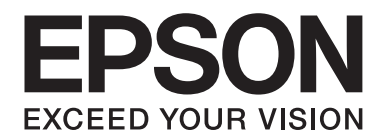

# Epson Aculaser C1750 Series **Упатство за корисникот**

NPD4429-00 MK

# **Содржина**

### **[Предговор](#page-6-0)**

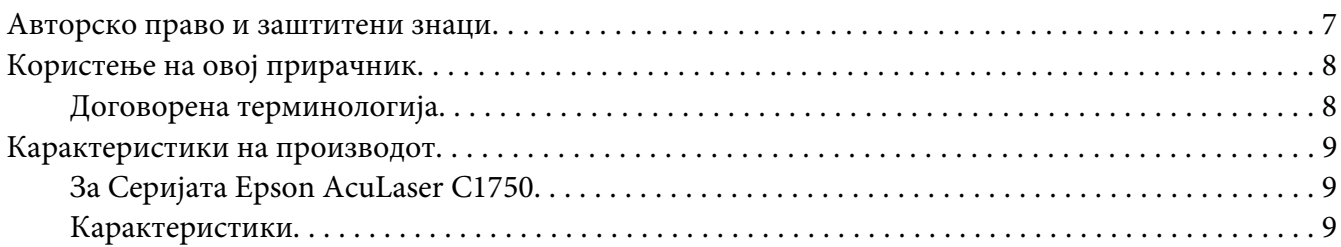

#### Поглавје 1 **[Спецификации](#page-10-0)**

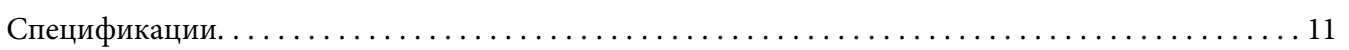

#### Поглавје 2 **[Основна операција](#page-14-0)**

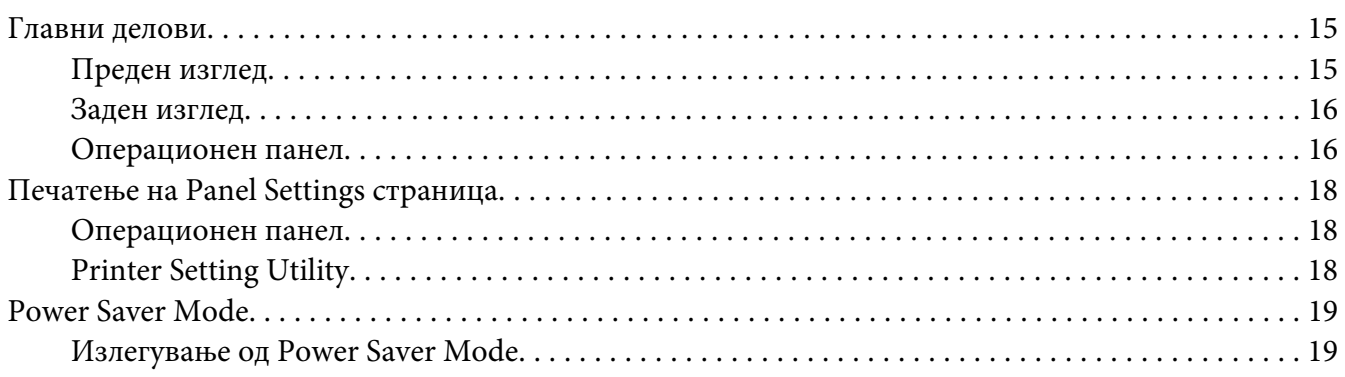

#### Поглавје 3 **[Софтвер за управување на печатачот](#page-19-0)**

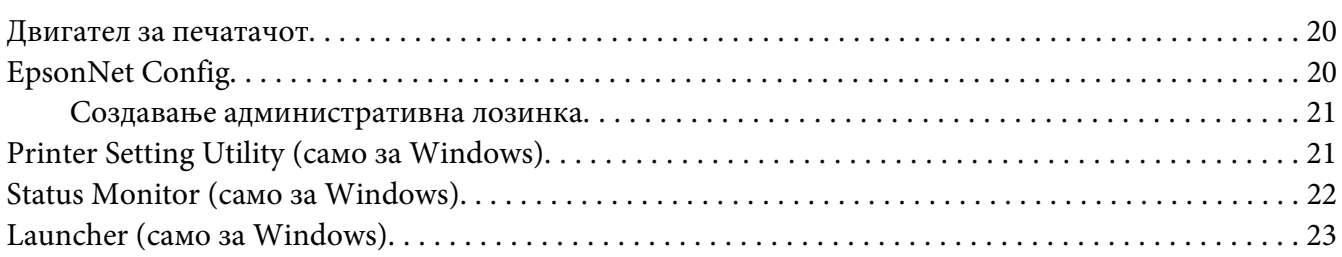

#### Поглавје 4 **[Основи за мрежа](#page-24-0)**

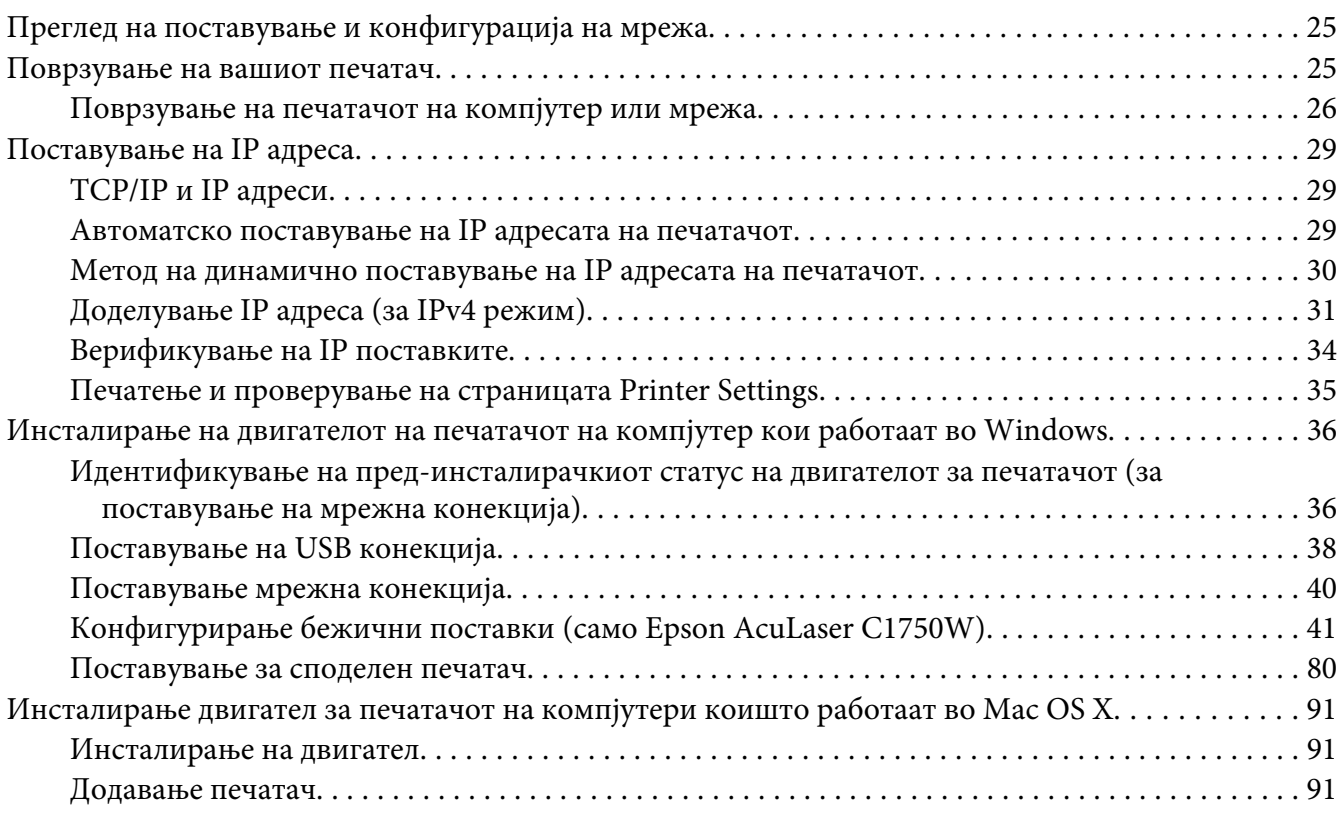

### Поглавје 5 **[Основи на печатење](#page-98-0)**

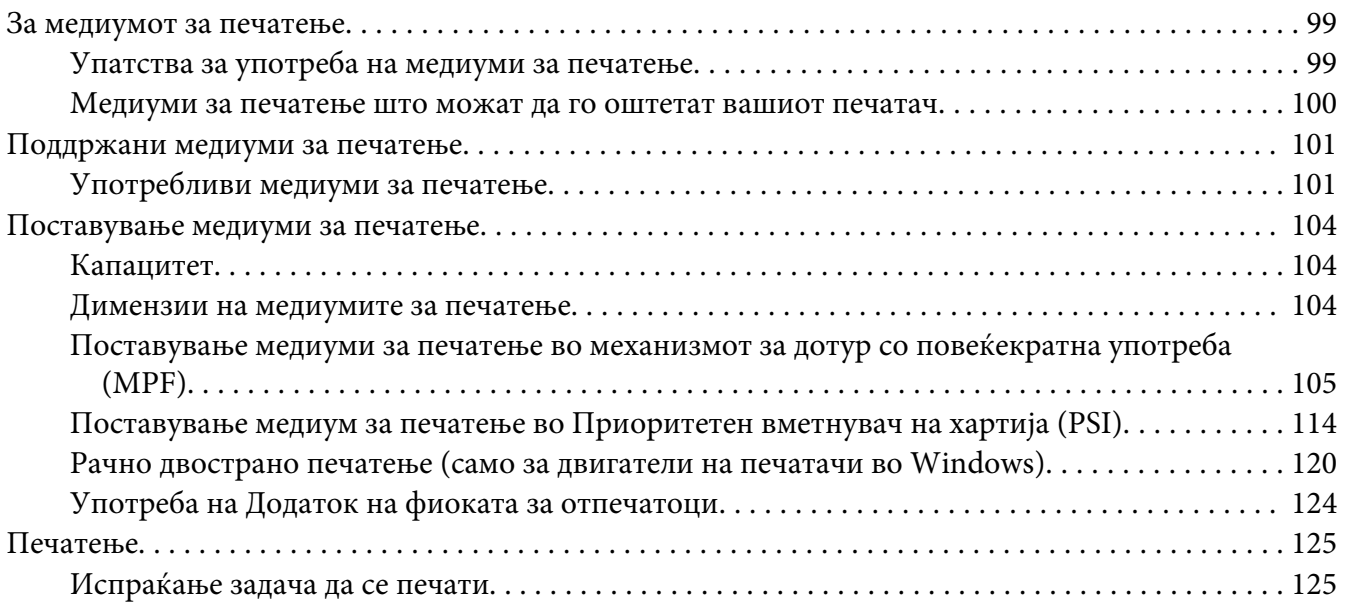

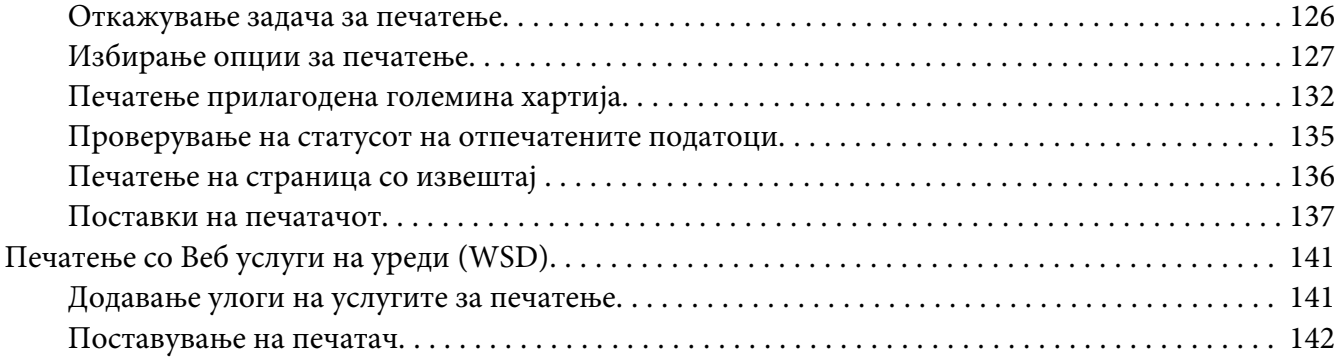

#### Поглавје 6 **[Употреба на менијата на операциониот панел](#page-143-0)**

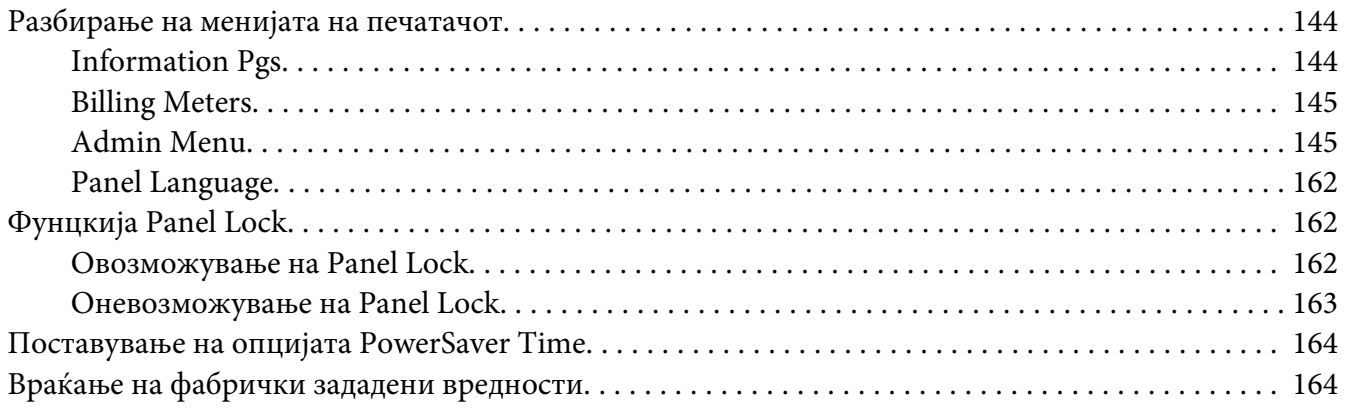

### Поглавје 7 **[Наоѓање и решавање проблеми](#page-165-0)**

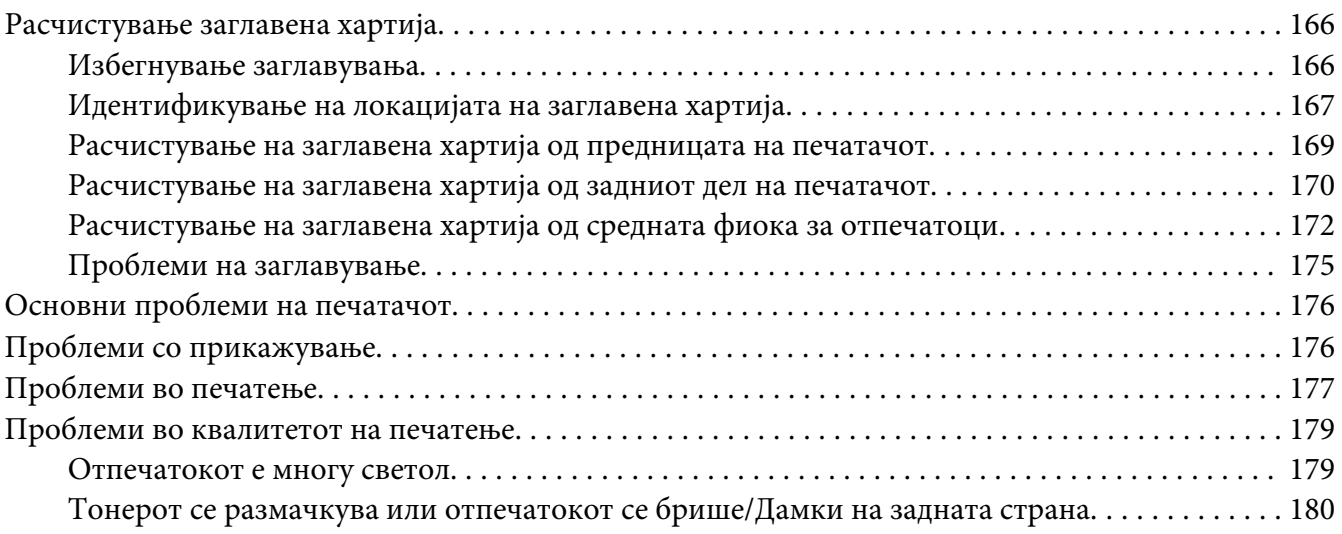

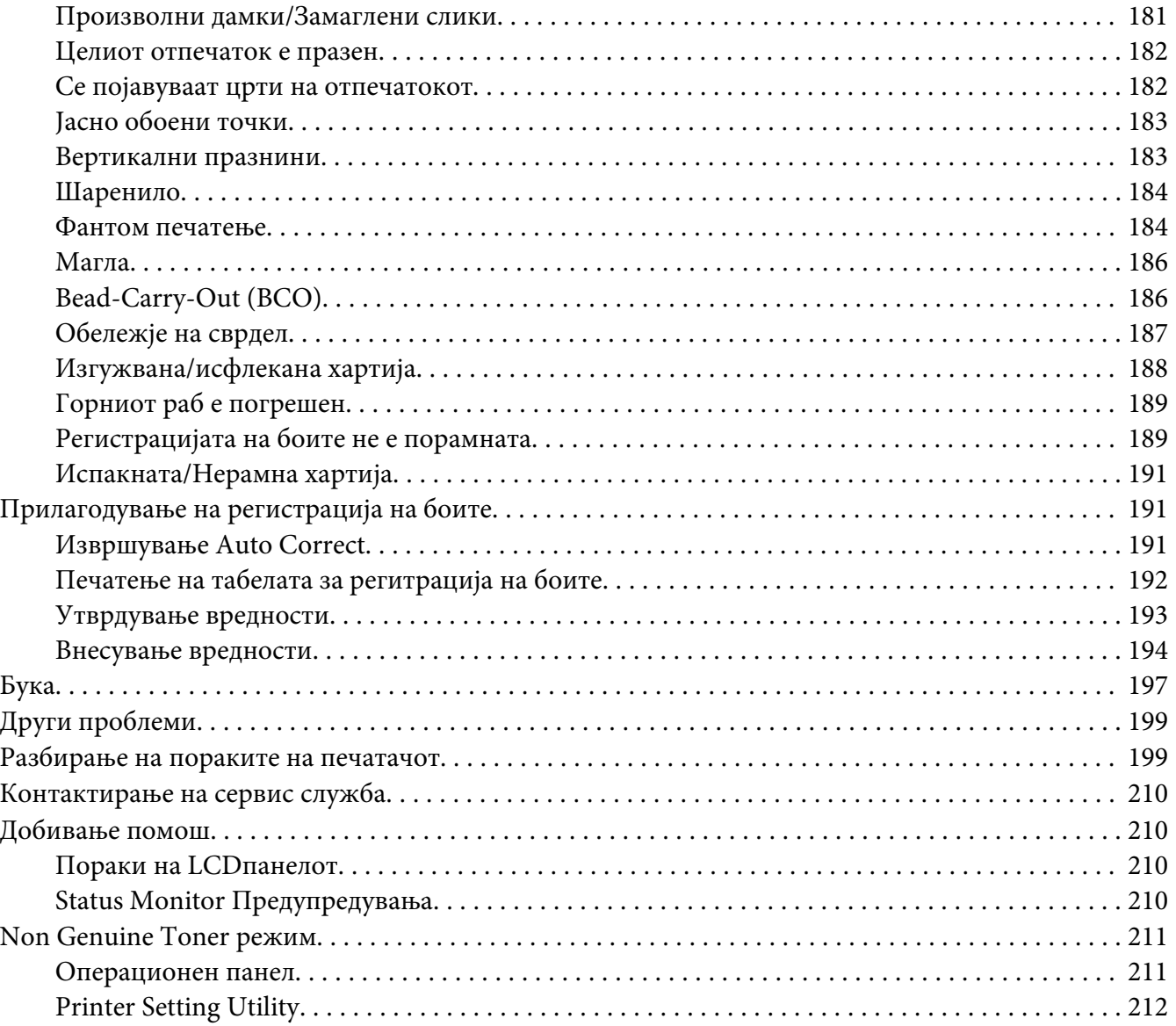

### Поглавје 8 **[Одржување](#page-212-0)**

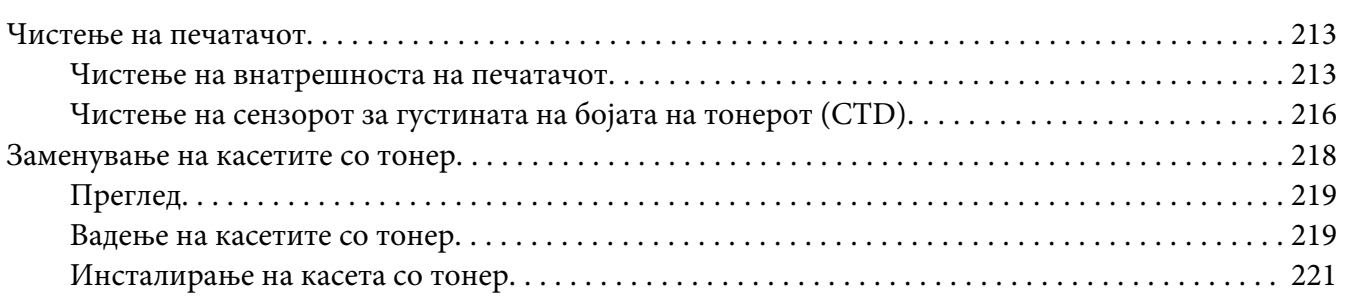

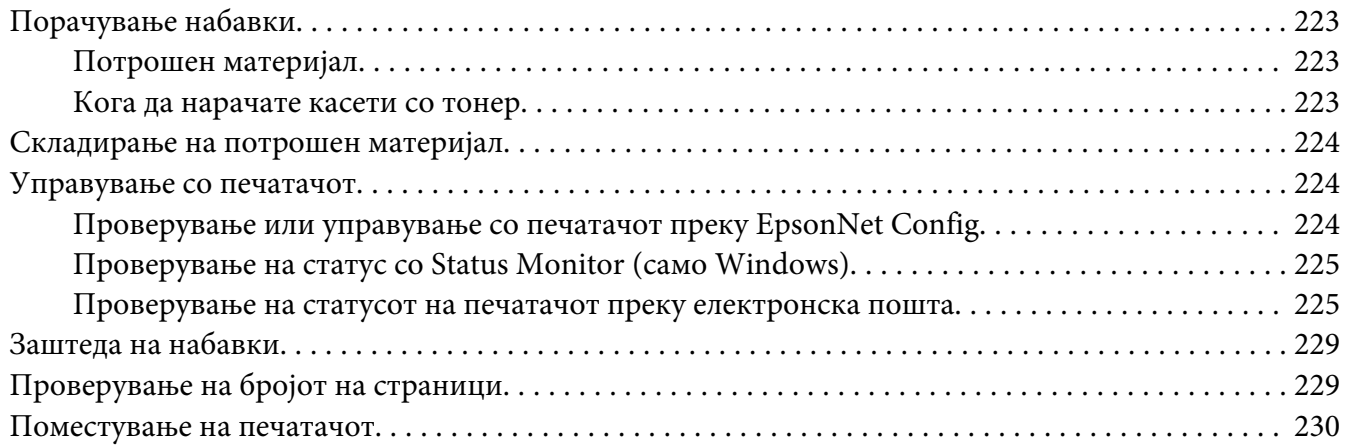

# Додаток A **[Каде да добиете помош](#page-233-0)**

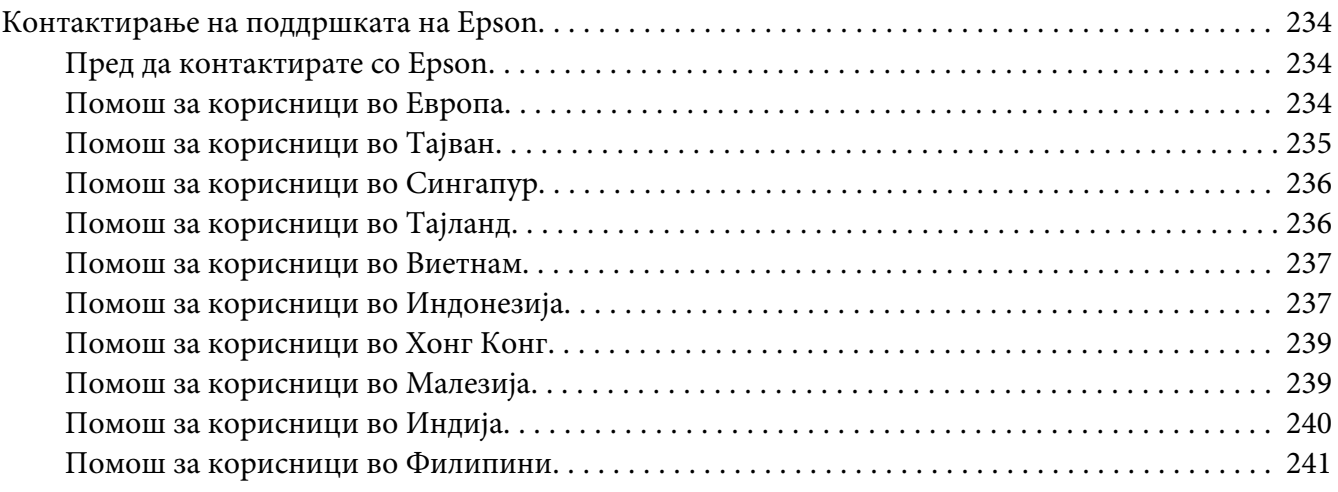

### **[Индекс](#page-242-0)**

# <span id="page-6-0"></span>**Предговор**

### **Авторско право и заштитени знаци**

Ниеден дел на ова издание не смее да се репродуцира, да се зачувува во систем за обновување или да се пренесува во која било форма или со помош на кои било механички средства или средства за фотокопирање, запишување, или на кој било друг начин без претходно писмено одобрување од Корпорацијата Seiko Epson. Не се презема одговорност за патентот во однос на употребата на информациите што се содржани тука.

Ниту, се презема каква било одговорност за штетите што ќе резултираат од употребата на информациите што се содржани тука. Ниту корпорацијата Seiko Epson ниту нејзините подружници не одговараат кон купувачот на овој производ или трети лица за штети, загуби, трошоци, или трошоци предизвикани од набавувачот или трети лица како резултат на несреќа, неправилна употреба, или злоупотреба или неовластени промени на овој производ, поправки, или измени кај овој производ, или (освен САД) непридржување кон упатствата за ракување и одржување на корпорацијата Seiko Epson.

Корпорацијата Seiko Epson и партнерите нема да бидат одговорни за какви било штети или проблеми кои настанале од употреба на кои било опции или потрошни делови кои не се посочени како Оригинални производи на Epson или Одобрени производи на Еpson од страна на корпорацијата Seiko Epson.

Apple®, Bonjour®, ColorSync®, Macintosh®, и Mac OS® се заштитни знаци на Apple Inc. во Соединетите Држави и/или во други земји.

Microsoft®, Windows Vista®, Windows®, и Windows Server® се заштитни знаци на Microsoft Corporation во Соединетите Држави и/или во други земји.

EPSON е регистриран заштитен знак и EPSON AcuLaser заштитен знак на Корпорацијата Seiko Epson.

Известување: Останатите имиња на производи што се употребени овде се наменети само за идентификување и може да се заштитни знаци на нивните сопственици. Epson не се повикува на кои било и на сите права во тие знаци.

Copyright © 2011 Seiko Epson Corporation. All rights reserved.

# <span id="page-7-0"></span>**Користење на овој прирачник**

# **Договорена терминологија**

- 1. Во овој прирачник, персоналните копмјутери и работни единици заеднички се викаат "компјутери".
- 2. Следниве термини се употребуваат низ целиот прирачник:

#### *Важно:*

*Важна информација што мора да се прочита и следи.*

#### *Забелешка:*

*Дополнителни информации кои заслужуваат внимание.*

#### *Исто така погледнете:*

*Препораки во склоп на прирачникот.*

3. Поставеноста на документите или хартијата во прирачникот е опишана на следниов начин:

 $\Box$ ,  $\Box$ , Поддавање со Долг Раб (Long Edge Feed) (LEF): Поставување на документот или хартијата во ориентација на портрет.

, , Поддавање со Краток Раб (Short Edge Feed) (SEF): Поставување на документoт или хартијата во ориентација на пејзаж.

LEF Ориентација SEF Ориентација

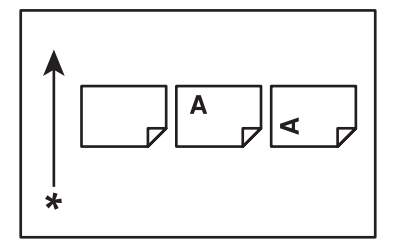

\* Правец на поддавање хартија

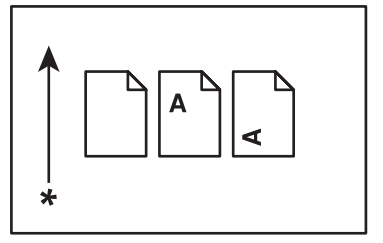

# <span id="page-8-0"></span>**Карактеристики на производот**

# **За Серијата Epson AcuLaser C1750**

Серијата Epson AcuLaser C1750 се содржи од следните два производи:

- ❏ Epson AcuLaser C1750N: Модел со мрежни можности
- ❏ Epson AcuLaser C1750W: Модел со можности за бежични комуникации

### **Карактеристики**

Овој дел ги опишува карактеристиките на производот и ја означува нивната поврзаност.

#### **2 Sided Print (Рачно)**

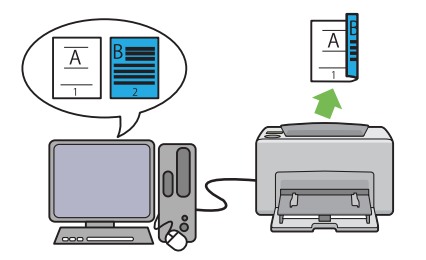

2 Sided Print се однесува на рачно печатење на две или повеќе страници на предната и задната страна на еден лист хартија. Оваа карактеристика ви овозможува намалување на потрошувачката на хартија.

Погледнете ["Рачно двострано печатење](#page-119-0) [\(само за двигатели на печатачи во Windows\)"](#page-119-0) [на страница 120](#page-119-0) за повеќе информации.

#### **Multiple-Up Печатење**

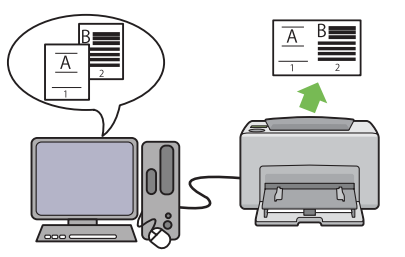

Multiple-Up ви овозможува да печатете неколку страници на еден лист хартија. Оваа карактеристика ви овозможува намалување на потрошувачката на хартија.

За повеќе информации, погледнете Help на двигателот на печатачот.

**Печатење преку Безжична поврзаност (Безжично печатење) (Само pson AcuLaser C1750W)**

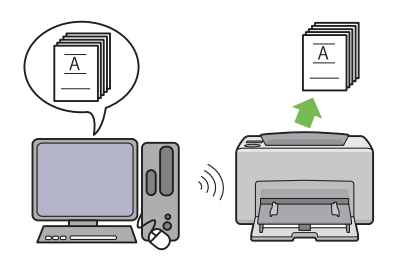

Безжичната LAN карактеристика на вашиот печатач ви овозможува да го инсталирате на било која локација, и овозможува печатење без жична поврзаност со вашиот компјутер.

Безжичната LAN карактеристика е недостапна во зависност од регионот во којшто го купивте печатачот.

Погледнете ["Конфигурирање бежични](#page-40-0) [поставки \(само Epson AcuLaser C1750W\)" на](#page-40-0) [страница 41](#page-40-0) за повеќе информации.

**Приоритетен вметнувач на хартија (PSI)**

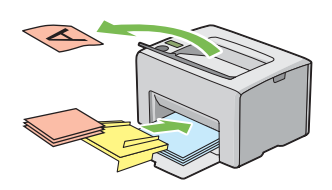

Медиумот за печатење поставен во PSI има приоритет над оној поставен во механизмот за дотур со повеќекратна употреба (MPF). Употребата на PSI ви овозможува повластена употреба на други видови или големина на медиуми за печатење во однос на медиумот за печатење поставе во MPF.

Погледнете ["Поставување медиум за](#page-113-0) [печатење во Приоритетен вметнувач на](#page-113-0) [хартија \(PSI\)" на страница 114](#page-113-0) за повеќе информации.

# <span id="page-10-0"></span>Поглавје 1

# **Спецификации**

# **Спецификации**

Ова поглавје ги наведува главните спецификации на печатачот. Забележете дека спецификациите на производот можат да се променат без претходно известување.

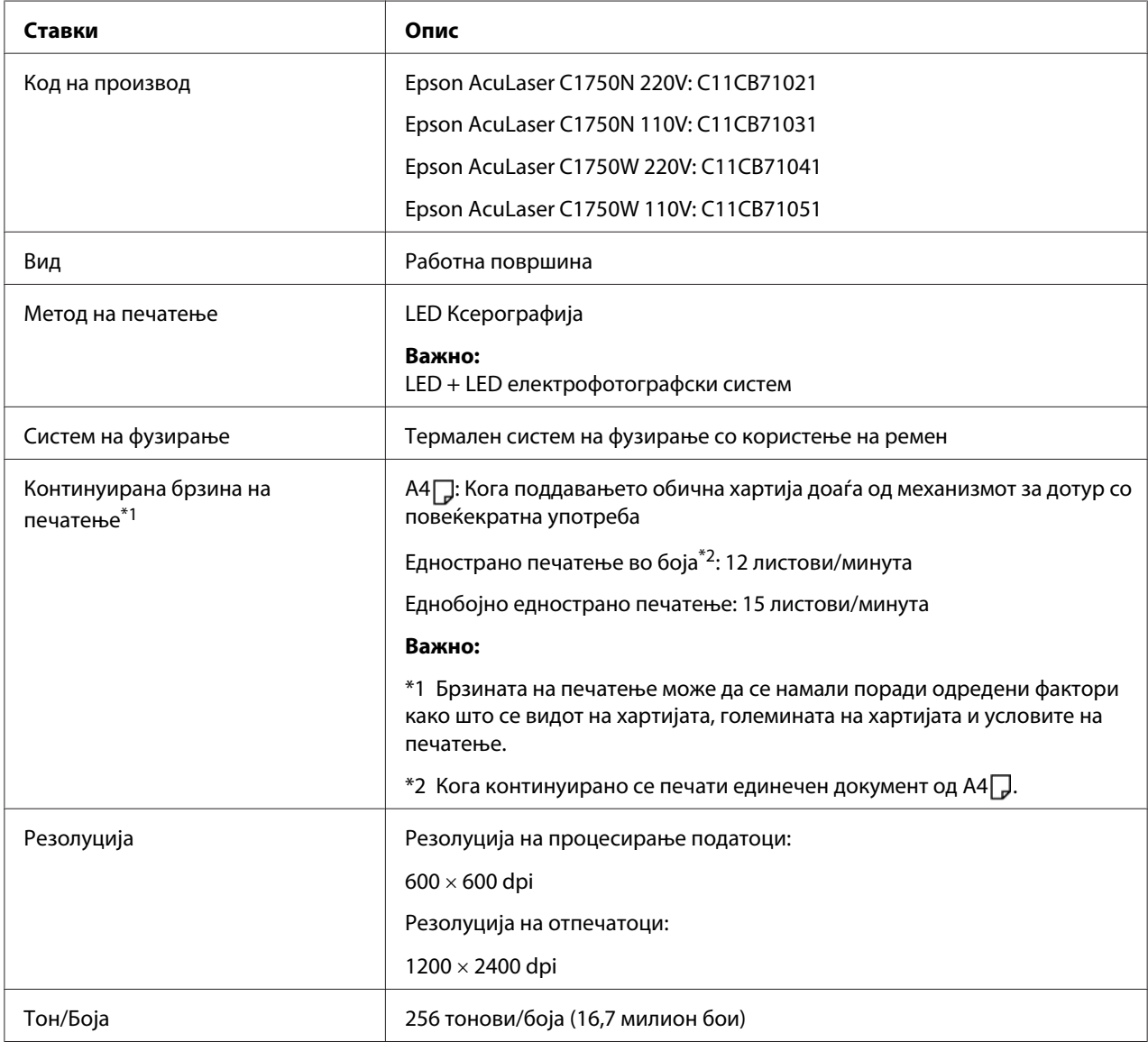

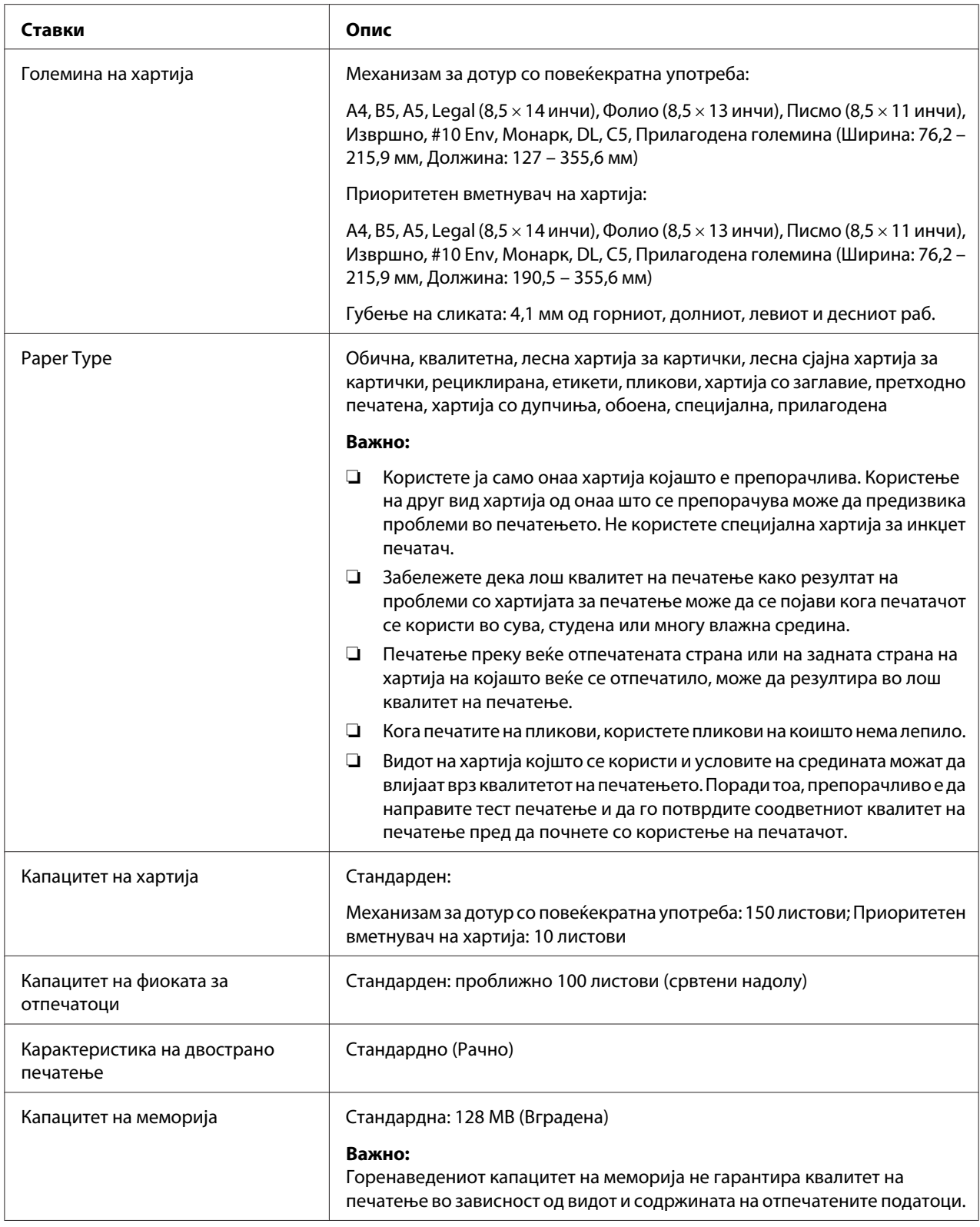

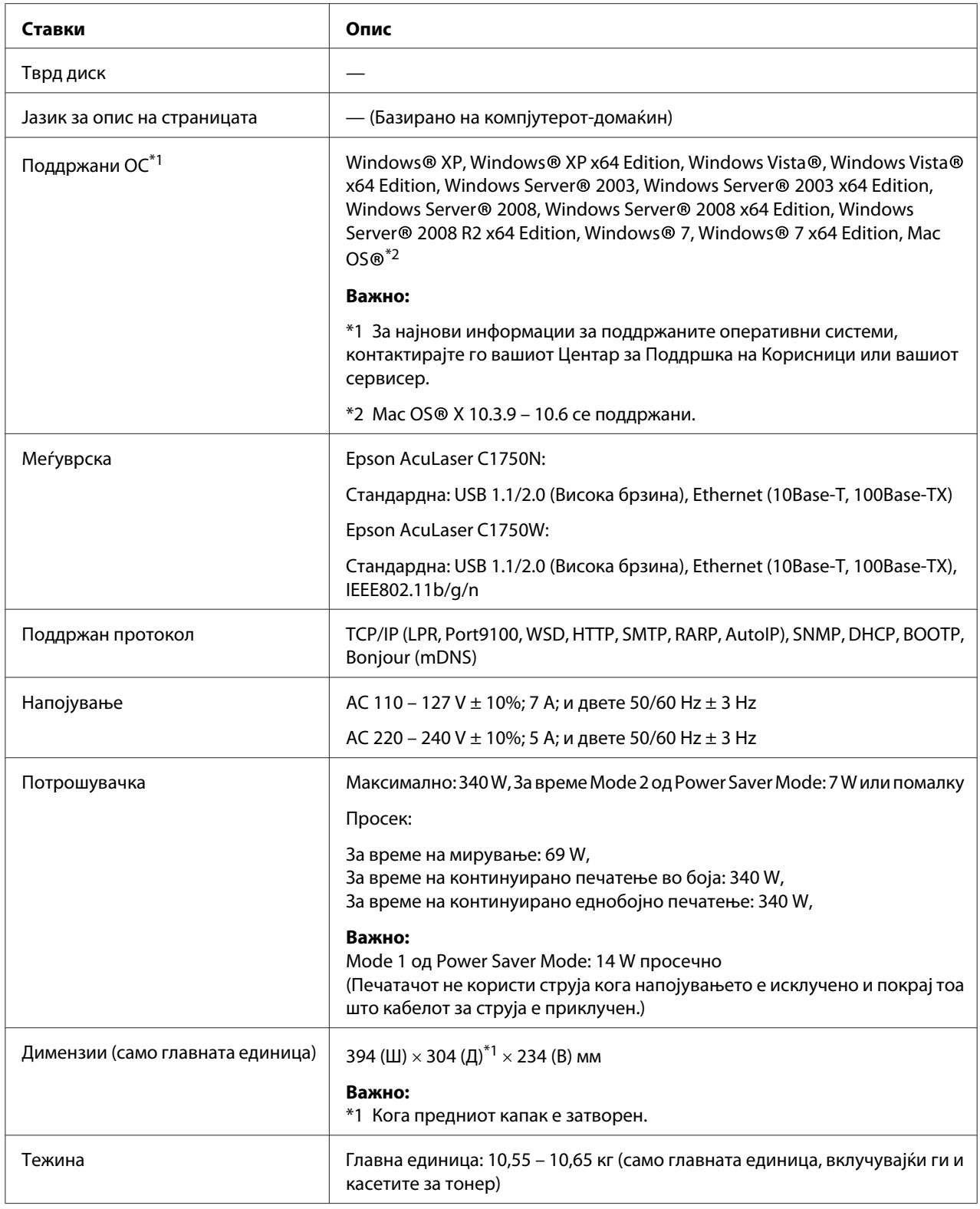

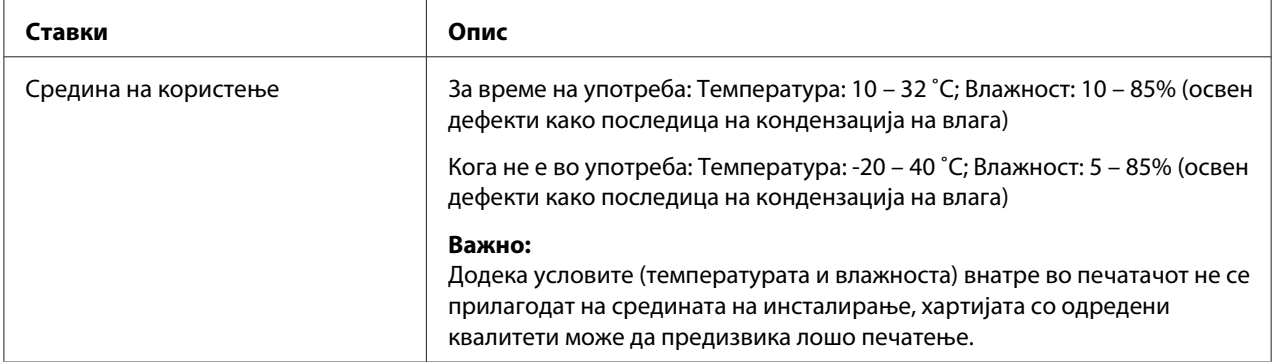

# <span id="page-14-0"></span>Поглавје 2

# **Основна операција**

# **Главни делови**

Овој дел нуди преглед на сериите на вашиот Epson AcuLaser C1750.

# **Преден изглед**

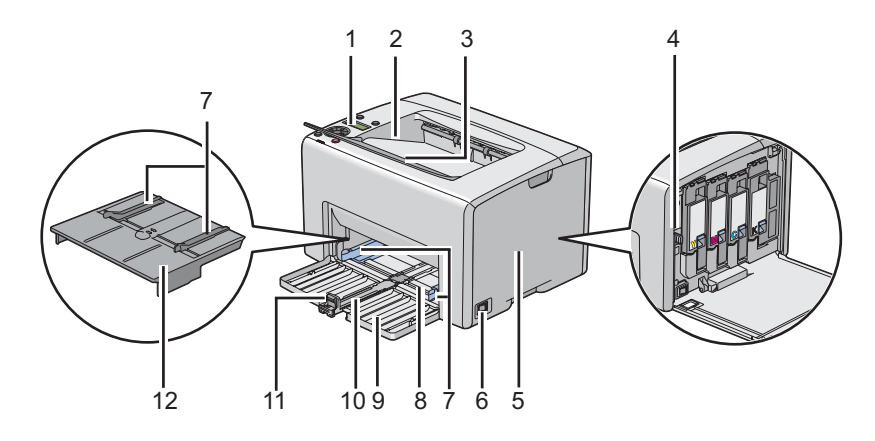

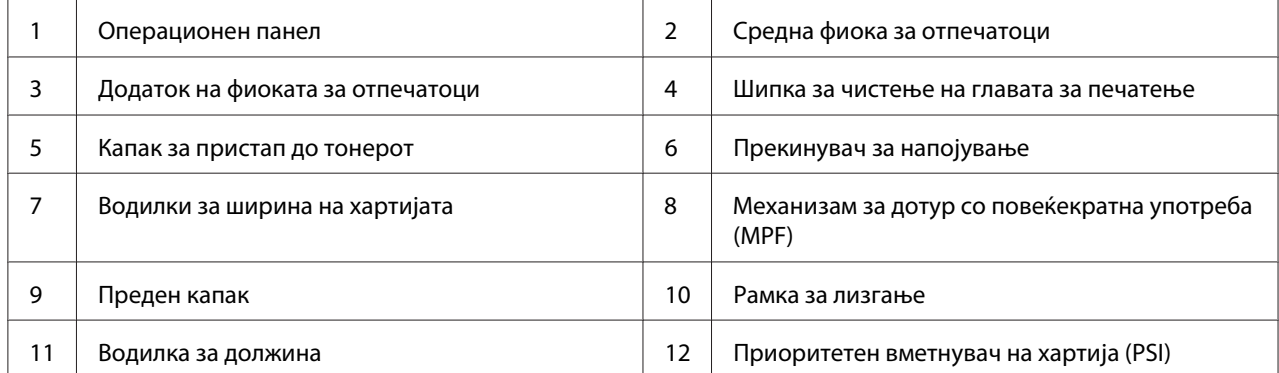

# <span id="page-15-0"></span>**Заден изглед**

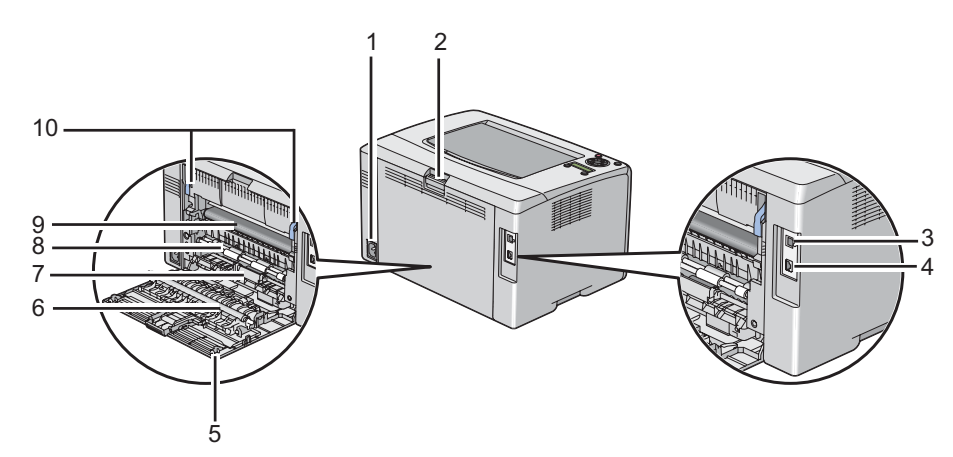

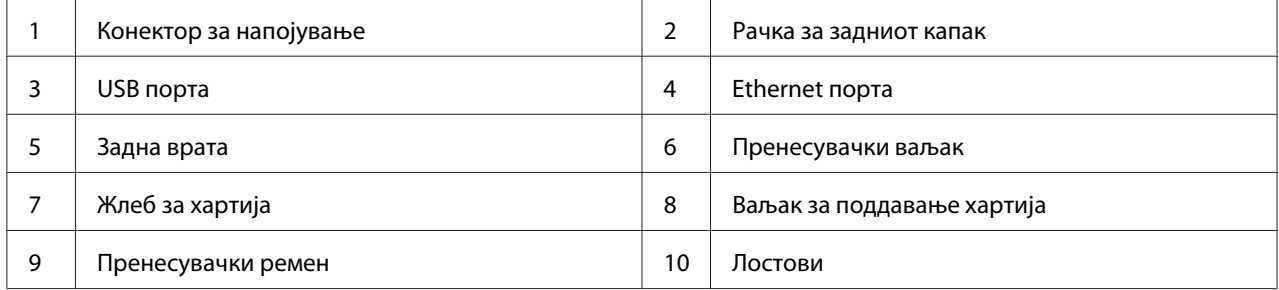

# **Операционен панел**

Операциониот панел има течно-кристален екран (LCD), копчиња, и индикатори.

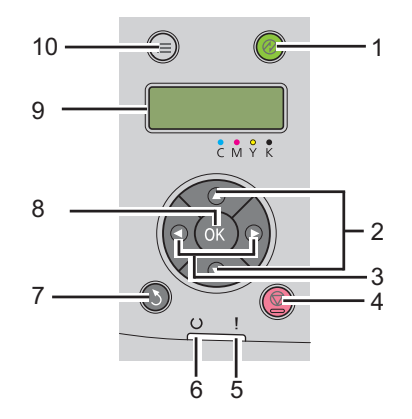

1. (**Заштедувач на струја**) Копче/индикатор

- ❏ Се вклучува кога се наоѓа во Mode 2 во Power Saver Mode. Притиснете го ова копче за да излезете од Power Saver Mode.
- 2. ▲ ▼ Копчиња
	- ❏ Се движи меѓу менија и точки во режимот на Менија. Да внесете броеви и лозинки, притиснете ги овие копчиња.
- 3. Копчиња
	- ❏ Избира подменија или вредности на поставки во режимот на Menu.
- 4. (**Откажување задача**) Копче
	- ❏ Ја откажува тековната задача за печатење.
- 5. (**Грешка**) Индикатор
	- ❏ Се вклучува кога се појави грешка а трепка кога се појави непоправлива грешка.
- 6. (**Подготвеност**) Индикатор
	- ❏ Се вклучува кога печатачот е подготвен или печатачот се наоѓа во Mode 1 од Power Saver Mode а трепка кога се примаат податоци.
- 7. (**Назад**) Копче
	- ❏ Преминува во режим на печатење од горното мени од режимот Menu.
	- ❏ Се враќа во повисоката хиерархија на менито од подменијата на режимот Menu.
- 8. (ок) Копче
	- ❏ Го прикажува селектираното мени или точка и ја одредува избраната вредност во режимот Menu.
- 9. LCD панел
	- ❏ Прикажува различни поставки, инструкции и пораки за грешки.
- 10. **≡ (Мени**) Копче
	- ❏ Се движи кон најгорното мени.

# <span id="page-17-0"></span>**Печатење на Panel Settings страница**

Страницата Panel Settings ги прикажува тековните поставки за менијата на операциониот панел.

### **Операционен панел**

- 1. Притиснете го копчето  $\equiv$  (**Мени**).
- 2. Изберете Information Pss, и потоа кликнете го копчето  $(\alpha \kappa)$ .
- 3. Изберете Panel Settinss, и потоа кликнете го копчето (ок).

Страницата Panel Settings се отпечатува.

# **Printer Setting Utility**

Следната процедура го користи Microsoft® Windows® XP како пример.

1. Кликнете **start (почни)** — **All Programs (Сите програми)** — **EPSON** — **EPSON Printer Software** — **EPSON AL-C1750N** / **EPSON AL-C1750W** — **Printer Setting Utility**.

#### *Забелешка:*

*Кога на вашиот компјутер се инсталирани повеќе двигатели за печатач, во оваа постапка се појавува прозорецот* **Select Printer***. Во овој случај, кликнете на посакуваниот печатач назначен во* **Printer Name***.*

Се појавува Printer Setting Utility.

- 2. Кликнете го табуларот **Printer Settings Report**.
- 3. Изберете **Information Pages** од листата на левата страна од страницата.

Се прикажува страницата **Information Pages**.

4. Кликнете го копчето **Panel Settings**.

Страницата Panel Settings се отпечатува.

# <span id="page-18-0"></span>**Power Saver Mode**

Печатачот има функција за зачувување на струјата што ја намалува потрошувачката на струјата за време на период на неактивност. Оваа функција оперира во два режими: Mode 1 и Mode 2. Потрошувачката на струја на печатачот во Mode 2 е помала отколку во Mode 1. Како што е доставено, печатачот преминува во Mode 1 пет минути после печатењето на послената задача на печатење. Потоа печатачот преминува во Mode 2 после дополнителни шест минути од неактивност. Кога печатачот се наоѓа во Mode 1, екранот покажува Ready/Standby. Во Mode 2, сите сијалички на операциониот панел се исклучуваат, освен копчето (**Заштедувач на струја**). Екранот се испразнува и не прикажува ништо.

Фабричките поставки од пет минути (Mode 1) и шест минути (Mode 2) се променливи во распон од 5 до 30 минути (Mode 1) и од 1 до 6 минути (Mode 2). Печатачот се враќа во состојба на поготвен-за-печатење после околу 25 секунди после повторно реактивирање.

#### *Исто така погледнете:*

*["Поставување на опцијата PowerSaver Time" на страница 164](#page-163-0)*

# **Излегување од Power Saver Mode**

Печатачот автоматски излегува од Power Saver Mode кога ќе прими задача за печатење од компјутерот. За да излезете од Mode 1 рачно, притиснете го било кое копче на операциониот панел. За да излезете од Mode 2, притиснете го копчето (**Заштедувач на струја**).

#### *Забелешка:*

- ❏ *Отворање и затворање на задниот капак ќе предизвика печатачот да излезе од Mode 1.*
- ❏ *Кога печатачот се наоѓа во Mode 2, ниту една од сијаличките на операциониот панел не функционира, освен копчето (***Заштедувач на струја***). За да ги користите копчињата на операциониот панел, притиснете го копчето (***Заштедувач на струја***) за да излезете од Power Saver Mode.*

#### *Исто така погледнете:*

*["Поставување на опцијата PowerSaver Time" на страница 164](#page-163-0)*

# <span id="page-19-0"></span>Поглавје 3

# **Софтвер за управување на печатачот**

# **Двигател за печатачот**

За да имате пристап до сите функции на вашиот печатач, инсталирајте го двигателот на печатачот од *Софтверскиот диск*.

Двигателот на печатачот му овозможува на вашиот компјутер да комуницира со печатачот и да овозможи пристап до неговите функции.

#### *Исто така погледнете:*

- ❏ *["Инсталирање на двигателот на печатачот на компјутер кои работаат во Windows" на](#page-35-0) [страница 36](#page-35-0)*
- ❏ *["Инсталирање двигател за печатачот на компјутери коишто работаат во Mac OS X" на](#page-90-0) [страница 91](#page-90-0)*

# **EpsonNet Config**

Овој дел нуди информации за EpsonNet Config, сервис за веб страница базирана на хипер-текст трансферен протокол (HTTP) до кој се пристапува преку вашиот прелистувач.

Овие страници ви нудат непосреден пристап до статусот на печатачот и опциите за конфигурација на печатачот. Секој на вашата мрежа може да пристапи до печатачот користејќи го својот софтвер за веб прелистувач. Во административен режим можете да ја променете конфигурацијата на печатачот, и да управувате со поставките на вашиот печатач без да го напуштете компјутерот.

#### *Забелешка:*

- ❏ *Корисниците коишто не добиле лозинки од администраторот сеуште можат да ги разгледуваат конфигурационите поставки и опции во кориснички режим. Тие нема да се во можност да зачуваат или да поднесуваат промени на тековната конфигурација.*
- ❏ *За детали на ставките на менито на EpsonNet Config, обратете се на делот Помош на Софтверскиот диск.*

### <span id="page-20-0"></span>**Создавање административна лозинка**

- 1. Отворете го веб прелистувачот.
- 2. Внесете ја IP адресата од печатачот во рамката за адреса, а потоа притиснете на копчето **Enter**.
- 3. Кликнете го табуларот **Properties**.
- 4. Во левиот навигационен панел, одете надолу до **Security** и изберете **Administrator Settings**.
- 5. Изберете **Enabled** за **Administrator Mode**.
- 6. Во полето **Administrator Login ID** внесете име за администраторот.

#### *Забелешка:*

*Зададените Идентификациско име и лозинка се празни (NULL).*

- 7. Во полињата **Administrator Password** и **Re-enter Password** внесете лозинка за администраторот.
- 8. Во полето **Maximum Login Attempts** внесете го бројот на дозволени обиди за логирање.
- 9. Кликнете **Apply**. Вашата нова лозинка е поставена и секој со администраторско име и лозинка може да се вклучи и да ги измени конфигурацијата и поставките на печатачот.

# **Printer Setting Utility (само за Windows)**

Printer Setting Utility овозможува да ги разгледате или назначете поставките на системот. Исто така можете да ги дијагностицирате поставките на системот користејќи ја Printer Setting Utility.

Printer Setting Utility се состои од табуларите **Printer Settings Report**, **Printer Maintenance**, и **Diagnosis**.

Printer Setting Utility е инсталирана со двигателот за вашиот Epson печатач.

#### <span id="page-21-0"></span>*Забелешка:*

*Полето за дијалог* **Password** *се појавува кога првпат се обидувате да ги промените поставките на Printer Setting Utility кога Panel Lock е поставен на печатачот. Во овој случај, внесете ја назначената лозинка, и кликнете* **OK** *за да ги применете поставките.*

# **Status Monitor (само за Windows)**

Можете да го проверете статусот на печатачот со Status Monitor. Кликнете двапати на иконата за печатачот Status Monitor на рамката со задачи долу десно на екранот. Се појавува прозорецот **Select Printer** којшто ги прикажува името на печатачот, портата за поврзување на печатачот и статусот на печатачот. Проверете ја колоната **Status** за да го знаете тековниот статус на печатачот.

Копчето **Status Setting**: Го прикажува екранот на **Status Settings** и овозможува да ги изменете поставките на Status Monitor.

Кликнете го името на посакуваниот печатач наведен на прозорецот **Select Printer**. Се појавува прозорецот **Status Monitor**.

Прозорецот **Status Monitor** ве известува кога се појавува предупредување или грешка, на пример, кога се случи заглавување на хартија или кога тонерот е при крај.

Според зададените поставки, прозорецот **Status Monitor** автоматски се отвора кога почне печатењето. Можете да ги назначете условите за стартирање на прозорецот **Status Monitor** во **Auto start setup**.

За да ги променете појавните поставки за прозорецот **Status Monitor**:

Следната процедура го користи Microsoft® Windows® XP како пример.

1. Кликнете **start (почни)** — **All Programs (Сите програми)** — **EPSON** — **Status Monitor** — **Activate Status Monitor**.

Се појавува прозорецот **Select Printer**.

2. Кликнете **Status Setting**.

Се појавува полето за дијалог **Status Settings**.

<span id="page-22-0"></span>3. Изберете го табуларот **Pop up setting**, а потоа изберете го видот на појавниот прозорец од **Auto start setup**.

На прозорецот **Status Monitor** можете исто така да го проверете нивото на тонерот на печатачот и информациите за задачата .

Status Monitor е инсталирана со двигателот за вашиот Epson печатач.

# **Launcher (само за Windows)**

Користејќи го прозорецот **Launcher**, можете да ги отворете **Status Window** и **Printer Setting Utility**.

За да го користите **Launcher**, изберете го **Launcher** за инсталирање кога го инсталирате двигателот за вашиот Epson печатач.

Следната процедура го користи Windows XP како пример.

За да го отворете прозорецот **Launcher**:

1. Кликнете **start (почни)** — **All Programs (Сите програми)** — **EPSON** — **EPSON Printer Software** — **Launcher**.

Се појавува прозорецот **Launcher**.

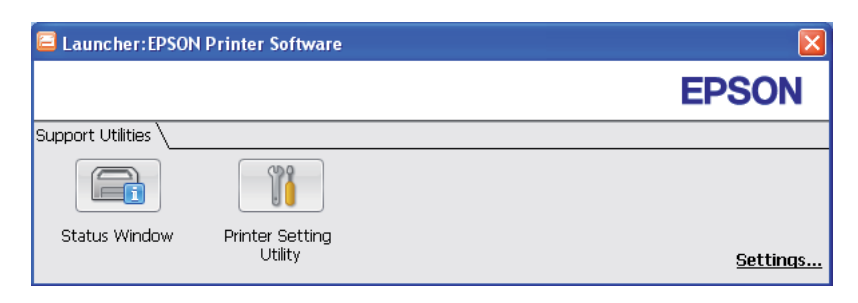

2. Прозорецот **Launcher** има две копчиња; **Status Window** и **Printer Setting Utility**.

Да излезете, кликнете го копчето **X** горе десно на прозорецот.

За детали, кликнете на копчето/иконата **Help** за секоја програма.

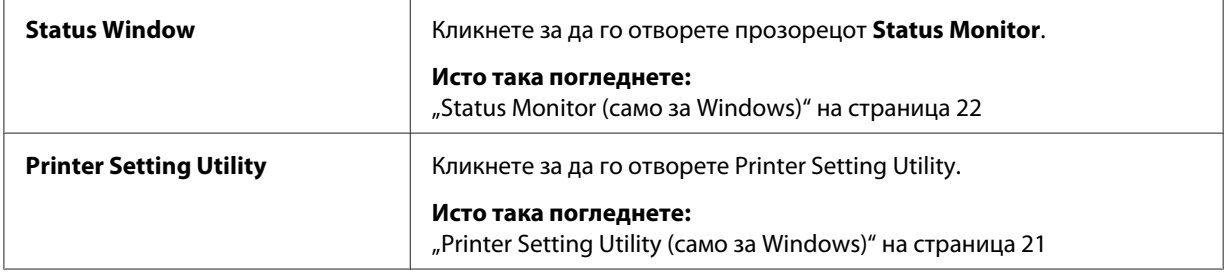

# <span id="page-24-0"></span>Поглавје 4

# **Основи за мрежа**

# **Преглед на поставување и конфигурација на мрежа**

За да поставите и конфигурирате мрежа:

- 1. Поврзете го печатачот на мрежа користејќи го препорачаниот хардвер и кабли.
- 2. Вклучете ги печатачот и компјутерот.
- 3. Отпечатете ја страницата Printer Settings и чувајте ја за упатување околу мрежните поставки.
- 4. Инсталирајте го софтверот за двигателот на компјутерот од *Софтверскиот диск*. За информации за инсталирање на двигателот, погледнете го делот во ова поглавје за специфичниот оперативен систем којшто го користите.
- 5. Конфигурирајте ја TCP/IP адресата на печатачот, којашто е потребна за да се идентификува печатачот на мрежата.
	- ❏ Microsoft® Windows® оперативни системи: Пуштете го програмот за инсталирање од *Софтверскиот диск* за IP адресата на печатачот автоматски да се постави доколку го приклучите печатачот на утврдена TCP/IP мрежа. Вие можете и рачно да ја поставите IP адресата на печатачот преку операциониот панел.
	- ❏ Mac OS® X системи: Рачно поставете ја TCP/IP адреса на печатачот преку операциониот панел.
- 6. Отпечатете ја страницата Printer Settings за да ги потврдите новите поставки.

#### *Исто така погледнете:*

*["Печатење Printer Settings страница" на страница 136](#page-135-0)*

### **Поврзување на вашиот печатач**

Кабелите за меѓуврска за вашата серија Epson AcuLaser C1750 мора да ги исполнуваат следните побарувања:

<span id="page-25-0"></span>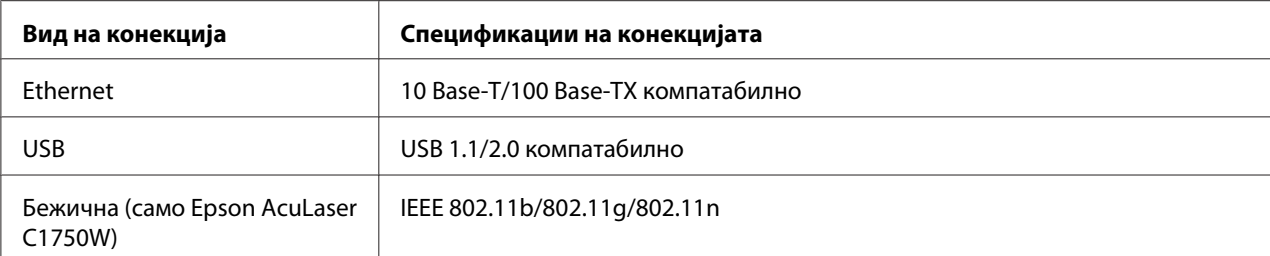

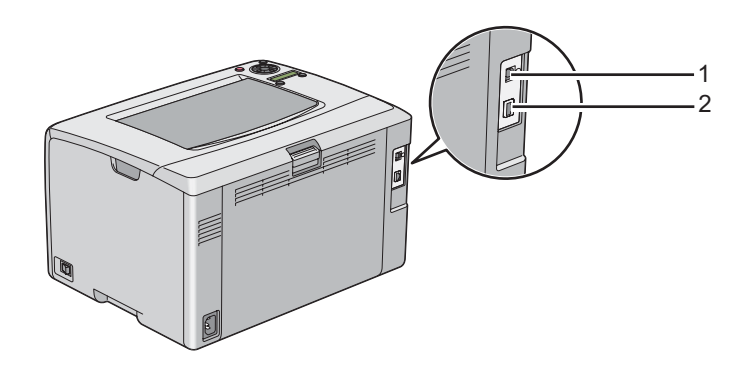

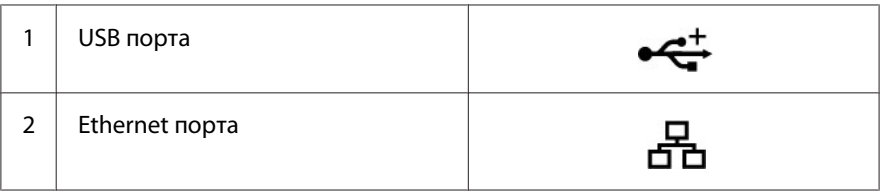

### **Поврзување на печатачот на компјутер или мрежа**

Поврзување на печатачот преку Ethernet или USB. USB конекција претставува дирекна конекција и не се користи за мрежно поврзување. Ethernet конекција се користи за мрежно поврзување. Побарувањата за хардвер и кабли се разликува за различни методи на поврзување. Ethernet каблите и хардверот генерално не се вклучени со вашиот печатач и мора да се купат одделно.

Достапните функции за секој вид конекција се прикажани во следнава табела.

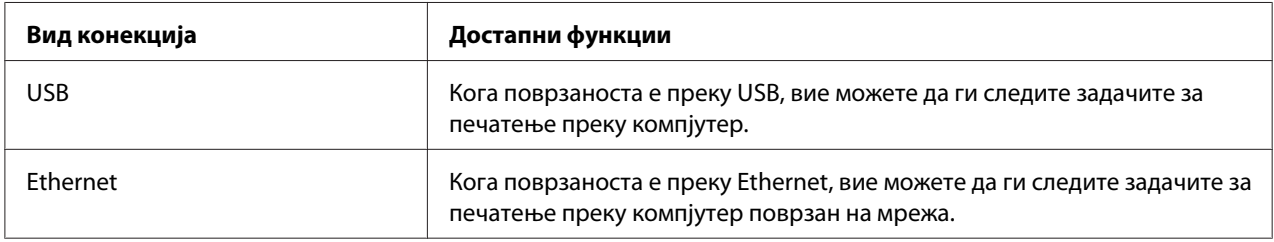

#### **USB-врска**

Локален печатач е печатач којшто е дирекно приклучен на вашиот компјутер користејќи USB кабел. Доколку печатачот е приклучен на мрежа наместо на вашиот компјутер, прескокнете го овој дел и одете на ["Мрежна конекција" на страница 28](#page-27-0).

Следните оперативни системи поддржуваат USB врска:

- ❏ Windows XP
- ❏ Windows XP 64-bit Edition
- ❏ Windows Server® 2003
- ❏ Windows Server 2003 x64 Edition
- ❏ Windows Server 2008
- ❏ Windows Server 2008 64-bit Edition
- ❏ Windows Server 2008 R2
- ❏ Windows Vista®
- ❏ Windows Vista 64-bit Edition
- ❏ Windows 7
- ❏ Windows 7 64-bit Edition
- ❏ Mac OS X 10.3.9/10.4.11/10.5.8 -10.6

За да го приклучите печатачот на компјутер:

1. Проверете дали печатачот, компјутерот и други приклучени апарати се исклучени и не се приклучени на извор на струја/електричен приклучок.

<span id="page-27-0"></span>2. Приклучете го помалиот USB конектор во USB портата назад во печатачот а другиот крај од кабелот во USB портата од копмјутерот.

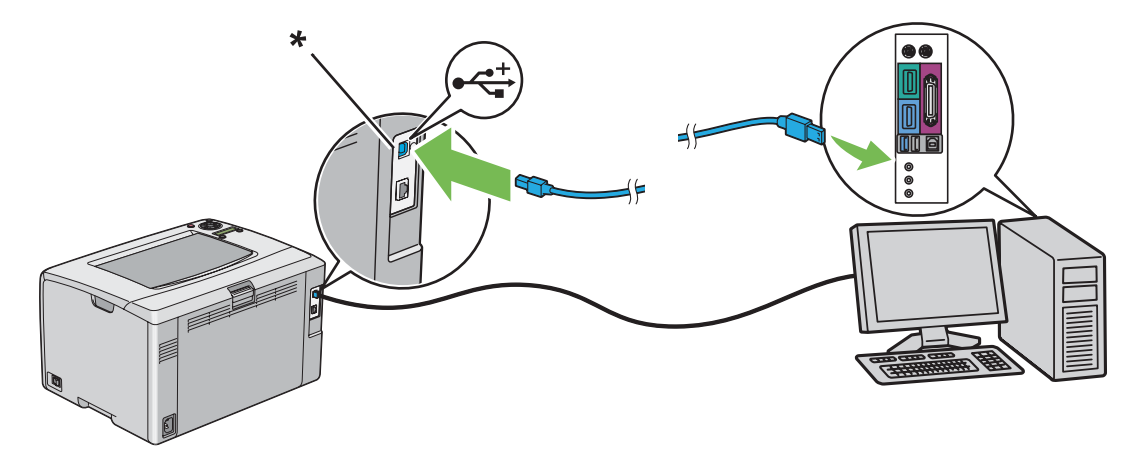

\* USB порта

#### *Забелешка:*

*Не поврзувајте го USB кабелот од печатачот во USB конекторот што постои на тастатурата.*

#### **Мрежна конекција**

За да го поврзете печатачот на мрежа:

- 1. Проверете дали печатачот, компјутерот и други приклучени апарати се исклучени и сите кабли се извадени.
- 2. Приклучете го едниот крај од Ethernet кабелот во Ethernet портата назад во печатачот а другиот крај во LAN отворот или главата.

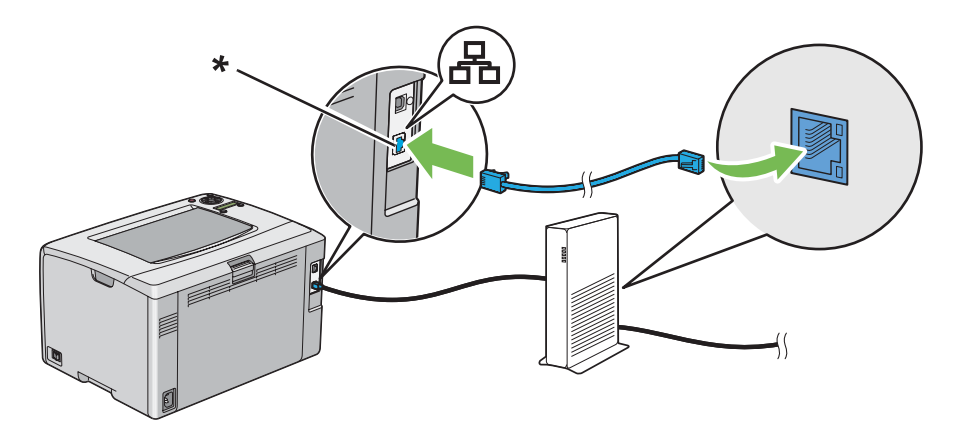

#### <span id="page-28-0"></span>\* Ethernet порта

#### *Забелешка:*

*Поврзете го Ethernet кабелот само доколку треба да поставите жична конекција.*

#### *Исто така погледнете:*

*["Конфигурирање бежични поставки \(само Epson AcuLaser C1750W\)" на страница 41](#page-40-0)*

# **Поставување на IP адреса**

# **TCP/IP и IP адреси**

Ако вашиот компјутер се наоѓа на голема мрежа, контактирајте го вашиот администратор за мрежи за соодветните TCP/IP ареси и дополнителни информации за поставките на системот.

Доколку создавате своја мала локална мрежа или го поврзувате печатачот дирекно на компјутерот користејќи Ethernet, следете ја процедурата за автоматско поставување на IP адресата на печатачот.

Компјутерите и печатачите во главно користат TCP/IP протоколи за да комуницираат преку Ethernet мрежа. Со TCP/IP протоколите, секој печатач и компјутер мора да има уникатна IP адреса. Важно е адресите да се слични, но не исти, само последната цифра треба да биде различна. На пример, вашиот печатач може да ја има адресата 192.168.1.2 додека пак вашиот компјутер ја има адресата 192.168.1.3. Друга направа може да ја има адресата 192.168.1.4.

Повеќето мрежи имаат сервер со протокол за динамична хост конфигурација (DHCP). DHCP сервер автоматски ја програмира IP адресата во секој компјутер и печатач на мрежата што е конфигуриран да користи DHCP. DHCP сервер е вграден во повеќето кабли и раутери со дигитални претплатни линии (DSL). Доколку користите кабел или DSL раутер, погледнете ја документацијата за вашиот раутер во врска со информации за IP адресирање.

### **Автоматско поставување на IP адресата на печатачот**

Ако печатачот е поврзан на мала утврдена TCP/IP мрежа без DHCP сервер, користете ја програмата за инсталирање на *Софтверскиот диск* за да ја детектирате или одредите IP адресата за вашиот печатач. За повеќе инструкции, вметнете го *Софтверскиот диск* во CD/ DVD погонот на вашиот компјутер. Откако ќе се отвори програмот за инсталирање, следете ги барањата за инсталација.

#### <span id="page-29-0"></span>*Забелешка:*

*За да функционира автоматската програма за инсталирање, печатачот мора да биде поврзан на утврдена TCP/IP мрежа.*

### **Метод на динамично поставување на IP адресата на печатачот**

На располагање постојат два протоколи за динамично поставување на IP адресата на печатачот:

❏ DHCP (оспособено според почетна поставка)

❏ AutoIP

Можете да ги вклучите/исклучите и двата протоколи користејќи го операциониот панел, или употребете го EpsonNet Config да го вклучите/исклучите DHCP.

#### *Забелешка:*

*Можете да оптечатите извештај што ја содржи IP адресата на печатачот. На операциониот панел, притиснете го (***Мени***) копчето, изберете* Information Pgs*,*  $n$ ритиснете го копчето  $\infty$ , изберете $\text{Pr}\text{inter}$  Settings, а потоа притиснете го копчето  $\infty$ . *IP адресата е наведена на страната Printer Settings.*

#### **Употреба на операциониот панел**

Да го вклучите/исклучите DHCP или AutoIP протоколот:

- 1. На операциониот панел, притиснете го копчето  $\equiv$  (**Мени**).
- 2. Изберете Admin Menu, и потоа кликнете го копчето (ок).
- 3. Изберете Network Setup, и потоа кликнете го копчето (ок).
- 4. Изберете TCP/IP, и потоа кликнете го копчето (ок).
- 5. Изберете IP $\vee$ 4, и потоа кликнете го копчето  $\circ$ м.
- 6. Изберете Get IP Address, и потоа кликнете го копчето  $(\alpha_k)$ .
- 7. Изберете DHCP/AutoIP, и потоа кликнете го копчето (ок).

#### <span id="page-30-0"></span>**Користење на EpsonNet Config**

Да го вклучите/исклучите DHCP протоколот:

- 1. Отворете го веб прелистувачот.
- 2. Внесете ја IP адресата од печатачот во рамката за адреса, а потоа притиснете на копчето **Enter**.
- 3. Изберете **Properties**.
- 4. Изберете **TCP/IP** од папката **Protocol Settings** на левиот панел за навигација.
- 5. Во полето **Get IP Address**, изберете ја опцијата **DHCP / Autonet**.
- 6. Кликнете го копчето **Apply**.

# **Доделување IP адреса (за IPv4 режим)**

#### *Забелешка:*

- ❏ *Кога доделувате IP адреса рачно во* **IPv6** *режим, користете го EpsonNet Config. Да го прикажете EpsonNet Config, употребете локална линк адреса. За да проверете локална линк адреса, погледнете ["Печатење и проверување на страницата Printer Settings" на](#page-34-0) [страница 35.](#page-34-0)*
- ❏ *Доделување на IP адреса се смета за понапредна функција и обично ја извршува администраторот на системот.*
- ❏ *Во зависност од класата на адреси, опсегот на доделени IP адреси може да биде различен. Во Класа A, на пример, ќе биде доделена IP адреса во низата од* 0.0.0.0 *до* 127.255.255.255*. За доделување на IP адреса, контактирајте го администраторот на системот.*

Вие можете да доделите IP адреса користејќи го операциониот панел или користерјќи ја Printer Setting Utility.

#### **Операционен панел**

1. Вклучете во печатачот.

Потврдете дека пораката Ready се појавува на LCD панелот.

2. На операциониот панел, притиснете го копчето <sub>∈</sub> (Мени).

- 3. Изберете Admin Menu, и потоа кликнете го копчето (ок).
- 4. Изберете Network Setup, и потоа кликнете го копчето (ок).
- 5. Изберете TCP/IP, и потоа кликнете го копчето (ок).
- 6. Изберете IP $\vee$ 4, и потоа кликнете го копчето (ок).
- 7. Изберете Get IP Address, и потоа кликнете го копчето (ок).
- 8. Потврдете дека Panel е селектирано, а потоа притиснете го копчето (**Назад**) .
- 9. Потврдете дека Get IP Address е селектирано.
- 10. Изберете IP Address, и потоа кликнете го копчето  $(\alpha x)$ .

Покажувачот се наоѓа на првата цифра од IP адресата.

- 11. Внесете ја вредноста на IP адресата користејќи го копчето  $\blacktriangle$  или  $\blacktriangledown$ .
- 12. Притиснете го копчето  $\blacktriangleright$ .

Се селектира следната цифра.

- 13. Повторате ги постапките од 11 до 12 за да ги внесете сите цифри од IP адресата, а потоа притиснете го копчето (ок).
- 14. Притиснете го копчето (**назад**), а потоа потврдете дека IP Address е селектирано.
- 15. Изберете Network Mask, и потоа кликнете го копчето  $(\alpha_k)$ .

Покажувачот се наоѓа на првата цифра од мрежната маска.

- 16. Внесете ја вредноста на мрежната маска користејќи го копчето  $\blacktriangle$  или  $\blacktriangledown$ .
- 17. Притиснете го копчето  $\blacktriangleright$ .

Се селектира следната цифра.

- 18. Повторете ги постапките од 16 до 17 за да ја поставите мрежната маска, а потоа притиснете го копчето (ок).
- 19. Притиснете го копчето (**назад**), а потоа потврдете дека Network Mask е селектирано.

20. Изберете Gateway Address, и потоа кликнете го копчето  $\alpha$ .

Покажувачот се наоѓа на првата цифра од гејтвеј адресата.

- 21. Внесете ја вредноста на гејтвеј адресата користејќи го копчето  $\blacktriangle$  или  $\blacktriangledown$ .
- 22. Притиснете го копчето .

Се селектира следната цифра.

- 23. Повторете ги постапките од 21 до 22 за да ја поставите гејтвеј адресата, а потоа притиснете го копчето (ок).
- 24. Исклучете го и вклучете го печатачот.

#### *Исто така погледнете:*

*["Операционен панел" на страница 16](#page-15-0)*

#### **Printer Setting Utility**

Следната процедура го користи Windows XP како пример.

#### *Забелешка:*

*Кога користете IPv6 режим за мрежно печатење, не можете да ја употребите Printer Setting Utility за доделување IP адреси.*

#### 1. Кликнете **start (почни)** — **All Programs (Сите програми)** — **EPSON** — **EPSON Printer Software** — **EPSON AL-C1750N** / **EPSON AL-C1750W** — **Printer Setting Utility**.

#### *Забелешка:*

*Кога на вашиот компјутер се инсталирани повеќе двигатели за печатач, во оваа постапка се појавува прозорецот* **Select Printer***. Во овој случај, кликнете на посакуваниот печатач назначен во* **Printer Name***.*

Се појавува Printer Setting Utility.

- 2. Кликнете го табуларот **Printer Maintenance**.
- 3. Изберете **TCP/IP Settings** од листата на левата страна од страницата.

Се прикажува страницата **TCP/IP Settings**.

- <span id="page-33-0"></span>4. Изберете го режимот од **IP Address Mode**, а потоа внесете ги вредностите во **IP Address**, **Network Mask**, и **Gateway Address**.
- 5. Кликнете на копчето **Restart printer to apply new settings** за да биде прифатено.

IP адресата е доделена за вашиот печатач. За да ги потврдете поставките, отворете веб прелистувач на било кој компјутер поврзан на мрежата, и напишете ја IP аресата во рамката за адреса на прелистувачот. Ако IP адресата е поставена правилно, во прелистувачот се појавува EpsonNet Config.

Можете исто така ја да назначете IP адресата на печатачот кога ги инсталирате двигателите на печатачот со програмата за инсталирање. Кога ја користите инсталационата функцијата на мрежата и Get IP Address е поставена на DHCP/AutoIP на менито на операциониот панел, можете да ја поставите IP адреса од 0.0.0.0 до посакуваната IP адреса на прозорецот за селекција на печатачот.

### **Верификување на IP поставките**

Следната процедура го користи Windows XP како пример.

- 1. Отпечатете ја страницата Printer Settings.
- 2. Погледнете под заглавието **IPv4** на страницата Printer Settings за да потврдите дека IP аресата, мрежната маска, и гејтвеј адресата сe соодветни.

За да потврдите дека печатачот е активен на мрежата, изречете ја пинг командата на вашиот компјутер.

- 1. Кликнете **start (почни)**, и изберете**Run (изврши)**.
- 2. Напишете **cmd**, а потоа кликнете **OK**.

Се појавува црн прозорец.

- 3. Напишете **ping xx.xx.xx.xx** (каде **xx.xx.xx.xx** претставува IP адресата на вашиот печатач), а потоа притиснете **Enter**.
- 4. Одоговорот од IP адресата означува дека печатачот е активен на мрежата.

#### *Исто така погледнете:*

*["Печатење и проверување на страницата Printer Settings" на страница 35](#page-34-0)*

# <span id="page-34-0"></span>**Печатење и проверување на страницата Printer Settings**

Отпечатете ја страницата Printer Settings и проверете ја IP адресата на вашиот печатач.

#### **Операционен панел**

- 1. Притиснете го копчето  $\equiv$  (**Мени**).
- 2. Изберете Information Pss, и потоа кликнете го копчето (ок).
- 3. Изберете Printer Settinss, и потоа кликнете го копчето (ок).

Страницата Printer Settings се отпечатува.

4. Потврдете ја IP адресата веднаш до **IP Address** под **Network Setup** на страницата Printer Settings. Ако IP адресата е **0.0.0.0**, почекајте неколку минути да ја добиете IP адресата автоматски, а потоа отпечатете ја повторно страницата Printer Settings.

Ако IP аресата не се добие автоматски, погледнете ["Доделување IP адреса \(за IPv4 режим\)"](#page-30-0) [на страница 31.](#page-30-0)

#### **Printer Setting Utility**

Следната процедура го користи Windows XP како пример.

1. Кликнете **start (почни)** — **All Programs (Сите програми)** — **EPSON** — **EPSON Printer Software** — **EPSON AL-C1750N** / **EPSON AL-C1750W** — **Printer Setting Utility**.

#### *Забелешка:*

*Кога на вашиот компјутер се инсталирани повеќе двигатели за печатач, во оваа постапка се појавува прозорецот* **Select Printer***. Во овој случај, кликнете на посакуваниот печатач назначен во* **Printer Name***.*

Се појавува Printer Setting Utility.

- 2. Кликнете го табуларот **Printer Settings Report**.
- 3. Изберете **Information Pages** од листата на левата страна од страницата.

Се прикажува страницата **Information Pages**.

4. Кликнете го копчето **Printer Settings**.

<span id="page-35-0"></span>Страницата Printer Settings се отпечатува.

Ако IP адресата е **0.0.0.0** (зададена фабрички) или **169.254.xx.xx**, тогаш IP адресата не е доставена.

*Исто така погледнете: ["Доделување IP адреса \(за IPv4 режим\)" на страница 31](#page-30-0)*

# **Инсталирање на двигателот на печатачот на компјутер кои работаат во Windows**

# **Идентификување на пред-инсталирачкиот статус на двигателот за печатачот (за поставување на мрежна конекција)**

Пред да го инсталирате двигателот на печатачот на вашиот компјутер, отпечатете ја страницата Printer Settings за да ја проверите IP адресата на вашиот печатач.

Следната процедура го користи Windows XP како пример.

#### **Операционен панел**

- 1. Притиснете го копчето  $\equiv$  (**Мени**).
- 2. Изберете Information  $P = 5$ , и потоа кликнете го копчето  $(\alpha_k)$ .
- 3. Изберете Printer Settinss, и потоа кликнете го копчето  $(\alpha_k)$ .

Страницата Printer Settings се отпечатува.

4. Пронајдете ја IP адресата под **Network Setup**/**Wireless Setup** на страницата Printer Settings.

Ако IP адресата е **0.0.0.0**, почекајте неколку минути да ја добиете IP адресата автоматски, а потоа отпечатете ја повторно страницата Printer Settings.

Ако IP аресата не се добие автоматски, погледнете ["Доделување IP адреса \(за IPv4 режим\)"](#page-30-0) [на страница 31.](#page-30-0)
# **Printer Setting Utility**

1. Кликнете **start (почни)** — **All Programs (Сите програми)** — **EPSON** — **EPSON Printer Software** — **EPSON AL-C1750N** / **EPSON AL-C1750W** — **Printer Setting Utility**.

## *Забелешка:*

*Кога на вашиот компјутер се инсталирани повеќе двигатели за печатач, во оваа постапка се појавува прозорецот* **Select Printer***. Во овој случај, кликнете на посакуваниот печатач назначен во* **Printer Name***.*

Се појавува Printer Setting Utility.

2. Изберете **TCP/IP Settings** од листата на левата страна од страницата.

Се појавува страната **TCP/IP Settings**.

Ако IP адресата покажува **0.0.0.0** (зададена фабрички) или **169.254.xx.xx**, тогаш IP адресата не е доставена. За да одредите адреса за вашите печатачи, погледнете ["Доделување IP адреса \(за](#page-30-0) [IPv4 режим\)" на страница 31.](#page-30-0)

## **Онеспособување на заштитниот ѕид пред инсталирањето на вашиот печатач**

## *Забелешка:*

*За Windows XP, Service Pack 2 или 3 мора да бидат инсталирани.*

Доколку работите со еден од следниве опреративни системи, мора да го онеспособите заштитниот ѕид прад да го инсталирате софтверот за Epson печатач:

- ❏ Windows 7
- ❏ Windows Vista
- ❏ Windows Server 2008 R2
- ❏ Windows Server 2008
- ❏ Windows XP

Следната процедура го користи Windows XP како пример.

1. Кликнете на **start (почни)** — **Help and Support (Помош и Поддршка)**.

## *Забелешка:*

*За Windows Vista, Windows Server 2008, Windows Server 2008 R2 и Windows 7 оперативни системи, доколку користите* **Online Help (Мрежна помош)***, преминете на* **Offline Help (локална помош)** *на прозорецот***Windows Help and Support (Windows Помош и Поддршка)***.*

2. Во коцката **Search (Пребарување)**, напишете**firewall (заштитен ѕид)** и притиснете **Enter**.

На листата кликнете на **Turn Windows Firewall on or off (Исклучување или вклучување на заштитниот ѕид во Windows)** а потоа следете ги инструкциите на екранот.

Оспособете го заштитниот ѕид откако ќе заврши инсталирањето на сотверот за Epson печатачот.

# **Поставување на USB конекција**

Следната процедура го користи Windows XP како пример.

## **Кога печатачот е поврзан на компјутерот преку USB кабел**

1. Вметнете го *Софтверскиот диск* во CD/DVD погонот на вашиот компјутер.

## *Забелешка:*

*Ако Софтверскиот диск не започне автоматски, кликнете на* **Start (Почни)** *(***start (почни)** *за Windows XP) —* **All Programs (Сите програми)** *(за Windows Vista и Windows 7) —* **Accessories (Додатни програми)** *(за Windows Vista и Windows 7) —* **Run (Изврши)***, а потоа напишете* **D:\setup.exe** *(каде D е буквата од погонот од вашиот компјутер), а потоа кликнете* **OK***.*

2. Вклучете во печатачот.

## *Забелешка:*

*Доколку се појави* **Found New Hardware Wizard (Вошебникот за пронајден нов хардвер)***, во ова време кликнете* **Cancel (Откажи)***.*

3. Кликнете **Easy Install**.

# Се појавува **SOFTWARE LICENSE AGREEMENT (ДОГОВОР ЗА ЛИЦЕНЦАТА НА СОФТВЕРОТ)**.

4. Доколку се согласувате со условите на **SOFTWARE LICENSE AGREEMENT (ДОГОВОР ЗА ЛИЦЕНЦАТА НА СОФТВЕРОТ**, изберете **Agree (Се согласувам)** а потоа кликнете **Next (Следно)**.

Се отвора **Easy Install Navi**.

- 5. Кликнете **Installing Drivers and Software**.
- 6. Изберете **Personal Installation (USB)**, а потоа кликнете **Next**.
- 7. Следете ги инструкциите на екранот.

Започнува инсталација Приклучи и Работи и софтверот за инсталација автоматски продолжува на следната страна.

8. Кликнете **Finish** за да излезете од волшебникот.

## **Кога печатачот не е поврзан на компјутерот преку USB кабел**

- 1. Исклучете го печатачот.
- 2. Вметнете го *Софтверскиот диск* во CD/DVD погонот на вашиот компјутер.

## *Забелешка:*

*Ако Софтверскиот диск не започне автоматски, кликнете на* **Start (Почни)** *(***start (почни)** *за Windows XP) —* **All Programs (Сите програми)** *(за Windows Vista и Windows 7) —* **Accessories (Додатни програми)** *(за Windows Vista и Windows 7) —* **Run (Изврши)***, а потоа напишете* **D:\setup.exe** *(каде D е буквата од погонот од вашиот компјутер), а потоа кликнете* **OK***.*

3. Кликнете **Easy Install**.

# Се појавува **SOFTWARE LICENSE AGREEMENT (ДОГОВОР ЗА ЛИЦЕНЦАТА НА СОФТВЕРОТ)**.

4. Доколку се согласувате со условите на **SOFTWARE LICENSE AGREEMENT (ДОГОВОР ЗА ЛИЦЕНЦАТА НА СОФТВЕРОТ**, изберете **Agree (Се согласувам)** а потоа кликнете **Next (Следно)**.

Се отвора **Easy Install Navi**.

5. Кликнете **Installing Drivers and Software**.

- 6. Изберете **Personal Installation (USB)**, а потоа кликнете **Next**.
- 7. Следете ги инструкциите на екранот за да го поврзете компјутерот со печатачот со USB кабел, а потоа вклучете го печатачот.
- 8. Кликнете **Finish** за да излезете од волшебникот.
- 9. Продолжете со инсталацијата Приклучи и Работи.

## **Печатење преку USB**

Персонален печатач е печатач приклучен на вашиот компјутер или сервер за печатење користејќи USB. Ако вашиот печатач е приклучен на мрежа, но не на вашиот компјутер, погледнете "Поставување мрежна конекција" на страница 40.

# **Поставување мрежна конекција**

1. Вметнете го *Софтверскиот диск* во CD/DVD погонот на вашиот компјутер.

## *Забелешка:*

*Ако Софтверскиот диск не започне автоматски, кликнете на* **Start (Почни)** *(***start (почни)** *за Windows XP) —* **All Programs (Сите програми)** *(за Windows Vista и Windows 7) —* **Accessories (Додатни програми)** *(за Windows Vista и Windows 7) —* **Run (Изврши)***, а потоа напишете* **D:\setup.exe** *(каде D е буквата од погонот од вашиот компјутер), а потоа кликнете* **OK***.*

2. Кликнете **Easy Install**.

Се појавува **SOFTWARE LICENSE AGREEMENT (ДОГОВОР ЗА ЛИЦЕНЦАТА НА СОФТВЕРОТ)**.

3. Доколку се согласувате со условите на **SOFTWARE LICENSE AGREEMENT (ДОГОВОР ЗА ЛИЦЕНЦАТА НА СОФТВЕРОТ**, изберете **Agree (Се согласувам)** а потоа кликнете **Next (Следно)**.

Се отвора **Easy Install Navi**.

- 4. Кликнете **Installing Drivers and Software**.
- 5. Изберете **Network Installation**, а потоа кликнете **Next**.

6. Изберете го печатачот што сакате да го инсталирате од списокот со печатачи, а потоа кликнете **Next**. Ако бараниот печатач не се појавува на списокот, кликнете **Refresh** за да го обновите списокот или кликнете **Manually add using IP address** за да го додадете печатачот на листата рачно. На ова место можете да ја назначете IP адресата и името на портот.

Доколку го инсталиравте овој печатач на компјутерот сервер, изберете го полето за штиклирање **I am setting up this printer on a server**.

## *Забелешка:*

*Кога се користи AutoIP,* **0.0.0.0** *се појавува во програмот за инсталирање. Пред да продолжете, мора да внесете важечка IP адреса.*

- 7. Назначете ги поставките на печатачот, а потоа кликнете **Next**.
	- а Внесете го името на печатачот.
	- b Доколку сакате други корисници на мрежата да имаат пристап до овој печатач, изберете **Share this printer with other computers on the network**, а потоа внесете заедничко име што корисниците би можеле да го идентификуваат.
	- c Доколку сакате да поставите печатач како зададен, изберете го полето за штиклирање **Set this printer as default**.
- 8. Изберете го софтверот и документацијата што сакате да ја инсталирате, а потоа кликнете **Install**. Можете да наведете папки каде што ќе ги инсталирате софтверот и документацијата. За да ги промените папките, кликнете **Browse**.
- 9. Кликнете **Finish** за да излезете од волшебникот кога ќе се појави прозорецот "Congratulations!". Доколку е потребно, кликнете **Print Test Page** за да отпечатите тест страница.

# **Конфигурирање бежични поставки (само Epson AcuLaser C1750W)**

Овој дел опишува како да се конфигурираат бежични поставки преку **Easy Install Navi**.

## *Важно:*

❏ *Функцијата за Бежичен LAN е недостапна во зависност од регионот каде што купивте.*

❏ *Задолжително однапред земете ги SSID и информациите за безбедност од администраторот на системот кога користите друго освен WPS за да ги конфигурирате бежичните поставки.*

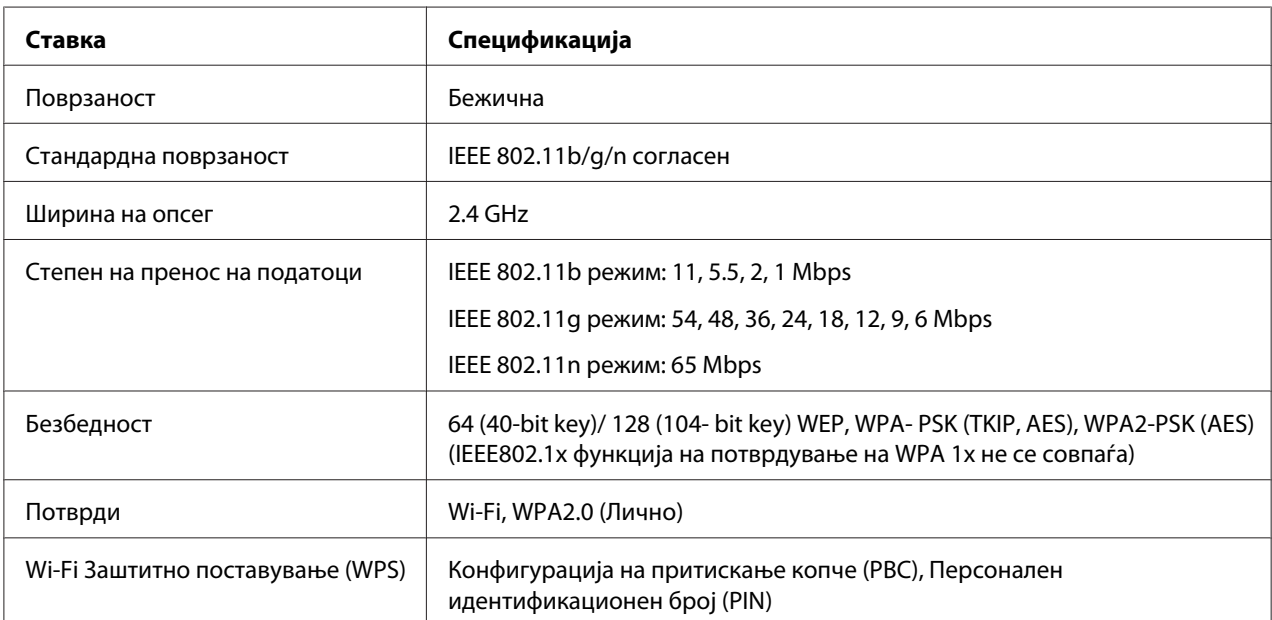

Спецификациите за функцијата за бежични поставки се опишани подолу:

Можете да изберете метод на конфигурирање на бежична поставка од следново:

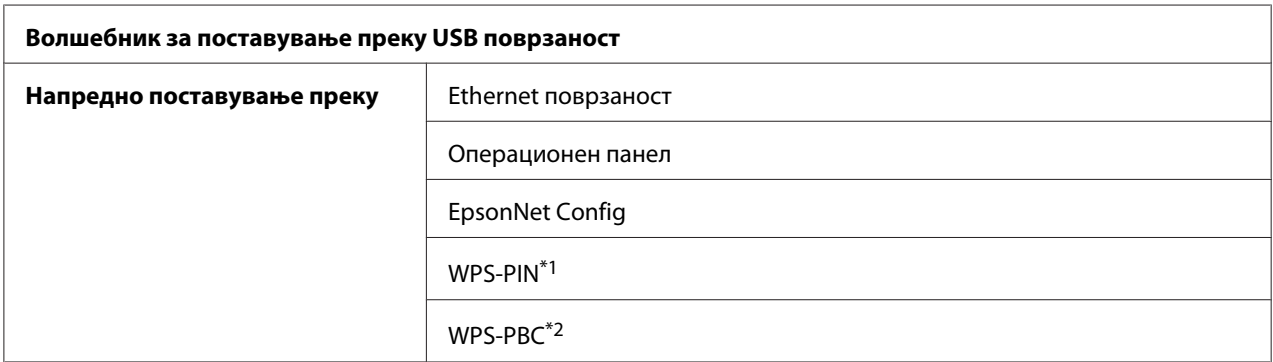

\*1 WPS-PIN (Wi-Fi® Заштитно поставување-Персонален идентификационен број) е метод на потврдување и регистрирање уреди потребни за бежична конфигурација, со внесување на зададените PIN-ови за печатачот и компјутерот. Оваа поставка, направена преку точки на пристап, е достапна само кога точките на пристап на вашиот бежичен раутер поддржуваат WPS.

 $^{*2}$  WPS-PBC (Wi-Fi Заштитно поставување-Конфигурација на притискање копче) е метод на потврдување и регистрирање уреди потребни за бежична конфигурација, со притискање на копче достапно преку точка на пристап преку бежични раутери, а потоа обавување WPS-PBC поставка на операциониот панел. Оваа поставка е достапна само кога точките на пристап поддржуваат WPS.

## *Забелешка:*

*За информација како да инсталирате бежично, погледнете "Користење Волшебник за поставување за конфигурирање бежични поставки" на страница 43или ["Користење](#page-49-0) [Напредно поставување за конфигурирање бежични поставки" на страница 50](#page-49-0).*

## **Користење Волшебник за поставување за конфигурирање бежични поставки**

Следната процедура го користи Windows XP како пример.

- 1. Вметнете го *Софтверскиот диск* доставен со печатачот во вашиот компјутер.
- 2. Кликнете **Easy Install**.

Се појавува **SOFTWARE LICENSE AGREEMENT (ДОГОВОР ЗА ЛИЦЕНЦАТА НА СОФТВЕРОТ)**.

3. Доколку се согласувате со условите на **SOFTWARE LICENSE AGREEMENT (ДОГОВОР ЗА ЛИЦЕНЦАТА НА СОФТВЕРОТ**, изберете **Agree (Се согласувам)** а потоа кликнете **Next (Следно)**.

## Се отвора **Easy Install Navi**.

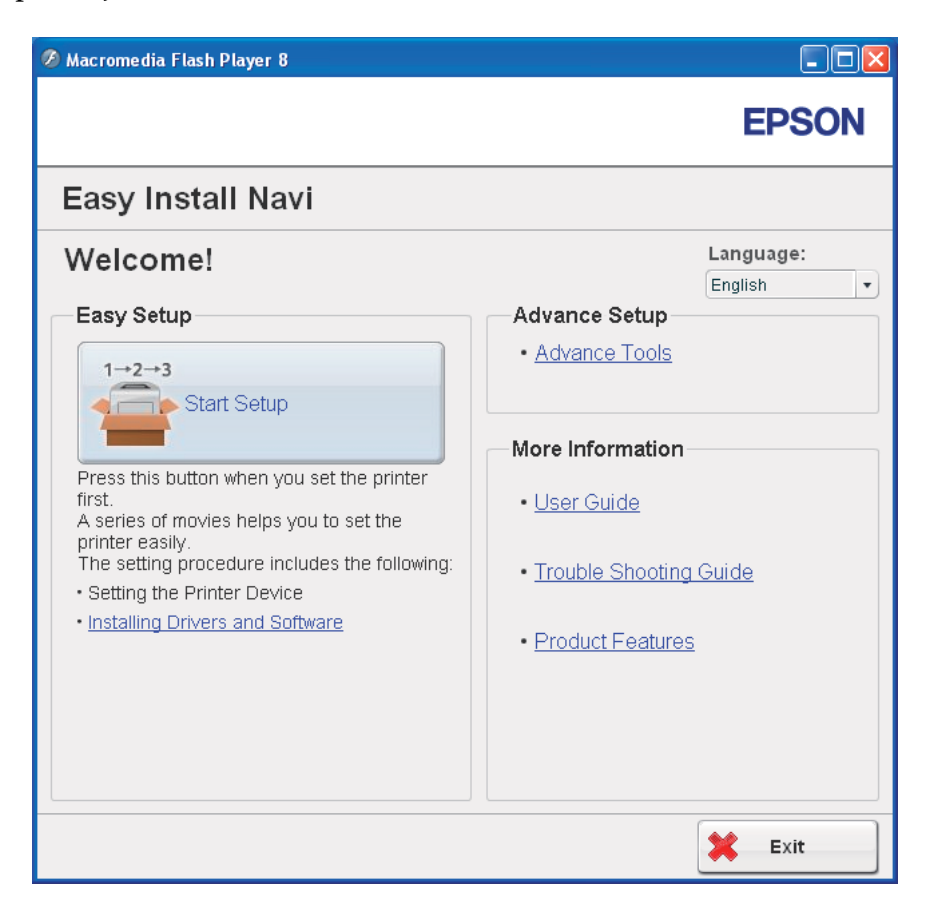

## 4. Кликнете **Start Setup**.

## 5. Кликнете **Connect Your Printer**.

Се појавува прозорецот Изберете го видот на поврзаност.

6. Изберете **Wireless Connection**, а потоа кликнете **Next**.

Се појавува прозорецот за избор за метод на поставување.

7. Потврдете дека **Wizard** е селектирано, а потоа кликнете **Next**.

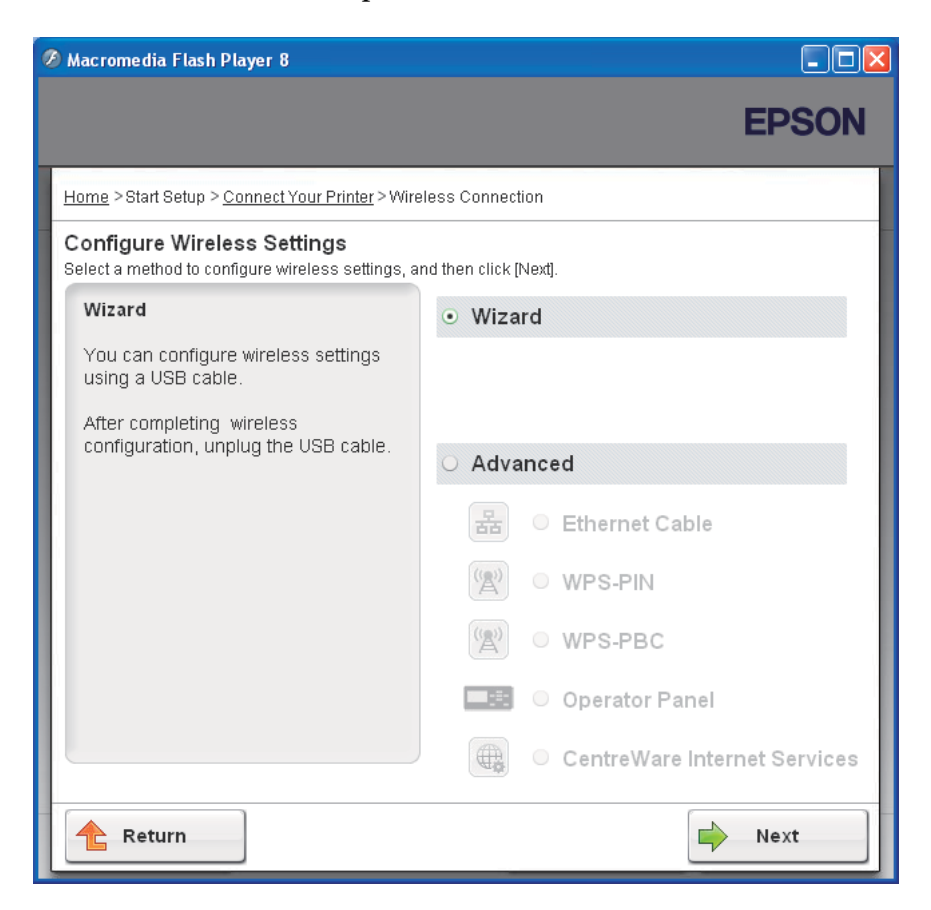

# 8. Внесете го SSID.

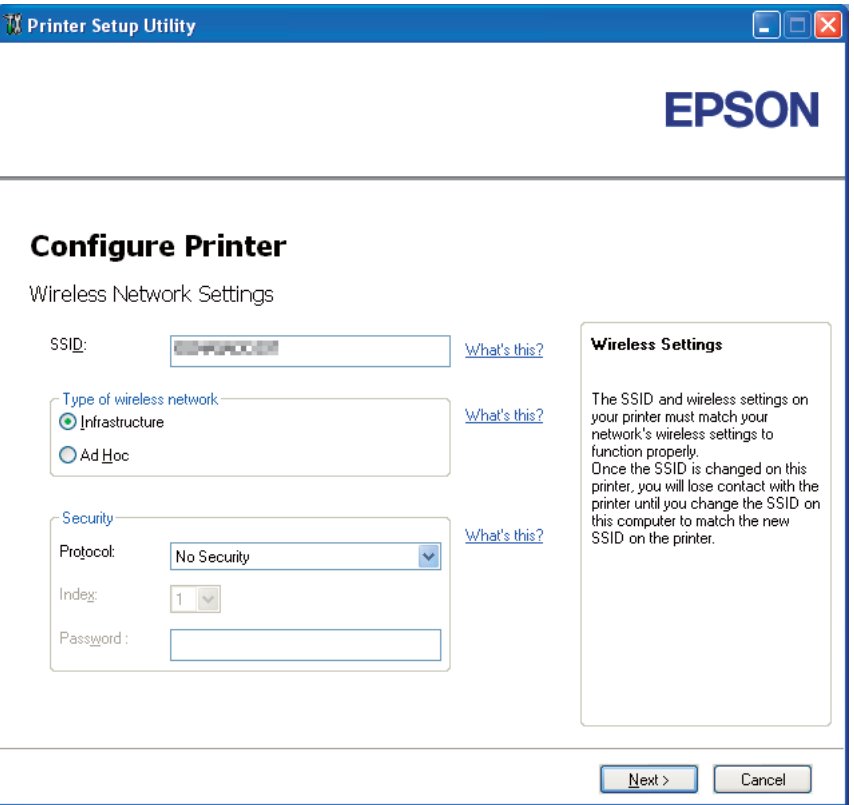

- 9. Изберете **Type of wireless network**.
- 10. Конфигурирајте ги поставките за безбедност, а потоа кликнете **Next**.

Се појавува прозорецот **IP Address Settings**.

11. Изберете **IP Mode** зависно од вашата мрежна шема.

Кога е селектирано **IPv4**:

- ❏ Конфигурирајте го следново:
	- а Изберете **Type**.
- b Внесете ги следнива ставки:
	- ❏ **IP Address** на вашиот печатач
	- ❏ **Network Mask**
	- ❏ **Gateway Address**

Кога е селектирано **IPv6**:

- ❏ Конфигурирајте го следново:
	- а Изберете **Use Manual Address**.
	- b Внесете ја IP адресата на вашиот печатач
	- c Внесете ја гејтвеј адресата на вашата мрежа.

Кога е селектирано **Dual Stack**:

Конфигурирајте ги **IPv4 Settings** и **IPv6 Settings**.

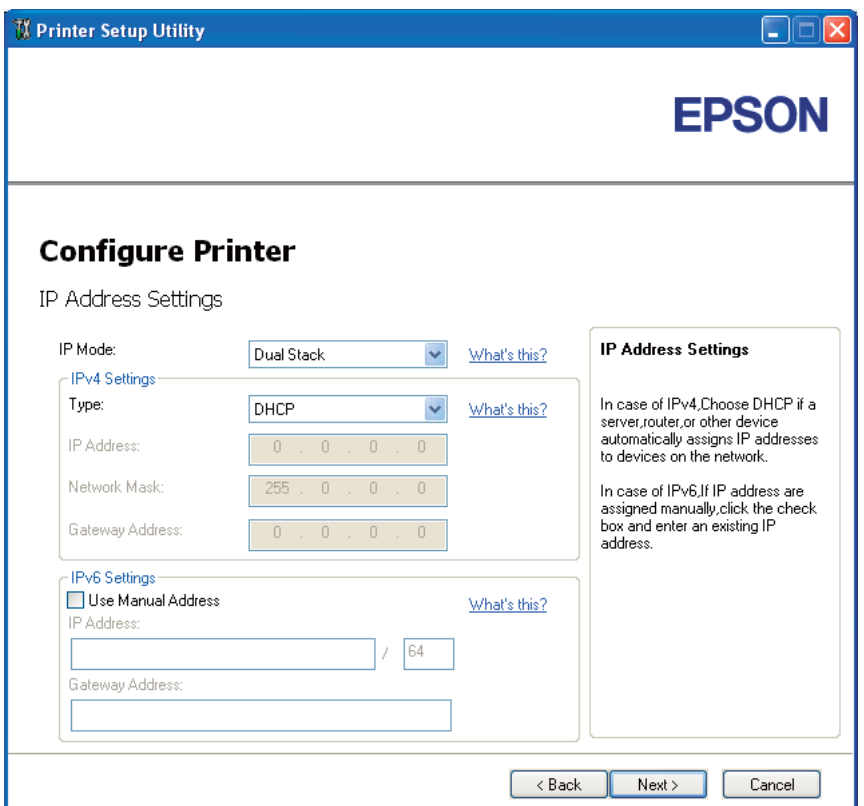

# 12. Кликнете **Next**.

13. Потврдете дека бежичните поставки се назначени, а потоа кликнете **Apply**.

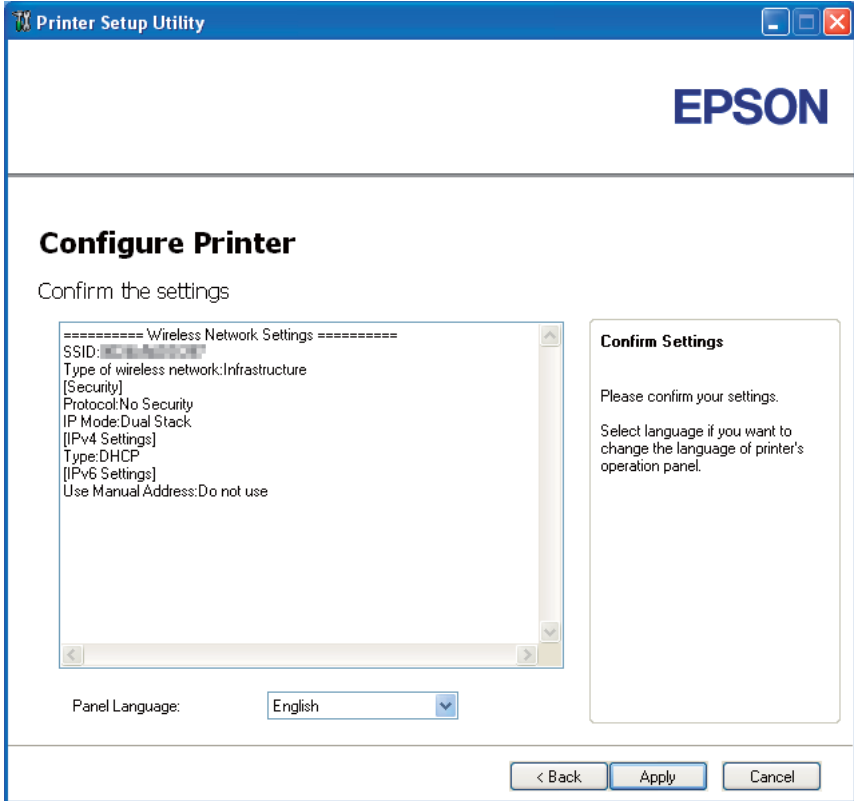

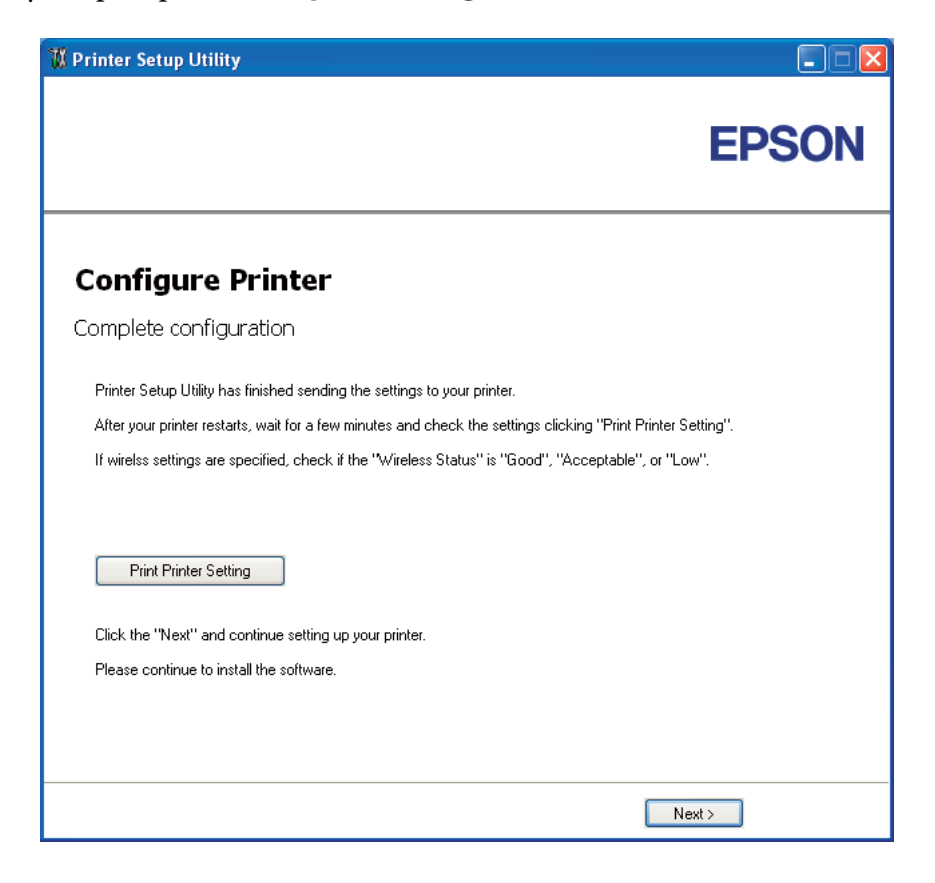

Се појавува прозорецот **Complete configuration**.

14. Почекајте неколку минути додека печатачот повторно не се вклучи за да ја постави бежичната мрежа.

## 15. Кликнете **Print Printer Setting**.

16. Потврдете дека "Wireless Status" на извештајот се појавува како "Good", "Acceptable" или  $.Low''$ .

#### *Забелешка:*

*Кога "Wireless Status" е "No Reception", проверете дали бежичните поставки се правилно конфигурирани. За повторно ги конфигурирате бежичните поставки, кликнете* **Next** *на прозорецот* **Complete configuration** *а потоа кликнете* **Return***.*

- 17. Следете ги инструкциите сè додека не се појави прозорецот **Check Setup**.
- 18. Потврдете дека не се појавиле грешки на LCD панелот, а потоа кликнете **Start Installation**.

<span id="page-49-0"></span>Доколку видете некоја грешка, кликнете **Trouble Shooting Guide** и следете ја инструкцијата.

19. Проверете дали печатачот што треба да се инсталира е назначен на прозорецот **Select Printer**, а потоа кликнете **Next**.

#### *Забелешка:*

*Доколку печатачот што треба да се инсталира не е назначен на прозорецот* **Select Printer***, пробајте ги следниве постапки:*

- ❏ *Кликнете* **Refresh** *за да ја обновите информацијата.*
- ❏ *Кликнете* **Manually add using IP address***, а потоа рачно внесете ги деталите на печатачот.*
- 20. Изберете ги потребните ставки на прозорецот **Enter Printer Settings**, а потоа кликнете **Next**.
- 21. Изберте го софтверот што треба да се инсталира, а потоа кликнете **Install**.

Се појавува прозорецот "Congratulations!".

22. Кликнете **Finish** за да излезете од ова помагало.

Безжичната конфигурација е завршена.

## **Користење Напредно поставување за конфигурирање бежични поставки**

За да го користите Напредното поставување, отворете го прозорецот Configure Wireless Settings.

Следната процедура го користи Windows XP како пример.

## Отворање на прозорецот Configure Wireless Settings

- 1. Вметнете го *Софтверскиот диск* доставен со печатачот во вашиот компјутер.
- 2. Кликнете **Easy Install**.

Се појавува **SOFTWARE LICENSE AGREEMENT (ДОГОВОР ЗА ЛИЦЕНЦАТА НА СОФТВЕРОТ)**.

3. Доколку се согласувате со условите на **SOFTWARE LICENSE AGREEMENT (ДОГОВОР ЗА ЛИЦЕНЦАТА НА СОФТВЕРОТ**, изберете **Agree (Се согласувам)** а потоа кликнете **Next (Следно)**.

Се отвора **Easy Install Navi**.

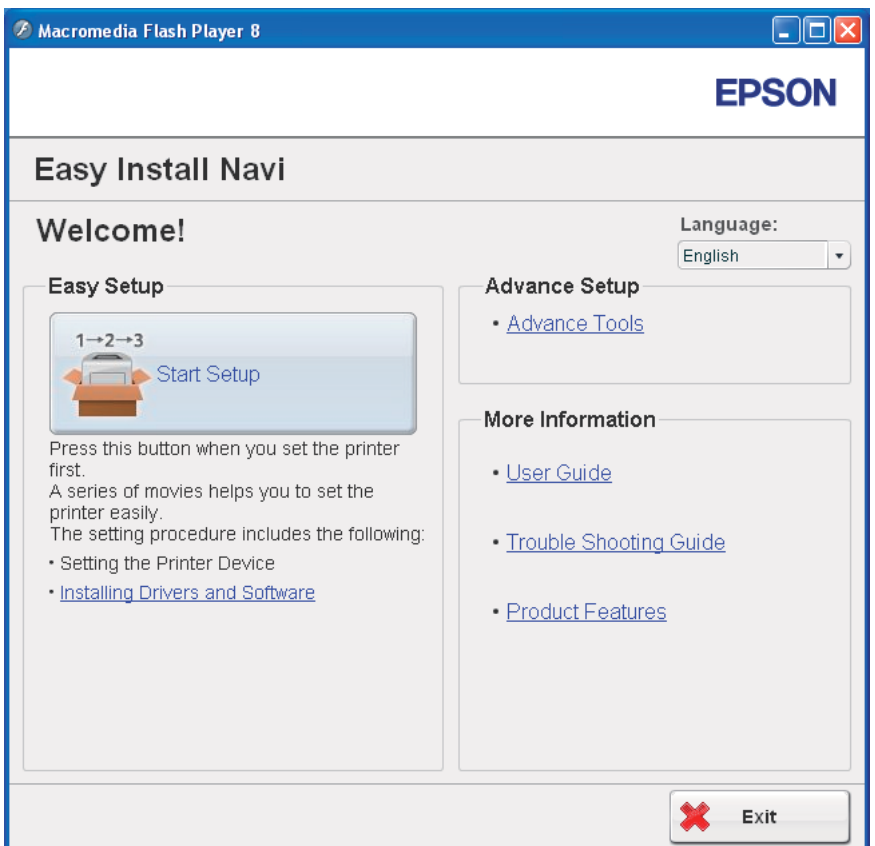

- 4. Кликнете **Start Setup**.
- 5. Кликнете **Connect Your Printer**.
- 6. Изберете **Wireless Connection**, а потоа кликнете **Next**.

Се појавува прозорецот за избор за метод на поставување

7. Изберете **Advanced**.

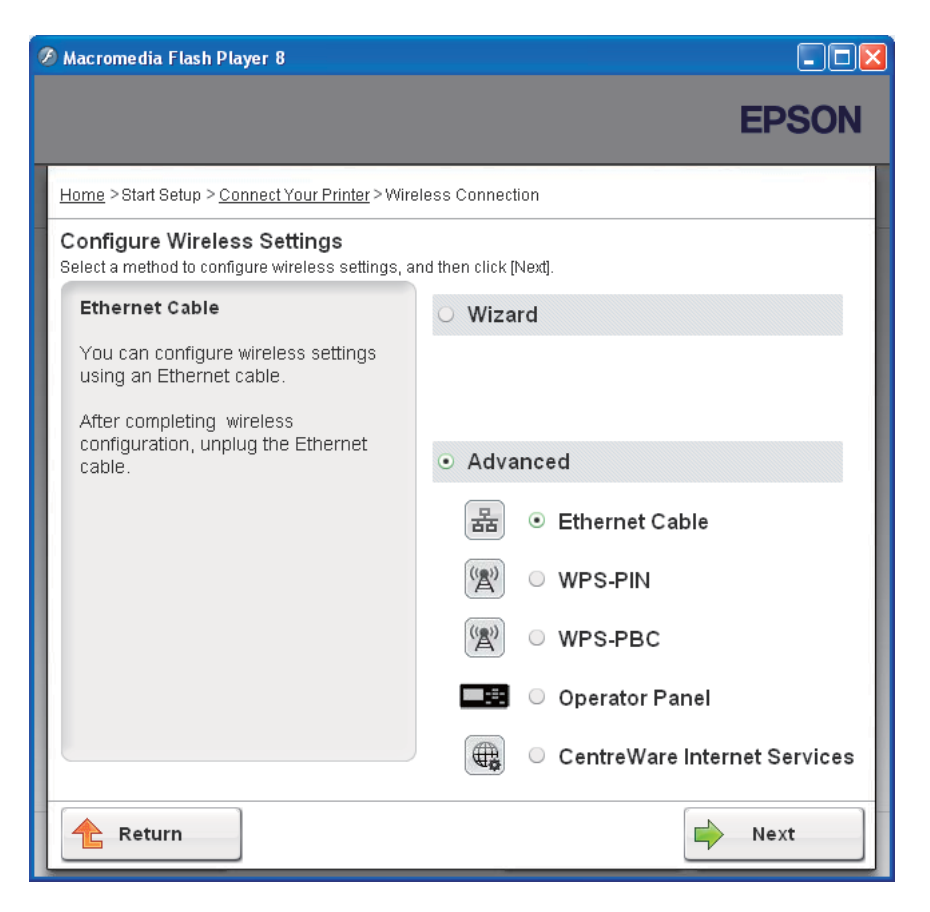

Изберете метод на поврзување од следново

- $\Box$  "Ethernet Cable" на страница 52
- $\Box$  ["WPS-PIN" на страница 59](#page-58-0)
- ❏ ["WPS-PBC" на страница 61](#page-60-0)
- $\Box$  ["Operator Panel" на страница 63](#page-62-0)
- $\Box$  ["EpsonNet Config" на страница 65](#page-64-0)

## Ethernet Cable

- 1. Изберете **Ethernet Cable**, а потоа кликнете **Next**.
- 2. Следете ги инструкциите, а потоа кликнете **Next**.

Се појавува прозорецот **Printer Setup Utility**.

3. Изберете го печатачот што треба да се конфигурира во прозорецот **Select Printer**, а потоа кликнете **Next**.

#### *Забелешка:*

*Доколку печатачот што треба да се конфигурира не е назначен на прозорецот* **Select Printer** *, пробајте ги следниве постапки:*

- ❏ *Кликнете* **Refresh** *за да ја обновите информацијата.*
- ❏ *Кликнете* **Enter IP Address***, а потоа внесете ја IP адресата на печатачот.*
- 4. Внесете го SSID.

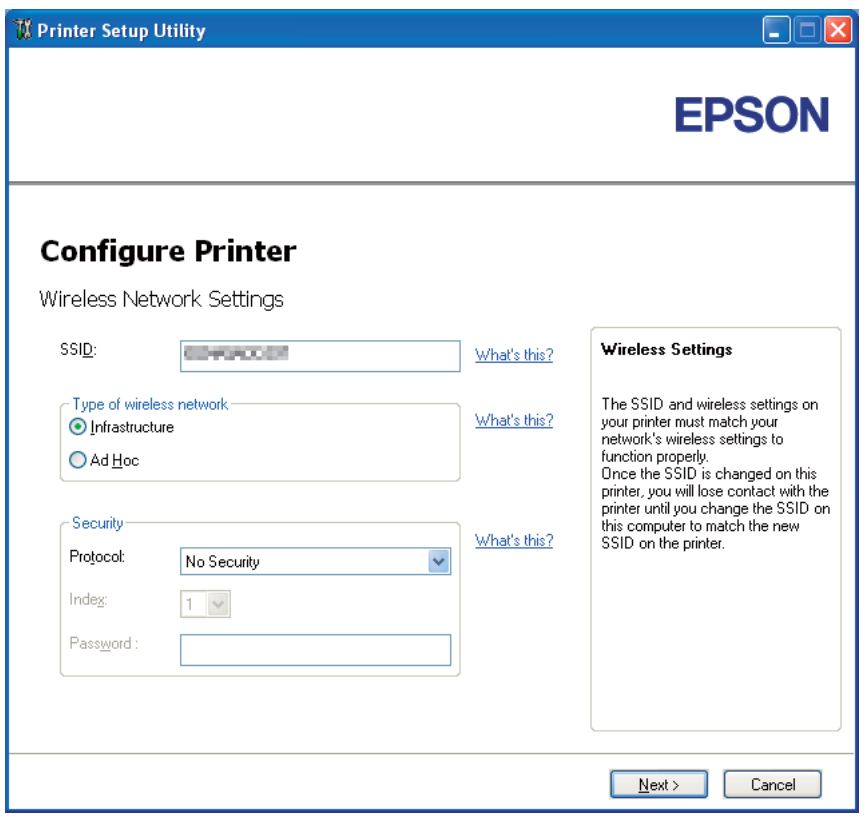

- 5. Изберете **Type of wireless network**.
- 6. Конфигурирајте ги поставките за безбедност, а потоа кликнете **Next**.

Се појавува прозорецот **IP Address Settings**.

7. Изберете **IP Mode** зависно од вашата мрежна шема.

Кога е селектирано **IPv4**:

- ❏ Конфигурирајте го следново:
	- а Изберете **Type**.
	- b Внесете ги следнива ставки:
		- ❏ **IP Address** на вашиот печатач
		- ❏ **Network Mask**
		- ❏ **Gateway Address**

Кога е селектирано **IPv6**:

- ❏ Конфигурирајте го следново:
	- а Изберете **Use Manual Address**.
	- b Внесете ја IP адресата на вашиот печатач
	- c Внесете ја гејтвеј адресата на вашата мрежа.

Кога е селектирано **Dual Stack**:

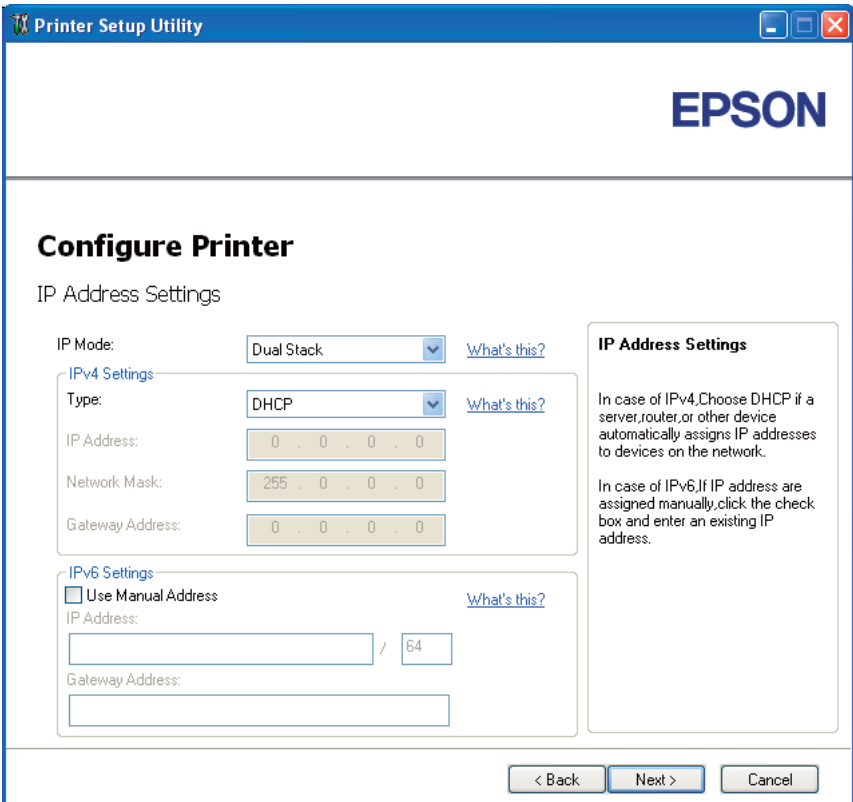

Конфигурирајте ги **IPv4 Settings** и **IPv6 Settings**.

8. Кликнете **Next**.

9. Потврдете дека бежичните поставки се назначени, а потоа кликнете **Apply**.

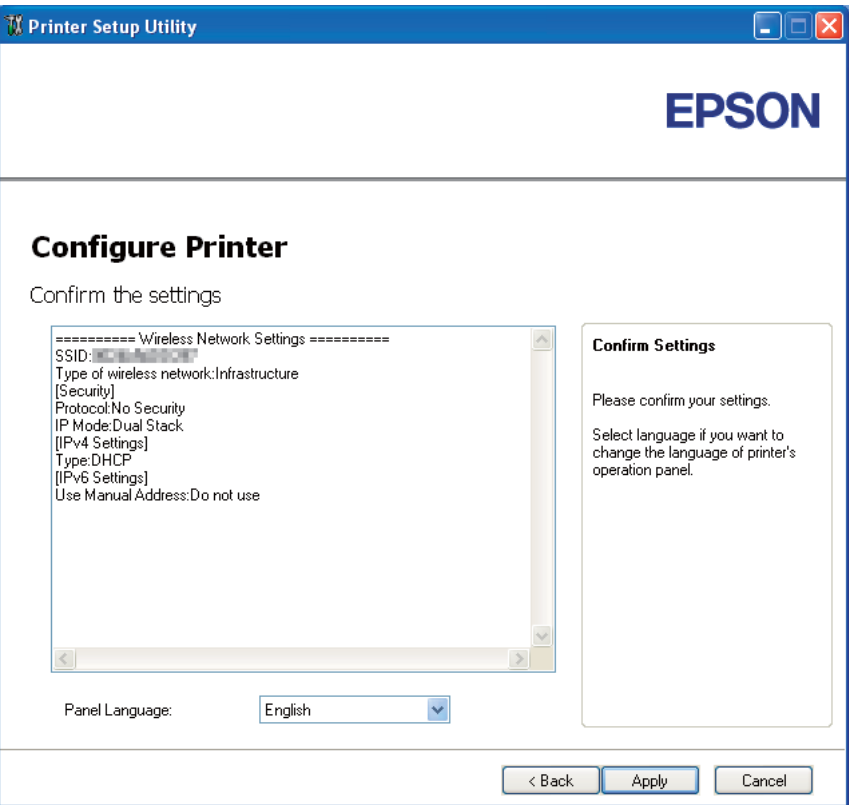

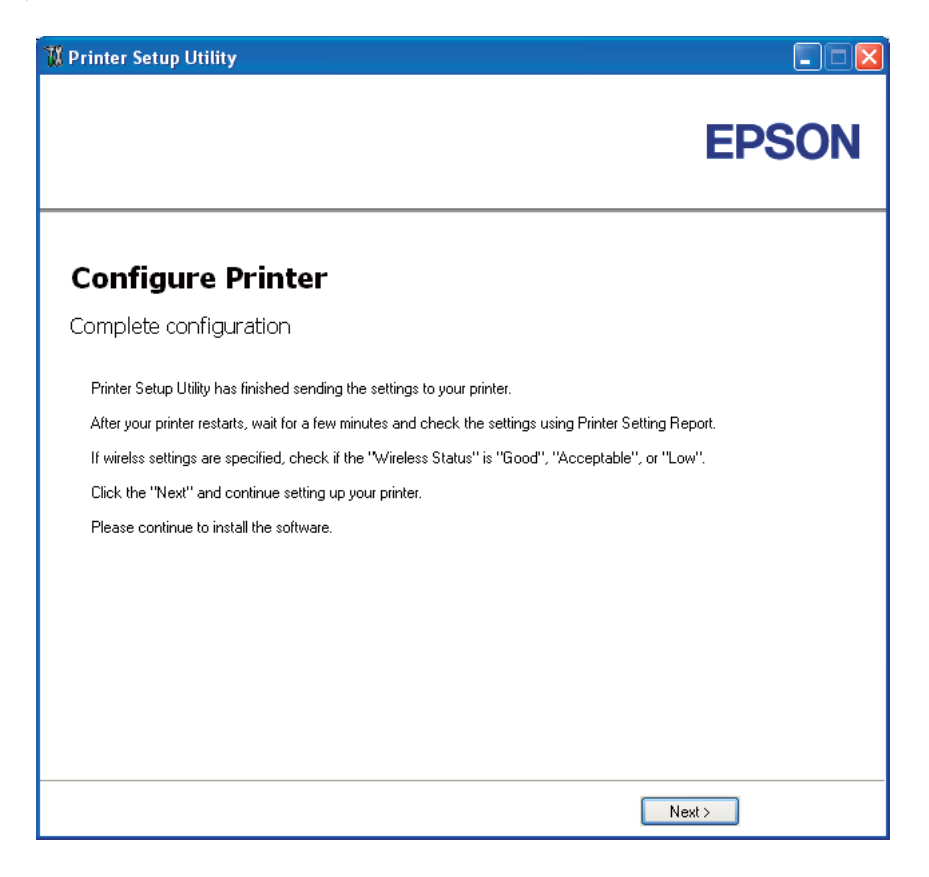

Се појавува прозорецот **Complete configuration**.

- 10. Почекајте неколку минути додека печатачот повторно не се вклучи за да ја постави бежичната мрежа.
- 11. Отпечатете Printer Settings страница од операциониот панел.

Погледнете ["Печатење Printer Settings страница" на страница 136.](#page-135-0)

12. Потврдете дека "Wireless Status" на извештајот се појавува како "Good", "Acceptable" или "Low".

## *Забелешка:*

*Кога "Wireless Status" е "No Reception", проверете дали бежичните поставки се правилно конфигурирани. За повторно да ги конфигурирате бежичните поставки, кликнете* **Next** *на прозорецот* **Complete configuration** *а потоа кликнете* **Return***.*

## 13. Кликнете **Next**.

14. Следете ги инструкциите сè додека не се појави прозорецот **Check Setup**.

15. Потврдете дека не се појавиле грешки на LCD панелот, а потоа кликнете **Start Installation**.

Доколку видете некоја грешка, кликнете **Trouble Shooting Guide** и следете ја инструкцијата.

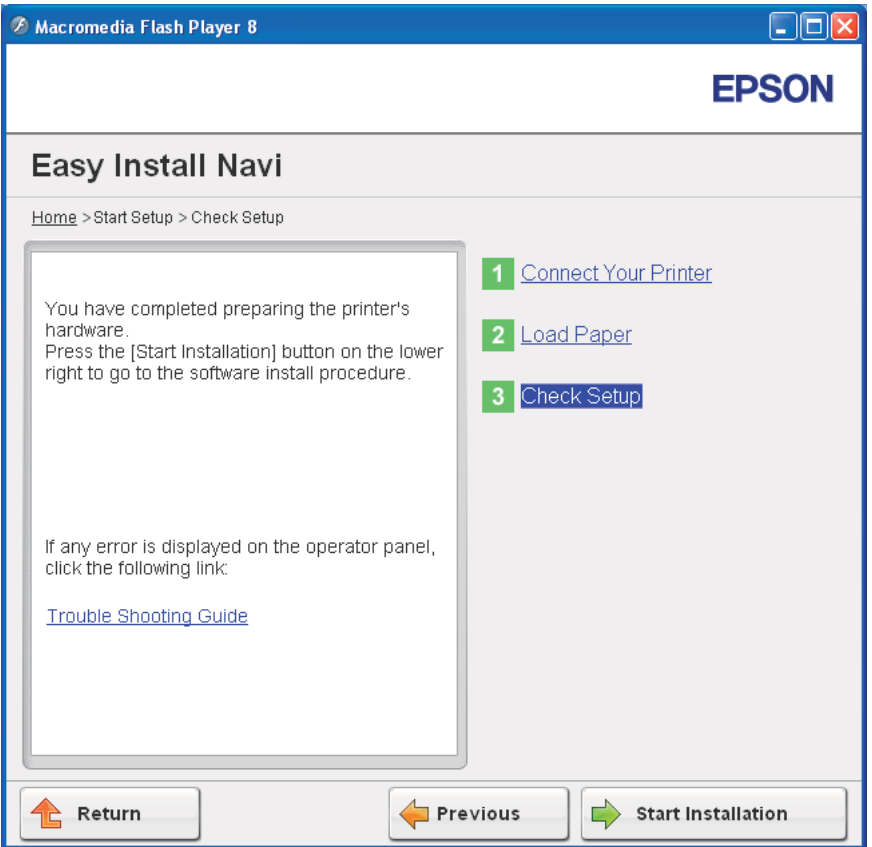

16. Проверете дали печатачот што треба да се инсталира е назначен на прозорецот **Select Printer**, а потоа кликнете **Next**.

#### *Забелешка:*

*Доколку печатачот што треба да се инсталира не е назначен на прозорецот* **Select Printer***, пробајте ги следниве постапки:*

- ❏ *Кликнете* **Refresh** *за да ја обновите информацијата.*
- ❏ *Кликнете* **Manually add using IP address***, а потоа рачно внесете ги деталите на печатачот.*
- <span id="page-58-0"></span>17. Конфигурирајте ги потребните ставки на прозорецот **Enter Printer Settings**, а потоа кликнете **Next**.
- 18. Изберте го софтверот што треба да се инсталира, а потоа кликнете **Install**.

Се појавува прозорецот "Congratulations!".

19. Кликнете **Finish** за да излезете од ова помагало.

Бежичната конфигурација е завршена.

## WPS-PIN

## *Забелешка:*

*WPS-PIN (Wi-Fi Заштитно поставување-Персонален идентификационен број) е метод на потврдување и регистрирање уреди потребни за бежична конфигурација, со внесување на зададените PIN-ови за печатачот и компјутерот. Оваа поставка, направена преку точки на пристап, е достапна само кога точките на пристап на вашиот бежичен раутер поддржуваат WPS.*

- 1. Изберете **WPS-PIN**, а потоа кликнете **Next**.
- 2. Следете ги инструкциите сè додека не се појави прозорецот **Check Setup**.
- 3. Потврдете дека не се појавиле грешки на LCD панелот, а потоа кликнете **Start Installation**.

Доколку видете некоја грешка, кликнете **Trouble Shooting Guide** и следете ја инструкцијата.

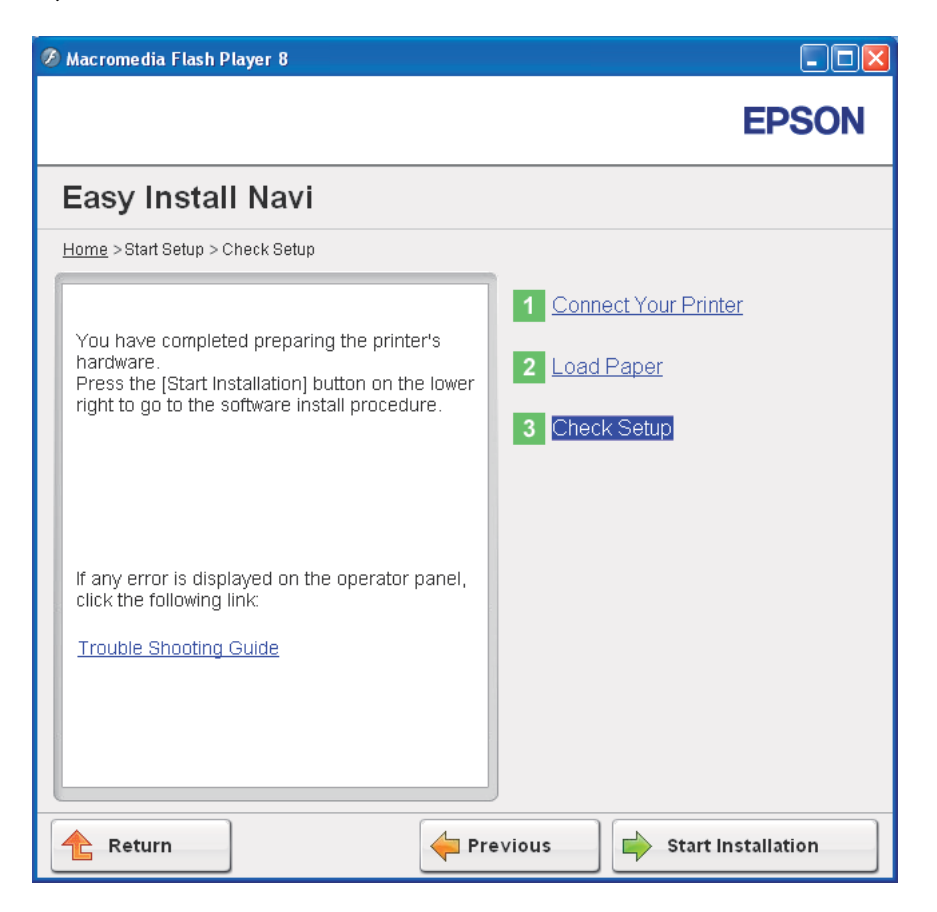

4. Проверете дали печатачот што треба да се инсталира е назначен на прозорецот **Select Printer**, а потоа кликнете **Next**.

## *Забелешка:*

*Доколку печатачот што треба да се инсталира не е назначен на прозорецот* **Select Printer***, пробајте ги следниве постапки:*

- ❏ *Кликнете* **Refresh** *за да ја обновите информацијата.*
- ❏ *Кликнете* **Manually add using IP address***, а потоа рачно внесете ги деталите на печатачот.*
- 5. Конфигурирајте ги потребните ставки на прозорецот **Enter Printer Settings**, а потоа кликнете **Next**.

<span id="page-60-0"></span>6. Изберте го софтверот што треба да се инсталира, а потоа кликнете **Install**.

Се појавува прозорецот "Congratulations!".

7. Кликнете **Finish** за да излезете од ова помагало.

Безжичната конфигурација е завршена.

Кога операцијата **WPS-PIN** е успешна и печатачот е повторно рестартиран, бежичаната LAN конекција е завршена.

## WPS-PBC

## *Забелешка:*

*WPS-PBC (Wi-Fi Заштитно поставување-Конфигурација на притискање копче) е метод на потврдување и регистрирање уреди потребни за бежична конфигурација, со притискање на копче достапно преку точка на пристап преку бежични раутери, а потоа обавување WPS-PBC поставка на операциониот панел. Оваа поставка е достапна само кога точките на пристап поддржуваат WPS.*

- 1. Изберете **WPS-PBC**, а потоа кликнете **Next**.
- 2. Следете ги инструкциите сè додека не се појави прозорецот **Check Setup**.
- 3. Потврдете дека не се појавиле грешки на LCD панелот, а потоа кликнете **Start Installation**.

Доколку видете некоја грешка, кликнете **Trouble Shooting Guide** и следете ја инструкцијата.

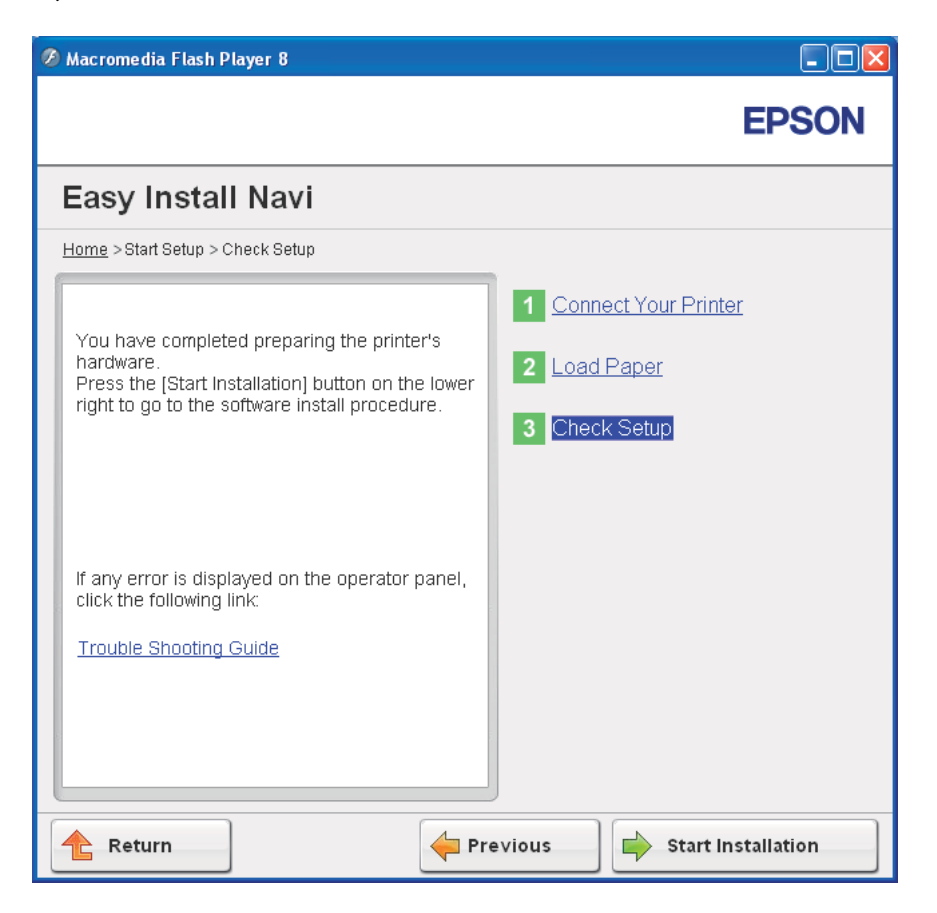

4. Проверете дали печатачот што треба да се инсталира е назначен на прозорецот **Select Printer**, а потоа кликнете **Next**.

## *Забелешка:*

*Доколку печатачот што треба да се инсталира не е назначен на прозорецот* **Select Printer***, пробајте ги следниве постапки:*

- ❏ *Кликнете* **Refresh** *за да ја обновите информацијата.*
- ❏ *Кликнете* **Manually add using IP address***, а потоа рачно внесете ги деталите на печатачот.*
- 5. Конфигурирајте ги потребните ставки на прозорецот **Enter Printer Settings**, а потоа кликнете **Next**.

<span id="page-62-0"></span>6. Изберте го софтверот што треба да се инсталира, а потоа кликнете **Install**.

Се појавува прозорецот "Congratulations!".

7. Кликнете **Finish** за да излезете од ова помагало.

Бежичната конфигурација е завршена.

## *Забелешка:*

*За* **WPS-PBC** *операцијата на бежичната LAN точка на пристап, осврнете се на прирачникот доставен со бежичната LAN точка на пристап.*

Кога операцијата **WPS-PBC** е успешна и печатачот е повторно рестартиран, бежичната LAN конекција е завршена.

## Operator Panel

- 1. Изберете **Operator Panel**, а потоа кликнете **Next**.
- 2. Следете ги инструкциите сè додека не се појави прозорецот **Check Setup**.
- 3. Потврдете дека не се појавиле грешки на LCD панелот, а потоа кликнете **Start Installation**.

Доколку видете некоја грешка, кликнете **Trouble Shooting Guide** и следете ја инструкцијата.

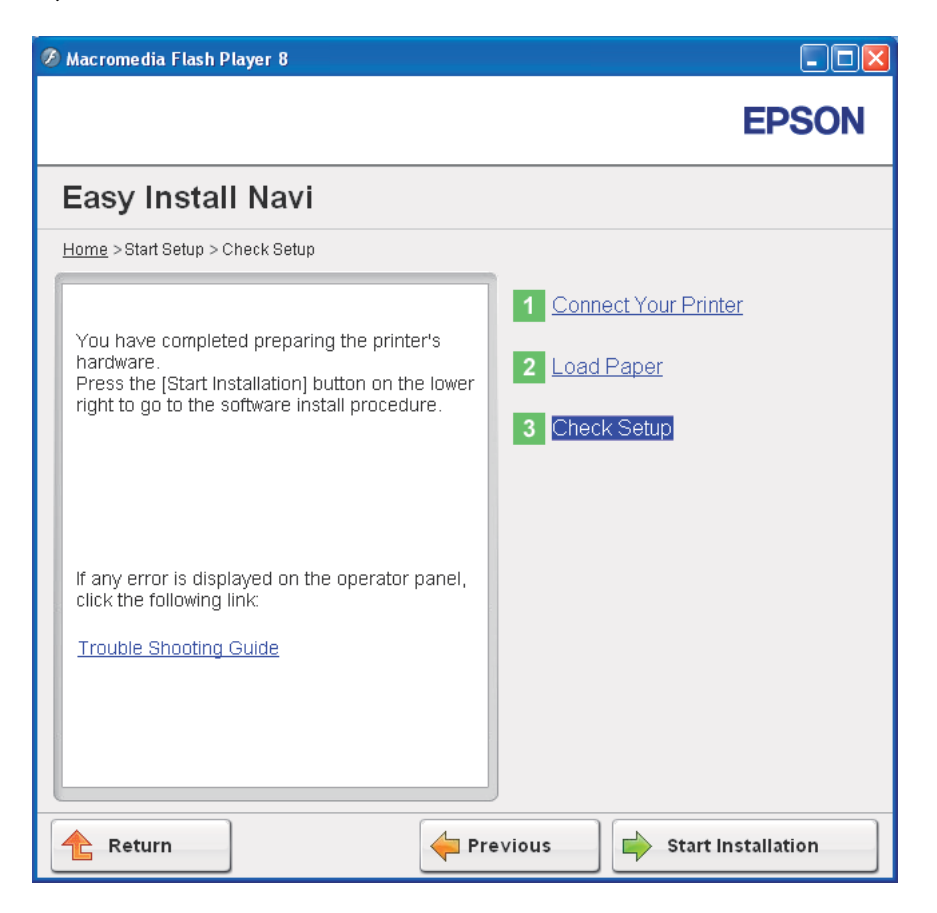

4. Проверете дали печатачот што треба да се инсталира е назначен на прозорецот **Select Printer**, а потоа кликнете **Next**.

## *Забелешка:*

*Доколку печатачот што треба да се инсталира не е назначен на прозорецот* **Select Printer***, пробајте ги следниве постапки:*

- ❏ *Кликнете* **Refresh** *за да ја обновите информацијата.*
- ❏ *Кликнете* **Manually add using IP address***, а потоа рачно внесете ги деталите на печатачот.*
- 5. Конфигурирајте ги потребните ставки на прозорецот **Enter Printer Settings**, а потоа кликнете **Next**.

<span id="page-64-0"></span>6. Изберте го софтверот што треба да се инсталира, а потоа кликнете **Install**.

Се појавува прозорецот "Congratulations!".

7. Кликнете **Finish** за да излезете од ова помагало.

Бежичната конфигурација е завршена.

## EpsonNet Config

- 1. Изберете **EpsonNet Config**, а потоа кликнете **Next**.
- 2. Следете ги инструкциите сè додека не се појави прозорецот **Check Setup**.
- 3. Потврдете дека не се појавиле грешки на LCD панелот, а потоа кликнете **Start Installation**.

Доколку видете некоја грешка, кликнете **Trouble Shooting Guide** и следете ја инструкцијата.

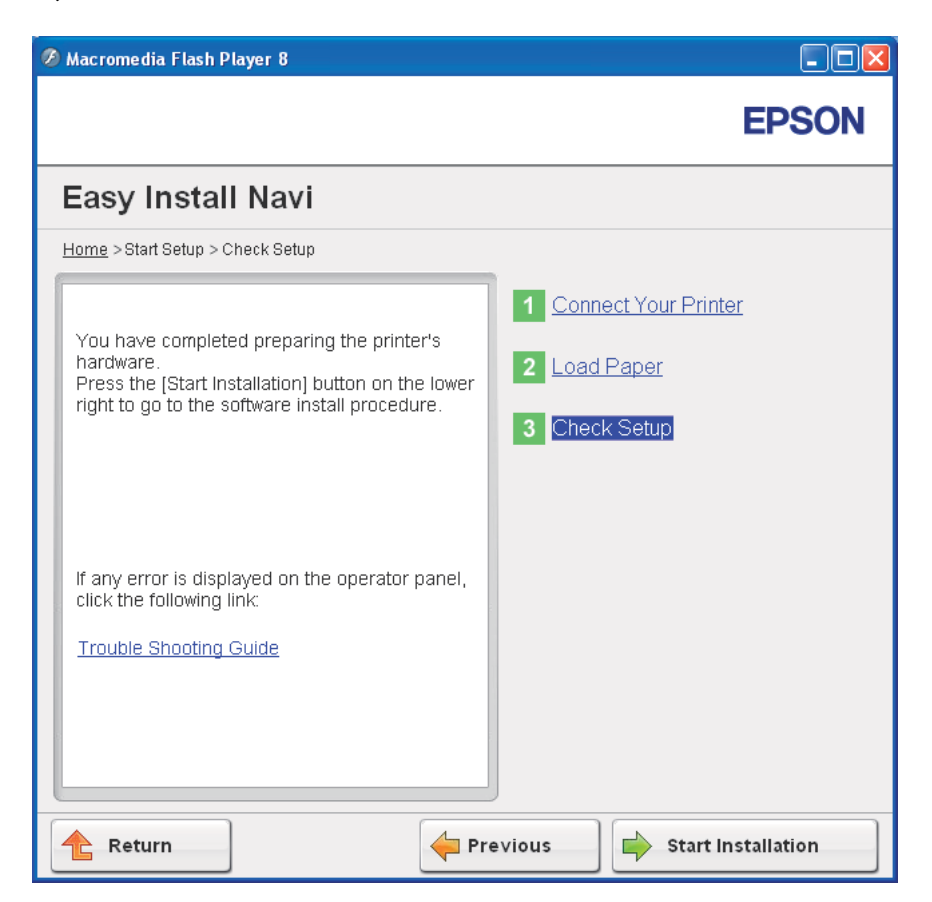

4. Проверете дали печатачот што треба да се инсталира е назначен на прозорецот **Select Printer**, а потоа кликнете **Next**.

## *Забелешка:*

*Доколку печатачот што треба да се инсталира не е назначен на прозорецот* **Select Printer***, пробајте ги следниве постапки:*

- ❏ *Кликнете* **Refresh** *за да ја обновите информацијата.*
- ❏ *Кликнете* **Manually add using IP address***, а потоа рачно внесете ги деталите на печатачот.*
- 5. Конфигурирајте ги потребните ставки на прозорецот **Enter Printer Settings**, а потоа кликнете **Next**.
- 6. Изберте го софтверот што треба да се инсталира, а потоа кликнете **Install**.

Се појавува прозорецот "Congratulations!".

7. Кликнете **Finish** за да излезете од ова помагало.

Бежичната конфигурација е завршена.

Кога операцијата EpsonNet Config е успешна и печатачот е повторно рестартиран, бежичната LAN конекција е завршена.

# **Поставување нова бежична мрежна средина за вашиот компјутер (Кога треба да ја поставите вашата бежична поврзаност со вашиот компјутер)**

## За DHCP мрежа:

1. Поставување на вашиот компјутер за бежична поврзаност:

## *Забелешка:*

*Вие можете да ги промените бежичните поставки користејќи ја бежичната програма што може да е инсталирана на вашиот компјутер.*

## **За Windows XP и Windows Server 2003:**

а Изберете **Network Connections (Мрежни конекции)** од **Control Panel (Контролниот панел)**.

- b Кликнете со десното копче на глушецот врз **Wireless Network Connection (Бежични мрежни конекции)** и изберете **Properties (Својства)**.
- c Изберете го табуларот **Wireless Networks (Бежични мрежи)**.
- d Потврдете дека полето за штиклирање за **Use Windows to configure my wireless network settings (Користете го Windows за да ги конфигурирам поставките за мојата бежична мрежа)** е селектирано.

## *Забелешка:*

*Забележете ги бежичните поставки на прозорецот* **Advanced (Напредно)** *(чекор f) и прозорецот* **Wireless network properties (Својства на бежичаната мрежа)** *(чекор h). Можно е подоцна овие поставки да ви се потребни.*

- e Кликнете го копчето **Advanced (Напредно)**.
- f Изберете **Computer-to-computer (ad hoc) networks only (За компјутер-на-компјутер (ад-хок) мрежи)** и затворете го полето за дијалог **Advanced (Напредно)**.
- g Кликнете на копчето **Add (Додај)** за да ги прикажете **Wireless network properties (Својствата на бежичната мрежа)**.

h На табуларот **Association (Асоцијации)** внесете ја следнава информација и кликнете **OK**.

Network name (SSID): (Име на мрежа (SSID):)xxxxxxxx (xxxxxxxx го означува SSID на бежичниот уред што го користете)

**Network Authentication: (Мрежно потврдување:)Open (Отвори)**

**Data encryption: (Енкрипција на податоци)Disabled (Оневозможено)**

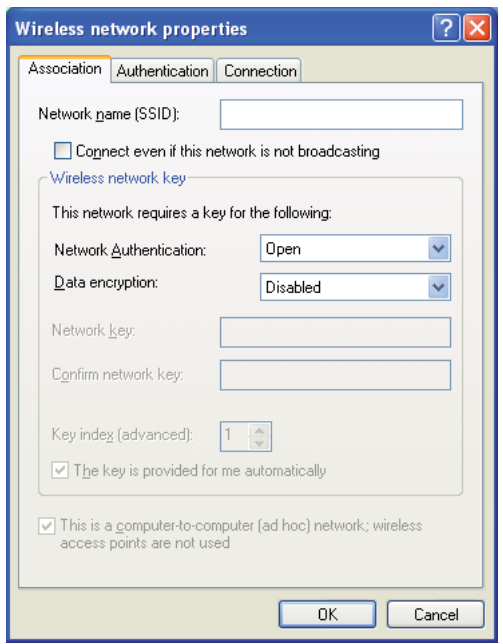

- i Кликнете на копчето **Move up (Оди нагоре)** за да дојдете до ново-додадениот SSID на врвот на листата.
- j Кликнете **OK** да го затворите полето за дијалог **Wireless Network Connection Properties (Својствата на бежичната мрежна конекција)**.

**За Windows Vista:**

- а Отворете го **Control Panel (Контролен панел)**.
- b Изберете **Network and Internet (Мрежа и интернет)**.
- c Изберете **Network and Sharing Center (Центар за мрежи и споделување)**.
- d Изберете **Connect to a network (Поврзи се на мрежа)**.
- e Изберете **xxxxxxxx** (xxxxxxxx го означува SSID на бежичниот уред што го користете) од мрежните ставки означени на листата на достапни мрежи, и кликнете **Connect (Поврзи се)**.
- f Кликнете **Close (затвори)** во полето за дијалог откако ќе потврдете дека конекцијата е успешна.
- **За Windows Server 2008:**
- а Отворете го **Control Panel (Контролен панел)**.
- b Изберете **Network and Internet (Мрежа и интернет)**.
- c Изберете **Network and Sharing Center (Центар за мрежи и споделување)**.
- d Изберете **Connect to a network (Поврзи се на мрежа)**.
- e Изберете **xxxxxxxx** (xxxxxxxx го означува SSID на бежичниот уред што го користете) од мрежните ставки означени на листата на достапни мрежи, и кликнете **Connect (Поврзи се)**.
- f Кликнете **Close (затвори)** во полето за дијалог откако ќе потврдете дека конекцијата е успешна.
- **За Windows Server 2008 R2 и Windows 7:**
- а Отворете го **Control Panel (Контролен панел)**.
- b Изберете **Network and Internet (Мрежа и интернет)**.
- c Изберете **Network and Sharing Center (Центар за мрежи и споделување)**.
- d Изберете **Connect to a network (Поврзи се на мрежа)**.
- e Изберете **xxxxxxxx** (xxxxxxxx го означува SSID на бежичниот уред што го користете) од мрежните ставки означени на листата на достапни мрежи, и кликнете **Connect (Поврзи се)**.
- 2. Проверете ја IP адреса доделена на печатачот преку AutoIP.
	- а На операциониот панел, притиснете го копчето  $\equiv$  (**Мени**).
	- b Изберете Admin Menu, и потоа кликнете го копчето ...
	- c Изберете Network Setup, и потоа кликнете го копчето .
	- d Изберете TCP/IP, и потоа кликнете го копчето .
	- e Изберете IPv4, и потоа кликнете го копчето .
	- f Изберете IP Address, и потоа кликнете го копчето  $\infty$ .

(Зададен опсег на IP адреси: 169.254.xxx.yyy)

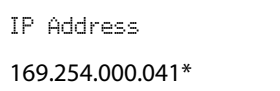

3. Потврдете дека IP адресата на вашиот компјутер е доделена преку DHCP.

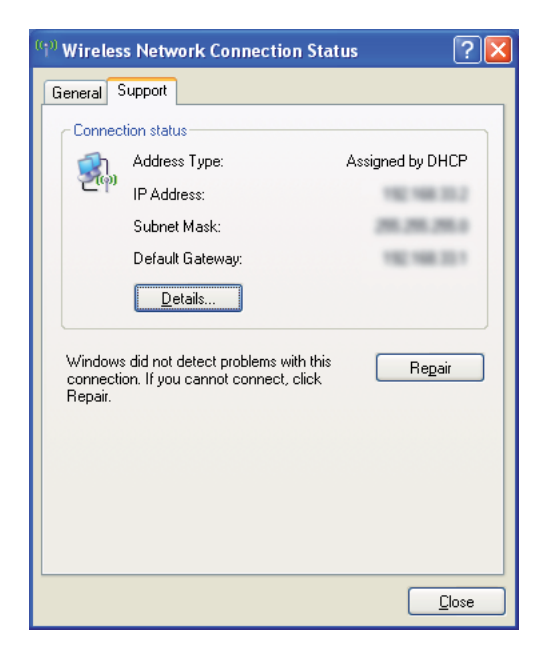

- 4. Отворете го веб прелистувачот.
- 5. Внесете ја IP адресата од печатачот во рамката за адреса, а потоа притиснете на копчето **Enter**.

Се појавува страницата EpsonNet Config.

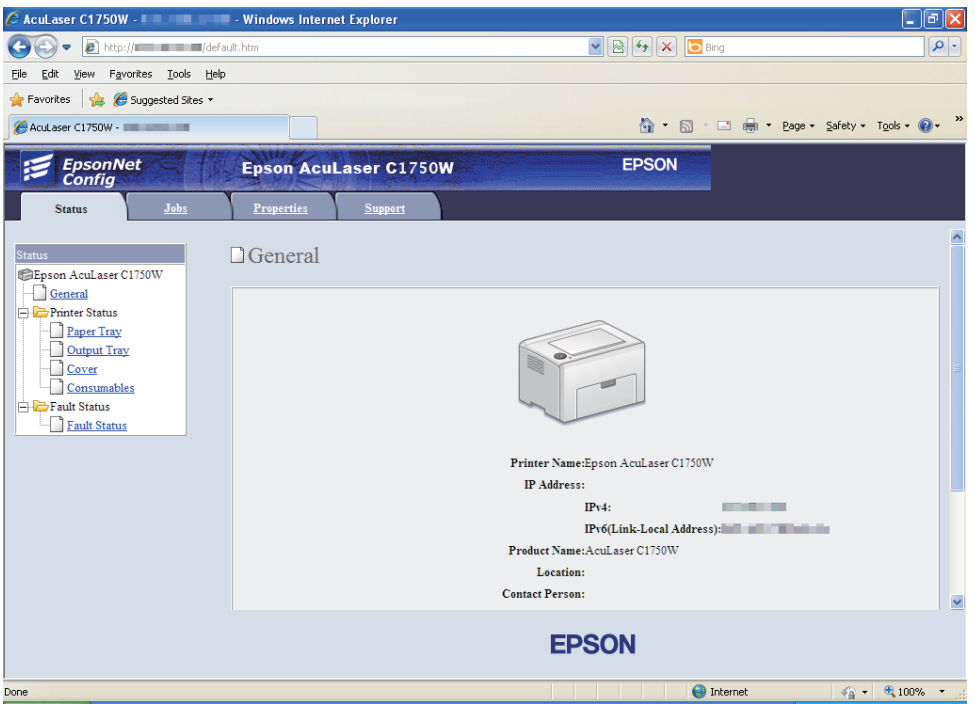

- 6. Направете бежична поставка за печатачот на EpsonNet Config.
- 7. Рестартирајте го печатачот.
- 8. Поставете ги повторно бежичните поставки на вашиот компјутер.

#### *Забелешка:*

*Ако оперативniot систем на вашиот компјутер нуди софтвер за безична конфигурација, употребете го за да ги измените бежичните поставки. Погледнете ги инструкциите подолу.*

## **За Windows XP и Windows Server 2003:**

а Изберете **Network Connections (Мрежни конекции)** од **Control Panel (Контролниот панел)**.

- b Кликнете со десното копче на глушецот врз **Wireless Network Connection (Бежични мрежни конекции)** и изберете **Properties (Својства)**.
- c Изберете го табуларот **Wireless Networks (Бежични мрежи)**.
- d Потврдете дека полето за штиклирање за **Use Windows to configure my wireless network settings (Користете го Windows за да ги конфигурирам поставките за мојата бежична мрежа)** е селектирано.
- e Кликнете на **Advanced (Напредно)**.
- f Можете да го поставите печатачот во ад-хок режим или во режим на инфратруктура.
	- ❏ За ад-хок режим: Изберете **Computer-to-computer (ad hoc) networks only (За компјутер-на-компјутер (ад-хок) мрежи)** и затворете го полето за дијалог.
	- ❏ За режим на инфраструктура: Изберете **Access point (Infrastructure) networks only (Само за мрежи со точки на пристап (инфраструктура))** и затворете го полето за дијалог.
- g Кликнете на **Add (Додај)** за да ги прикажете **Wireless network properties (Својствата на бежичната мрежа)**.
- h Внесете ги поставките што ќе ги пратите до печатачот и кликнете **OK**.
- i Кликнете **Move up (Оди нагоре)** за да дојдете до врвот на листата.
- j Кликнете **OK** да го затворите полето за дијалог **Wireless Network Connection Properties (Својствата на бежичната мрежна конекција)**.
- **За Windows Vista:**
- а Отворете го **Control Panel (Контролен панел)**.
- b Изберете **Network and Internet (Мрежа и интернет)**.
- c Изберете **Network and Sharing Center (Центар за мрежи и споделување)**.
- d Изберете **Connect to a network (Поврзи се на мрежа)**.
- e Изберете ја мрежата, а потоа кликнете **Connect (Поврзи се)**.
- f Кликнете **Close (затвори)** во полето за дијалог откако ќе потврдете дека конекцијата е успешна.
- **За Windows Server 2008:**
- а Отворете го **Control Panel (Контролен панел)**.
- b Изберете **Network and Internet (Мрежа и интернет)**.
- c Изберете **Network and Sharing Center (Центар за мрежи и споделување)**.
- d Изберете **Connect to a network (Поврзи се на мрежа)**.
- e Изберете ја мрежата, а потоа кликнете **Connect (Поврзи се)**.
- f Кликнете **Close (затвори)** во полето за дијалог откако ќе потврдете дека конекцијата е успешна.

### **За Windows Server 2008 R2 и Windows 7:**

- а Отворете го **Control Panel (Контролен панел)**.
- b Изберете **Network and Internet (Мрежа и интернет)**.
- c Изберете **Network and Sharing Center (Центар за мрежи и споделување)**.
- d Изберете **Connect to a network (Поврзи се на мрежа)**.
- e Изберете ја мрежата, а потоа кликнете **Connect (Поврзи се)**.

### За мрежи со фиксен IP:

1. Поставете го вашиот компјутер за бежична поврзаност:

### *Забелешка:*

*Ако оперативен систем на вашиот компјутер нуди софтвер за безична конфигурација, употребете го за да ги измените бежичните поставки. Погледнете ги инструкциите подолу.*

### **За Windows XP и Windows Server 2003:**

- а Изберете **Network Connections (Мрежни конекции)** од **Control Panel (Контролниот панел)**.
- b Кликнете со десното копче на глушецот врз **Wireless Network Connection (Бежични мрежни конекции)** и изберете **Properties (Својства)**.
- c Изберете го табуларот **Wireless Networks (Бежични мрежи)**.
- d Потврдете дека полето за штиклирање за **Use Windows to configure my wireless network settings (Користете го Windows за да ги конфигурирам поставките за мојата бежична мрежа)** е селектирано.

### *Забелешка:*

*Задолжително запишете ги тековните поставки за бежичен компјутер во постапката f и постапката h за да можете да ги превземете подоцна.*

- e Кликнете го копчето **Advanced (Напредно)**.
- f Изберете **Computer-to-computer (ad hoc) networks only (За компјутер-на-компјутер (ад-хок) мрежи)** и затворете го полето за дијалог **Advanced (напредно)**.
- g Кликнете на копчето **Add (Додај)** за да ги прикажете **Wireless network properties (Својствата на бежичната мрежа)**.

h На табуларот **Association (Асоцијации)** внесете ја следнава информација и кликнете **OK**.

Network name (SSID): (Име на мрежа (SSID):)xxxxxxxx (xxxxxxxx го означува SSID на бежичниот уред што го користите)

#### **Network Authentication: (Мрежно потврдување:)Open (Отвори)**

**Data encryption: (Енкрипција на податоци)Disabled (Оневозможено)**

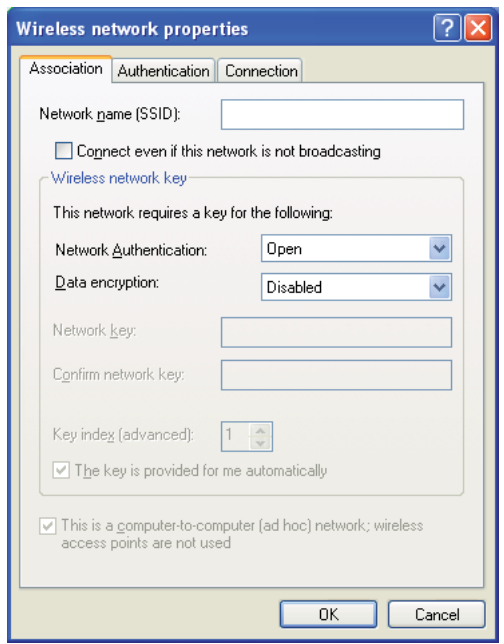

- i Кликнете на копчето **Move up (Оди нагоре)** за да дојдете до ново-додадениот SSID на врвот на листата.
- j Кликнете **OK** да го затворите полето за дијалог **Wireless Network Connection Properties (Својствата на бежичната мрежна конекција)**.

**За Windows Vista:**

- а Отворете го **Control Panel (Контролен панел)**.
- b Изберете **Network and Internet (Мрежа и интернет)**.
- c Изберете **Network and Sharing Center (Центар за мрежи и споделување)**.
- d Изберете **Connect to a network (Поврзи се на мрежа)**.
- e Изберете **xxxxxxxx** (xxxxxxxx го означува SSID на бежичниот уред што го користете) од мрежните ставки означени на листата на достапни мрежи, и кликнете **Connect (Поврзи се)**.
- f Кликнете **Close (затвори)** во полето за дијалог откако ќе потврдете дека конекцијата е успешна.
- **За Windows Server 2008:**
- а Отворете го **Control Panel (Контролен панел)**.
- b Изберете **Network and Internet (Мрежа и интернет)**.
- c Изберете **Network and Sharing Center (Центар за мрежи и споделување)**.
- d Изберете **Connect to a network (Поврзи се на мрежа)**.
- e Изберете **xxxxxxxx** (xxxxxxxx го означува SSID на бежичниот уред што го користете) од мрежните ставки означени на листата на достапни мрежи, и кликнете **Connect (Поврзи се)**.
- f Кликнете **Close (затвори)** во полето за дијалог откако ќе потврдете дека конекцијата е успешна.
- **За Windows Server 2008 R2 и Windows 7:**
- а Отворете го **Control Panel (Контролен панел)**.
- b Изберете **Network and Internet (Мрежа и интернет)**.
- c Изберете **Network and Sharing Center (Центар за мрежи и споделување)**.
- d Изберете **Connect to a network (Поврзи се на мрежа)**.
- e Изберете **xxxxxxxx** (xxxxxxxx го означува SSID на бежичниот уред што го користете) од мрежните ставки означени на листата на достапни мрежи, и кликнете **Connect (Поврзи се)**.
- 2. Проверете ја IP адресата на вашиот компјутер.

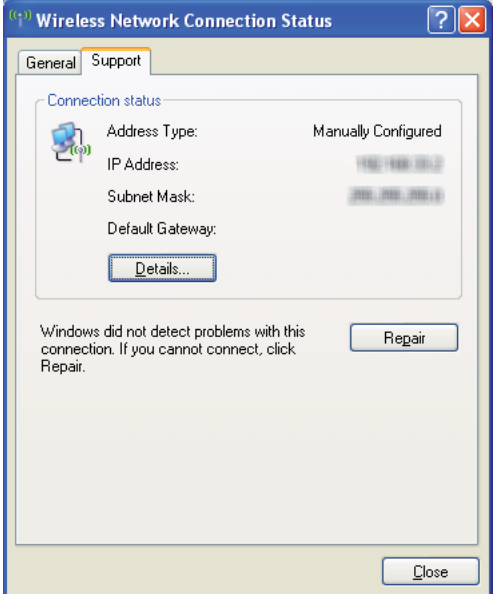

3. Поставете ја IP адресата на печатачот.

Погледнете ["Доделување IP адреса \(за IPv4 режим\)" на страница 31.](#page-30-0)

- 4. Отворете го веб прелистувачот.
- 5. Внесете ја IP адресата од печатачот во рамката за адреса, а потоа притиснете на копчето **Enter**.

Се појавува страницата EpsonNet Config.

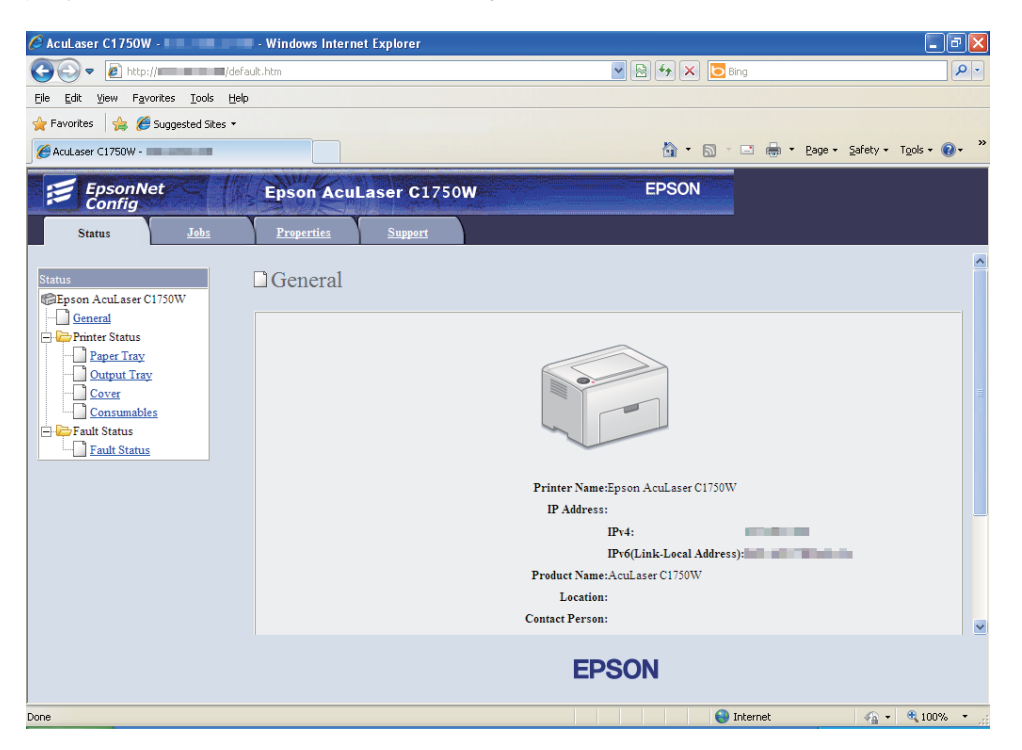

- 6. Променете ја бежичната поставка за печатачот на EpsonNet Config.
- 7. Рестартирајте го печатачот.
- 8. Поставете ги повторно бежичните поставки на вашиот компјутер.

#### *Забелешка:*

*Ако оперативен систем на вашиот компјутер нуди софтвер за безична конфигурација, употребете го за да ги измените бежичните поставки. Или можете да ги промените бежичните поставки користејќи алатка што доаѓа со оперативниот систем. Погледнете ги инструкциите подолу.*

## **За Windows XP и Windows Server 2003:**

- а Изберете **Network Connections (Мрежни конекции)** од **Control Panel (Контролниот панел)**.
- b Кликнете со десното копче на глушецот врз **Wireless Network Connection (Бежични мрежни конекции)** и изберете **Properties (Својства)**.
- c Изберете го табуларот **Wireless Networks (Бежични мрежи)**.
- d Потврдете дека полето за штиклирање за **Use Windows to configure my wireless network settings (Користете го Windows за да ги конфигурирам поставките за мојата бежична мрежа)** е селектирано.
- e Кликнете на **Advanced (Напредно)**.
- f Можете да го поставите печатачот во ад-хок режим или во режим на инфратруктура.
	- ❏ За ад-хок режим: Изберете **Computer-to-computer (ad hoc) networks only (За компјутер-на-компјутер (ад-хок) мрежи)** и затворете го полето за дијалог.
	- ❏ За режим на инфраструктура: Изберете **Access point (Infrastructure) networks only (Само за мрежи со точки на пристап (инфраструктура))** и затворете го полето за дијалог.
- g Кликнете на **Add (Додај)** за да ги прикажете **Wireless network properties (Својствата на бежичната мрежа)**.
- h Внесете ги поставките што ќе ги пратите до печатачот и кликнете **OK**.
- i Кликнете **Move up (Оди нагоре)** за да дојдете до врвот на листата.
- j Кликнете **OK** да го затворите полето за дијалог **Wireless Network Connection Properties (Својствата на бежичната мрежна конекција)**.

### **За Windows Vista:**

- а Отворете го **Control Panel (Контролен панел)**.
- b Изберете **Network and Internet (Мрежа и интернет)**.
- c Изберете **Network and Sharing Center (Центар за мрежи и споделување)**.
- d Изберете **Connect to a network (Поврзи се на мрежа)**.
- e Изберете ја мрежата, а потоа кликнете **Connect (Поврзи се)**.
- f Кликнете **Close (затвори)** во полето за дијалог откако ќе потврдете дека конекцијата е успешна.

## **За Windows Server 2008:**

- а Отворете го **Control Panel (Контролен панел)**.
- b Изберете **Network and Internet (Мрежа и интернет)**.
- c Изберете **Network and Sharing Center (Центар за мрежи и споделување)**.
- d Изберете **Connect to a network (Поврзи се на мрежа)**.
- e Изберете ја мрежата, а потоа кликнете **Connect (Поврзи се)**.
- f Кликнете **Close (затвори)** во полето за дијалог откако ќе потврдете дека конекцијата е успешна.
- **За Windows Server 2008 R2 и Windows 7:**
- а Отворете го **Control Panel (Контролен панел)**.
- b Изберете **Network and Internet (Мрежа и интернет)**.
- c Изберете **Network and Sharing Center (Центар за мрежи и споделување)**.
- d Изберете **Connect to a network (Поврзи се на мрежа)**.
- e Изберете ја мрежата, а потоа кликнете **Connect (Поврзи се)**.

## **Поставување за споделен печатач**

Можете да го споделите вашиот нов печатач користејќи го *Софтверскиот диск* испратен со вашиот печатач, или користејќи го методот Windows Посочи и Печати или peer-to-peer. Меѓутоа, ако го користите било кој од двата Microsoft методи нема да ги добиете функциите како што се Status Monitor и другите помошни програми за печатачот, што ќе се инсталираат со *Софтверскиот диск*.

Ако сакате да го користите печатачот на мрежа, споделете го печатачот и инсталирајте ги неговите двигатели на сите компјутери на мрежата.

### *Забелешка:*

*Треба да купите Ethernet кабел посебно за да го споделите печатачот.*

## **За Windows XP, Windows XP 64-bit Edition, Windows Server 2003, и Windows Server 2003 x64 Edition**

- 1. Кликнете **Start (Почни)** (**start (почни)** за Windows XP) **Printers and Faxes (Печатачи и факсови)**.
- 2. Десен клик врз иконата на овој печатач и изберете **Properties (Својства)**.
- 3. Од табуларот **Sharing (Споделување)**, изберете **Share this printer (Сподели го овој печатач)**, а потоа внесете име во полето за текст **Share name (Споделено име)**.
- 4. Кликнете **Additional Drivers (Дополнителни двигатели)** и изберете ги оперативните системи на сите клиенти на мрежата што го користат овој печатач.
- 5. Кликнете на **OK**.

Доколку датотеките не се наоѓаат на вашиот компјутер, ќе биде побарано да во вметнете CD-то за оперативниот систем на серверот.

6. Кликнете **Apply (Примени)**, а потоа кликнете **OK**.

## **За Windows Vista и Windows Vista 64-bit Edition**

- 1. Кликнете **Start (Почни) Control Panel (Контролен панел) Hardware and Sound (Хардвер и звук)**— **Printers (Печатачи)**.
- 2. Десен клик врз иконата на печатачот и изберете **Sharing (Споделување)**.
- 3. Кликнете го копчето **Change sharing options (Промени ги опциите на споделување)**.
- 4. Се појавува "**Windows needs your permission to continue (Windows бара ваша дозвоја за да продолжи)**".
- 5. Кликнете го копчето **Continue (Продолжи)**.
- 6. Селектирајте го полето за штиклирање **Share this printer (Сподели го овој печатач)**, а потоа внесете име во полето за текст **Share name (Споделено име)**.
- 7. Изберете **Additional Drivers (Дополнителни двигатели)** и изберете ги оперативните системи на сите клиенти на мрежата што го користат овој печатач.
- 8. Кликнете на **OK**.

9. Кликнете **Apply (Примени)**, а потоа кликнете **OK**.

## **За Windows Server 2008 и Windows Server 2008 64-bit Edition**

- 1. Кликнете **Start (Почни) Control Panel (Контролен панел) Hardware and Sound (Хардвер и звук)** — **Printers (Печатачи)**.
- 2. Десен клик врз иконата на печатачот и изберете **Sharing (Споделување)**.
- 3. Селектирајте го полето за штиклирање **Share this printer (Сподели го овој печатач)**, а потоа внесете име во полето за текст **Share name (Споделено име)**.
- 4. Кликнете **Additional Drivers (Дополнителни двигатели)** и изберете ги оперативните системи на сите клиенти на мрежата што го користат овој печатач.
- 5. Кликнете на **OK**.
- 6. Кликнете **Apply (Примени)**, а потоа кликнете **OK**.

## **За Windows 7, Windows 7 64-bit Edition, и Windows Server 2008 R2**

- 1. Кликнете на **Start (Почни) Devices and Printers (Уреди и печатачи)**.
- 2. Десен клик врз иконата на печатачот и изберете **Printer properties (Својства на печатачот)**.
- 3. На табуларот **Sharing (Споделување)**, селектирајте го полето за штиклирање**Share this printer (Сподели го овој печатач)**, а потоа внесете име во полето за текст **Share name (Споделено име)**.
- 4. Кликнете **Additional Drivers (Дополнителни двигатели)** и изберете ги оперативните системи на сите клиенти на мрежата што го користат овој печатач.
- 5. Кликнете на **OK**.
- 6. Кликнете **Apply (Примени)**, а потоа кликнете **OK**.

За да проверете дали печатачот е споделен:

❏ Потврдете дали предметот на печатачот во папката **Printers (Печатачи)**, **Printers and Faxes (Печатачи и факсови)** или **Devices and Printers (Уреди и печатачи)** е споделен. Иконата за споделеност е прикажана под иконата на печатачот.

❏ Разгледајте ги **Network (Мрежа)** или **My Network Places (Моите мрежни места)**. Најдете го компјутерското име на серверот и побарајте го споделеното име што му го доделивте на печатачот.

Сега кога печатачот е споделен, можете да го инсталирате печатачот на клиентите на мрежата користејќи метод на Посочи и Печати или методот peer-to-peer.

## **Посочи и Печати**

Посочи и Печати е технологија на Microsoft Windows што ви овозможува да се поврзете со далечен печатач. Оваа функција автоматски го превзема и инсталира двигателот на печатачот.

За Windows XP, Windows XP 64-bit Edition, Windows Server 2003, и Windows Server 2003 x64 Edition

- 1. На Windows работната површина на компјутерот клиент, кликнете двапати на **My Network Places (Моите мрежни места)**.
- 2. Лоцирајте го компјутерското име на серверот, а потоа кликнете двапати на истото.
- 3. Кликнете со десното копче на глушецот врз името на споделениот печатач, а потоа кликнете **Connect (Поврзи се)**.

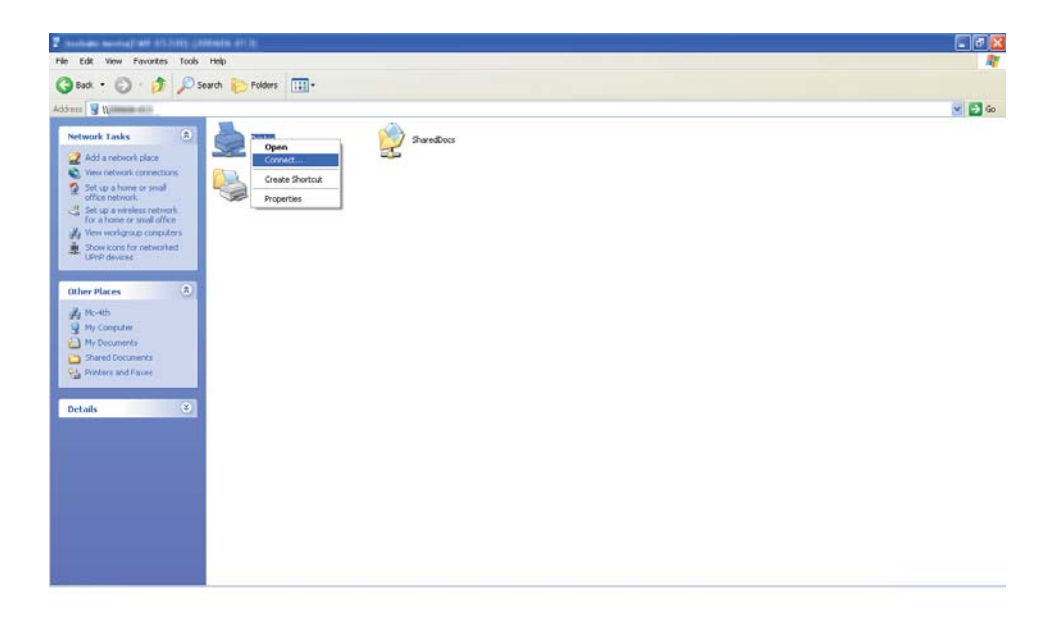

Причекајте информациите за двигателот да се копираат од серверот на компјутерот-клиент, и нова икона за печатачот да биде додадена во папката **Printers and Faxes (Печатачи и факсови)**. Времето потребно за копирање варира врз база на сообраќајот на мрежата.

Затворете го **My Network Places (Моите мрежни места)**.

- 4. Отпечатите тест страница за да ја потврдете инсталацијата.
	- а Кликнете **start (почни)** (**Start (Почни)** за Windows Server 2003/Windows Server 2003 x64 Edition) — **Printers and Faxes (Печатачи и факсови)**.
	- b Изберете го печатачот што го инсталиравте.
	- c Кликнете **File (Датотека) Properties (Својства)**.
	- d На табуларот **General (Општо)**, кликнете **Print Test Page (Отпечати тест страница)**.

Кога тест страницата е успешно отпечатена, инсталацијата е завршена.

За Windows Vista и Windows Vista 64-bit Edition

- 1. Кликнете **Start (Почни) Network (Мрежа)**.
- 2. Лоцирајте го и кликнете двапати на хост името на компјутерот-сервер.
- 3. Кликнете со десното копче на глушецот врз името на споделениот печатач, а потоа кликнете **Connect (Поврзи се)**.
- 4. Кликнете **Install driver (Инсталирај двигател)**.
- 5. Кликнете **Continue (продолжи)** во полето за дијалог **User Account Control (Контрола на корисничка сметка)**.

Причекајте додека двигателот не се копира од серверот на компјутерот-клиент. Нова икона за печатач е додадена во папката **Printers (Печатачи)**. Траењето на оваа процедура може да варира врз основа на сообраќајот на мрежата.

- 6. Отпечатите тест страница за да ја потврдете инсталацијата.
	- а Кликнете **Start (Почни) Control Panel (Контролен панел) Hardware and Sound (Хардвер и звук)**.
	- b Изберете **Printers (Печатачи)**.
- c Десен клик врз иконата на печатачот што штотуку го создадовте и изберете **Properties (Својства)**.
- d На табуларот **General (Општо)**, кликнете **Print Test Page (Отпечати тест страница)**.

Кога тест страницата е успешно отпечатена, инсталацијата е завршена.

## За Windows Server 2008 и Windows Server 2008 64-bit Edition

- 1. Кликнете **Start (Почни) Network (Мрежа)**.
- 2. Лоцирајте го компјутерското име на серверот, а потоа кликнете двапати на истото.
- 3. Кликнете со десното копче на глушецот врз името на споделениот печатач, а потоа кликнете **Connect (Поврзи се)**.
- 4. Кликнете **Install driver (Инсталирај двигател)**.
- 5. Причекајте додека двигателот не се копира од серверот на компјутерот-клиент. Нова икона за печатач ќе биде додадена во папката **Printers (Печатачи)**. Времето за овие активност варира врз база на сообраќајот на мрежата.
- 6. Отпечатите тест страница за да ја потврдете инсталацијата.
	- а Кликнете **Start (Почни) Control Panel (Контролен панел)**.
	- b Изберете **Hardware and Sound (Хардвер и звук)**.
	- c Изберете **Printers (Печатачи)**.
	- d Десен клик врз иконата на печатачот што штотуку го создадовте и изберете **Properties (Својства)**.
	- e На табуларот **General (Општо)**, кликнете **Print Test Page (Отпечати тест страница)**.

Кога тест страницата е успешно отпечатена, инсталацијата е завршена.

## За Windows 7, Windows 7 64-bit Edition, и Windows Server 2008 R2

- 1. Кликнете **Start (Почни) Network (Мрежа)**.
- 2. Лоцирајте го компјутерското име на серверот, а потоа кликнете двапати на истото.
- 3. Кликнете со десното копче на глушецот врз името на споделениот печатач, а потоа кликнете **Connect (Поврзи се)**.
- 4. Кликнете **Install driver (Инсталирај двигател)**.
- 5. Причекајте додека двигателот не се копира од серверот на компјутерот-клиент. Нова икона за печатач ќе биде додадена во папката **Devices and Printers (Уреди и печатачи)**. Времето за овие активност варира врз база на сообраќајот на мрежата.
- 6. Отпечатите тест страница за да ја потврдете инсталацијата.
	- а Кликнете на **Start (Почни) Devices and Printers (Уреди и печатачи)**.
	- b Десен клик врз иконата на печатачот што штотуку го создадовте и изберете **Printer properties (Својства на печатачот)**.
	- c На табуларот **General (Општо)**, кликнете **Print Test Page (Отпечати тест страница)**.

Кога тест страницата е успешно отпечатена, инсталацијата е завршена.

## **Peer-to-Peer**

Ако користите метод на peer-to-peer, двигателот на печатачот се инсталира на секој еден компјутер-клиент. Компјутерите-клиенти можат да го променат двигателот и да ракуваат со задачите за печатење.

За Windows XP, Windows XP 64-bit Edition, Windows Server 2003, и Windows Server 2003 x64 Edition

- 1. Кликнете **start (почни)** (**Start (Почни)** за Windows Server 2003/Windows Server 2003 x64 Edition) — **Printers and Faxes (Печатачи и факсови)**.
- 2. Кликнете на **Add a printer (Додај печатач)** (**Add Printer (Додај печатач)** за Windows Server 2003/Windows Server 2003 x64 Edition) за да го отворите **Add Printer Wizard (Волшебник за додавање печатач)**.
- 3. Кликнете **Next**.
- 4. Изберете **A network printer, or a printer attached to another computer (Мрежен компјутер, или компјутер приклучен на друг компјутер)**, а потоа кликнете **Next (Следно)**.
- 5. Кликнете **Browse for a printer (Пребарајте печатач)**, а потоа кликнете **Next (Следно)**.
- 6. Изберете го печатачот, а потоа кликнете на **Next**. Ако печатачот не е на листата, кликнете **Back (Назад)** и внесете ја патеката од печатачот во полето за текст.

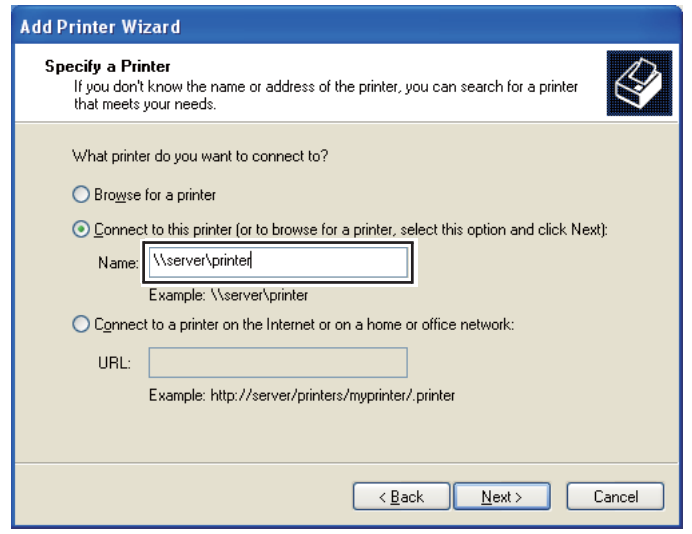

На пример:**\\**[хост име на серверот]**\**[споделено име на печатачот]

Хост името на серверот претставува името на компјутерот-сервер што го идентификува истиот во мрежата. Споделеното име на печатачот претставува името доделено за време на процесот на инсталација на серверот.

Ако ова е нов печатач, може да биде побарано да инсталирате двигател на печатачот. Доколку не постои системски двигател, назначете ја локацијата каде што двигателот е достапен.

- 7. Изберете **Yes (Да)** доколку сакате да го поставите печатачот како зададен печатач, а потоа кликнете **Next (Следно)**.
- 8. Кликнете **Finish (Заврши)**.

За Windows Vista и Windows Vista 64-bit Edition

- 1. Кликнете **Start (Почни) Control Panel (Контролен панел) Hardware and Sound (Хардвер и звук)** — **Printers (Печатачи)**.
- 2. Кликнете **Add a printer (Додај печатач)** за да го отворите волшебникот **Add Printer (Додај печатач)** wizard.
- 3. Изберете **Add a network, wireless or Bluetooth printer (Додај мрежен, бежичен или Bluetooth печатач)**. Ако печатачот се наоѓа ни списокот, изберете го и кликнете **Next (Следно)**, или изберете **The printer that I want isn't listed (Печатачот што го сакам не е на списокот)** и впишете ја патеката од печатачот во полето за текст **Select a shared printer by name (Избери споделен печатач според името)** и кликнете **Next (Следно)**.

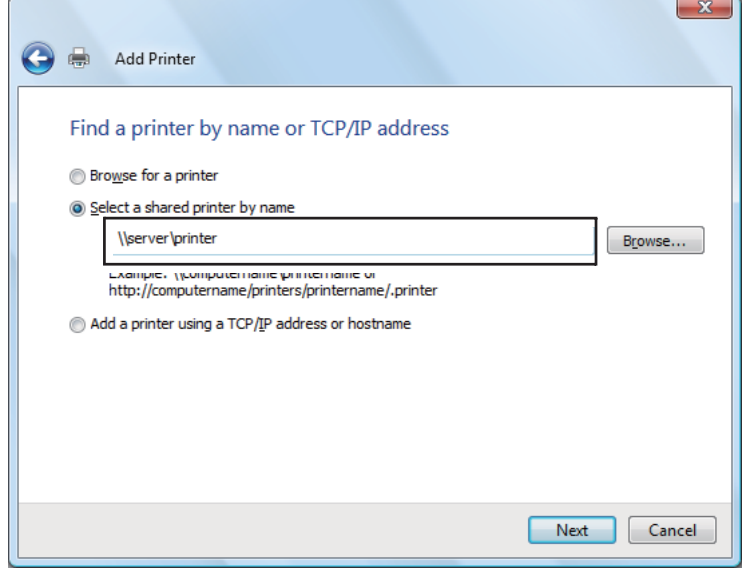

На пример:**\\**[хост име на серверот]**\**[споделено име на печатачот]

Хост името на серверот претставува името на компјутерот-сервер што го идентификува истиот во мрежата. Споделеното име на печатачот претставува името доделено за време на процесот на инсталација на серверот.

- 4. Ако ова е нов печатач, може да биде побарано да инсталирате двигател на печатачот. Доколку не постои системски двигател, назначете ја локацијата каде што двигателот е достапен.
- 5. Потврдете го името на печатачот, а потоа изберете дали ќе го користите овој печатач како зададен печатач и кликнете **Next (Следно)**.
- 6. Ако сакате да ја потврдите инсталацијата, кликнете **Print a test page (Отпечати тест страница)**.
- 7. Кликнете **Finish (Заврши)**.

Кога тест страницата е успешно отпечатена, инсталацијата е завршена.

## За Windows Server 2008 и Windows Server 2008 64-bit Edition

- 1. Кликнете **Start (Почни) Control Panel (Контролен панел) Hardware and Sound (Хардвер и звук)** — **Printers (Печатачи)**.
- 2. Кликнете **Add a printer (Додај печатач)** за да го отворите волшебникот **Add Printer (Додај печатач)** wizard.
- 3. Изберете **Add a network, wireless or Bluetooth printer (Додај мрежен, бежичен или Bluetooth печатач)**. Ако печатачот се наоѓа ни списокот, изберете го и кликнете **Next (Следно)**, или изберете **The printer that I want isn't listed (Печатачот што го сакам не е на списокот)** и впишете ја патеката од печатачот во полето за текст **Select a shared printer by name (Избери споделен печатач според името)** и кликнете **Next (Следно)**.

На пример: **\\**[хост име на серверот]**\**[споделено име на печатачот]

Хост името на серверот претставува името на компјутерот-сервер што го идентификува истиот во мрежата. Споделеното име на печатачот претставува името доделено за време на процесот на инсталација на серверот.

- 4. Ако ова е нов печатач, може да биде побарано да инсталирате двигател на печатачот. Доколку не постои системски двигател, назначете ја локацијата каде што двигателот е достапен.
- 5. Потврдете го името на печатачот, а потоа изберете дали ќе го користите овој печатач како зададен печатач и кликнете **Next (Следно)**.
- 6. Изберете дали ќе го споделувате печатачот или не.
- 7. Ако сакате да ја потврдите инсталацијата, кликнете **Print a test page (Отпечати тест страница)**.
- 8. Кликнете **Finish (Заврши)**.

Кога тест страницата е успешно отпечатена, инсталацијата е завршена.

## За Windows 7, Windows 7 64-bit Edition, и Windows Server 2008 R2

- 1. Кликнете на **Start (Почни) Devices and Printers (Уреди и печатачи)**.
- 2. Кликнете **Add a printer (Додај печатач)** за да го отворите волшебникот **Add Printer (Додај печатач)** wizard.
- 3. Изберете **Add a network, wireless or Bluetooth printer (Додај мрежен, бежичен или Bluetooth печатач)**. Ако печатачот се наоѓа на списокот, изберете го и кликнете **Next (следно)**, или изберете **The printer that I want isn't listed (Печатачот што го сакам не е на списокот)**. Кликнете на **Select a shared printer by name (Избери споделен печатач според името)** и впишете ја патеката од печатачот во полето за текст, а потоа кликнете **Next (Следно)**.

На пример: **\\**[хост име на серверот]**\**[споделено име на печатачот]

Хост името на серверот претставува името на компјутерот-сервер што го идентификува истиот во мрежата. Споделеното име на печатачот претставува името доделено за време на процесот на инсталација на серверот.

- 4. Ако ова е нов печатач, може да биде побарано да инсталирате двигател на печатачот. Доколку не постои системски двигател, треба да ја назначете патеката до достапните двигатели.
- 5. Потврдете го името на печатачот, а потоа кликнете на **Next (Следно)**.
- 6. Изберете дали ќе го користете овој печатач како зададен, а потоа кликнете **Next (Следно)**.
- 7. Ако сакате да ја потврдите инсталацијата, кликнете **Print a test page (Отпечати тест страница)**.
- 8. Кликнете **Finish (Заврши)**.

Кога тест страницата е успешно отпечатена, инсталацијата е завршена.

# **Инсталирање двигател за печатачот на компјутери коишто работаат во Mac OS X**

# **Инсталирање на двигател**

Следната процедура користи Mac OS X 10,6 како пример.

- 1. Пуштете го *Софтверскиот диск* на Mac OS X.
- 2. Кликнете двапати на иконата **AL-C1750 C1700 Installer**.
- 3. Кликнете **Continue (Продолжи)** на екранот што се појавува.
- 4. Кликнете **Continue (Продолжи)** на екранот **Introduction (Увод)**.
- 5. Изберете јазик за **Software License Agreement (Договор за лиценцата на софтверот)**.
- 6. Откако ќе го прочитате **Software License Agreement (Договорот за лиценцата на софтверот)**, кликнете **Continue (Продолжи)**.
- 7. Доколку се согласувате со условите на **Software License Agreement (Договорот за лиценцата на софтверот)**, кликнете **Agree (Се согласувам)** за да продолжете со процесот на инсталација.
- 8. Кликнете **Install (Инсталирај)** за да извршете стандардна инсталација.
- 9. Впишете го името и лозинката на администраторот, потоа кликнете **OK**.
- 10. Кликнете **Close (Затвори)** за да ја завршите инсталацијата.

# **Додавање печатач**

## **Додавање печатач на Mac OS X 10.5.8/10.6 или понови верзии**

### **Кога се користи USB конекција**

- 1. Исклучете ги печатачот и вашиот компјутер.
- 2. Поврзете го печатачот со вашиот компјутер со USB кабел.
- 3. Вклучете ги печатачот и вашиот компјутер.
- 4. Прикажете ги **System Preferences (Системски побарувања)**, а потоа кликнете на иконата **Print & Fax (Печати & Факсирај)**.
- 5. Потврдете дека вашиот USB печатач е додаден на **Print & Fax (Печати & Факсирај)**.

Ако вашиот USB печатач не е прикажан, извршете ги следниве процедури.

- 6. Кликнете го знакот плус (**+**), а потоа кликнете **Default (Зададен)**.
- 7. Селектирајте го печатачот поврзан преку USB од списокот **Printer Name (Име на печатачот)**.

**Name (Име)**, **Location (Локација)**, и **Print Using (Печати користејќи)** се внесени автоматски.

8. Кликнете **Add (Додај)**.

### **Кога се користи Bonjour**

- 1. Вклучете во печатачот.
- 2. Потврдете дека компјутерот е поврзан на мрежата.

Ако користите жичена поврзаност, потврдете дека Ethernet кабелот е поврзан меѓу печатачот и мрежата.

Ако користите бежична поврзаност, потврдете дека бежичната конекција е правилно конфигурирана на вашиот компјутер и печатач.

- 3. Прикажете ги **System Preferences (Системски побарувања)**, а потоа кликнете на иконата **Print & Fax (Печати & Факсирај)**.
- 4. Кликнете го знакот плус (**+**), а потоа кликнете **Default (Зададен)**.
- 5. Селектирајте го печатачот поврзан преку Bonjour од списокот **Printer Name (Име на печатачот)**.

**Name (Име)** и **Print Using (Печати користејќи)** се внесени автоматски.

6. Кликнете **Add (Додај)**.

## **Кога се користи IP печатење**

- 1. Вклучете во печатачот.
- 2. Потврдете дека компјутерот е поврзан на мрежата.

Ако користите жичена поврзаност, потврдете дека Ethernet кабелот е поврзан меѓу печатачот и мрежата.

Ако користите бежична поврзаност, потврдете дека бежичната конекција е правилно конфигурирана на вашиот компјутер и печатач.

- 3. Прикажете ги **System Preferences (Системски побарувања)**, а потоа кликнете на иконата **Print & Fax (Печати & Факсирај)**.
- 4. Кликнете го знакот плус (**+**), а потоа кликнете **IP**.
- 5. Изберете **Line Printer Daemon LPD (Линиски печатач Daemon LPD)** за **Protocol (Протокол)**.
- 6. Внесете ја IP адресата од печатачот во полето **Address (Адреса)**.
- 7. Изберете го моделот на вашиот печатач за **Print Using (Печатач користејќи)**.

### *Забелешка:*

*Кога печатењето е поставено користејќи IP печатење, името на редот се покажува како празно. Нема потреба да го назначете.*

8. Кликнете **Add (Додај)**.

## **Додавање печатач на Mac OS X 10.4.11**

### **Кога се користи USB конекција**

- 1. Исклучете ги печатачот и вашиот компјутер.
- 2. Поврзете го печатачот со вашиот компјутер со USB кабел.
- 3. Вклучете ги печатачот и вашиот компјутер.
- 4. Започнете ја **Printer Setup Utility (Помошната програма за поставување печатач)**.

## *Забелешка:*

*Можете да ја најдете* **Printer Setup Utility (Помошната програма за поставување печатач)** *во папката* **Utilities (Помошни програми)** *во* **Applications (Програми)***.*

5. Потврдете дека вашиот USB печатач е додаден на **Printer List (Список на печатачи)**.

Ако вашиот USB печатач не е прикажан, извршете ги следниве процедури.

- 6. Кликнете **Add (Додај)**.
- 7. Кликнете **Default Browser (Зададен прелистувач)** во полето за дијалог **Printer Browser (Прелистувач на печатачи)**.
- 8. Селектирајте го печатачот поврзан преку USB од списокот **Printer Name (Име на печатачот)**.

**Name (Име)**, **Location (Локација)** и **Print Using (Печати користејќи)** се внесени автоматски.

9. Кликнете **Add (Додај)**.

## **Кога се користи Bonjour**

- 1. Вклучете во печатачот.
- 2. Потврдете дека компјутерот е поврзан на мрежата.

Ако користите жичена поврзаност, потврдете дека Ethernet кабелот е поврзан меѓу печатачот и мрежата.

Ако користите бежична поврзаност, потврдете дека бежичната конекција е правилно конфигурирана на вашиот компјутер и печатач.

3. Започнете ја **Printer Setup Utility (Помошната програма за поставување печатач)**.

### *Забелешка:*

*Можете да ја најдете* **Printer Setup Utility (Помошната програма за поставување печатач)** *во папката* **Utilities (Помошни програми)** *во* **Applications (Програми)***.*

4. Кликнете **Add (Додај)**.

- 5. Кликнете **Default Browser (Зададен прелистувач)** во полето за дијалог **Printer Browser (Прелистувач на печатачи)**.
- 6. Селектирајте го печатачот поврзан преку Bonjour од списокот **Printer Name (Име на печатачот)**.

**Name (Име)** и **Print Using (Печати користејќи)** се внесени автоматски.

7. Кликнете **Add (Додај)**.

## **Кога се користи IP печатење**

- 1. Вклучете во печатачот.
- 2. Потврдете дека компјутерот е поврзан на мрежата.

Ако користите жичена поврзаност, потврдете дека Ethernet кабелот е поврзан меѓу печатачот и мрежата.

Ако користите бежична поврзаност, потврдете дека бежичната конекција е правилно конфигурирана на вашиот компјутер и печатач.

3. Започнете ја **Printer Setup Utility (Помошната програма за поставување печатач)**.

### *Забелешка:*

*Можете да ја најдете* **Printer Setup Utility (Помошната програма за поставување печатач)** *во папката* **Utilities (Помошни програми)** *во* **Applications (Програми)***.*

- 4. Кликнете **Add (Додај)**.
- 5. Кликнете **IP Printer (IP печатач)** во полето за дијалог **Printer Browser (Прелистувач на печатачи)**.
- 6. Изберете **Line Printer Daemon LPD (Линиски печатач Daemon LPD)** за **Protocol (Протокол)**.
- 7. Внесете ја IP адресата од печатачот во полето **Address (Адреса)**.
- 8. Изберете **EPSON** за **Print Using (Печати користејќи)**, а потоа изберете го моделот на вашиот печатач.

## *Забелешка:*

*Кога печатењето е поставено користејќи IP печатење, името на редот се покажува како празно. Нема потреба да го назначете.*

9. Кликнете **Add (Додај)**.

## **Додавање печатач на Mac OS X 10.3.9**

### **Кога се користи USB конекција**

- 1. Исклучете ги печатачот и вашиот компјутер.
- 2. Поврзете го печатачот со вашиот компјутер со USB кабел.
- 3. Вклучете ги печатачот и вашиот компјутер.
- 4. Започнете ја **Printer Setup Utility (Помошната програма за поставување печатач)**.

## *Забелешка:*

*Можете да ја најдете* **Printer Setup Utility (Помошната програма за поставување печатач)** *во папката* **Utilities (Помошни програми)** *во* **Applications (Програми)***.*

5. Потврдете дека вашиот USB печатач е додаден на **Printer List (Список на печатачи)**.

Ако вашиот USB печатач не е прикажан, извршете ги следниве процедури.

- 6. Кликнете **Add (Додај)**.
- 7. Изберете **USB** од менито.
- 8. Изберете го печатачот од списокот **Product (Производ)**.

**Printer Model (Модел на печатач)** се избира автоматски.

9. Кликнете **Add (Додај)**.

## **Кога се користи Rendezvous (Bonjour)**

- 1. Вклучете во печатачот.
- 2. Потврдете дека компјутерот е поврзан на мрежата.

Ако користите жичена поврзаност, потврдете дека Ethernet кабелот е поврзан меѓу печатачот и мрежата.

Ако користите бежична поврзаност, потврдете дека бежичната конекција е правилно конфигурирана на вашиот компјутер и печатач.

3. Започнете ја **Printer Setup Utility (Помошната програма за поставување печатач)**.

### *Забелешка:*

*Можете да ја најдете* **Printer Setup Utility (Помошната програма за поставување печатач)** *во папката* **Utilities (Помошни програми)** *во* **Applications (Програми)***.*

- 4. Кликнете **Add (Додај)**.
- 5. Изберете **Rendezvous** од менито.
- 6. Изберете го печатачот што сакате да го инсталирате од списокот **Name (Име)**.

**Printer Model (Модел на печатач)** се избира автоматски.

- 7. Изберете го моделот на печатачот од списокот **Model Name (Име на модел)**.
- 8. Кликнете **Add (Додај)**.

### **Кога се користи IP печатење**

- 1. Вклучете во печатачот.
- 2. Потврдете дека компјутерот е поврзан на мрежата.

Ако користите жичена поврзаност, потврдете дека Ethernet кабелот е поврзан меѓу печатачот и мрежата.

Ако користите бежична поврзаност, потврдете дека бежичната конекција е правилно конфигурирана на вашиот компјутер и печатач.

3. Започнете ја **Printer Setup Utility (Помошната програма за поставување печатач)**.

### *Забелешка:*

*Можете да ја најдете* **Printer Setup Utility (Помошната програма за поставување печатач)** *во папката* **Utilities (Помошни програми)** *во* **Applications (Програми)***.*

- 4. Кликнете **Add (Додај)**.
- 5. Кликнете **IP Printing (IP печатење)** од менито.
- 6. Изберете **LPD/LPR** за **Printer Type (Вид на печатач)**.
- 7. Внесете ја IP адресата од печатачот во полето **Printer Address (Адреса на печатачот)**.
- 8. Изберете **EPSON** за **Print Model (Модел на печатачот)**, а потоа изберете го моделот на вашиот печатач.

### *Забелешка:*

*Кога печатењето е поставено користејќи IP печатење, името на редот се покажува како празно. Нема потреба да го назначете.*

9. Кликнете **Add (Додај)**.

# Поглавје 5

# **Основи на печатење**

# **За медиумот за печатење**

Употреба на хартија што не е соодветна за печатачот може да предизвика заглавување на хартијата, проблеми со квалитетот на сликата, или расипување на печатачот. За да постигнете најдобра изведба од вашиот печатач, препорачуваме да ја користите само хартијата што е опишана во овој дел.

Кога се користи хартија различна од таа што се препорачува, контактирајте ја локалната Epson застапничка канцеларија или овластен сервисер.

# **Упатства за употреба на медиуми за печатење**

Фиоката на печатачот прима различни големини и видови хартија и друг специјален медиум. Следете ги следниве упатства кога ставате хартија и медиуми:

- ❏ Пликови можат да се печатат од механизмот за дотур со повеќекратна употреба (MPF) и приоритетниот вметнувач на хартија (PSI).
- ❏ Продувајте ја хартијата или другите спрецијални медиуми пред ги ставите во фиоката за хартија.
- ❏ Не печатете на резервата налепници откако налепницата е отстранета од листот.
- ❏ Користете само хартиени пликови. Не користете пликови со прозорец, метални копчиња или лепенки со ленти за одлепување.
- ❏ Печатете ги сите пликови само на една страна.
- ❏ Одредено туткање и втиснување може да се појави при печатење на пликови.
- ❏ Не отповарувајте ја фиоката за хартија. Не ставајте медиуми за хартија над линијата за полнење на внатрешноста од водилките за ширина на хартијата.
- ❏ Прилагодете ги водилките за ширина на хартијата да се совпаднат на големината на хартијата.
- ❏ Доколку заглавување на хартија почесто се појавува, користете хартија или други медиуми од ново пакување.

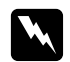

## w *Предупредување:*

*Не користете спроведлива хартија како што е оригами хартија, карбонска хартија или хартија обложена со спроведлива материја. Кога се случува заглавување на хартија, може да предизвика краток спој и најпосле пожар.*

## *Исто така погледнете:*

- ❏ *["Поставување медиуми за печатење во механизмот за дотур со повеќекратна употреба](#page-104-0) [\(MPF\)" на страница 105](#page-104-0)*
- ❏ *["Поставување медиум за печатење во Приоритетен вметнувач на хартија \(PSI\)" на](#page-113-0) [страница 114](#page-113-0)*
- ❏ *["Поставување пликови во механизмот за дотур со повеќекратна употреба \(MPF\)" на](#page-110-0) [страница 111](#page-110-0)*
- ❏ *["Поставување пликови во приоритетен вметнувач на хартија \(PSI\)" на страница 117](#page-116-0)*
- ❏ *["Печатење на хартија со прилагодена големина" на страница 134](#page-133-0)*

# **Медиуми за печатење што можат да го оштетат вашиот печатач**

Вашиот печатач е дизајниран да користи низа виови медиуми за задачите за печатење. Меѓутоа, одредени медиуми можат да доведат до лош квалитет на отпечатоците, зголемен број на случаи на заглавена хартија, или оштетување на печатачот.

Неприфатливи медиуми вклучуваат:

- ❏ Груби или порозни медиуми
- ❏ Пластични медиуми
- ❏ Хартија што била свиткана или изгужвана
- ❏ Хартија со спојници
- ❏ Пликови со прозорец или метални копчиња
- ❏ Обложени пликови
- ❏ Не-ласерска сјајна или обложена хартија
- ❏ Издупчени медиуми

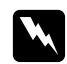

## w *Предупредување:*

*Не користете спроведлива хартија како што е оригами хартија, карбонска хартија или хартија обложена со спроведлива материја. Кога се случува заглавување на хартија, може да предизвика краток спој и најпосле пожар.*

# **Поддржани медиуми за печатење**

Користењето на непогодни медиуми за печатење можат да доведат до, зголемен број на случаи на заглавена хартија, лош квалитет на отпечатоците, расипување и оштетување на печатачот. За ефективно користење на функциите на овој печатач, користете ги предложените медиуми за печатење што се препорачуваат овде.

### *Важно:*

*Тонер може да се избрише од меиумите за печатење, ако се изводенат од вода, дожд, пареа и слично. За детали, контактирајте ја локалната Epson застапничка канцеларија или овластен сервисер.*

# **Употребливи медиуми за печатење**

Видовите медиуми за печатење што можат да се користат на овој печатач се следните:

### *Забелешка:*

- ❏ *SEF и LEF го означуваат правецот на поддавање на хартијата; SEF значи short-edge feed, поддавање од краткиот раб. LEF значи long-edge feed, поддавање од долгиот раб.*
- ❏ *Користете само ласерски медиуми за печатење. Не користете хартија за инкџет печатач за овој печатач.*
- ❏ *Печатењето на медиуми за печатење кои се разликуваат од големината и видот на хартија селектирана во двигателот на печатачот може да доведе до заглавување на хартијата. За да сте сигурни дека печатењето ќе биде правилно направено, одберете точна големина и вид на хартија.*

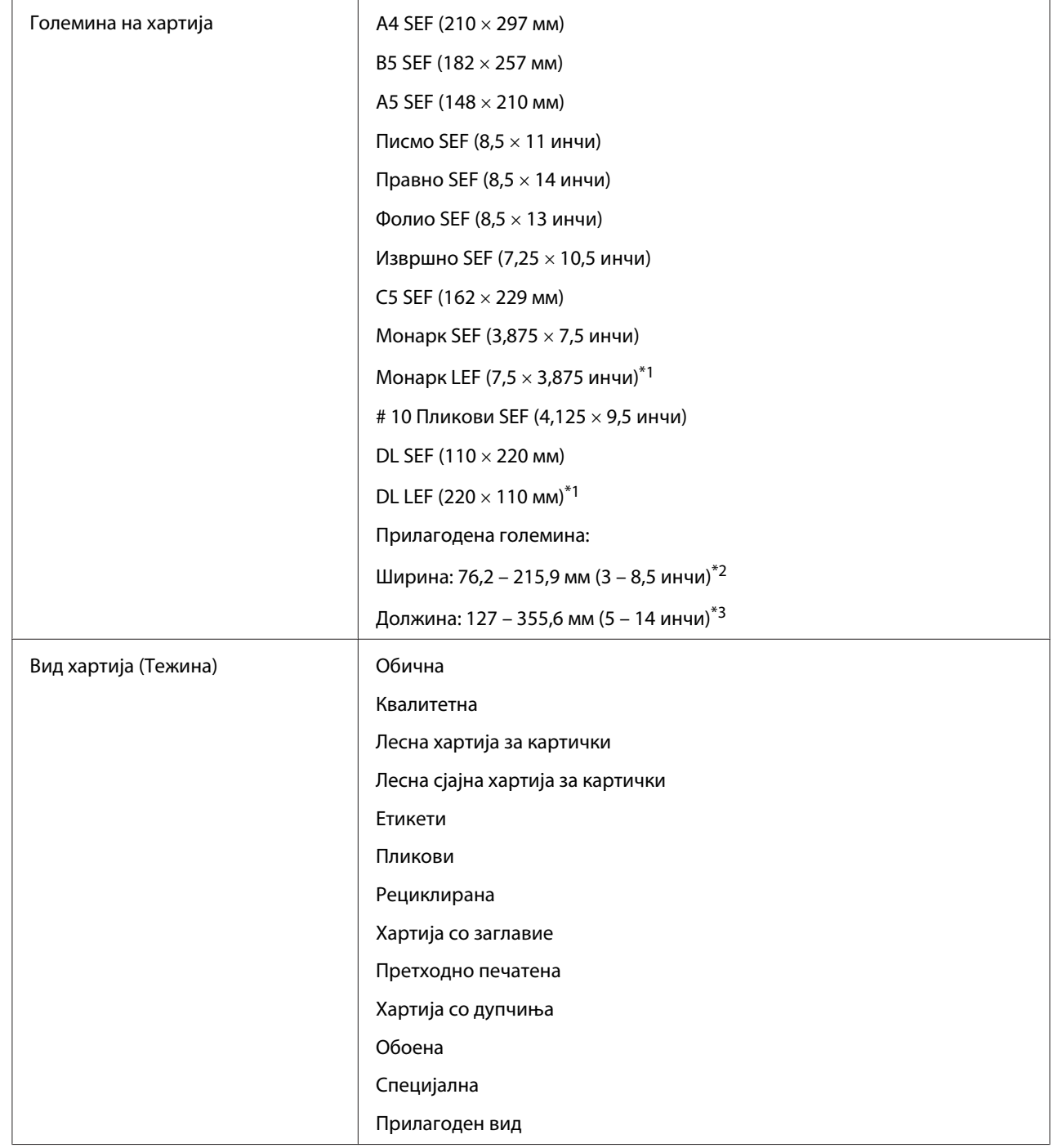

# **Механизмот за дотур со повеќекратна употреба (MPF)**

Капацитет на поставување 150 листови стандардна хартија

## \*1 Monarch и DL пликови можат да бидат поддржани од LEF поклопецот отворен.

 $*$ <sup>2</sup> Максималната ширина е 220 мм за DL LEF.

 $*$ <sup>3</sup> Минималната должина е 3,875 инчи за Monarch LEF и 110 мм за DL LEF.

## **Приоритетен вметнувач на хартија (PSI)**

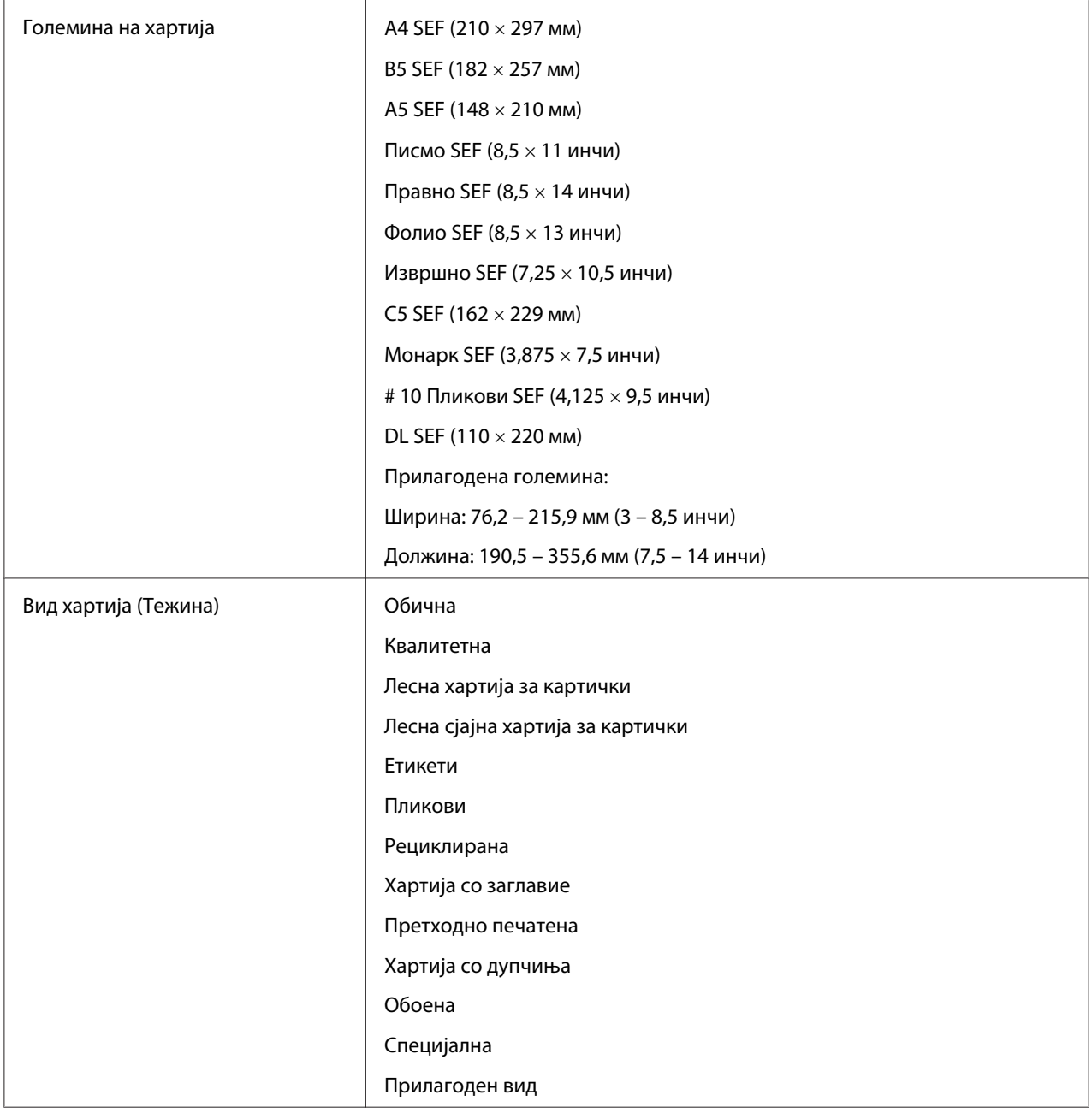

Капацитет на поставување 10 листови стандардна хартија

# **Поставување медиуми за печатење**

Правилното поставување на медиумите за печатење помага при одбегнување на заглавувања и печатење без проблеми.

Пред поставувањето на медиумите за печатење, идентификувајте ја препорачаната страна на печатење на медиумите. Оваа информација обично се наоѓа на пакувањето на медиумите за печатење.

#### *Забелешка:*

*После поставувањето на хартијата во поддавачот, назначете го истиот вид на хартија во двигателот на печатачот.*

## **Капацитет**

Механизмот за дотур со повеќекратна употреба (MPF) може да има:

- ❏ 150 листови стандардна хартија
- ❏ 16,2 мм дебела хартија
- ❏ Еден лист обложена хартија
- ❏ Пет пликови
- $\Box$  16,2 мм етикети

Приоритетен вметнувач на хартија (PSI) може да има:

❏ 10 листови стандардна хартија или еден лист друга хартија

## **Димензии на медиумите за печатење**

MPF прифаќа медиуми за печатење со следниве димензии:

- ❏ Ширина: 76,2 215.9 мм
- ❏ Должина: 127 355,6 мм

## <span id="page-104-0"></span>*Забелешка:*

- ❏ *Максималната ширина е 220 мм за DL LEF.*
- ❏ *Минималната должина е 3,875 инчи заMonarch LEF и 110 мм за DL LEF.*

PSI прифаќа медиуми за печатење со следниве димензии:

- ❏ Ширина: 76,2 215.9 мм
- ❏ Должина: 190,5 355,6 мм

# **Поставување медиуми за печатење во механизмот за дотур со повеќекратна употреба (MPF)**

### *Забелешка:*

- ❏ *За да избегнете загалавување на хартија, не отстранувајте го приоритетниот вметнувач на хартија (PSI) додека печатењето е во прогрес.*
- ❏ *Користете само ласерски медиуми за печатење. Не користете хартија за инкџет печатач за овој печатач.*
- 1. Отворете го предниот капак.

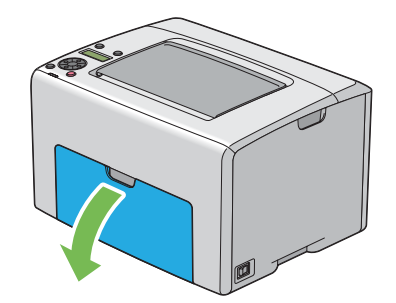

## *Забелешка:*

*Кога го користите MPF за прв пат, отворете го предниот капак и извлечете го листот со инструкции.*

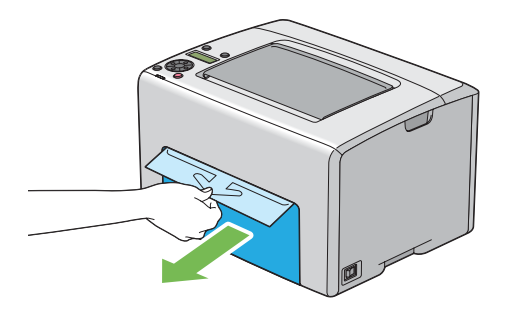

2. Извлечете го PSI надвор.

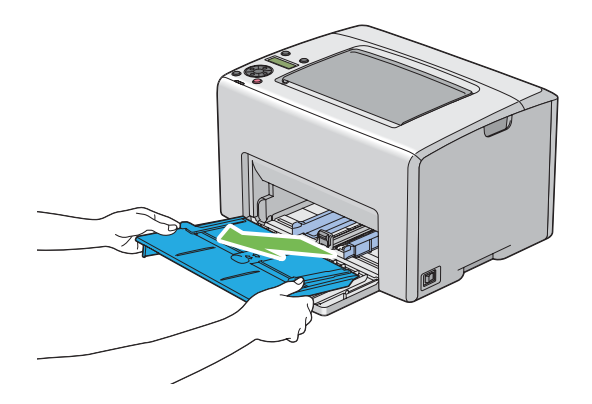

## *Забелешка:*

- ❏ *Кога го користите MPF за прв пат, отстранете го листот со инструкции што е прилепен на PSI со леплива лента.*
- ❏ *Прочитајте го листот со инструкции пред да го употребите PSI.*

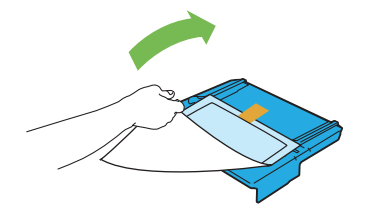

3. Повлечете ја нанапред рамката на лизгање додека не застане.

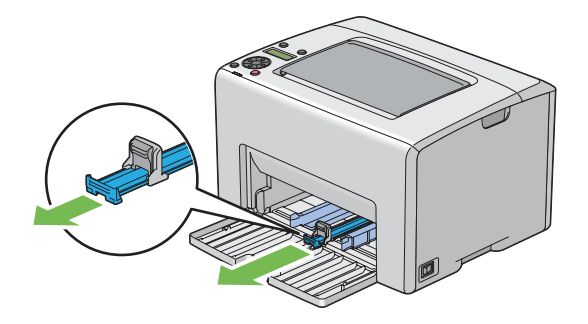

4. Повлечете ја нанапред водилката за должина додека не застане.

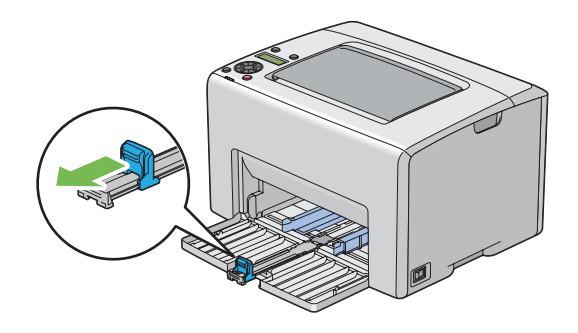

5. Прилагодете ги водилките за ширина на хартијата до нивната максимална ширина.

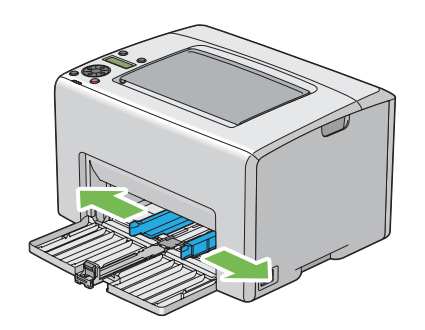

6. Пред поставувањето на медиумите за печатење, свиткајте ги листовите назад напред, а потоа продувајте ги. Исправете ги рабовите на пластот на рамна површина.

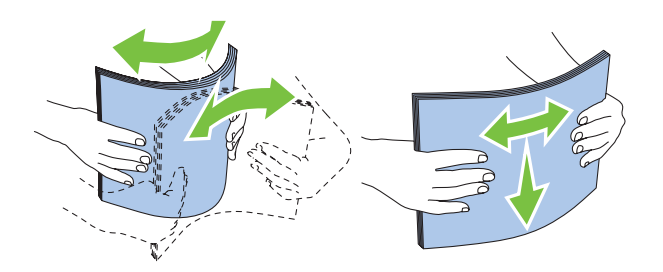

7. Поставете ги медиумите хартија во MPF прво со горниот раб и со препорачаната страна на печатење свртена нагоре.

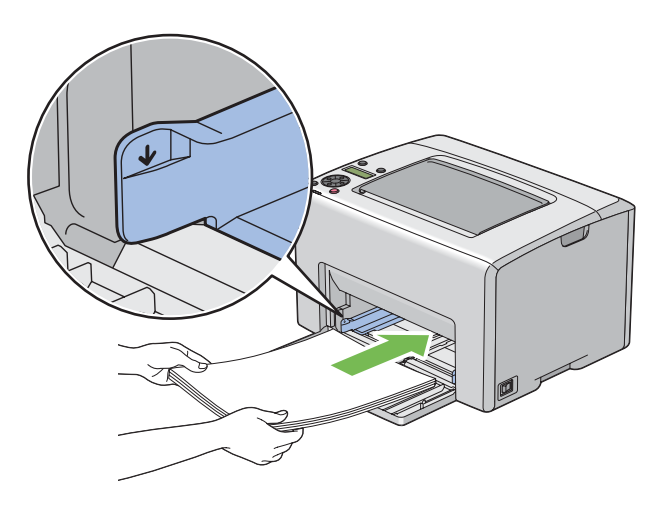

8. Прилагодете ги водилките за ширина на хартијата сè додека не се потпираат нежно на рабовите од пластот на медиумот на печатење.

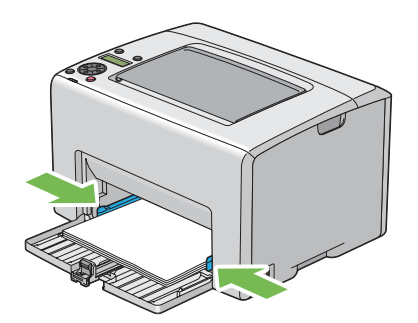
9. Лизнете ја водилката за должина кон печатачот сè додека не го допре медиумот за печатење.

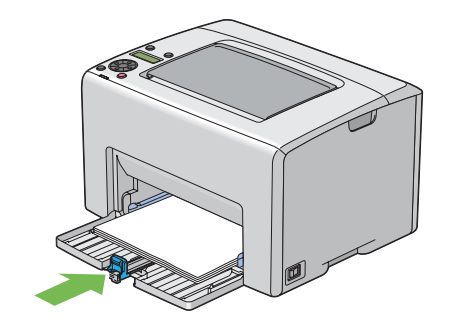

#### *Забелешка:*

*Во зависност од големината на медиумот за печатење, прво лизнете ја наназад рамката за лизгање додека не застане, а потоа стиснете ја водилката за должина и лизнете ја наназад сè додека не го допре медиумот за печатење.*

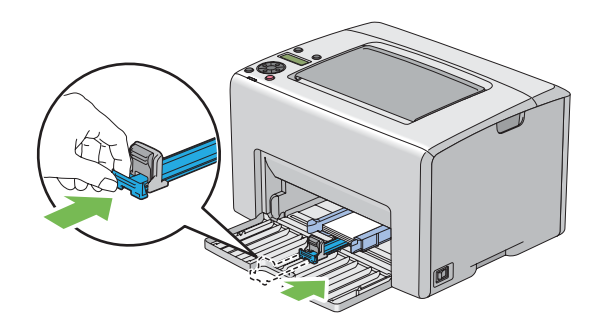

- 
- 10. Вметнете го PSI во печатачот а потоа порамнете го со одбележувањата на MPF.

11. Отворете го додаток на фиоката за отпечатоци.

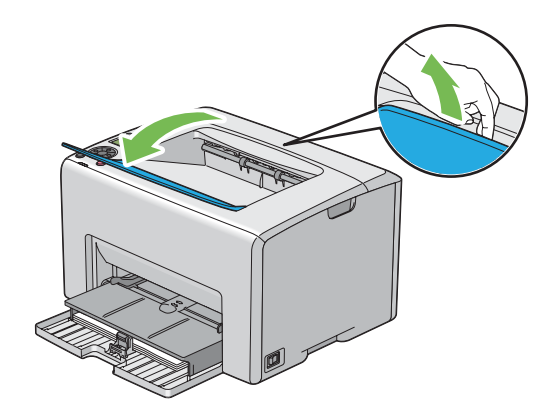

12. Изберете го видот хартија од двигателот на печатачот ако поставениот медиум хартија не е стандардна обична хартија. Ако во MPF е поставен медиум за печатење означен од корисник, мора да ја означете поставката за големината на хартијата користејќи го двигателот на печатачот.

#### *Забелешка:*

*За повеќе информации околу поставување на големината и видот на хартијата преку двигателот на печатачот, осврнате се на мрежната помож доставена за двигателот на печатачот.*

#### *Забелешка:*

*За хартија со стандардна големина, прво прилагодете ги водилките а потоа поставите хартија.*

#### **Поставување пликови во механизмот за дотур со повеќекратна употреба (MPF)**

#### *Забелешка:*

*Кога печатите на пликови, задолжително назначете ја поставката за пликови во двигателот на печатачот. Ако не е назначено, сликата на печатење ќе биде завртена за 180 степени.*

#### Кога поставувате # 10, DL, или Монарк

Поставете ги пликовите со страната на која што ќе се печати свртена нагоре, страната од поклопецот свртена надолу и поклопецот свртен на десно.

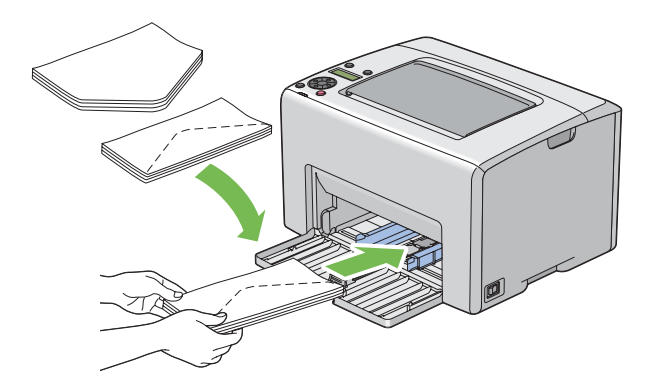

За да избегнете гужвање на DL и Монарк, препорачливо е тие да се постават со страната за печатење свртена нагоре, поклопецот отворен и свртен кон вас.

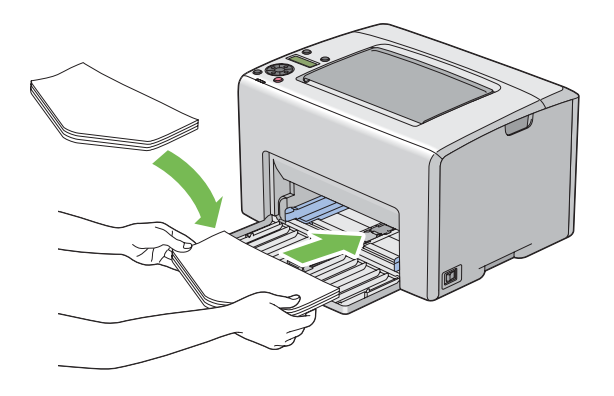

#### *Забелешка:*

*Кога ги поставувате пликовите во ориентација на поддавање од долгиот раб (LEF), задолжително назначете панорамска ориентација во двигателот на печатачот.*

### Кога поставувате C5

Поставете ги пликовите со страната за печатење свртена нагоре, поклопецот отворен и свртен кон вас.

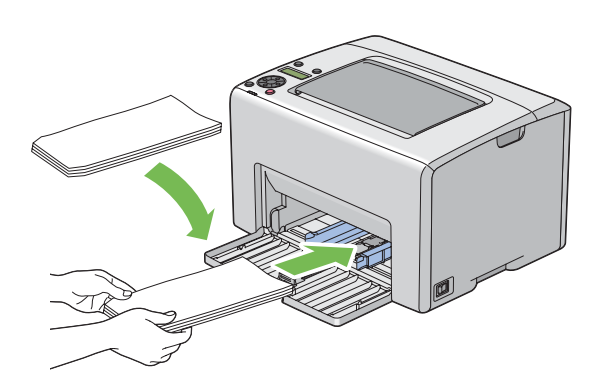

#### *Важно:*

*Никогаш не користете пликови со прозорци или обложени постави. Тие водат до заглавување на хартијата и можат да доведат до оштетување на печатачот.*

#### *Забелешка:*

❏ *Ако не ги поставите пликовите во MPF веднаш откако ќе бидат извадени од пакувањето, тие можат да набубрат. За да избегнете заглавување, сплескајте ги како што е прикажано подолу кога ги поставувате во MPF.*

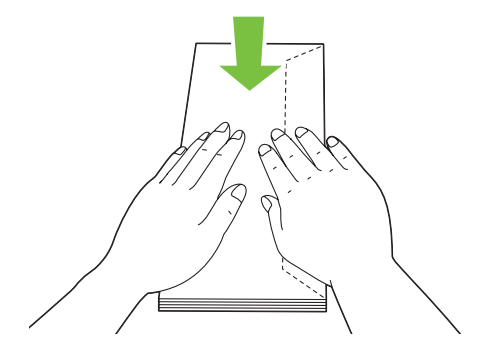

❏ *Ако пликата и понатаму не се поддаваат правилно, свиткајте го поклопецот на пликата како што е прикажано на следнава илустрација. Виткањето ќе биде 5 мм или помалку.*

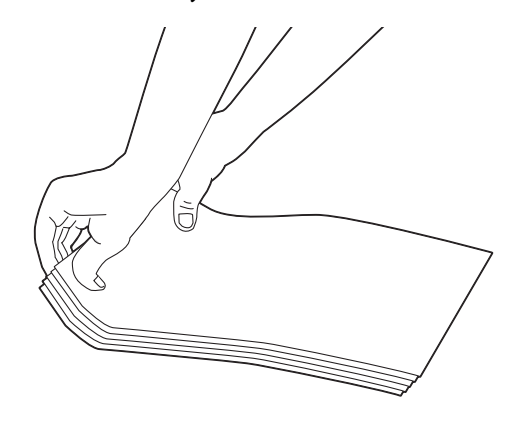

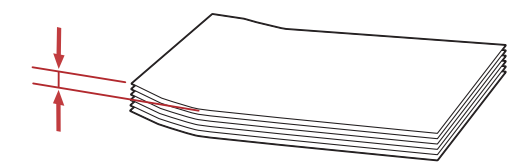

<span id="page-113-0"></span>❏ *За да ја потврдете точната ориентација за секој медиум за печатење како што се пликовите, погледнете ги инструкциите во Envelope/Paper Setup Navigator за двигателот на печатачот.*

## **Поставување хартија со заглавие во механизмот за дотур со повеќекратна употреба (MPF)**

Поставете ја хартијата со заглавие во печатачот со страната за печатење свртена нагоре. Потврдете дека заглавието на хартијата во печатачот влегува прво.

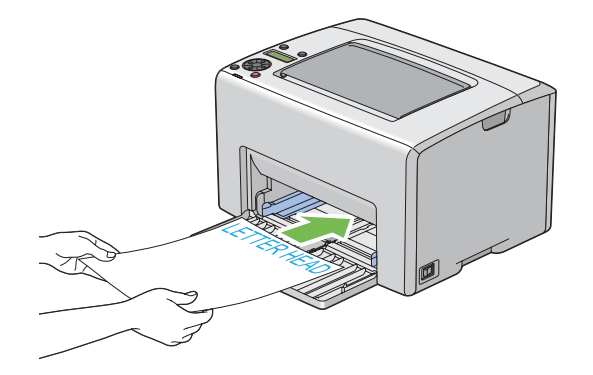

# **Поставување медиум за печатење во Приоритетен вметнувач на хартија (PSI)**

#### *Забелешка:*

- ❏ *За да избегнете заглавување на хартија, не отстранувајте го PSI додека печатењето е во прогрес.*
- ❏ *Користете само ласерски медиуми за печатење. Не користете хартија за инкџет печатач за овој печатач.*

1. Отворете го предниот капак.

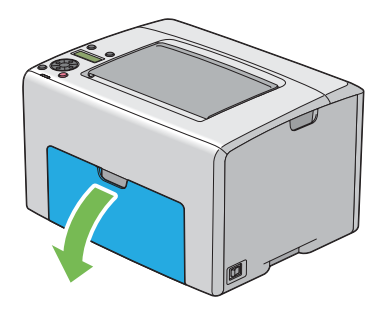

2. Лизнете го PSI нанапред, а потоа порамнете го со одбележувањата на MPF.

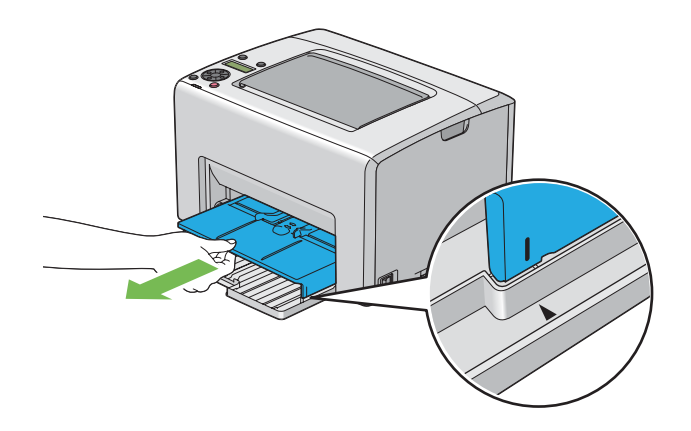

3. Прилагодете ги водилките за ширина на хартијата до нивната максимална ширина.

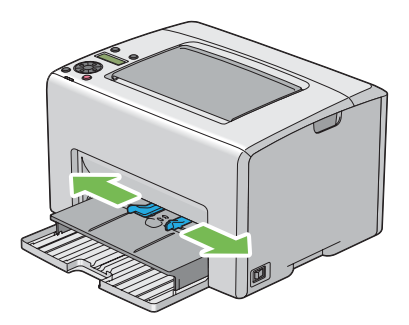

4. Пред поставувањето на медиумите за печатење, свиткајте ги листовите назад напред, а потоа продувајте ги. Исправете ги рабовите на пластот на рамна површина.

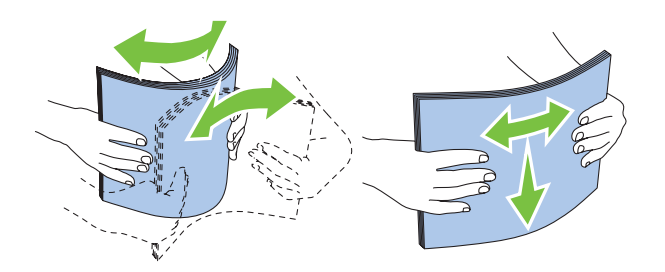

5. Поставете ги медиумите хартија во PSI прво со горниот раб и со препорачаната страна на печатење свртена нагоре.

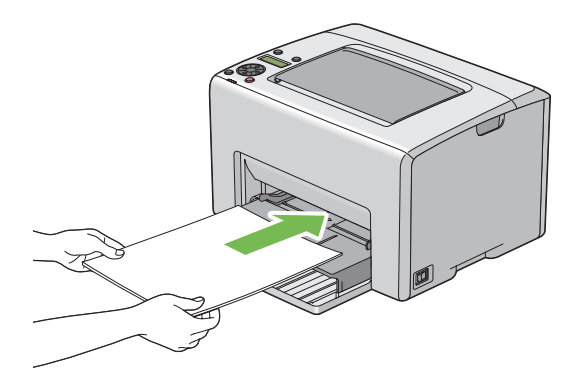

6. Прилагодете ги водилките за ширина на хартијата сè додека не се потпираат нежно на рабовите од пластот на медиумот на печатење.

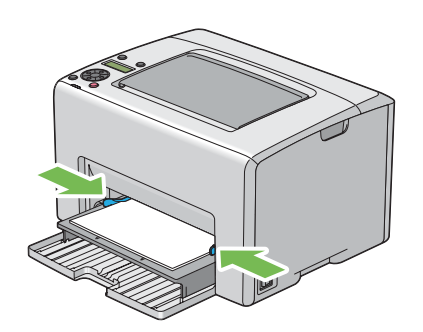

7. Отворете го додаток на фиоката за отпечатоци.

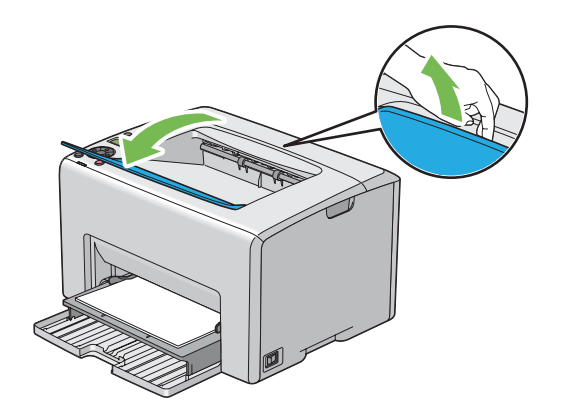

8. Изберете го видот хартија од двигателот на печатачот ако поставениот медиум хартија не е стандардна обична хартија. Ако во PSI е поставен медиум за печатење означен од корисник, мора да ја означете поставката за големината на хартијата користејќи го двигателот на печатачот.

#### *Забелешка:*

*За повеќе информации околу поставување на големината и видот на хартијата преку двигателот на печатачот, осврнате се на мрежната помож доставена за двигателот на печатачот.*

#### **Поставување пликови во приоритетен вметнувач на хартија (PSI)**

#### *Забелешка:*

- ❏ *Задолжително вметнете го пликото во целост додека не застане. Во спротивно, ќе биде поддаден медиумот за печатење што е поставен во MPF.*
- ❏ *Кога печатите на пликови, задолжително назначете ја поставката за пликови во двигателот на печатачот. Ако не е назначено, сликата на печатење ќе биде завртена за 180 степени.*

## Кога поставувате # 10, DL, или Монарк

Поставете го пликото со страната на која што ќе се печати свртена нагоре, страната од поклопецот свртена надолу и поклопецот свртен на десно.

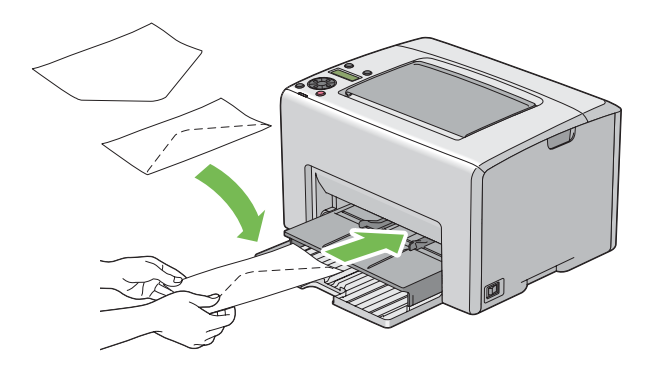

Кога поставувате C5

Поставете го пликото со страната за печатење свртена нагоре, поклопецот отворен и свртен кон вас.

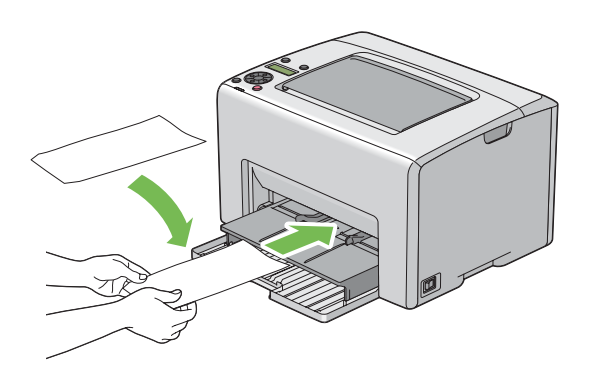

#### *Важно:*

*Никогаш не користете пликови со прозорци или обложени постави. Тие водат до заглавување на хартијата и можат да доведат до оштетување на печатачот.*

#### *Забелешка:*

❏ *Ако не ги поставите пликовите во PSI веднаш откако ќе бидат извадени од пакувањето, тие можат да набубрат. За да избегнете заглавување, сплескајте ги како што е прикажано подолу кога ги поставувате во PSI.*

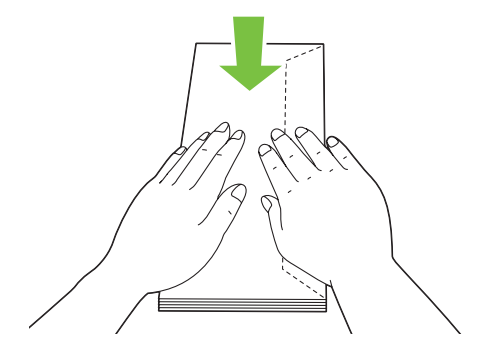

❏ *Ако пликата и понатаму не се поддаваат правилно, свиткајте го поклопецот на пликата како што е прикажано на следнава илустрација. Виткањето ќе биде 5 мм или помалку.*

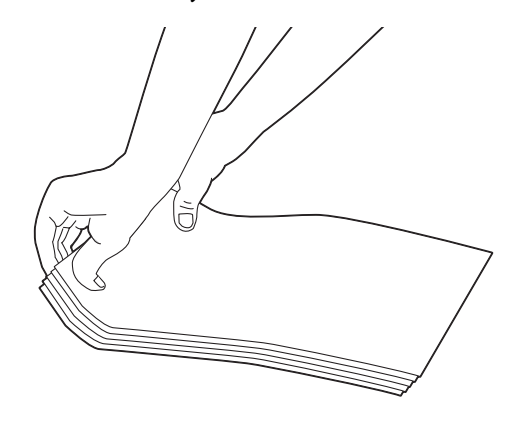

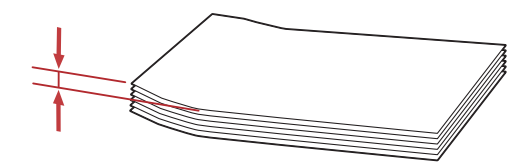

❏ *За да ја потврдете точната ориентација за секој медиум за печатење како што се пликовите, погледнете ги инструкциите во Envelope/Paper Setup Navigator за двигателот на печатачот.*

#### **Поставување хартија со заглавие во приоритетен вметнувач на хартија (PSI)**

Поставете ја хартијата со заглавие во печатачот со страната за печатење свртена нагоре. Потврдете дека заглавието на хартијата во печатачот влегува прво.

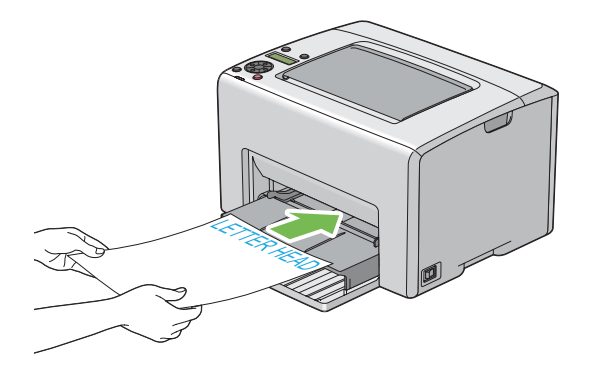

# **Рачно двострано печатење (само за двигатели на печатачи во Windows)**

#### *Забелешка:*

*Кога печатите на извиткана хартија, исправете ја хартијата, а потоа вметнете ја во поддавачот.*

Кога започнете рачно двострано печатење, се појавува прозорецот со инструкции. Забележете дека прозорецот не може повторно да се отвори откако еднаш ќе го затворите. Не затворајте го прозорецот сè додека двостраното печатење не заврши.

Рачното двострано печатење може да се направи користејќи го механизмот за дотур со повеќекратна употреба (MPF) или приоритетниот вметнувач на хартија (PSI).

#### **Операции на вашиот компјутер**

Следната процедура го користи Microsoft® Windows® XP WordPad како пример.

#### *Забелешка:*

*Начинот на прикажување на полето за дијалог* **Properties (Својства)***/***Printing Preferences** *на печатачот се разликува во зависност од програмскиот софтвер. Осврнете се на прирачникот за вашиот соодветен програмски софтвер.*

- 1. Од менито **File (Датотека)**, изберете **Print (Печати)**.
- 2. Изберете го печатачот од полето со список **Select Printer (Избери печатач)**, а потоа кликнете **Preferences (Приоритети)**.
- 3. Се појавува табуларот **Paper/Output**.

Од **2 Sided Print**, изберете или **2 Sided, Flip on Short Edge** или **2 Sided Print** за да го потврдете начинот на кој двострано отпечатени страни се врзани.

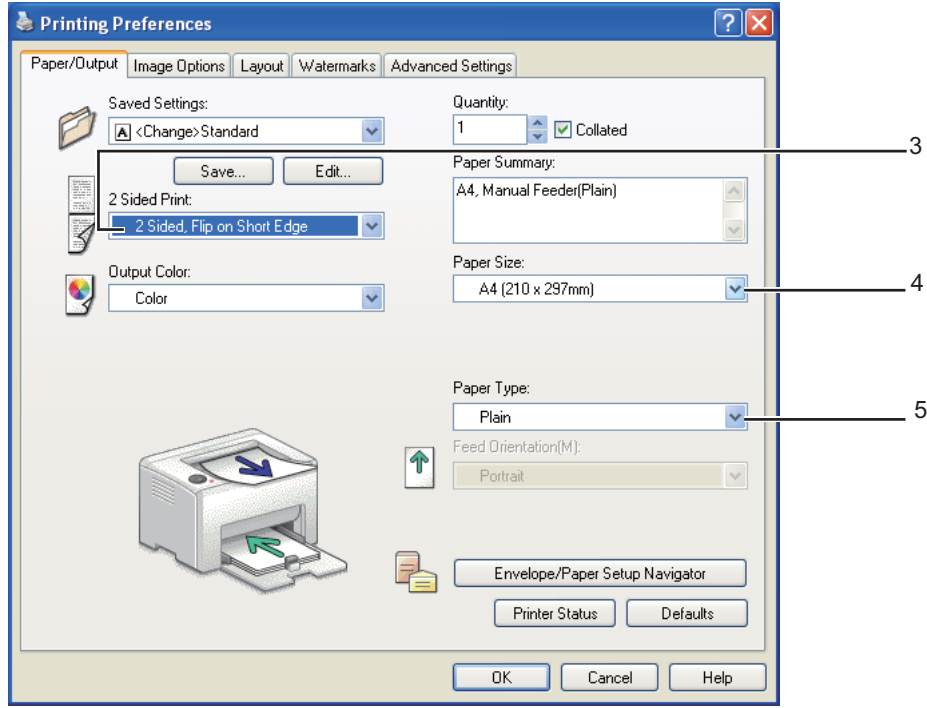

- 4. Од **Paper Size**, изберете ја големината на документот што треба да се печати.
- 5. Од **Paper Type**, изберете го видот на хартијата што треба да се користи.
- 6. Кликнете **OK** за да го затворите полето за дијалог **Printing Preferences**.
- 7. Кликнете **Print (Печати)** во полето за дијалог **Print (Печати)** за да почнете со печатење.

#### *Важно:*

*Кога започнете рачно двострано печатење, се појавува прозорецот со инструкции. Забележете дека прозорецот не може повторно да се отвори откако еднаш ќе го затворите. Не затворајте го прозорецот сè додека двостраното печатење не заврши.*

## **Поставување медиум за печатење во механизмот за дотур со повеќекратна употреба (MPF)**

1. Прво отпечатете ги парните страници (задна страна).

За документ од шест страници, последните страни се отпечатуваат по ред страна 6, страна 4, потоа страна 2.

Иникаторот за (**Грешка**) се вклучува и пораката Insert Output into paper tray се појавува на LCD панелот кога парните страници завршат со печатење.

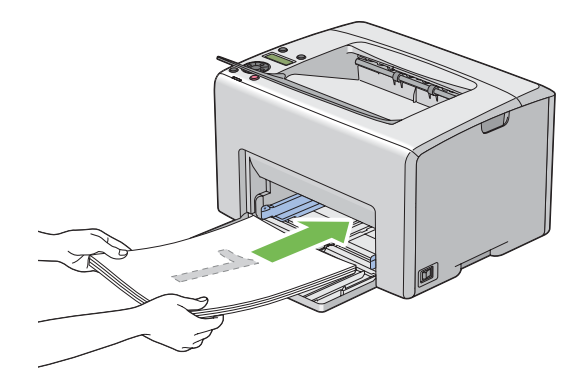

2. Откако ќе се отпечатат парните страници, отстранете го пластот хартија од центарот на фиоката за отпечатоци.

#### *Забелешка:*

*Извиткани и истуткани отпечатоци може да предизвика заглавување на хартијата. Исправете ги пред да ги поставите.*

3. Напластете ги отпечатоците и поставете ги како што се (со празната страна свртена нагоре) во МРF, а потоа притиснете го копчето  $\alpha$ .

Страниците се печатат во редослед од страна 1 (заднина од страна 2), страна 3 (заднина од страна 4), а потоа страна 5 (заднина од страна 6).

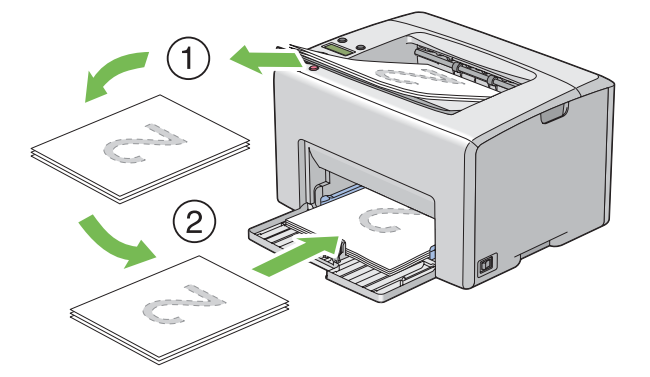

#### *Забелешка:*

*Печатење на двете страни од хартијата не е можно доколку документот содржи различни големини на страници.*

## **Поставување медиум за печатењње во Приоритетниот вметнувач на хартија (PSI)**

1. Прво отпечатете ги парните страници (задна страна).

За документ од шест страници, парните страни се отпечатуваат по ред страна 6, страна 4, потоа страна 2.

Иникаторот за (**Грешка**) се вклучува и пораката Insert Output into paper tray се појавува на LCD панелот кога парните страници завршат со печатење.

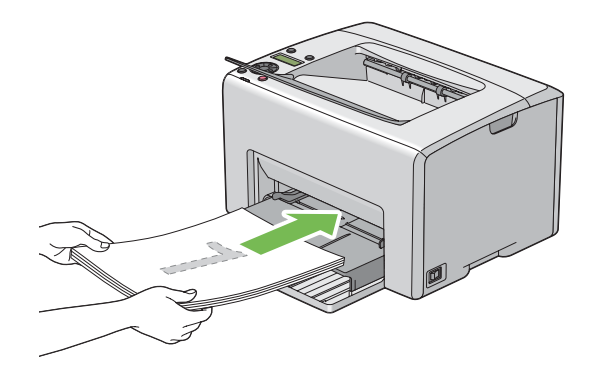

2. Откако ќе се отпечатат парните страници, отстранете го пластот хартија од центарот на фиоката за отпечатоци.

#### *Забелешка:*

*Извиткани и истуткани отпечатоци може да предизвика заглавување на хартијата. Исправете ги пред да ги поставите.*

3. Напластете ги отпечатоците и поставете ги како што се (со празната страна свртена нагоре) во PSI, а потоа притиснете го копчето (ок).

Страниците се печатат по редослед од страна 1 (заднина од страна 2), страна 3 (заднина од страна 4), а потоа страна 5 (заднина од страна 6).

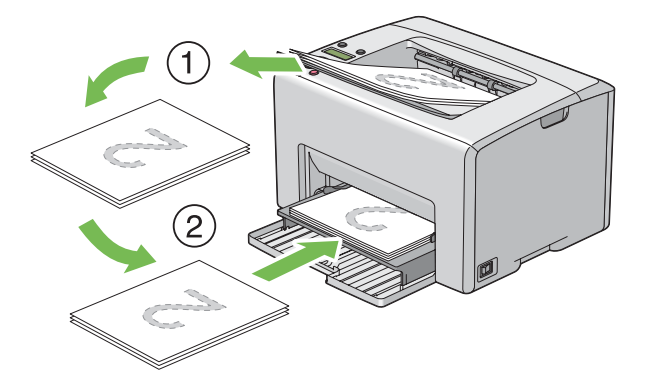

#### *Забелешка:*

*Печатење на двете страни од хартијата не е можно доколку документот содржи различни големини на страници.*

# **Употреба на Додаток на фиоката за отпечатоци**

Додатокот на фиоката за отпечатоци е дизајниран да го спречи медиумот за печатење да не падне од печатачот откако ќе заврши задачата за печатење.

Пред да печатите документ, потврдете дека додатокот на фиоката за отпечатоци е отворен.

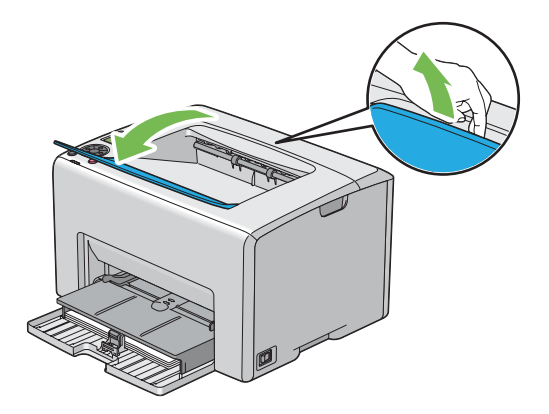

# **Печатење**

Овој дел покрива како да отпечатите одредени листови со информации од вашиот печатач и како да откажете задача.

## **Испраќање задача да се печати**

Инсталирајте го двигателот на печатачот за да ги користите сите функции на печатачот. Кога изберете **Print (Печати)** од софтверски програм, се појавува прозорец којшто го прикажува вигателот на печатачот. Изберете ги соодветните поставки за специфичната задача што ја праќате да се печати. Поставките за печатење избрани преку вигателот имаат предимство над зададените поставки на менито избрани преку операциониот панел или Printer Setting Utility.

Можеби ќе бие потребно да кликнете на **Preferences (Приоритети)** од иницијалното поле за дијалог **Print (Печати)** за да ги видите сите достапни системски поставки што можете да ги измените. Ако не се запознаети до одредена функција на прозорецот за двигателот на печатечот, отворете ја мрежната Помош за повеќе информации.

Да отпечатите задача од типична Windows програма:

- 1. Отворете ја датотеката што сакате да ја отпечатите.
- 2. Од менито **File (Датотека)**, изберете **Print (Печати)**.
- 3. Потврдете дека избраниот печатач во полето за дијалот е точниот печатач. Променете ги системските поставки ако е потребно (како што се страниците што сакате да ги отпечатите или број на копии).
- 4. Да ги прилагодите системските поставки што не се достапни од првиот прозорец, како што се **Quantity**, **Paper Size**, или **Feed Orientation**, кликнете на **Preferences (Приоритети)**.

Се појавува полето за дијалог **Printing Preferences**.

- 5. Назначете ги поставките за печатење. Кликнете на **Help** за повеќе информации.
- 6. Кликнете **OK** за да го затворите полето за дијалог **Printing Preferences**.
- 7. Кликнете **Print (Печати)** за да ја испратите задачата до селектираниот печатач.

## **Откажување задача за печатење**

Постојат неколку методи на откажување на задача за печатење.

#### **Откажување преку операциониот панел**

Да откажете задача откако почнала да се печати:

1. Притиснете го копчето  $\odot$  (**Откажи задача**).

#### *Забелешка:*

*Печатењето се откажува само за тековната задача. Сите следни задачи ќе продолжат да се печатат.*

#### **Откажување задача од компјутерот што работи на Windows**

#### Откажување задача преку рамката со задачи

Кога пратите задача да се печати, во десниот агол на рамката со задачи се појавува мала икона на печатач.

1. Кликнете двапати на иконата на печатачот.

Список на задачи за печатење се појавува во прозорецот за печатачот.

- 2. Изберете ја задачата којашто сакате да ја откажете.
- 3. Притиснете го копчето **Delete**.

#### Откажување задача преку работната површина

1. Спуштете ги сите програми за да ја откриете работната површина.

Кликнете **start (почни)** — **Printers and Faxes (Печатачи и факсови)** (за Windows XP).

Кликнете **Start (Почни)** — **Printers and Faxes (Печатачи и факсови)** (за Windows Server® 2003).

Кликнете **Start (Почни)** — **Devices and Printers (Уреди и печатачи)** (за Windows 7 и Windows Server 2008 R2).

Кликнете **Start (Почни)** — **Control Panel (Контролен панел)** — **Hardware and Sound (Хардвер и звук)** — **Printers (Печатачи)**(за Windows Vista®).

Кликнете **Start (Почни)** — **Control Panel (Контролен панел)** — **Printer (Печатач)** (за Windows Server 2008).

Се појавува список со достапни печатачи.

2. Кликнете двапати на печатачот што го избравте кога ја инспративте задачата.

Список на задачи за печатење се појавува во прозорецот за печатачот.

- 3. Изберете ја задачата којашто сакате да ја откажете.
- 4. Притиснете го копчето **Delete**.

## **Избирање опции за печатење**

#### **Избирање приоритети за печатење (Windows)**

Приоритетите за печатење ги контролираат сите ваши заачи за печатење, освен ако не ги игнорирате специјачно за одредена задача. На пример, доколку сакате да користите двострано печатење за повеќето задачи, подесете ја оваа опција во поставките на печатачот.

Да изберете приоритет на печатачот:

1. Кликнете **start (почни)** — **Printers and Faxes (Печатачи и факсови)** (за Windows XP).

Кликнете **Start (Почни)** — **Printers and Faxes (Печатачи и факсови)** (за Windows Server 2003).

Кликнете **Start (Почни)** — **Devices and Printers (Уреди и печатачи)** (за Windows 7 и Windows Server 2008 R2).

Кликнете **Start (Почни)** — **Control Panel (Контролен панел)** — **Hardware and Sound (Хардвер и звук)** — **Printers (Печатачи)**(за Windows Vista).

Кликнете **Start (Почни)** — **Control Panel (Контролен панел)** — **Printer (Печатач)** (за Windows Server 2008).

Се појавува список со достапни печатачи.

2. Кликнете со десното копче на глушецот врз иконата на печатачот, а потоа изберете **Printing Preferences**.

Се појавува прозорецот **EPSON AL-C1750N/EPSON AL-C1750W Printing Preferences**.

3. Направете го вашиот избор на табуларите на двигателот, а потоа кликнете **OK** за да ги зачувате вашите селекции.

#### *Забелешка:*

*За повеќе информации за опциите на Windows двигателот за печатач, кликнете* **Help** *на табуларот на двигателот на печатачот за да ја погледнете мрежната Помош.*

## **Избирање опции за поединечна задача (Windows)**

Ако сакате да користете посебни опции на печатење за одредена задача, променете ги поставките на двигателот пред да ја испратите задачата до печатачот. На пример, ако сакате да користете режим на Фото печатење-квалитет за одредена графика, изберете ја оваа поставка во двигателот пред да ја печатите таа задача.

- 1. Со посакуваниот документ или графика отворени во вашиот програм, пристапете до полето за дијалог **Print (Печати)**.
- 2. Изберете го Epson AcuLaser C1750 series и кликнете **Preferences (Приоритети)** за да го отворите двигателот на печатачот.
- 3. Направете ги селекциите на табуларите на двигателот. Погледенете ја следнава табела за специфични опции на печатење.

#### *Забелешка:*

*Во Windows, можете да ги зачувате тековните опции на печатење со посебно име и да ги примените на други задачи за печатење. Направете ги селекциите на табуларот* **Paper/ Output***,* **Image Options***,* **Layout***,* **Watermarks***, или* **Advanced Settings***, а потоа кликнете* **Save (Зачувај)** *под* **Saved Settings** *на табуларот* **Paper/Output***. За повеќе информации кликнете* **Help***.*

- 4. Кликнете **OK** за да ги зачувате вашите селекции.
- 5. Отпечатете ја задачата.

Погледенете ја следнава табела за специфични опции на печатење:

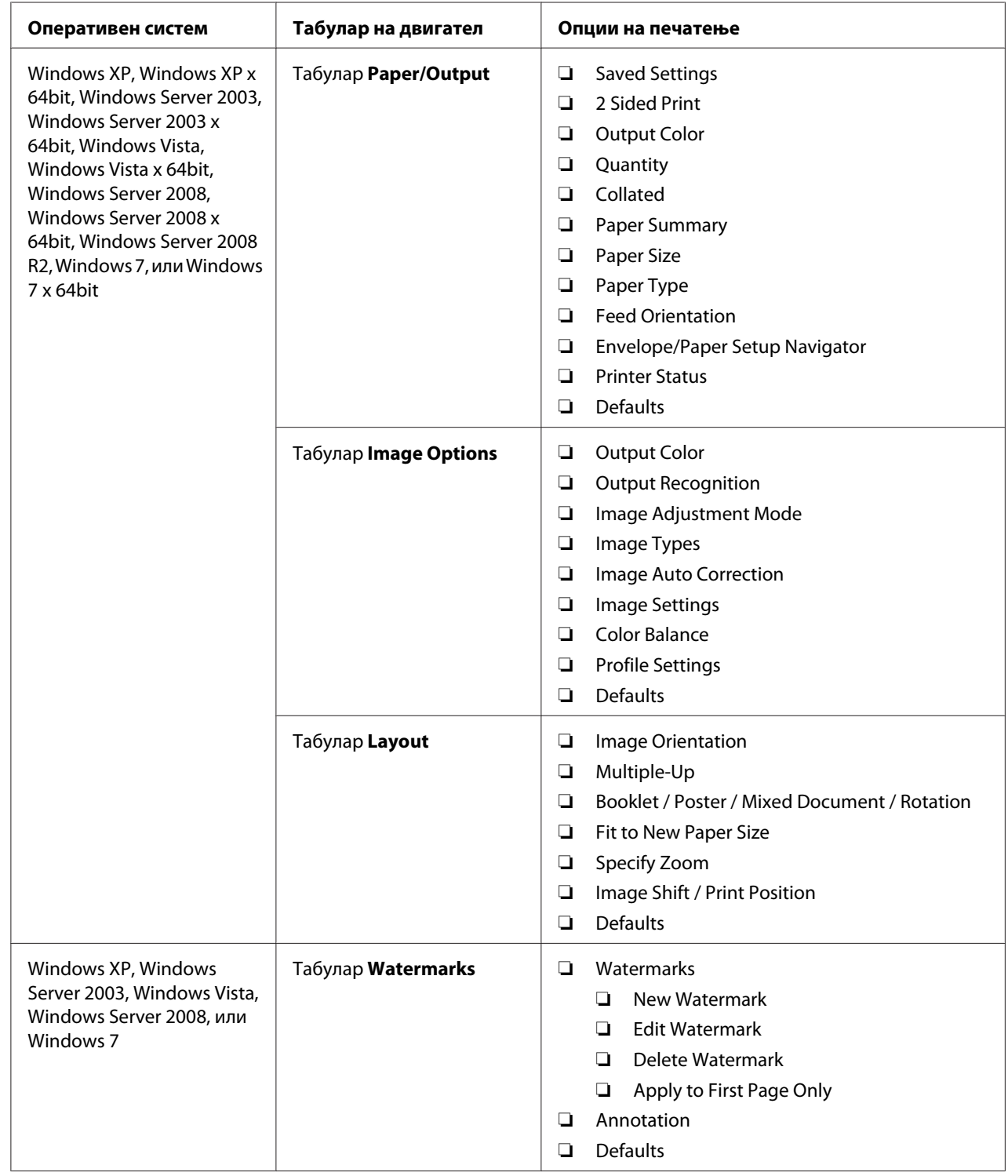

# Опции за печатење за Windows

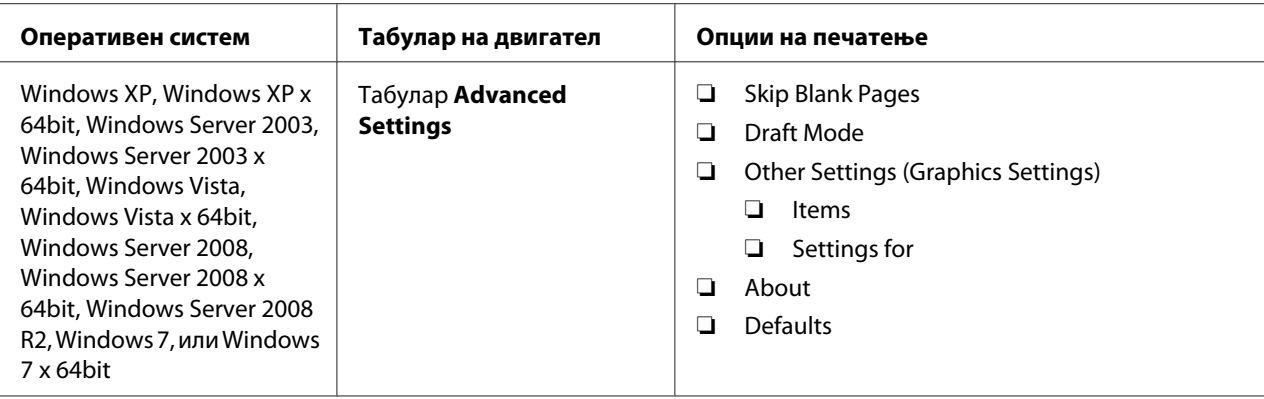

## **Избирање опции за поединечна задача (Mac OS X)**

За да изберете поставки на печатење за посебна задача, изменете ги поставките на двигателот пред да ја пратите задачата до печатачот.

- 1. Со документот отворен во вашиот програм, кликнете **File (Датотека)**, а потоа кликнете **Print (Печати)**.
- 2. Изберете го Epson AcuLaser C1750 series fод **Printer (Печатачи)**.
- 3. Изберете ги посакуваните опции на печатење од менијата и списоците на спуштање што се прикажани.

#### *Забелешка:*

*Во Mac OS® X, кликнете* **Save As (Зачувај како)** *на екранот со менито* **Presets (Опции)** *за да ги зачувате тековните поставки за печатење. Можете да создадете неколку опции и секоја една да ја зачувате со посебно име и поставки за печатење. За да печатите задачи користејќи пецифични поставки на печатење, кликнете на сооветната зачувана опција во списокот* **Presets (Опции)***.*

4. Кликнете **Print (Печати)** за да ја отпечатите задачата.

Опции за печатење за двигател на печатач за Mac OS X :

Табелата прикажана подолу користи Mac OS X 10,6 TextEdit како пример.

# Опции за печатење за Mac OS X

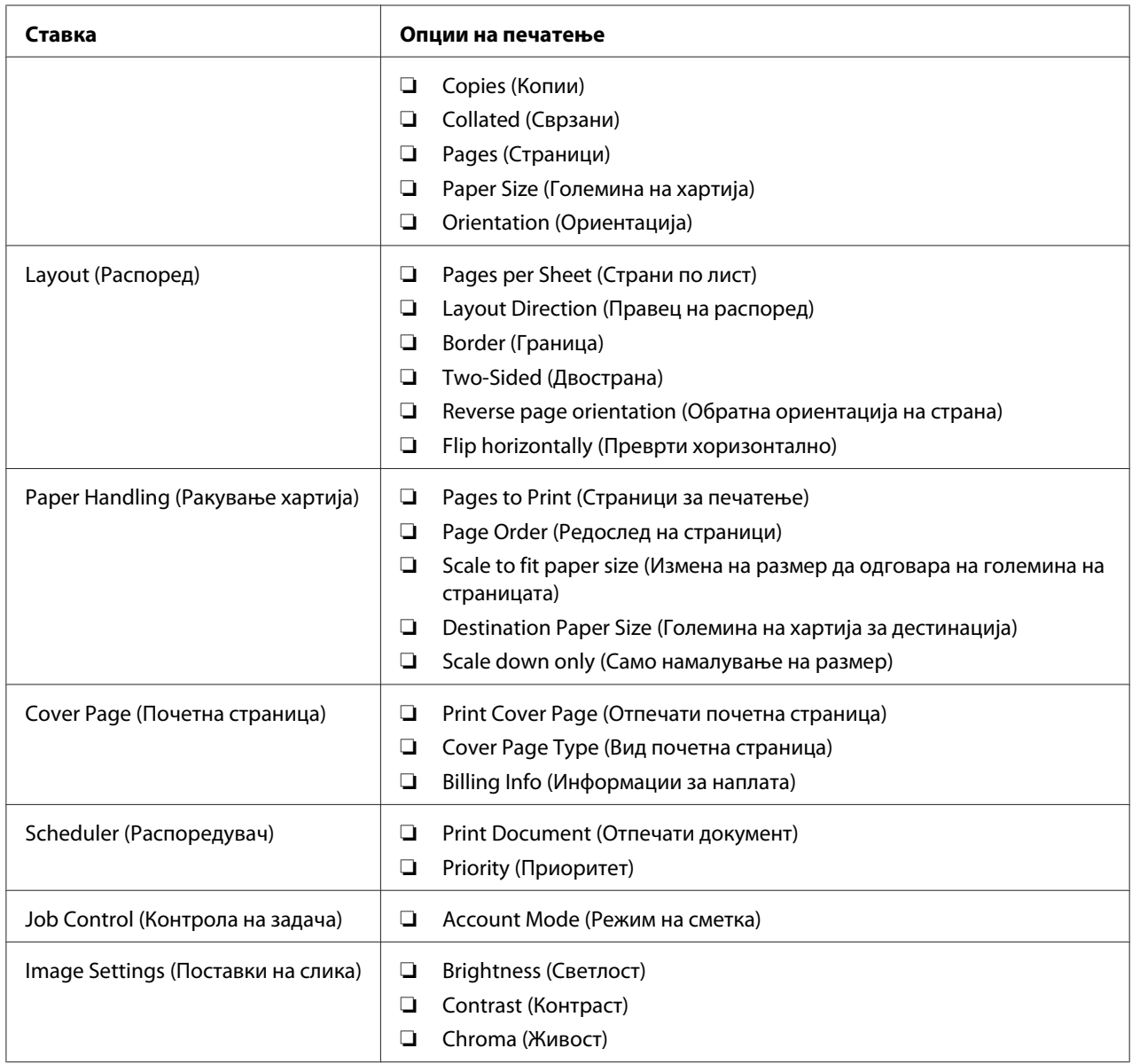

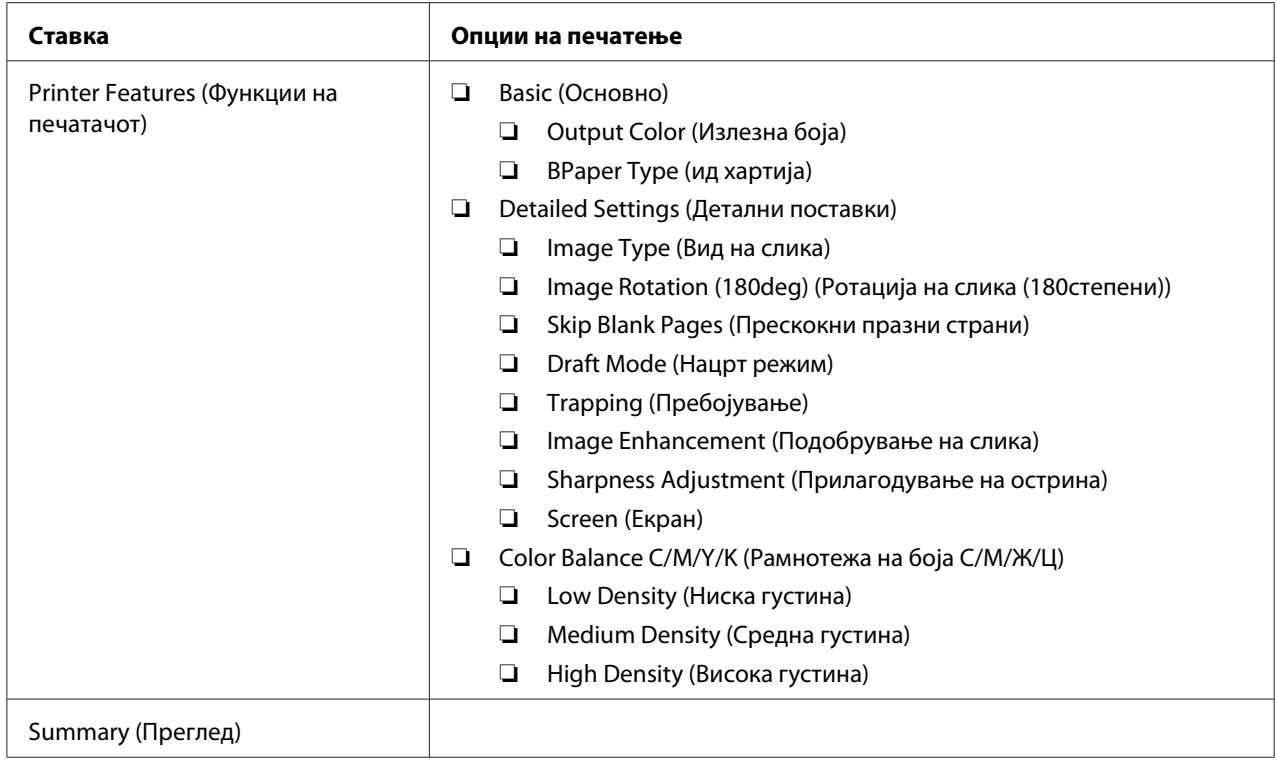

# **Печатење прилагодена големина хартија**

Овој дел објаснува како да печатите за прилагодена големина на хартија користејќи го двигателот на печатачот.

Прилагодената големина хартија може да поставена во механизмот за дотур со повеќекратна употреба (MPF) и приоритетниот вметнувач на хартија (PSI). Начинот на поставување на прилагодената големина хартија во MPF е ист како и оној на поставување стандардна големина хартија. Начинот на поставување на прилагодената големина хартија во PSI е ист како и оној на поставување стандардна големина хартија.

#### *Исто така погледнете:*

- ❏ *["Поставување медиуми за печатење во механизмот за дотур со повеќекратна употреба](#page-104-0) [\(MPF\)" на страница 105](#page-104-0)*
- ❏ *["Поставување медиум за печатење во Приоритетен вметнувач на хартија \(PSI\)" на](#page-113-0) [страница 114](#page-113-0)*

#### **Дефинирање на прилагодени големини на хартија**

Пред печатењето, поставете ја прилагодената големина во двигателот на печатачот.

#### *Забелешка:*

*Кога ја поставувате големината на хартијата во двигателот на печатачот, задолжително наведете ја онаа големина што го има и медиумот што го користите за печатење. Поставување на погрешна големина за печатење може да предизвика дефект на печатачот. Ова е посебно вистина доколку конфигурирате поголема големина кога се користи тесна хартија.*

#### Употреба на двигателот на печатачот за Windows

Во двигателот за печатачот во Windows, поставете ја прилагодената големина во полето за дијалог **Custom Paper Size**. Овој дел ја објаснува процедурата користејќи Windows XP како пример.

За Windows XP или поново, лозинка на администраторот им дозволува само на оние корисници со административни права да ги менуваат поставките. Корисници без администраторски права можат само да ја разгледаат содржината.

- 1. Кликнете на **start (почни) Printers and Faxes (Печатачи и факсови**.
- 2. Кликнете со десното копче на глушецот врз иконата на печатачот, а потоа изберете **Properties (Својства)**.
- 3. Изберете го табуларот **Configuration**.
- 4. Кликнете **Custom Paper Size**.
- 5. Изберете ја прилагодената поставеност што сакате да ја дефинирате од **Details**.
- 6. Назначете ја должината на краткиот и долгиот раб под **Settings for**. Можете да ги назначете вредностите или преку внесување на истите дирекно, или користејќи ги копчињата за стрелките нагоре и надолу. Должината на краткиот раб не може да биде подолга од долгиот раб, дури и да е во склоп на назначениот опсег. Должината на долгиот раб не може да биде пократок од краткиот раб, дури и да е во склоп на назначениот опсег.
- 7. Да назначете име на хартијата, изберете го полето за штиклирање **Name Paper Size**, а потоа внесете го името во **Paper Name**. За името на хартијата може да се употребат до 14 ознаки.
- 8. Доколку е потребно, повторете ги постапките 5 и 7 за да дефинирате друга пилагодена големина.
- 9. Кликнете **OK** двапати.

## **Печатење на хартија со прилагодена големина**

Користете ја следнава процедура за печатење користејќи двигатели за печатење во Windows или Mac OS X.

#### Користејќи Windows двигател за печатач

Овој дел ја објаснува процедурата користејќи Windows XP WordPad како пример.

#### *Забелешка:*

*Начинот на прикажување на полето за дијалог* **Properties (Својства)***/***Printing Preferences** *на печатачот се разликува во зависност од програмскиот софтвер. Осврнете се на прирачникот за вашиот соодветен програмски софтвер.*

- 1. Од менито **File (Датотека)**, изберете **Print (Печати)**.
- 2. Изберете го печатачот како печатач што ќе се користи и кликнете **Preferences (Приоритети)**.
- 3. Изберете го табуларот **Paper/Output**.
- 4. Изберете ја големината на оригиналниот документ од **Paper Size**.
- 5. Изберете го соодветниот вид хартија од **Paper Type**.
- 6. Кликнете го табуларот **Layout**.
- 7. Од **Fit to New Paper Size**, изберете ја прилагодената големина којашто ја дефиниравте. Ако ја избравте прилагодената големина од **Paper Size** во чекор 4, изберете **Same as Paper Size**.
- 8. Кликнете **OK**.
- 9. Кликнете **Print (Печати)** во полето за дијалог **Print (Печати)** за да почнете со печатење.

#### Користејќи Mac OS X двигател за печатач

Овој дел ја објаснува процедурата користејќи Mac OS X 10.6 TextEdit како пример.

- 1. Од менито **File (Датотека)**, изберете **Page Setup (Поставување на страната)**.
- 2. Изберете го печатачот како печатач што ќе се користи од **Format For (Форматирано за)**.
- 3. Од **Paper Size (Големина на хартија)**, изберете **Manage Custom Sizes (Раководи со прилагодени големини)**.
- 4. Во прозорецот **Custom Paper Sizes (Прилагодена големина на хартија)**, кликнете **+**.

Новосоздадена поставка "Untitled (Неименувано)" е прикажана на списокот.

- 5. Кликнете двапати Untitled (Неименувано) и внесете име за поставката.
- 6. Внесете ја големината на оригиналниот документ во полињата **Width (Ширина)** и **Height (Висина)** од **Paper Size (Големина на хартија)**.
- 7. Означете **Non-Printable Area (Поле за непечатење)** доколку е потребно.
- 8. Кликнете **OK**.
- 9. Потврдете дека новосоздадената големина на хартија е селектирана во **Paper Size (Големина на хартија)**, а потоа кликнете **OK**.
- 10. Од менито **File (Датотека)**, изберете **Print (Печати)**.
- 11. Кликнете **Print (Печати)** за да почнете со печатење.

## **Проверување на статусот на отпечатените податоци**

#### **Проверување на статус (само Windows)**

Можете да го проверете статусот на печатачот со Status Monitor. Кликнете двапати на иконата за печатачот Status Monitor на рамката со задачи долу десно на екранот. Се појавува прозорецот **Select Printer** којшто ги прикажува името на печатачот, портите за поврзување на печатачот и статусот на печатачот. Проверете ја коланата **Status** за да го знаете тековниот статус на печатачот.

Копчето **Status Setting**: Го прикажува екранот на **Status Settings** и овозможува да ги изменете поставките на Status Monitor.

Кликнете го името на посакуваниот печатач наведен на прозорецот **Select Printer**. Се појавува прозорецот **Status Monitor**. Можете да го проверете статусот на печатачот и на задачата на печатење.

За повеќе информации околу Status Monitor, погледнете Помош. Следната процедура го користи Windows XP како пример:

- 1. Кликнете **start (почни) All Programs (Сите програми)**.
- 2. Изберете **EPSON**.
- 3. Изберете **Status Monitor**.
- 4. Изберете **Status Monitor Help**.

*Исто така погледнете: ["Status Monitor \(само за Windows\)" на страница 22](#page-21-0)*

## **Проверување на статус во EpsonNet Config (Windows & Mac OS X)**

Можете да го проверете статусот на задачата на печатење испратена до печатачот на табуларот **Jobs** од EpsonNet Config.

*Исто така погледнете: ["Софтвер за управување на печатачот" на страница 20](#page-19-0)*

## **Печатење на страница со извештај**

Можете да отпечатите низа поставки за вашиот печатач вклучувајќи Printer Settings, Panel Settings, Job History Report, и Error History Report. Овој дел објаснува два методи на печатење на страницата со извештај.

## **Печатење Printer Settings страница**

За да ги потврдите деталните поставки на печатачот, отпечатите Printer Settings извештај.

#### *Исто така погледнете:*

*["Разбирање на менијата на печатачот" на страница 144](#page-143-0)*

#### **Операционен панел**

- 1. Притиснете го копчето  $\equiv$  (**Мени**).
- 2. Изберете Information Pss, и потоа кликнете го копчето (ок).

3. Изберете Printer Settinss, и потоа кликнете го копчето  $(\alpha_k)$ .

Страницата Printer Settings се отпечатува.

#### **Printer Setting Utility**

Следната процедура го користи Windows XP како пример.

## 1. Кликнете **start (почни)** — **All Programs (Сите програми)** — **EPSON** — **EPSON Printer Software** — **EPSON AL-C1750N** / **EPSON AL-C1750W** — **Printer Setting Utility**.

#### *Забелешка:*

*Кога на вашиот компјутер се инсталирани повеќе двигатели за печатач, во оваа постапка се појавува прозорецот* **Select Printer***. Во овој случај, кликнете на посакуваниот печатач назначен во* **Printer Name***.*

Се појавува Printer Setting Utility.

- 2. Кликнете го табуларот **Printer Settings Report**.
- 3. Изберете **Information Pages** од листата на левата страна од страницата.

Се прикажува страницата **Information Pages**.

4. Кликнете **Printer Settings**.

Страницата Printer Settings се отпечатува.

## **Поставки на печатачот**

#### **Употреба на операциониот панел за промена на поставките на печатачот**

Можете да ги изберете ставките на менито и соодветните вредности преку операциониот панел.

Кога првпат влезете во менијата на операциониот панел, ќе видите ѕвездичка (\*) веднаш до вредноста во менијата. Ѕвездичката ја укажува фабрички зададената поставка во менито. Овие поставки претставуваат оригиналните поставки на печатачот.

#### *Забелешка:*

*Зададените фабрички вредности може да се разликуваат за различни земји.*

Кога изберете нова поставка преку операциониот панел, се појавува ѕвездичка веднаш до поставката за да се идентификува како тековна кориснички зададена поставка на менито.

Овие поставки се активни сè додека не се избрани нови или не се обновени фабрички зададените вредности.

За да изберете нова вредност како поставка:

- 1. Притиснете го копчето  $\equiv$  (**Мени**).
- 2. Изберете Admin Menu, и потоа кликнете го копчето (ок).
- 3. Изберете го посакуваното мени, и потоа кликнете го копчето (ок).
- 4. Изберете го посакуваното мени или ставка на менито, и потоа кликнете го копчето (ок).
	- ❏ Ако селекцијата е мени, менито се отвора и се појавува првата ставка на менито.
	- ❏ Ако селекцијата е ставка на менито, се појавува зададената поставка за ставката на менито.

Секоја ставка на менито има листа на вредности за истата. Вредноста може да биде:

- ❏ Фраза или збор што ја опишува поставката
- ❏ Нумеричка вредност што може да се промени
- ❏ On или Off поставка

#### *Забелешка:*

*Притиснете ги копчињата и истовремено. Тоа ќе ја прикаже фабрички зададената поставка во менито.*

- 5. Изберете ја посакуваната вредност.
- 6. Притиснете го копчето  $(\alpha\kappa)$ .

Ова ја активира вредноста на поставката, што е означено со ѕвездичка (\*) веднаш до вредноста на поставката.

7. Притиснете го копчето (**назад**) или **4** за да се вратите на претходното мени.

За да продолжете со поставување други ставки, изберете го посакуваното мени. За да се откажете од поставување нови вредности, притиснете го копчето ∈ (Мени) за да се вратите на главниот екран.

Поставките на двигателот може да имаат предимство над претходно направените промени. Во тој случај, променете го зададените вредности на операциониот панел.

#### **Употреба на Printer Setting Utility за промена на поставките на печатачот**

Можете да ги изберете поставките на менито и соодветните вредности преку Printer Setting Utility.

Следната процедура го користи Windows XP како пример.

#### *Забелешка:*

*Зададените фабрички вредности може да се разликуваат за различни земји. Овие поставки се активни сè додека не се избрани нови или не се обновени фабрички зададените вредности.*

За да изберете нова вредност како поставка:

## 1. Кликнете **start (почни)** — **All Programs (Сите програми)** — **EPSON** — **EPSON Printer Software** — **EPSON AL-C1750N** / **EPSON AL-C1750W** — **Printer Setting Utility**.

#### *Забелешка:*

*Кога на вашиот компјутер се инсталирани повеќе двигатели за печатач, во оваа постапка се појавува прозорецот* **Select Printer***. Во овој случај, кликнете на посакуваниот печатач назначен во* **Printer Name***.*

Се појавува Printer Setting Utility.

- 2. Кликнете го табуларот **Printer Maintenance**.
- 3. Изберете ја посакуваната ставка на менито.

Секоја ставка на менито има листа на вредности за истата. Вредноста може да биде:

- ❏ Фраза или збор што ја опишува поставката
- ❏ Нумеричка вредност што може да се промени
- ❏ On или Off поставка

4. Изберете ја посакуваната вредност, а потоа кликнете го копчето поврзано со секоја ставка на менито.

Поставките на двигателот може да имаат предимство над претходно направените промени и можеби ќе биде потребно да ги промените зададените вредности во Printer Setting Utility.

## **Прилагодување на јазикот**

За да прикажете друг јазик на операциониот панел:

#### Операционен панел

- 1. Притиснете го копчето  $\equiv$  (**Мени**).
- 2. Изберете Panel Lansuase, и потоа кликнете го копчето (ок).
- 3. Изберете го посакуваниот јазик, и потоа кликнете го копчето (ок).

#### Printer Setting Utility

Следната процедура го користи Windows XP како пример.

## 1. Кликнете **start (почни)** — **All Programs (Сите програми)** — **Epson** — **EPSON Printer Software** — **EPSON AL-C1750N** / **EPSON AL-C1750W** — **Printer Setting Utility**.

#### *Забелешка:*

*Кога на вашиот компјутер се инсталирани повеќе двигатели за печатач, во оваа постапка се појавува прозорецот* **Select Printer***. Во овој случај, кликнете на посакуваниот печатач назначен во* **Printer Name***.*

Се појавува Printer Setting Utility.

- 2. Кликнете го табуларот **Printer Maintenance**.
- 3. Изберете **System Settings** од листата на левата страна од страницата.

Се прикажува страницата **System Settings**.

4. Изберете го посакуваниот јазик од **Panel Language**, и потоа кликнете го копчето **Apply New Settings**.

# **Печатење со Веб услуги на уреди (WSD)**

Овој дел нуди информации околу мрежно печатење со WSD, новиот Windows Vista, Windows Server 2008, Windows Server 2008 R2, и Windows 7 протокол на Microsoft.

## **Додавање улоги на услугите за печатење**

Кога користете Windows Server 2008 или Windows Server 2008 R2, потребно е да ги додадете улогите на услугите за печатење на клиентите на Windows Server 2008 или Windows Server 2008  $R<sub>2</sub>$ 

**За Windows Server 2008:**

- 1. Кликнете **Start (Почни) Administrative Tools (Административни алатки) Server Manager (Управувач на сервер)**.
- 2. Од менито **Action (Акција)**, изберете **Add Roles (Додај улоги)**.
- 3. Селектирајте го полето за штиклирање **Print Services (Услуги за печатење)** на прозорецот **Server Roles (Улоги на серверот)** во **Add Roles Wizard (Волшебник за додавање улоги)**, а потоа кликнете **Next (Следно)**.
- 4. Кликнете **Next (Следно)**.
- 5. Изберете го полето за штиклирање **Print Server (Сервер за печатење)**, потоа кликнете на **Next (Следно)**.
- 6. Кликнете **Install (Инсталирај)**.

**За Windows Server 2008 R2:**

- 1. Кликнете **Start (Почни) Administrative Tools (Административни алатки) Server Manager (Управувач на сервер)**.
- 2. Од менито **Action (Акција)**, изберете **Add Roles (Додај улоги)**.
- 3. Селектирајте го полето за штиклирање **Print and Document Services (Услуги за печатење и документи)** на прозорецот **Server Roles (Улоги на серверот)** во **Add Roles Wizard (Волшебник за додавање улоги)**, а потоа кликнете **Next (Следно)**.
- 4. Кликнете **Next (Следно)**.
- 5. Изберете го полето за штиклирање **Print Server (Сервер за печатење)**, потоа кликнете на **Next (Следно)**.
- 6. Кликнете **Install (Инсталирај)**.

## **Поставување на печатач**

Можете да го инсталирате вашиот нов печатач на мрежата преку *Софтверскиот диск* испратен со вашиот печатач, или преку волшебникот **Add Printer (Додај печатач)**.

## **Инсталирање на двигател за печатач преку волшебникот Add Printer (Додај печатач)**

- 1. Кликнете **Start (Почни) Control Panel (Контролен панел) Hardware and Sound (Хардвер и звук)** — **Printers (Печатачи)** (**Start (Почни)** — **Devices and Printers (Уреди и печатачи)** за Windows Server 2008 R2 и Windows 7).
- 2. Кликнете **Add a printer (Додај печатач)** за да го отворите волшебникот **Add Printer (Додај печатач)** wizard.
- 3. Изберете **Add a network, wireless or Bluetooth printer (Додај мрежен, бежичен или Bluetooth печатач)**.
- 4. Од списокот на достапни печатачи, изберете го оној што сакате да го користите, а потоа кликнете **Next (Следно)**.

#### *Забелешка:*

- ❏ *Во списокот на достапни печатачи, WSD печатачот е прикажан во форма* **http://IP address/ws/***.*
- ❏ *Доколку на списокот не се појави WSD печатач, внесете ја рачно IP адресата на печатачот за да креирате WSD печатач. За да ја внесете рачно IP адресата на печатачот, следете ги инструкциите подолу. За Windows Server 2008 R2, за да креирате WSD печатач, мора да сте член на групата Администратори. 1. Кликнете на* **The printer that I want isn't listed (Печатачот што го сакам не е на списокот)***.*

*2. Изберете го* **Add a printer using a TCP/IP address or hostname (Додајте печатач користејќи TCP/IP адреса или име на хост)** *и кликнете* **Next (Следно)***.*

*3. Изберете* **Web Services Device (Уред за веб услуги)** *од* **Device type (Вид уред)***.*

*4. Внесете ја IP адресата на печатачот во полето за текст* **Hostname or IP address (име на хост или IP адреса)** *и кликнете* **Next (Следно)***.*

❏ *Пред да го инсталирате двигателот користејќи го волшебникот* **Add Printer (Додај печатач)** *на Windows Server 2008 R2 или Windows 7, направете едно од следново:*

*- Поставете интернет врска така што Windows Update може да го скенира вашиот компјутер.*

*- Додадете го однапред двигателот за печатачот на вашиот компјутер.*

- 5. Ако биде побарано, инсталирајте го двигателот на печатачот на вашиот компјутер. Ако се бара администраторска лозинка или потврдување, напишете ја лозинката или доставите потврда.
- 6. Завршете ги дополнителните постапки во волшебникот, а потоа кликнете **Finish (Заврши)**.
- 7. Отпечатите тест страница за да ја потврдете инсталацијата за печатење.
	- а Кликнете **Start (Почни) Control Panel (Контролен панел) Hardware and Sound (Хардвер и звук)** — **Printers (Печатачи)** (**Start (Почни)** — **Devices and Printers (Уреди и печатачи)** за Windows Server 2008 R2 и Windows 7).
	- b Кликнете со десното копче на глушецот врз печатачот што го креиравте, а потоа кликнете **Properties (Својства)** (**Printer properties (Својства на печатачот)** за Windows Server 2008 R2 и Windows 7).
	- c На табуларот **General (Општо)**, кликнете **Print Test Page (Отпечати тест страница)**. Кога тест страницата е успешно отпечатена, инсталацијата е завршена.

# <span id="page-143-0"></span>Поглавје 6

# **Употреба на менијата на операциониот панел**

## **Разбирање на менијата на печатачот**

Кога печатачот е конфигуриран како мрежен печатач достапен до неколку корисници, пристапот до менијата на операциониот панел може да биде ограничен. Ова спречува неовластени корисници да го користат операциониот панел несакајќи да ги изменат зададените поставки за менијата што биле поставени од страна на администраторот. Меѓутоа, можете да користите поставки за поединечни задачи за печатење користејќи го двигателот на печатачот. Поставките за печатење избрани преку двигателот за печатење имаат предимство над зададените поставки на менито избрани преку операциониот панел.

# **Information Pgs**

Употребете го менито Information Pgs за да ги отпечатите поставките и информациите околу историјата на вашиот печатач.

### *Забелешка:*

*Потребна е лозинка за да влезете во менијата на операциониот панел кога* Panel Lock Set *е поставено на* Enable*. Во овој случај, внесете ја назначената лозинка, и кликнете го копчето* (ок).

## **Printer Settings**

#### **Цел:**

Да отпечатите лист со информации како што се име на печатачот, статус на печатачот и поставки на мрежата.

## **Panel Settings**

**Цел:** 

Да отпечати детален список на сите поставки на менијата на операциониот панел.

## **Job History**

#### **Цел:**

Да отпечати детален список на задачите за печатење што се извршени. Оваа листа ги содржи последните 10 задачи.
# **Error History**

**Цел:** 

Да отпечати детален список на заглавувања на хартија и сериозни грешки.

# **Billing Meters**

Употребете го Billing Meters да го проверете вкупниот број отпечатени страници.

# *Забелешка:*

*Потребна е лозинка за да влезете во менијата на операциониот панел кога* Panel Lock Set *е поставено на* Enable*. Во овој случај, внесете ја назначената лозинка, и кликнете го копчето* (ok).

# **Вредности:**

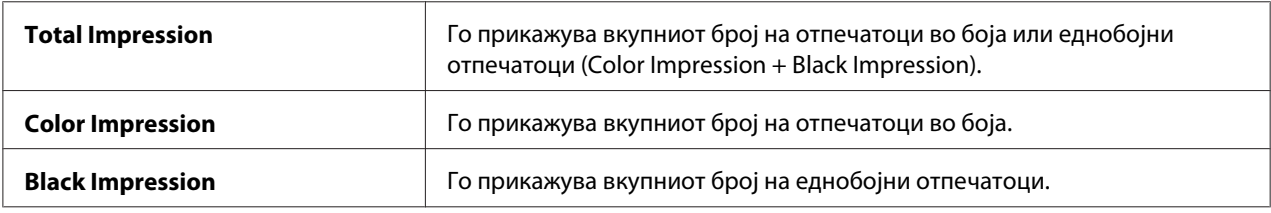

# **Admin Menu**

Употребете го менито Admin Menu за да конфигурирате низа функции на печатачот.

# *Забелешка:*

*Потребна е лозинка за да влезете во менијата на операциониот панел кога* Panel Lock Set *е поставено на* Enable*. Во овој случај, внесете ја назначената лозинка, и кликнете го копчето* (ок).

# **Network Setup**

Употребете го менито $N$ e twork Setup за да ги промените поставките на печатачот што влијаат врз задачите испратени до печатачот преку жична или бежична мрежа.

#### *Забелешка:*

*Вредностите означени со ѕвездичка (\*) се фабрички зададените поставки во менито.*

# Ethernet

# **Цел:**

Да се означи брзината на комуникација и поставките за двострано печатење на Ethernet. Промената влегува во ефект откако печатачот е исклучен и потоа вклучен.

# **Вредности:**

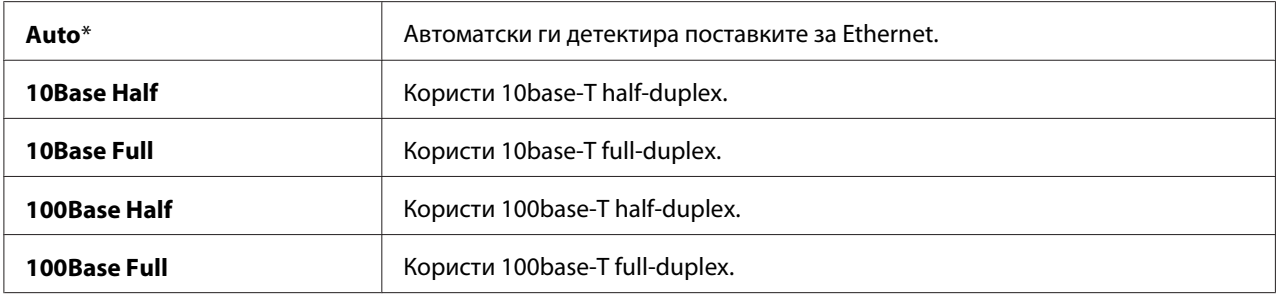

### *Забелешка:*

*Оваа ставка се појавува само кога печатачот е поврзан преку жична мрежа.*

# Wireless Status (само Epson AcuLaser C1750W)

### **Цел:**

Да прикаже информации околу јачината на бежичаниот сигнал. Не можат да се направат никакви промени на операциониот панел за да се подобри статусот на бежичната конекција.

# **Вредности:**

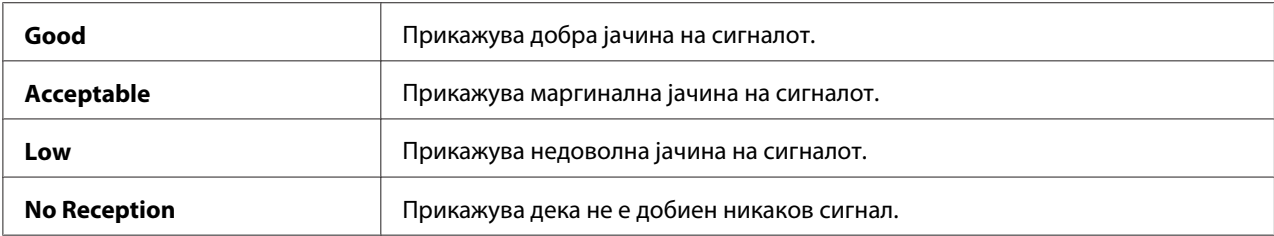

#### *Забелешка:*

*Оваа ставка се појавува само кога печатачот е поврзан преку бежична мрежа.*

# Wireless Setup (само Epson AcuLaser C1750W)

#### **Цел:**

Да се конфигурира бежична мрежна меѓуврска.

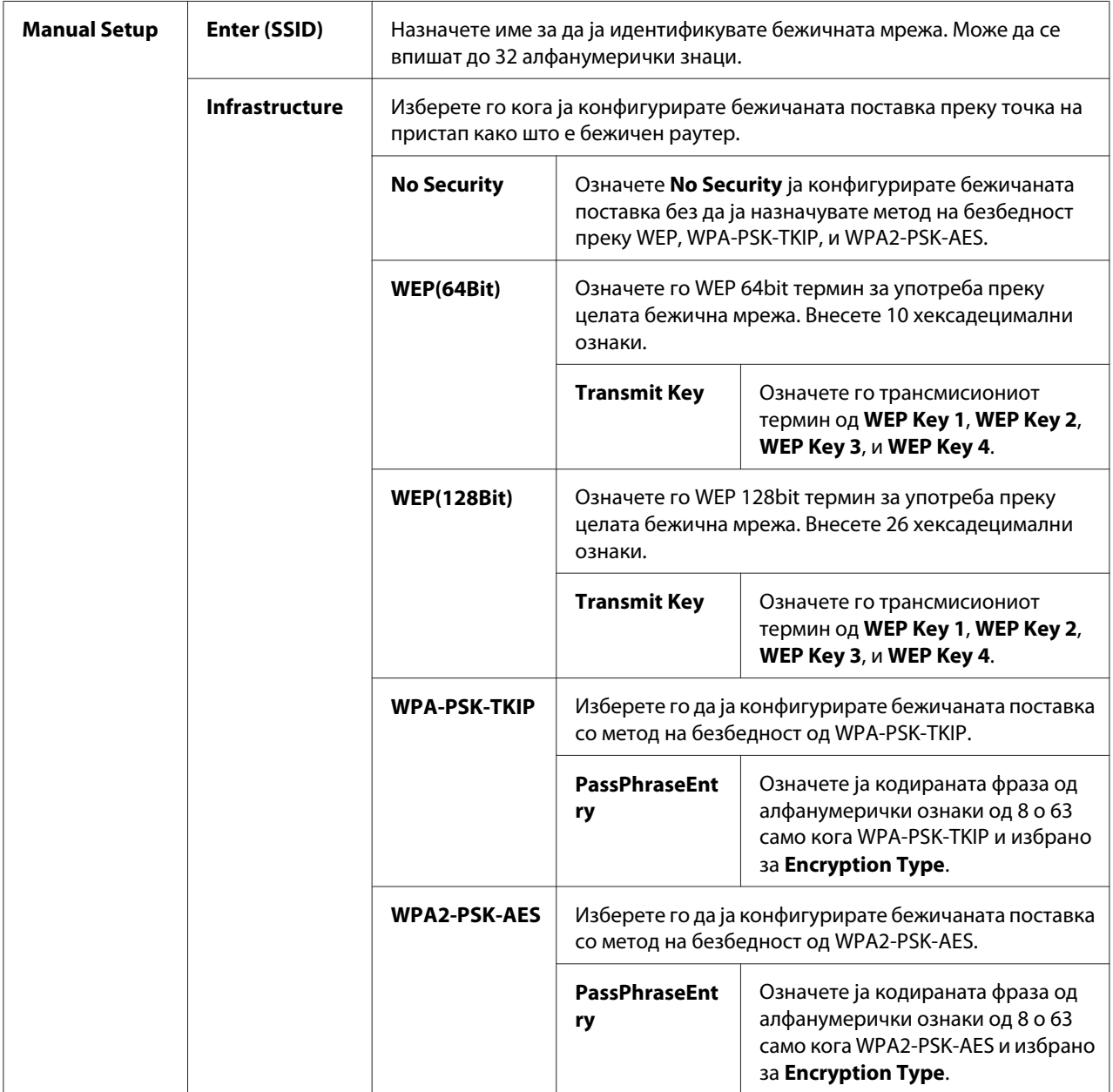

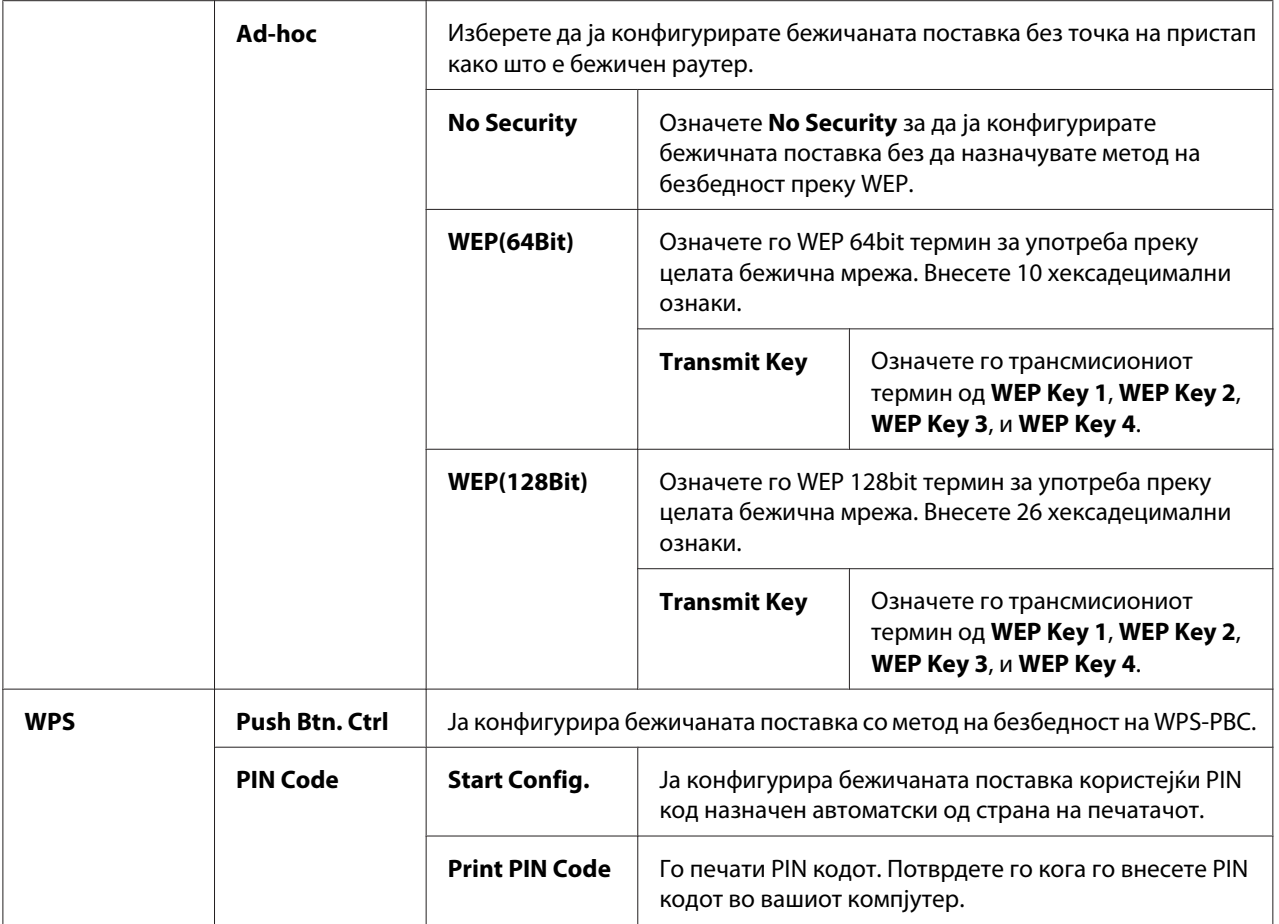

#### *Забелешка:*

*Оваа ставка се појавува само кога печатачот е поврзан преку бежична мрежа.*

# Init Wireless (само Epson AcuLaser C1750W)

#### **Цел:**

Да ги иницијализира поставките на бежичната мрежа. Откако ќе ја извршите оваа функција и го рестартирате печатачот, сите поставки на бежичната мрежа се враќаат на своите фабрички зададени вредности.

#### *Забелешка:*

*Оваа ставка се појавува само кога печатачот е поврзан преку бежична мрежа.*

# TCP/IP

# **Цел:**

Да ги конфигурира поставките на TCP/IP. Промената влегува во ефект откако печатачот е исклучен и потоа вклучен.

# **Вредности:**

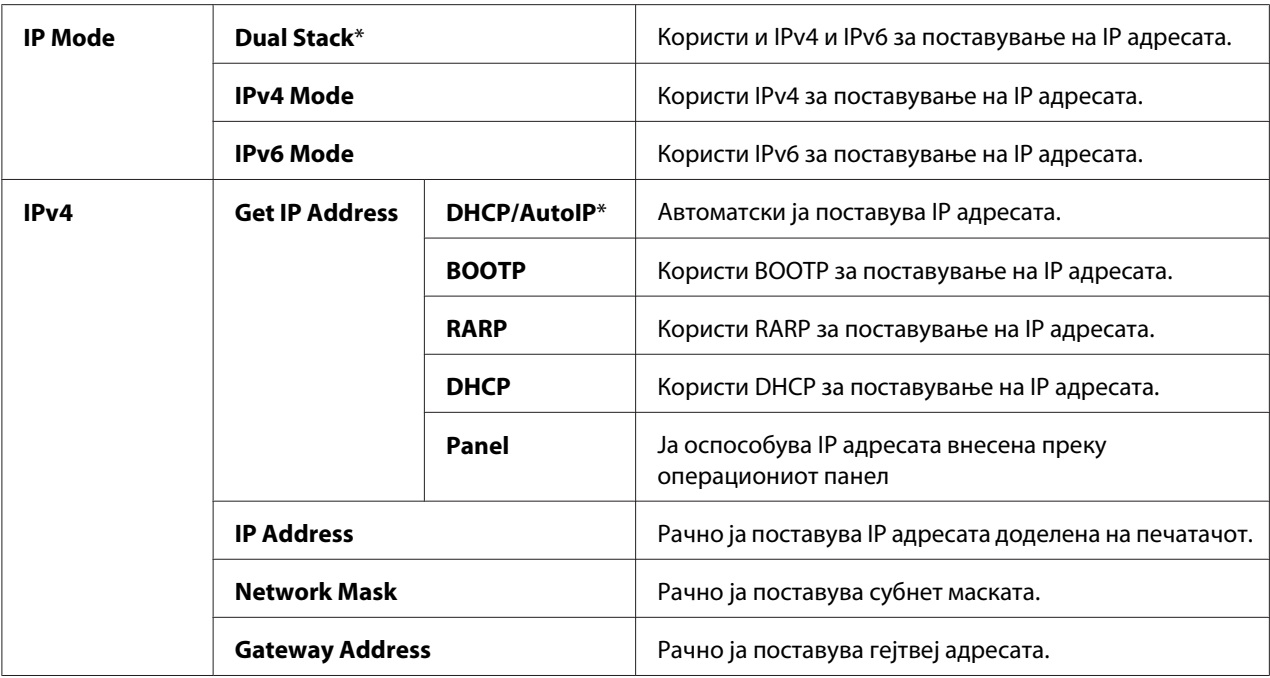

# Protocol

# **Цел:**

Да го оспособи или оневозможи секој протокол Промената влегува во ефект откако печатачот е исклучен и потоа вклучен.

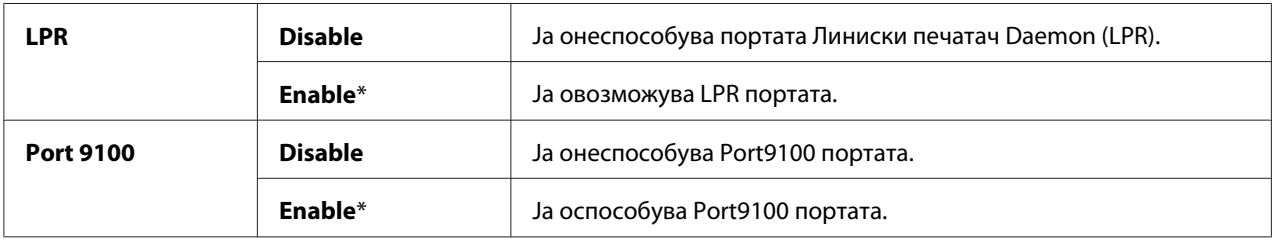

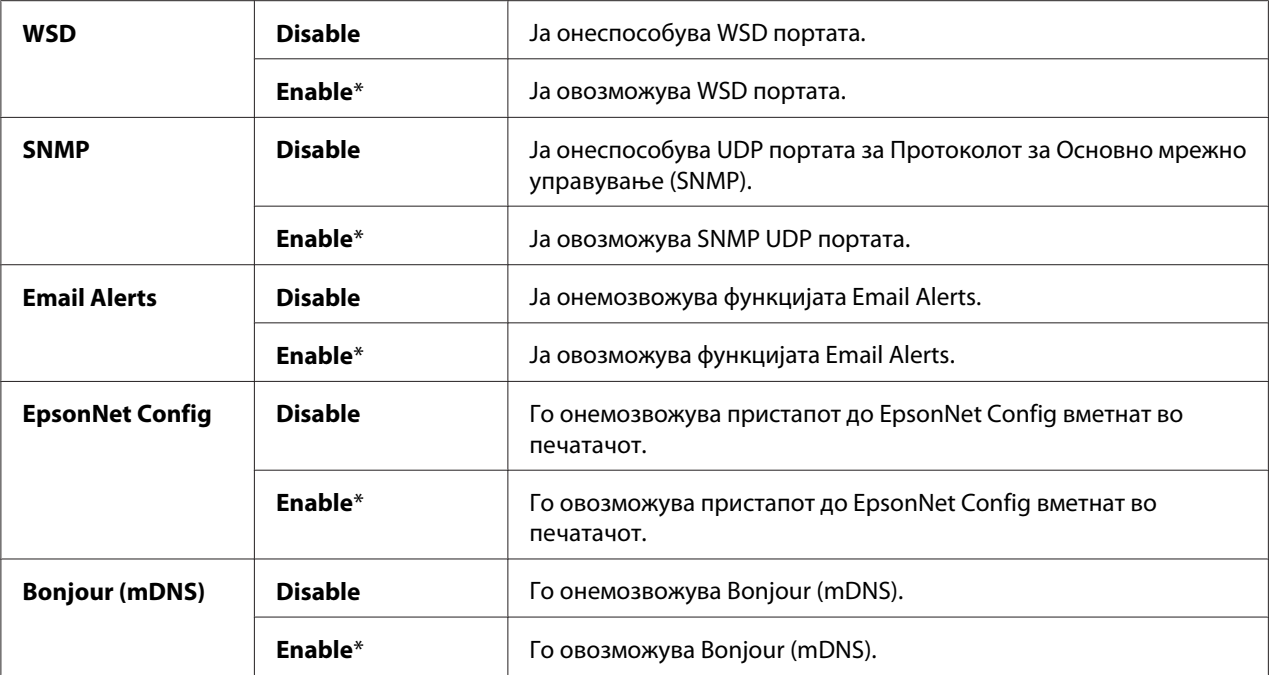

# Host Access List

# **Цел:**

Да се контролира пристапот од назначените IP адреси. Промената влегува во ефект откако печатачот е исклучен и потоа вклучен.

# **Вредности:**

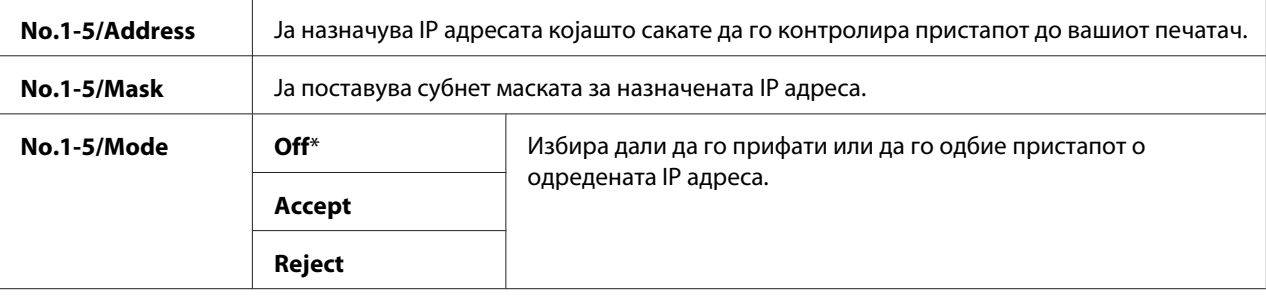

# Reset Defaults

**Цел:** 

Да ги иницијализира податоците на жична мрежа во Постојана меморија (NVM). Откако ќе ја извршите оваа функција и го рестартирате печатачот, сите поставки на жичната мрежа се враќаат на своите зададени вредности.

# Wireless LAN (само Epson AcuLaser C1750W)

# **Цел:**

Да овозможи бежична конекција.

# **Вредности:**

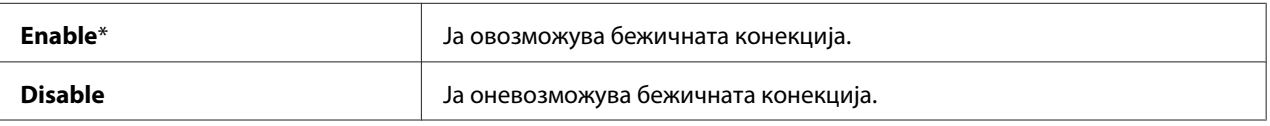

# **USB Setup**

Користете го менито USB Setup за да ги изменете поставките за печатачот што влијаат врз USB портата.

# *Забелешка:*

*Вредностите означени со ѕвездичка (\*) се фабрички зададените поставки во менито.*

# Port Status

# **Цел:**

За да ги изменете USB поставките на вашиот печатач. Промената влегува во ефект откако печатачот е исклучен и потоа вклучен.

# **Вредности:**

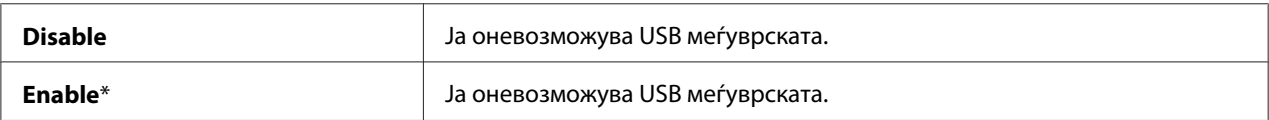

# **System Setup**

Користете го менито System Setup да го конфигурирате режимот на штедење струја, времето на исклучување, автоматското печатење на записите на задачите, поставката за мм/инчи, поставката за зададена големина на хартија и поставката за предупредување кога тонерот е при крај.

### *Забелешка:*

*Вредностите означени со ѕвездичка (\*) се фабрички зададените поставки во менито.*

# PowerSaver Time

# **Цел:**

Да се назначи времето за префрлување во Power Saver Mode.

# **Вредности:**

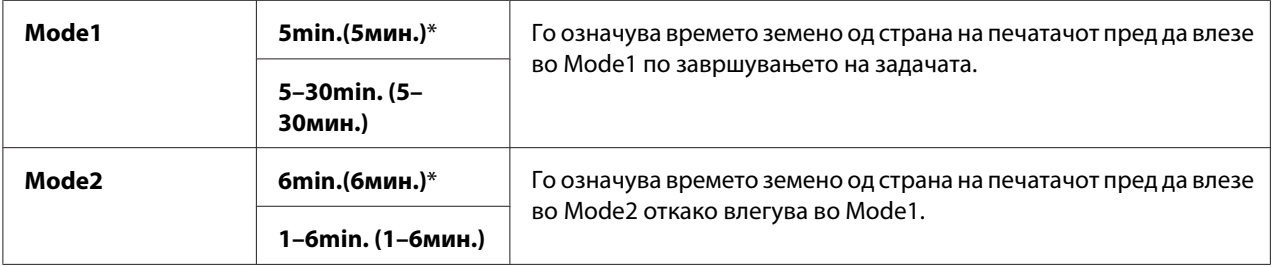

Внесете **5** во Mode 1 за да го ставите печатачот во Mode 1 пет минути по завршувањето на задачата. Ова користи помалку енергија, но бара повеќе време за загревање на печатачот. Внесете **5** ако вашиот печатач споделува електрично коло со собното осветлување и вие забележувате дека светлата трепкаат.

Изберете повисока вредност ако вашиот печатач постојано се употребува. Во повеќето случаи, ова го прави печатачот да биде подготвен да работи со минимално време за загревање. Изберете вредност помеѓу 5 и 30 минути за Mode 1 ако сакате балансирање помеѓу потрошувачка на енергија и пократок период на загревање.

Печатачот автоматски се враќа во режим на мирување од Power Saver Mode кога прима податоци од компјутерот. Во Mode 1, можете да го вратите печатачот во режим на мирување со притиснување на било кое копче на операциониот панел. Во Mode 2, можете да го вратите печатачот во режим на мирување со притиснување на копчето (**Заштедувач на струја**).

# Fault Time-Out

# **Цел:**

Да го назначи времето што печатачот го зема пред да ја откаже задачата што запрела абнормално. Задачата за печатење се откажаува доколку истече времето.

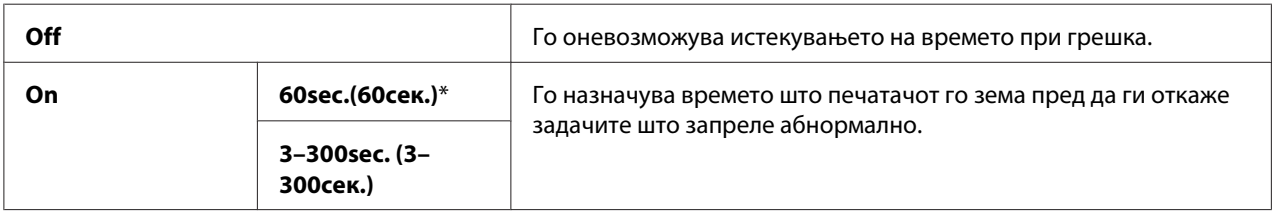

# Time-Out

# **Цел:**

Да го назначи времето за коешто печатачот ги чека податоците да пристигнат од компјутерот. Задачата за печатење се откажаува доколку истече времето.

# **Вредности:**

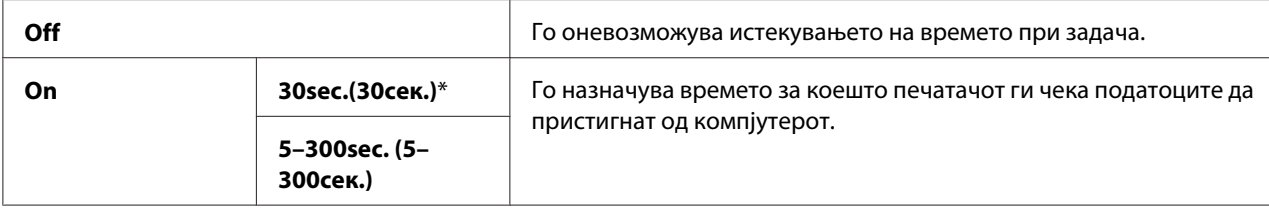

# Auto Log Print

# **Цел:**

Автоматски да отпечати извештај за историјата на задачите после секои 10 задачи.

# **Вредности:**

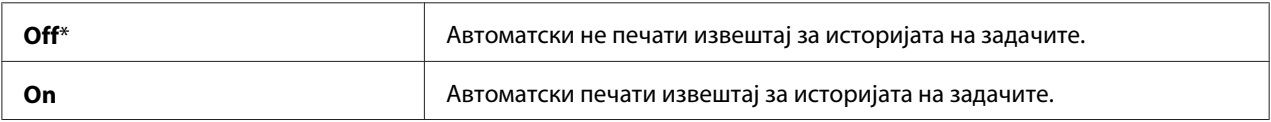

#### *Забелешка:*

*Извештајот за историјата на задачите може исто така да се отпечати користејќи го менито* Information Pgs*.*

### mm/inch

# **Цел:**

Да ја назначи мерната единица што се прикажува после нумеричката вредност на операциониот панел.

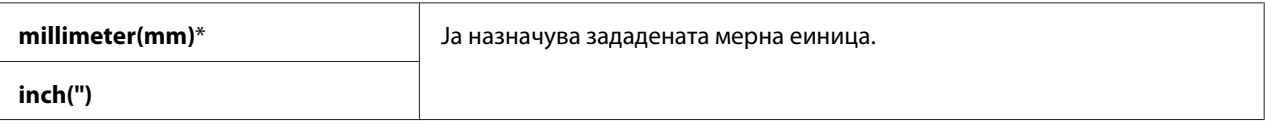

# Def. Paper Size

# **Цел:**

Да ја назначи зададената големина на хартија.

# **Вредности:**

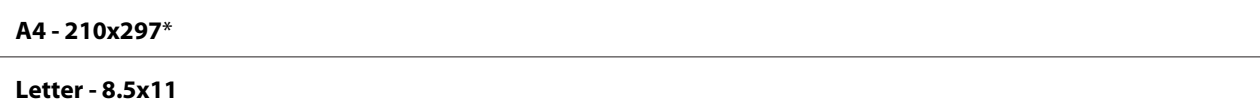

# Low Toner Msg

### **Цел:**

За да назначи дали да ја покаже пораката за предупредување кога тонерот е намален.

# **Вредности:**

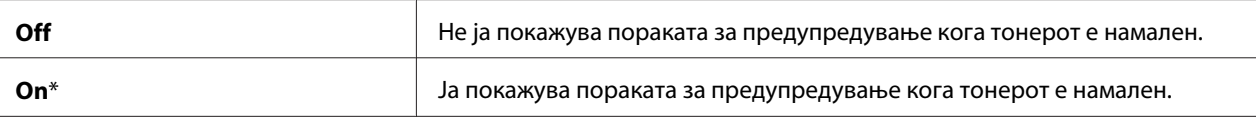

# **Maintenance Mode**

Користете го менито Maintenance Mode да ја иницијализирате постојана меморија (NVM), да ги конфигурирате поставките за прилагодување на квалитетот на обичната хартија, и да ги конфигурирате поставките за безбедност.

# *Забелешка:*

*Вредностите означени со ѕвездичка (\*) се фабрички зададените поставки во менито.*

# F/W Version

# **Цел:**

Да ја прикаже верзијата на контролорот.

# Adjust PaperType

**Цел:** 

Да го прилагоди видот на хартијата.

# **Вредности:**

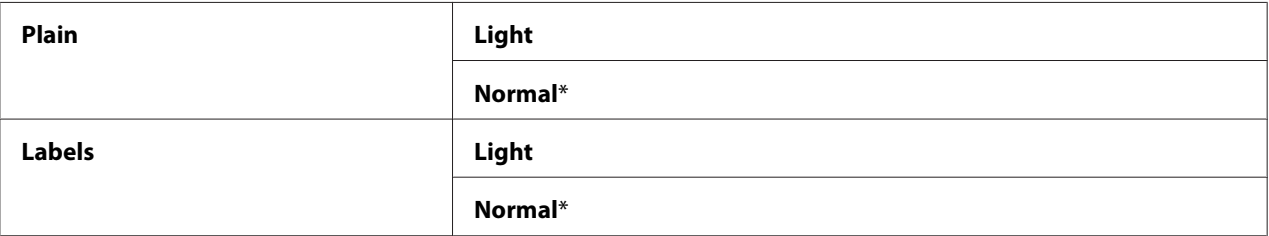

# Adjust BTR

# **Цел:**

Да ги назначи поставките на печатачот за оптимална волтажа за ролерот за пренос (BTR). Да ја намалете волтажата, поставете негативни вредности. Да ја зголемете, поставете позитивни вредности.

Зададените поставки можеби нема да дадат најдобар отпечаток на сите видови хартија. Доколку видите шаренило на отпечатоците, обидете се да ја зголемите волтажата. Доколку видите бели точки на отпечатоците, обидете се да ја намалите волтажата.

### *Забелешка:*

*Квалитетот на печатење се променува зависно од вредностите што ги избравте за оваа ставка.*

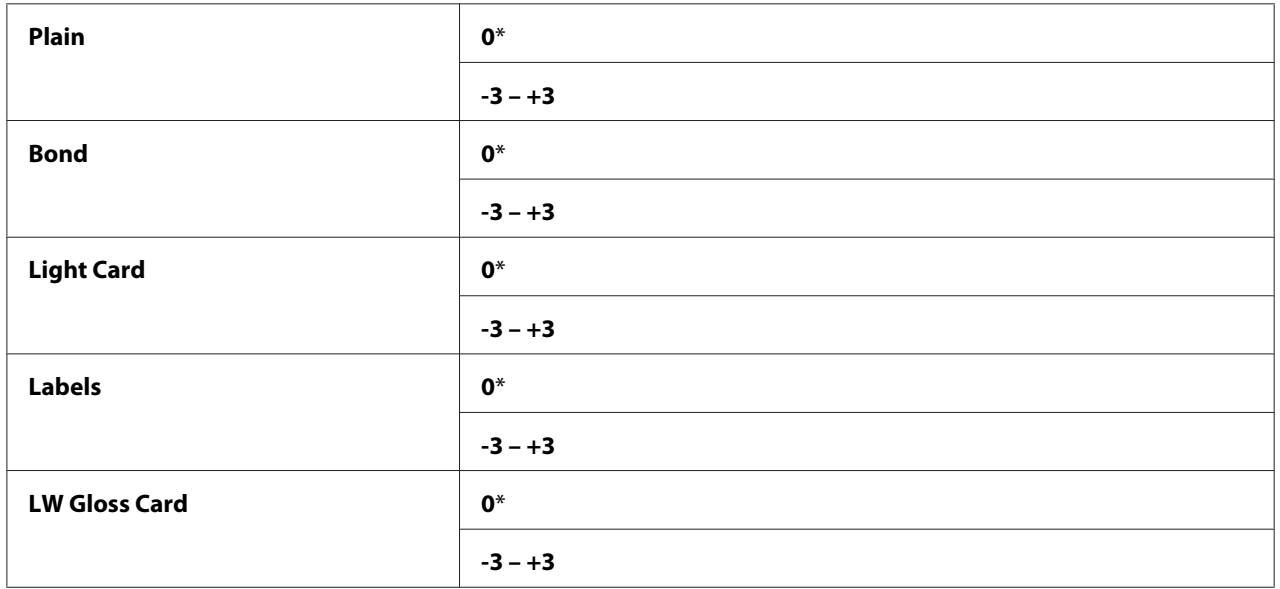

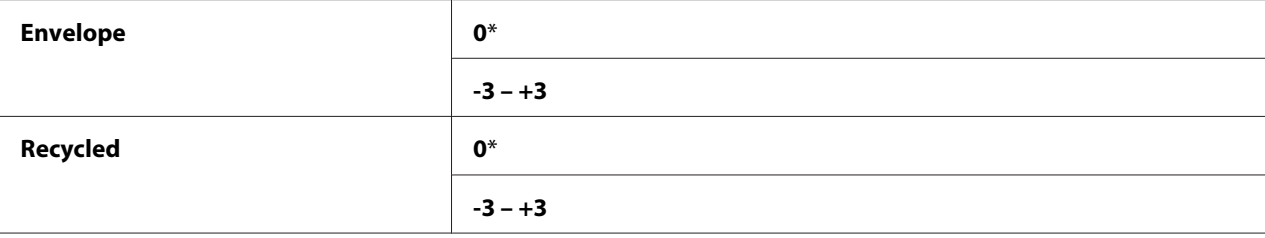

# Adj. Fusing Unit

### **Цел:**

Да ги назначи поставките на печатачот за оптимална температура за единицата за фузирање. Да ја намалете температурата, поставете негативни вредности. Да ја зголемете, поставете позитивни вредности.

Зададените поставки можеби нема да дадат најдобар отпечаток на сите видови хартија. Кога отпечатената хартија е свиткана, обидете се да ја намалите температурата. Кога тонерот правилно не се фузионира на харитијата, обидете се да ја зголемете температурата.

# *Забелешка:*

*Квалитетот на печатење се променува зависно од вредностите што ги избравте за оваа ставка.*

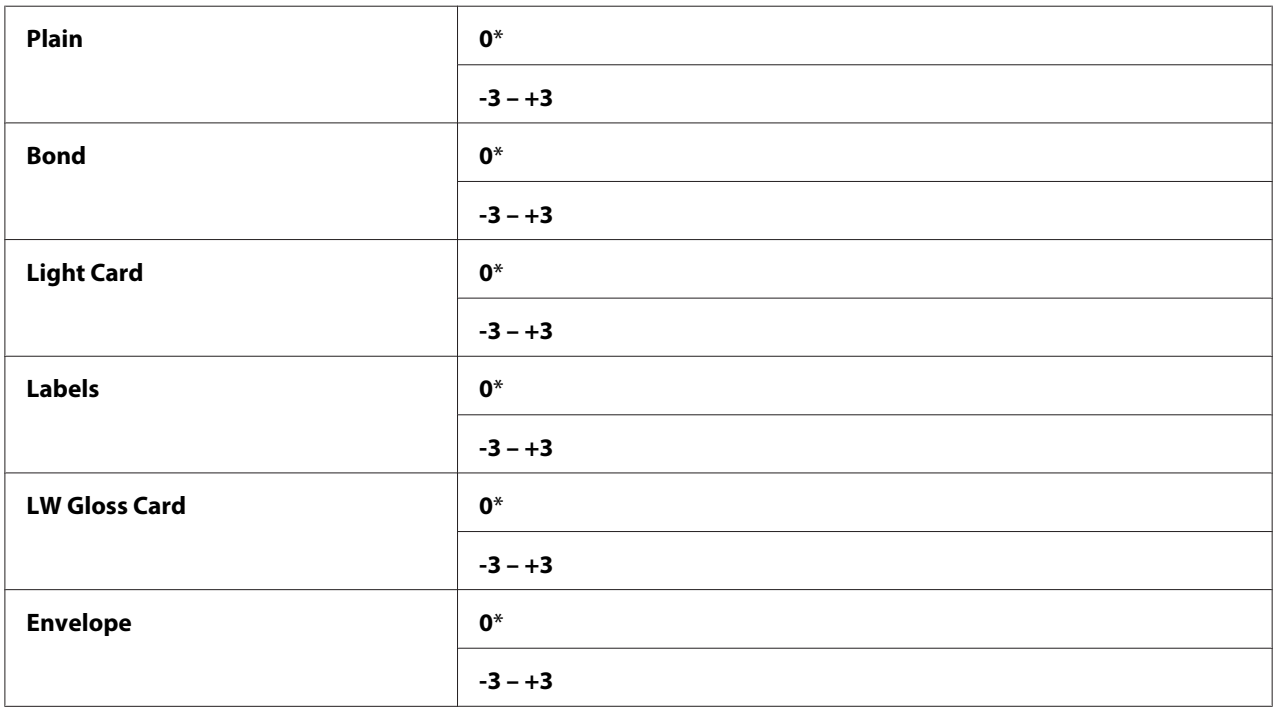

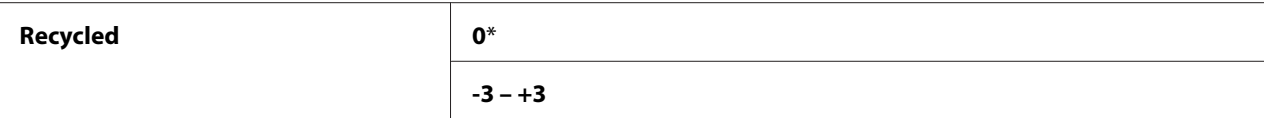

# Auto Regi Adj

# **Цел:**

Да се назначи дали автоматски да се прилагоди регистрирањето на бојата.

# **Вредности:**

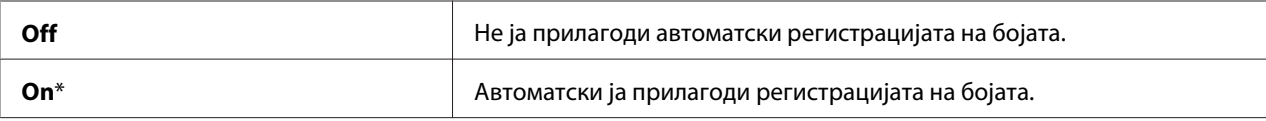

# Adjust ColorRegi

# **Цел:**

Да се назначи дали рачно да се прилагоди регистрирањето на бојата.

Прилагодување на регистрацијата на бојата треба да се направи за време на иницијалното прилагодување на печатачот или кога печатачот е поместен на друга локација.

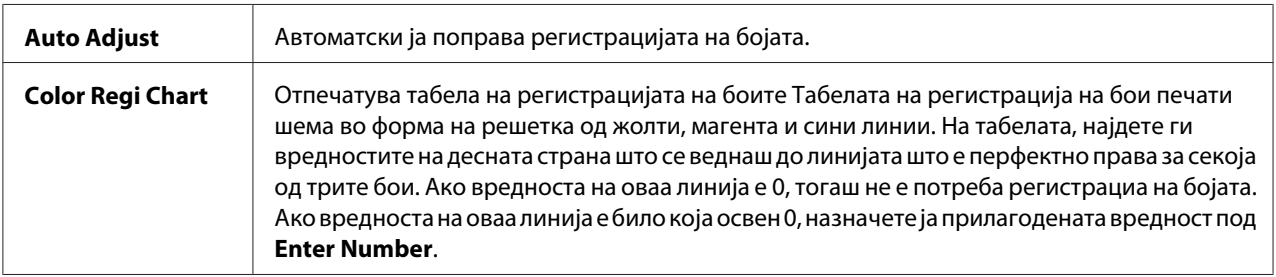

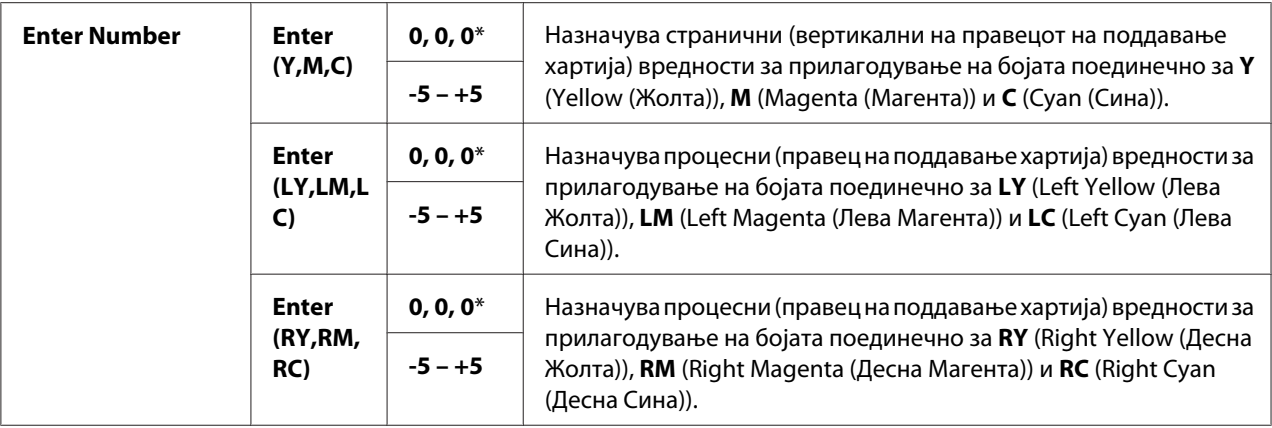

# Clear Developer

### **Цел:**

Да се ротира развивачкиот мотор и да се измеша тонерот во касетата за тонер.

# Toner Refresh

#### **Цел:**

Да се искористи до крај касетата за тонер кога треба да ја замените пред да истече нејзиниот рок на траење, или да го измешате тонерот во нова касета за тонер.

### **Вредности:**

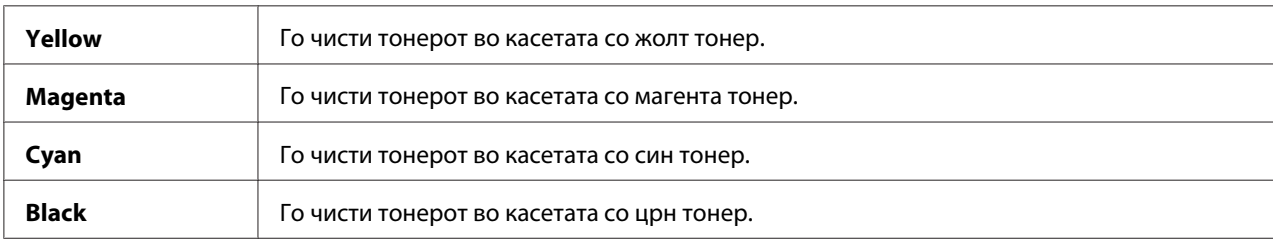

# BTR Refresh

#### **Цел:**

Назначете дали да се изврши против-мерка за виткање/одвојување на истекување на хартијата.

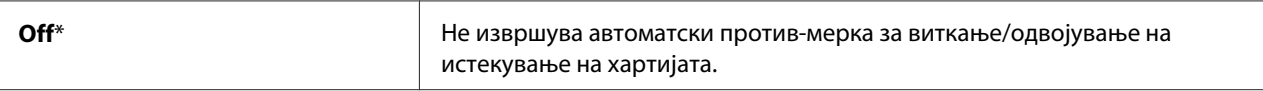

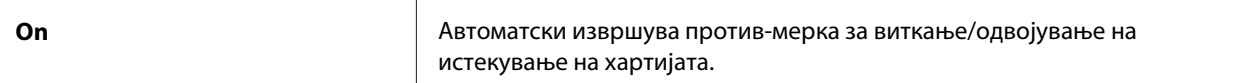

# Chart

#### **Цел:**

Да отпечати различни табели што можат да послужат во дијагностицирање на печатачот.

#### **Вредности:**

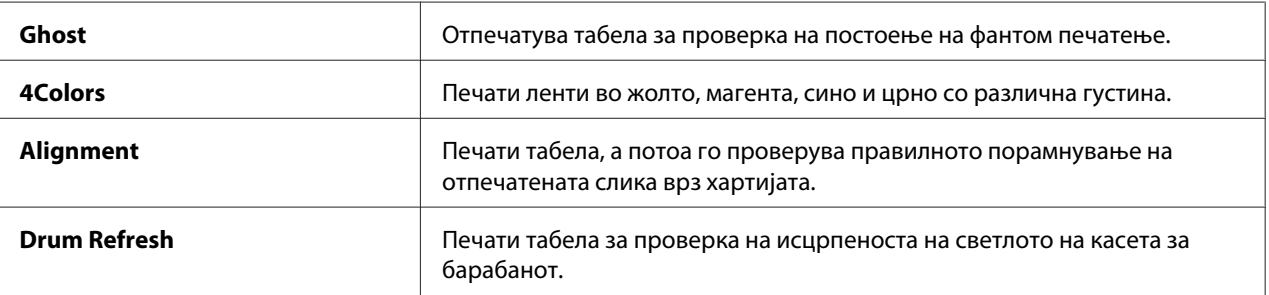

## Initialize NVM

#### **Цел:**

Да се иницијализира NVM за системските параметри. Откако ќе ја извршите оваа функција и го рестартирате печатачот, сите параметри за менијата, освен поставки за мрежа се враќаат на своите фабрички зададени вредности.

#### *Исто така погледнете:*

*["Враќање на фабрички зададени вредности" на страница 164](#page-163-0)*

#### Non-GenuineToner

#### **Цел:**

Да се користи касета со тонер од друг производител.

#### *Забелешка:*

- ❏ *Користење на неоригинални касети за тонер може да ги направи некои функции на печатачот неупотребливи, да го намали квалитетот на печатење и да ја намали сигурноста во печатачот. Epson препорачува само нова марка Epson касет за тонер за вашиот печатач. Epson не нуди гаранција за проблеми предизвикани поради употреба на додатоци, делови или компоненти коишто не се доставено од Epson.*
- ❏ *Пред да користите касета за тонер о друг производител, задолжително рестартирајте го печатачот.*

# **Вредности:**

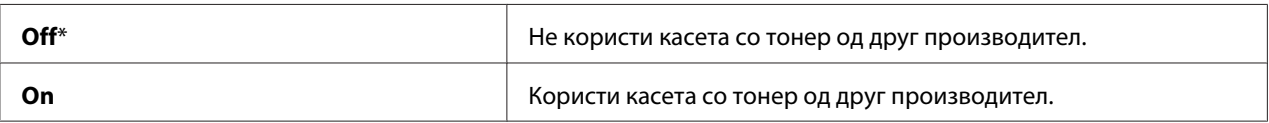

## Adjust Altitude

### **Цел:**

Да се назначи висината на локацијата каде што е инсталиран печатачот.

Феноменот на испуштање за полнење на фото кондукторот варира со барометриски притисок. Прилагодувањата се извршуваат со назначување на висината на локацијата каде што се користи печатачот.

#### *Забелешка:*

*Погрешна поставка за прилагодувањето на висината води кон лош квалитет на печатење, погрешно прикажување на остатокот на тонер.*

### **Вредности:**

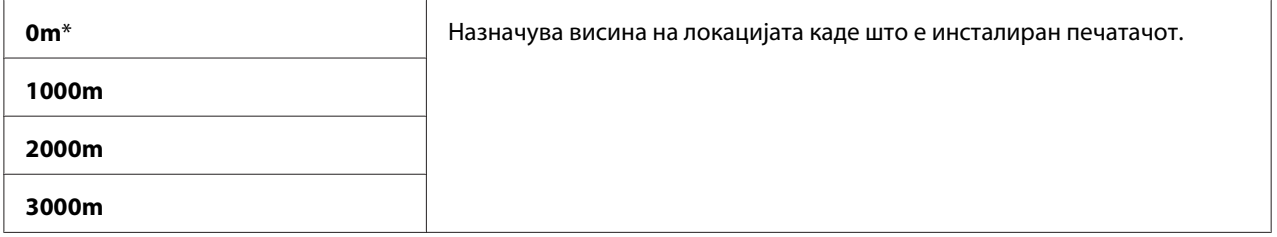

# **Secure Settings**

Користи го менито Secure Settings за да поставите лозинка за да го ограничите пристапот до менијата. Тоа спечува ставките да бидат изменети по грешка.

#### *Забелешка:*

*Вредностите означени со ѕвездичка (\*) се фабрички зададените поставки во менито.*

# Panel Lock

## Panel Lock Set

#### **Цел:**

Да се ограничи пристапот до менијата на операциониот панел.

# *Исто така погледнете:*

*["Фунцкија Panel Lock" на страница 162](#page-161-0)*

# **Вредности:**

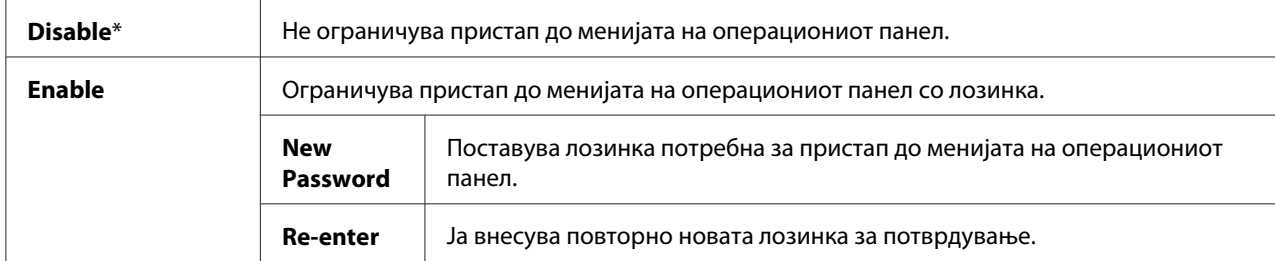

### Change Password

### **Цел:**

Да ја промени лозинката за да се ограничи пристапот до менијата на операциониот панел.

### **Вредности:**

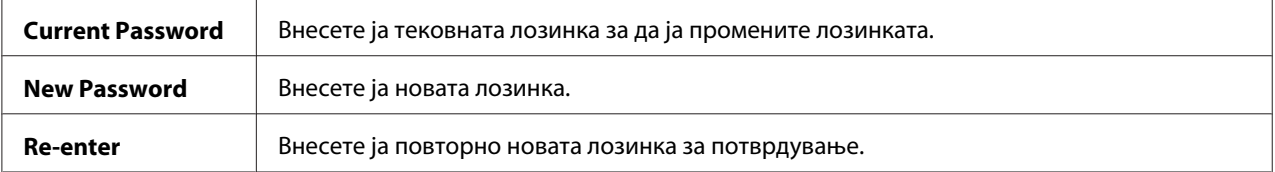

#### *Забелешка:*

*Оваа ставка се појавува само кога* Panel Lock Set *е поставено на* Enable*.*

# Login Error

#### **Цел:**

Да се постави максималниот број обиди на погрешни пријавување пред да се одбие пристапот на администраторот до менијата на операциониот панел.

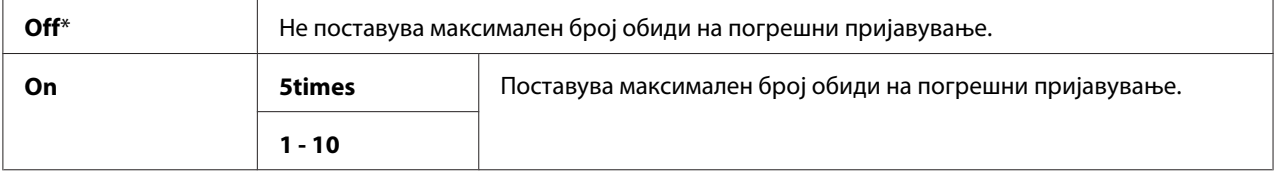

# <span id="page-161-0"></span> **Panel Language**

### *Забелешка:*

*Вредностите означени со ѕвездичка (\*) се фабрички зададените поставки во менито.*

## **Цел:**

Да се назначи јазикот што ќе се користи на операциониот панел.

#### *Исто така погледнете:*

*["Прилагодување на јазикот" на страница 140](#page-139-0)*

# **Вредности:**

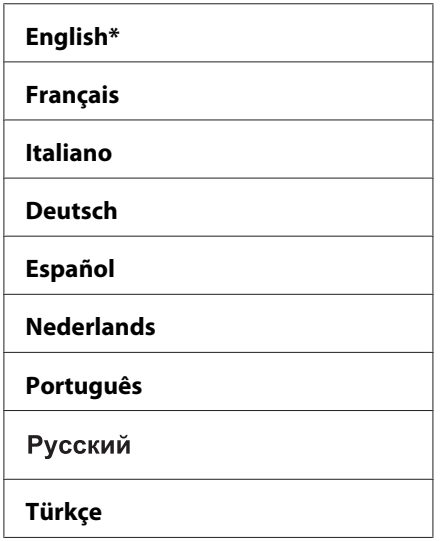

# **Фунцкија Panel Lock**

Оваа функција ги спречува неовластените корисница да ги изменуваат поставките направени од страна на администраторот. Меѓутоа, можете да изберете поставки за поединечни задачи за печатење користејќи го двигателот на печатачот.

# **Овозможување на Panel Lock**

- 1. Притиснете го копчето  $\equiv$  (**Мени**).
- 2. Изберете Admin Menu, и потоа кликнете го копчето (ок).
- 3. Изберете Secure Settinss, и потоа кликнете го копчето (ок).
- 4. Изберете Panel Lock, и потоа кликнете го копчето (ок).
- 5. Изберете Panel Lock Set, и потоа кликнете го копчето  $(\alpha \kappa)$ .
- 6. Изберете Enable, и потоа кликнете го копчето  $(\alpha \kappa)$ .
- 7. Внесете ја новата лозинка, и потоа кликнете го копчето (ок).
- 8. Повторно внесете ја лозинката за да ја потврдете лозинката што ја внесовте, а потоа притиснете го копчето  $(\infty)$ .

#### *Забелешка:*

- ❏ *Ако ја заборавивте лозинката, исклучете го печатачот. Потоа, додека го држете копчето*  $\equiv$  **(Menu (Мени)**), вклучете го печатачот. Продолжете да го држите копчето  $\equiv$  (Menu **(мени)***) сè додека екранот не покажува да ја внесете новата лозинка. Пуштете го копчето*  **= (Мепи (Мени)**) и внесете ја новата лозинка, а потоа притиснете го копчето (ок). *Повторно внесете ја лозинка, за да потврете и потоа кликнете го копчето . Екранот на кратко ќе покаже дека лозинката е променета.*
- ❏ *Ако ја менувате лозинката, изведете ја постапката 1. Внесете ја тековната лозинка, и* лотоа кликнете го копчето (ок). Изведете ги постапките од 2 до 4. Изберете Change Password, и потоа кликнете го копчето <sub>. Ок</sub>р. Внесете ја тековната лозинка, и потоа *кликнете го копчето . Изведете ги постапките 7 и 8. Со ова ќе се измени лозинката.*

# **Оневозможување на Panel Lock**

- 1. Притиснете го копчето  $\equiv$  (**Мени**).
- 2. Внесете ја лозинката, и потоа кликнете го копчето (ок).
- 3. Изберете Admin Menu, и потоа кликнете го копчето (ок).
- 4. Изберете Secure Settings, и потоа кликнете го копчето (ок).
- 5. Изберете Panel Lock, и потоа кликнете го копчето  $(\alpha)$ .
- 6. Изберете Panel Lock Set, и потоа кликнете го копчето  $(\alpha k)$ .
- 7. Изберете  $\triangleright$ isable, и потоа кликнете го копчето  $(\circ \kappa)$ .

<span id="page-163-0"></span>8. Внесете ја тековната лозинка, и потоа кликнете го копчето (ок).

# **Поставување на опцијата PowerSaver Time**

Можете да го поставите рокот за режимот на заштеда на енергија за печатачот. Печатачот преминува во Power Saver Mode после наведеното време.

- **1.** Притиснете го копчето  $\equiv$  (**Мени**).
- 2. Изберете Admin Menu, и потоа кликнете го копчето  $(\alpha)$ .
- 3. Изберете System Setup, и потоа кликнете го копчето  $(\infty)$ .
- 4. Изберете PowerSaver Time, и потоа кликнете го копчето  $(\alpha)$ .
- 5. Изберете Mode1 или Mode2, и потоа кликнете го копчето (ок).
- 6. Притиснете го копчето или  $\blacktriangle$  да ја изберете посакуваната вредност, а потоа кликнете го копчето (ок).

Можете а изверете од 5-30 минути за Mode1 или 1-6 минути за Mode2.

7. Да се вратите на претходниот екран, притиснете го копчето (назад).

# **Враќање на фабрички зададени вредности**

После извршувањето на Initialize NVM и рестартирање на печатачот, сите параметри за менијата или податоците, освен поставки за мрежа се враќаат на своите фабрички зададени вредности.

- 1. Притиснете го копчето  $\equiv$  (**Мени**).
- 2. Изберете Admin Menu, и потоа кликнете го копчето (ок).
- 3. Изберете Maintenance Mode, и потоа кликнете го копчето  $(\alpha_k)$ .
- 4. Изберете Initialize NUM, и потоа кликнете го копчето (ок).
- 5. Проверете дека се појавува Are you sure?, и потоа кликнете го копчето (ок). Печатачот започнува да ја иницијализира Постојаната меморија (NVM).
- 6. Кога ќе се појави пораката Initialized., исклучете го и вклучете го печатачот за да се применат поставките.

# Поглавје 7

# **Наоѓање и решавање проблеми**

# **Расчистување заглавена хартија**

Вминателен избор на соодветен медиум за печатење и правилно поставување ќе ви овозможи избегнување на повеќето заглавувања.

### *Исто така погледнете:*

❏ *["За медиумот за печатење" на страница 99](#page-98-0)*

❏ *["Поддржани медиуми за печатење" на страница 101](#page-100-0)*

#### *Забелешка:*

*Пред купување големо количество било каков медиум за печатење, препорачливо е прво да пробате примерок.*

# **Избегнување заглавувања**

- ❏ Користете само препорачливи медиуми за печатење.
- ❏ Погледнете ["Поставување медиуми за печатење во механизмот за дотур со повеќекратна](#page-104-0) употреба (МРҒ)" на страница 105 и ["Поставување медиум за печатење во Приоритетен](#page-113-0) [вметнувач на хартија \(PSI\)" на страница 114](#page-113-0) за правилно поставување на медиумот за печатење.
- ❏ Не преоптоварувајте ги изворите за медиумите за печатење. Проверете дали напластениот медиум за печатење не ја преминува максималната висина означена на водилките за ширина на хартијата.
- ❏ Не поставувајте истуткан, подвиткан, влажен или извиткан медиум за печатење.
- ❏ Свиткајте го, продувајте го и исправете го медиумот за печатење пред да го поставите. Ако се случи заглавување со медиумот за печатење, обидете се да поддадете по еден лист преку MPF или PSI.
- ❏ Не користете медиум за печатење што сте го пресекле или скратиле.
- ❏ Не мешајте големина, тежина или вид на медиум за печатење во истиот извор за медиумот.
- ❏ Проверете дека препорачаната страна за печатење е свртена нагоре кога го вметнувате медиумот за печатење.
- ❏ Чувајте го медиумот за печатење складиран во прифатлива средина.
- ❏ Не отстранувајте го PSI за време на задача на печатење.
- ❏ Проверете дека сите кабли што се поврзуваат во печатачот се правилно прицврстени.
- ❏ Преголемо прицврстување на водилките може да предизвика заглавување на хартијата.

#### *Исто така погледнете:*

- ❏ *["За медиумот за печатење" на страница 99](#page-98-0)*
- ❏ *["Поддржани медиуми за печатење" на страница 101](#page-100-0)*

# **Идентификување на локацијата на заглавена хартија**

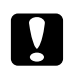

#### c *Внимание:*

*Не обидувајте се да отстранете заглавена хартија длабоко внатре во производот, посебно хартија завиткана околу единица за фузирање или топлотен ваљак. Во спротивно, тоа може да предизвика повреди или изгореници. Брзо исклучете го производот и контактирајте го вашиот Epson застапник.*

#### *Важно:*

*Не обидувајте се да расчистувате заглавена хартија користејќи алатки или инструменти. Ова може трајно да го оштети печатачот.*

Следната илустрација покажува каде најчесто може да се случи заглавување во текот на патеката на медиумот за печатење.

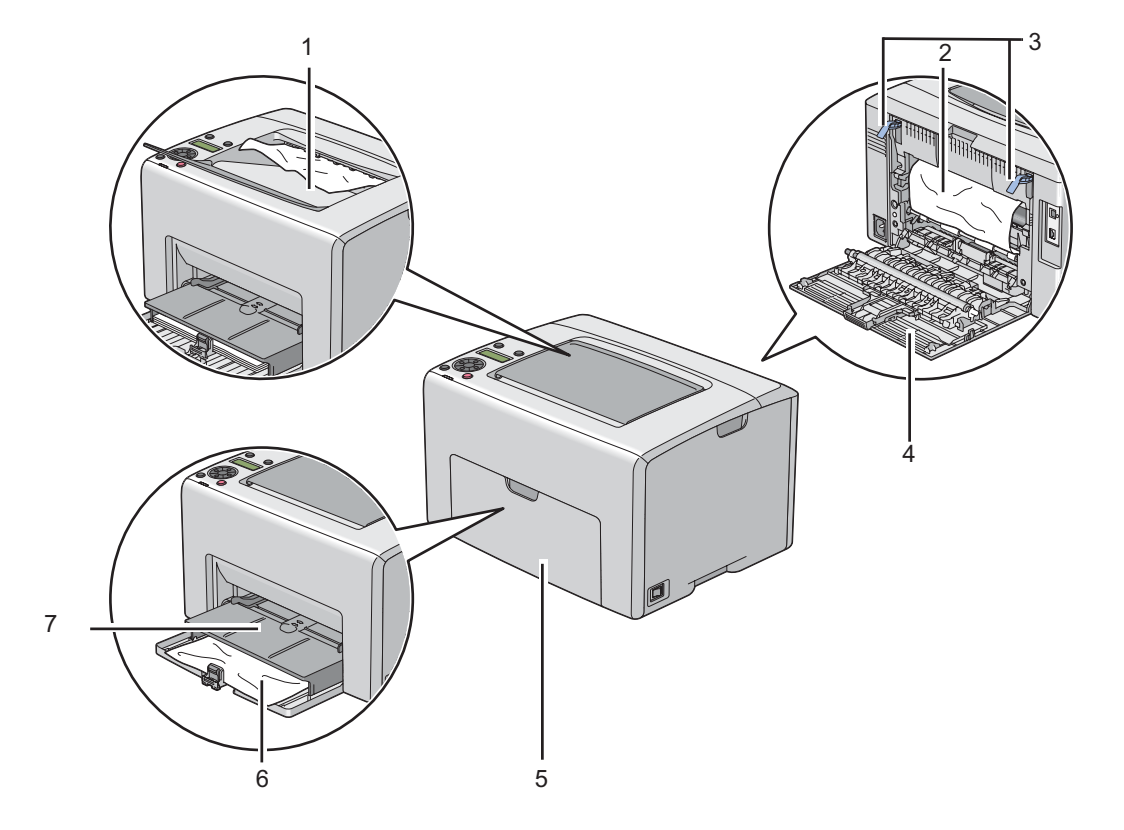

- 1 Средна фиока за отпечатоци
- 2 Пренесувачки ремен
- 3 Лостови
- 4 Задна врата
- 5 Преден капак
- 6 Механизам за дотур со повеќекратна употреба (MPF)
- 7 Приоритетен вметнувач на хартија (PSI)

# **Расчистување на заглавена хартија од предницата на печатачот**

# *Забелешка:*

*За да ја решите грешката прикажана на LCD панелот, мора да ги расчистите сите медиуми за печатење од патеката на медиумите за печатење.*

1. Извлечете го PSI надвор.

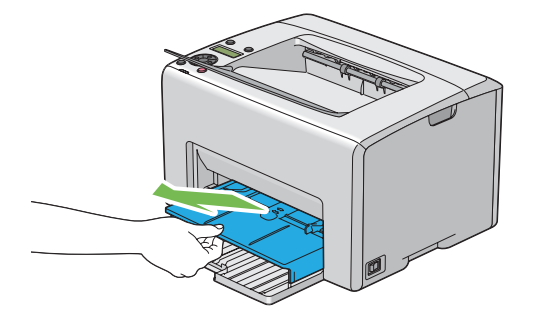

2. Извадете ја заглавената хартија од предниот дел на печатачот.

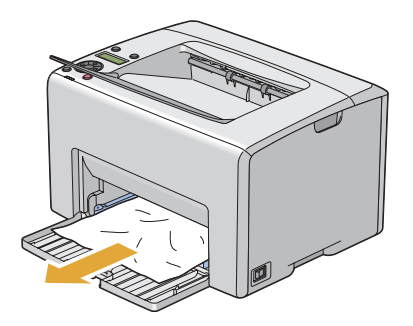

3. Заменете го PSI во печатачот.

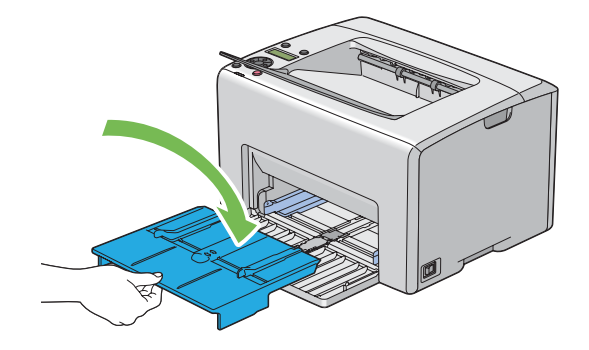

#### *Важно:*

*Не употребувајте преголема јачина врз PSI. Ако тоа го правите, можете да го оштетите истиот или внатрешноста на печатачот.*

# **Расчистување на заглавена хартија од задниот дел на печатачот**

#### *Важно:*

- ❏ *За да избегнете електричен шок, пред да извршете одржување, секогаш исклучувајте го печатачот и извадете го кабелот за струја од вземјениот електричен приклучок.*
- ❏ *За да избегнете изгореници, не вадете ја заглавената хартија веднаш после печатењето. Единицата за фузирање станува екстремно жешка за време на употреба.*

#### *Забелешка:*

*За да ја решите грешката прикажана на LCD панелот, мора да ги расчистите сите медиуми за печатење од патеката на медиумите за печатење.*

1. Турнете ја дршката на задниот капак и отворете ја задната врата.

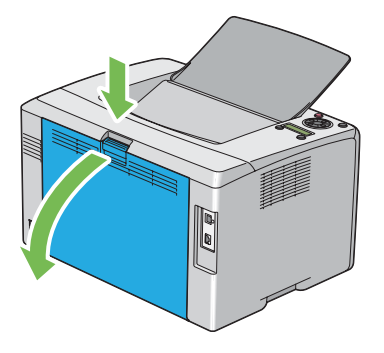

2. Подигнете ги лостовите.

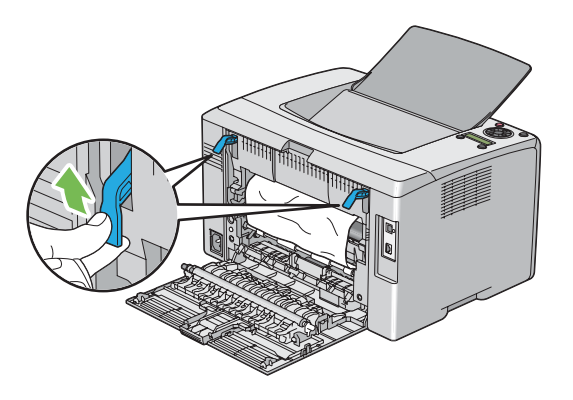

3. Извадете ја заглавената хартија од задниот дел на печатачот.

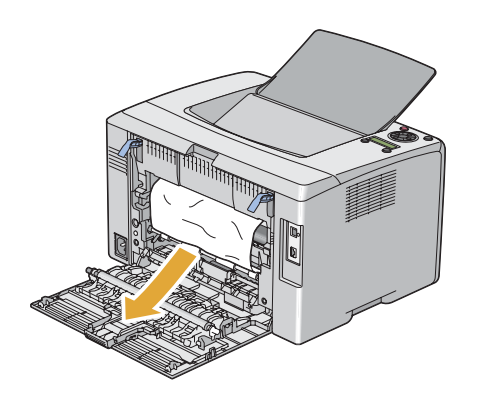

4. Навалете ги лостовите во нивната оригинална позиција.

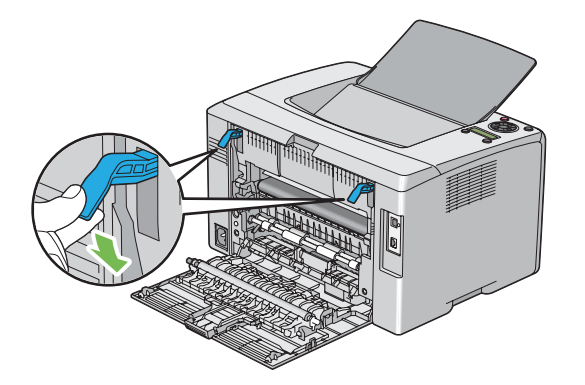

5. Затворете ја задната врата.

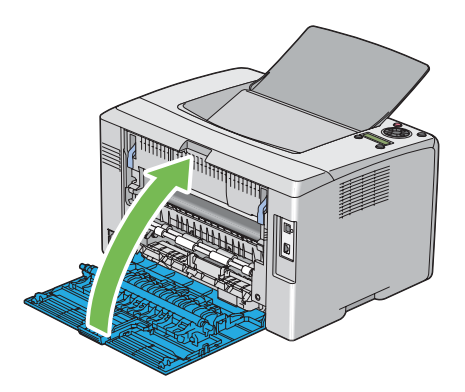

# **Расчистување на заглавена хартија од средната фиока за отпечатоци**

### *Важно:*

- ❏ *За да избегнете електричен шок, пред да извршете одржување, секогаш исклучувајте го печатачот и извадете го кабелот за струја од вземјениот електричен приклучок.*
- ❏ *За да избегнете изгореници, не вадете ја заглавената хартија веднаш после печатењето. Единицата за фузирање станува екстремно жешка за време на употреба.*

# *Забелешка:*

*За да ја решите грешката прикажана на LCD панелот, мора да ги расчистите сите медиуми за печатење од патеката на медиумите за печатење.*

1. Турнете ја дршката на задниот капак и отворете ја задната врата.

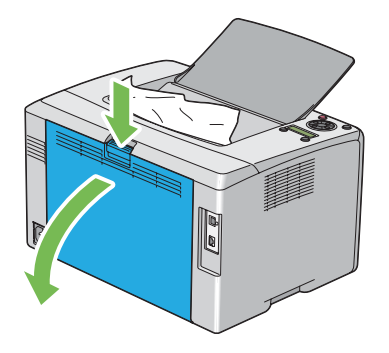

2. Подигнете ги лостовите.

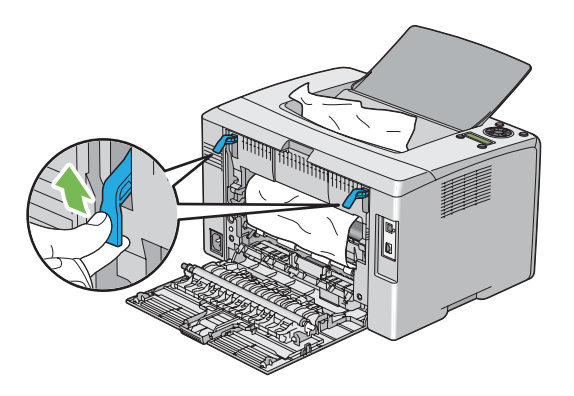

3. Извадете ја заглавената хартија од задниот дел на печатачот. Ако не пронајдете хартија во патеката на хартијата, отсртанете ја заглавената хартија од средната фиока за отпечатоци.

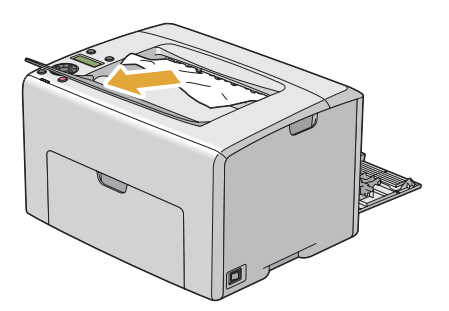

4. Навалете ги лостовите во нивната оригинална позиција.

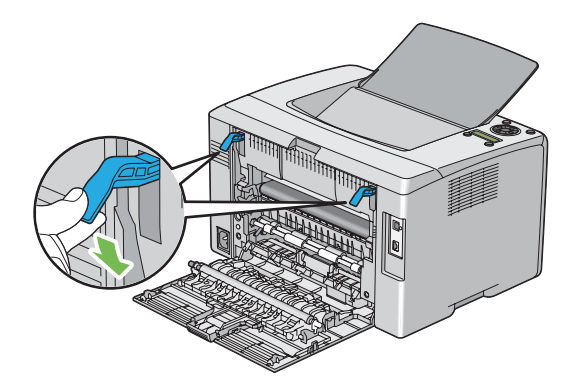

5. Затворете ја задната врата.

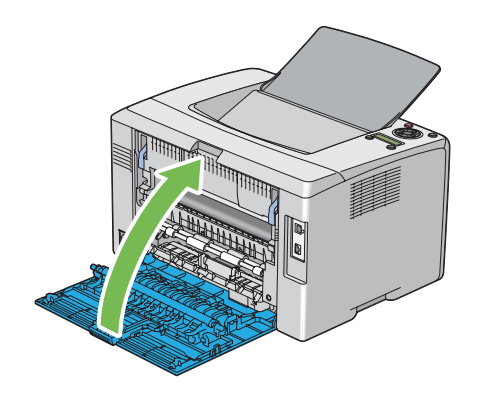

# **Проблеми на заглавување**

# **Заглавување поради поддавање**

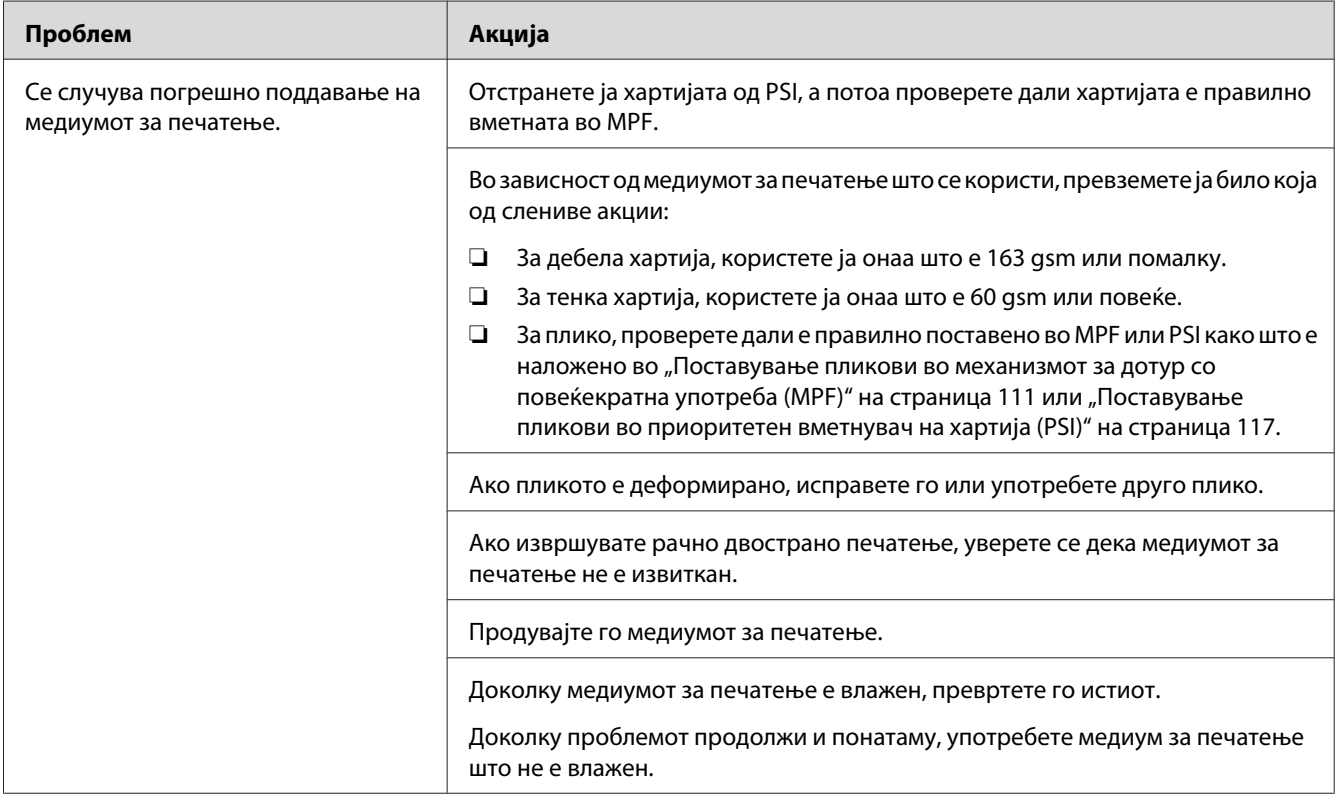

# *Забелешка:*

*Доколку проблемот продолжи дури откако ги превзедовте сите предложени акции опишани погоре, онтактирајте ја локалната Epson застапничка канцеларија или овластен сервисер.*

# **Загалавување поради многубројно поддавање**

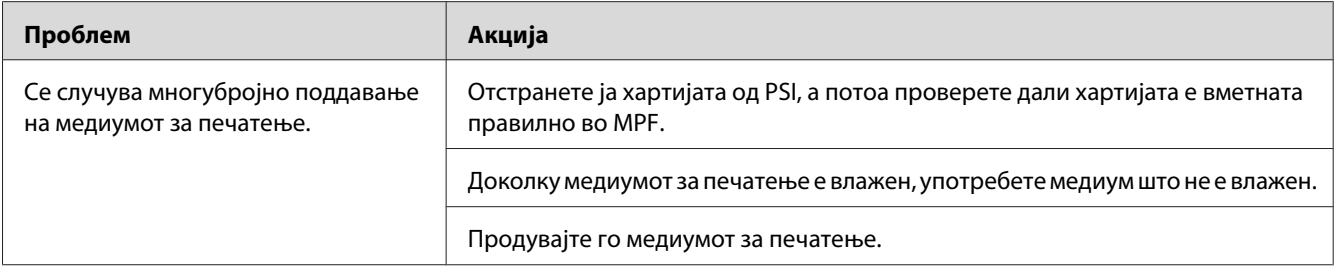

#### *Забелешка:*

*Доколку проблемот продолжи дури откако ги превзедовте сите предложени акции опишани погоре, онтактирајте ја локалната Epson застапничка канцеларија или овластен сервисер.*

# **Основни проблеми на печатачот**

Некои проблеми на печатачот може лесно да се решат. Доколку се случи проблем со вашиот печатач, проверете го секое едно од следниве:

- ❏ Кабелот за напојување е поврзан со печатачот и со правилно вземјен електричен приклучок.
- ❏ Печатачот е вклучен.
- ❏ Електричниот приклучок не е исклучен на било кој електричен прекинувач.
- ❏ Другата електрична апаратура приклучена на приклучокот работи.
- ❏ Кога печатачот е поврзан на компјутер со бежична конекција, Ethernet кабелот не е поврзан помеѓу печатачот и мрежата.

Доколку го проверивте сето ова погоре, и сеуште имате проблем, исклучете го печатачот, причекајте 10 секунди, а потоа вклучете го печатачот. Ова најчесто го решава проблемот.

# **Проблеми со прикажување**

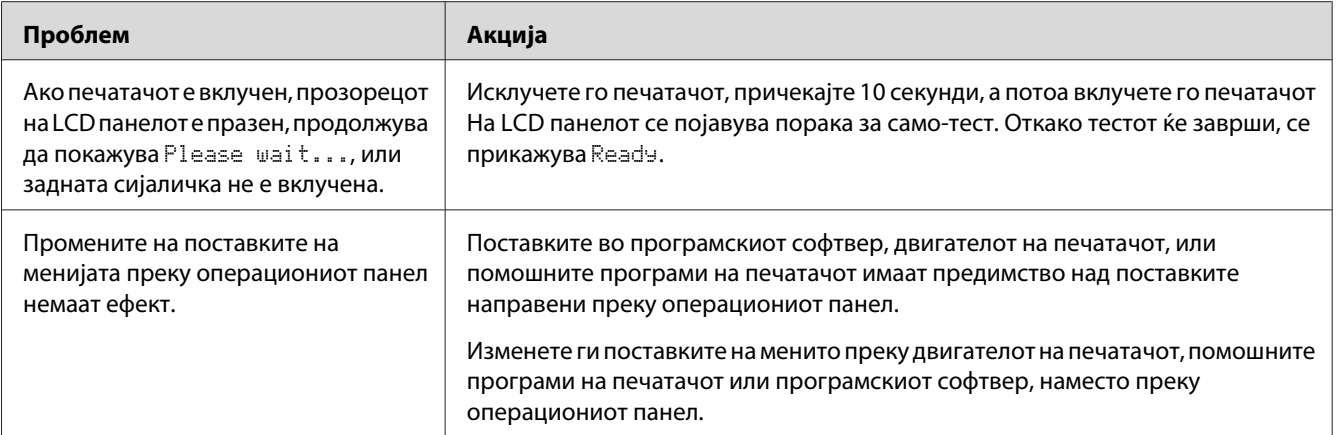

# **Проблеми во печатење**

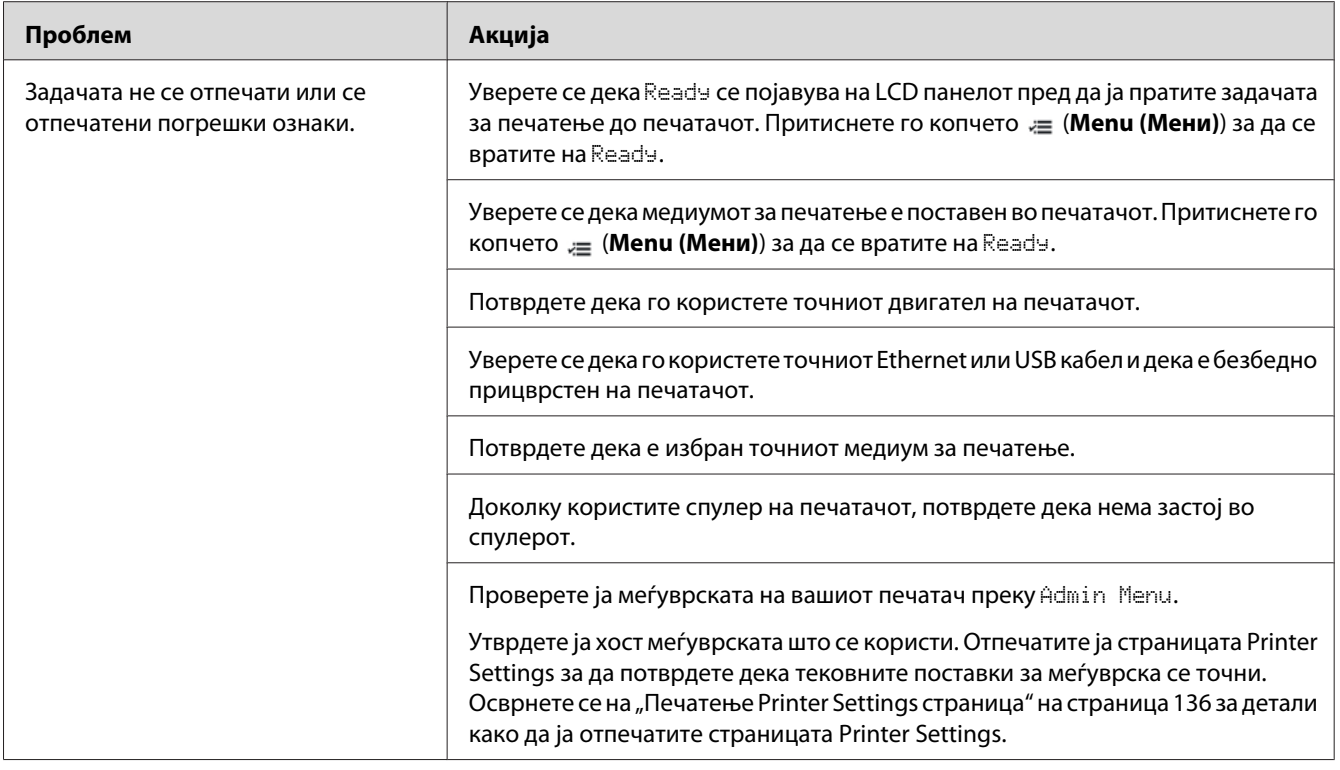

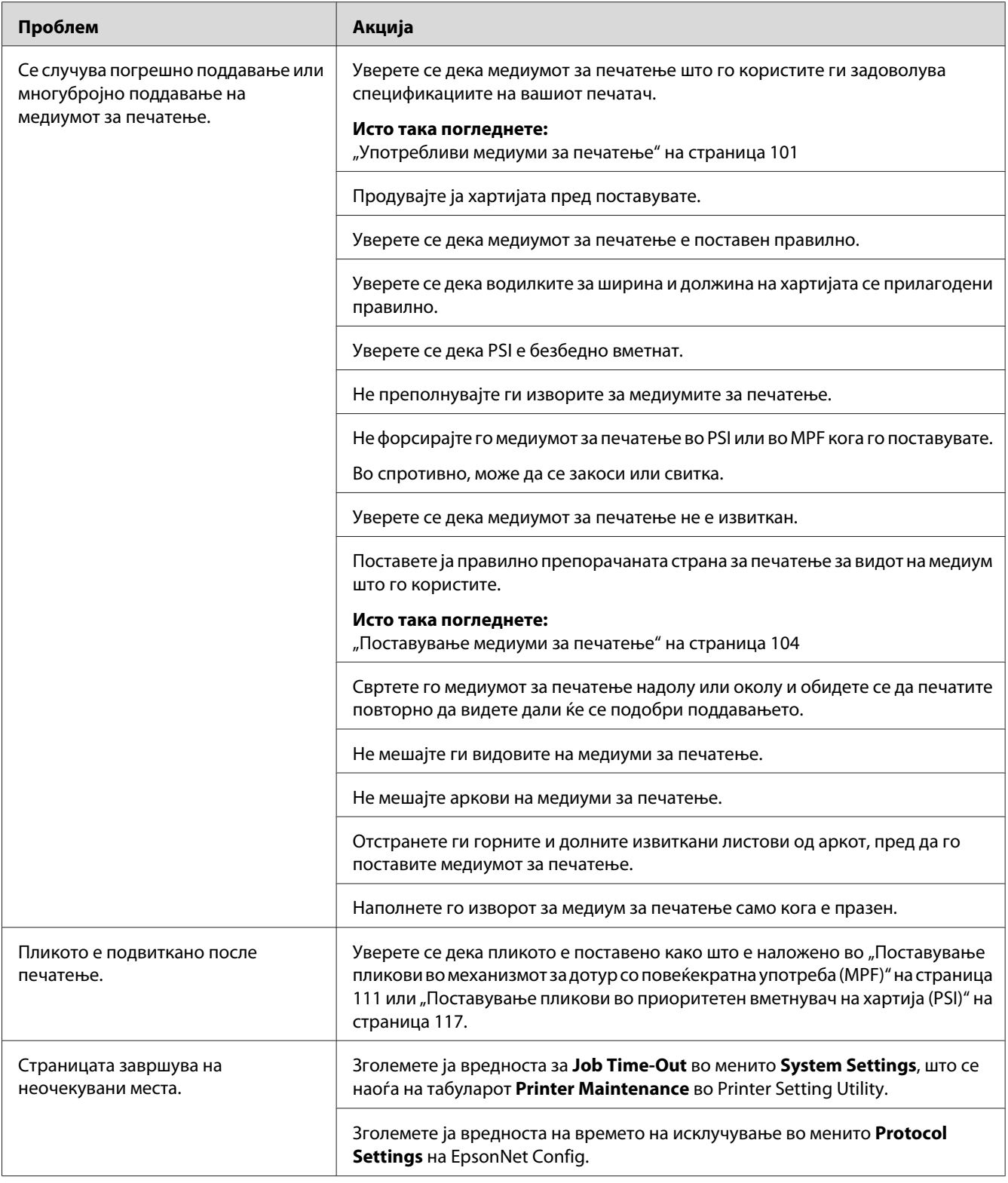

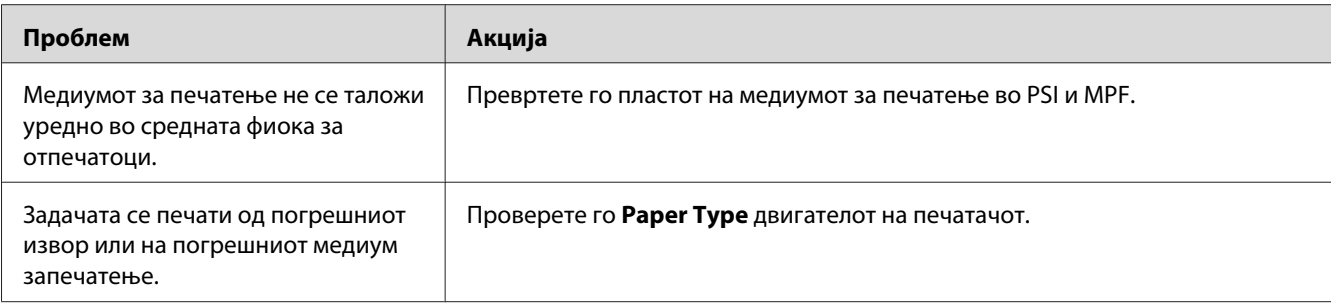

# **Проблеми во квалитетот на печатење**

### *Забелешка:*

*Во овој дел, некои процедури ја користат Printer Setting Utility или Status Monitor. Одредени процедури што ја користат Printer Setting Utility може исто така да се изведе и преку операциониот панел.*

### *Исто така погледнете:*

- ❏ *["Разбирање на менијата на печатачот" на страница 144](#page-143-0)*
- ❏ *["Printer Setting Utility \(само за Windows\)" на страница 21](#page-20-0)*
- ❏ *["Status Monitor \(само за Windows\)" на страница 22](#page-21-0)*

# **Отпечатокот е многу светол**

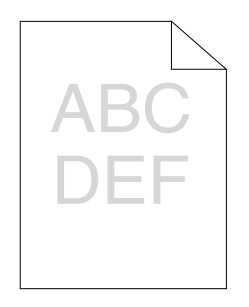

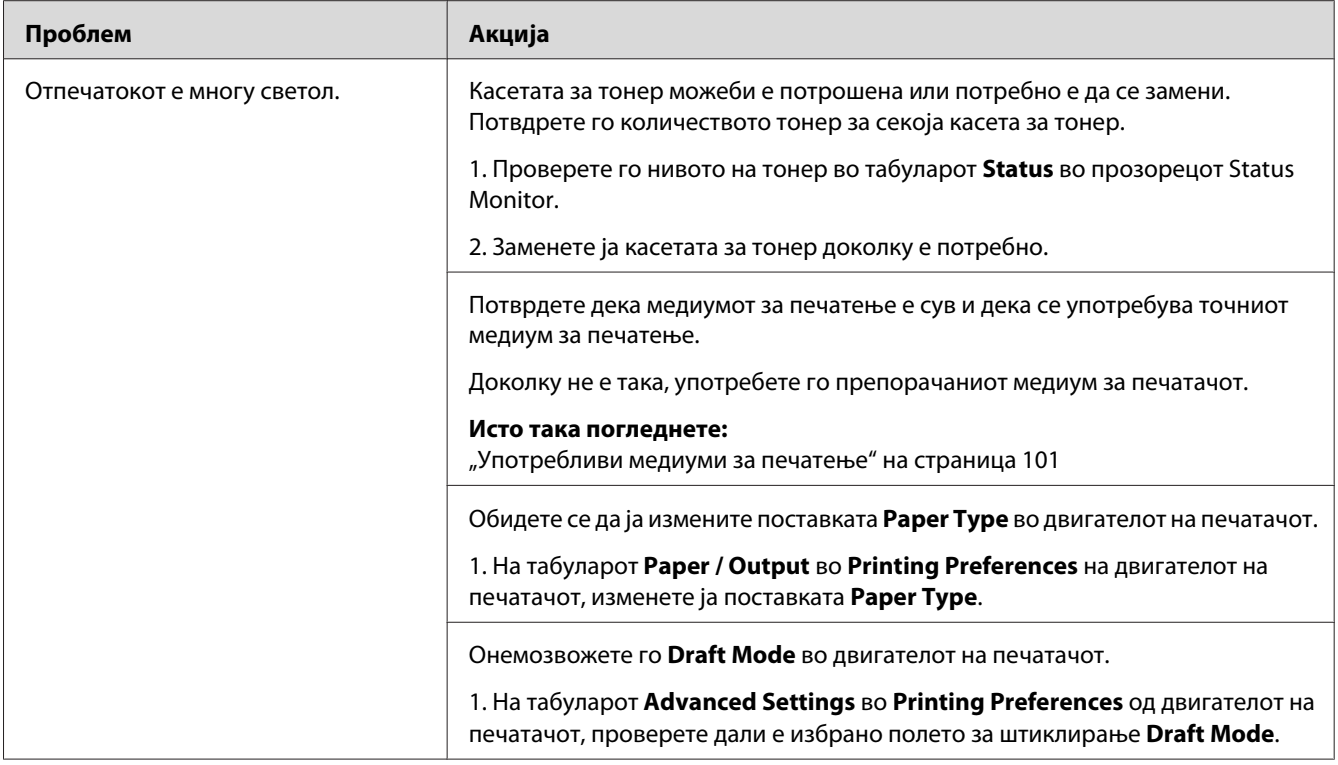

# *Забелешка:*

*Доколку проблемот продолжи дури откако ги превзедовте сите предложени акции опишани погоре, онтактирајте ја локалната Epson застапничка канцеларија или овластен сервисер.*

# **Тонерот се размачкува или отпечатокот се брише/Дамки на задната страна**

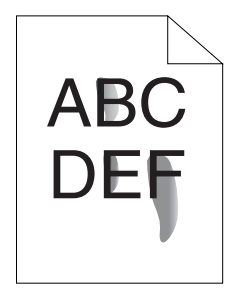

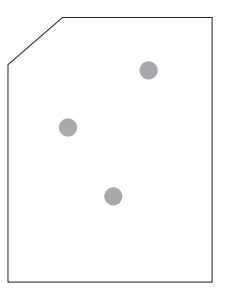
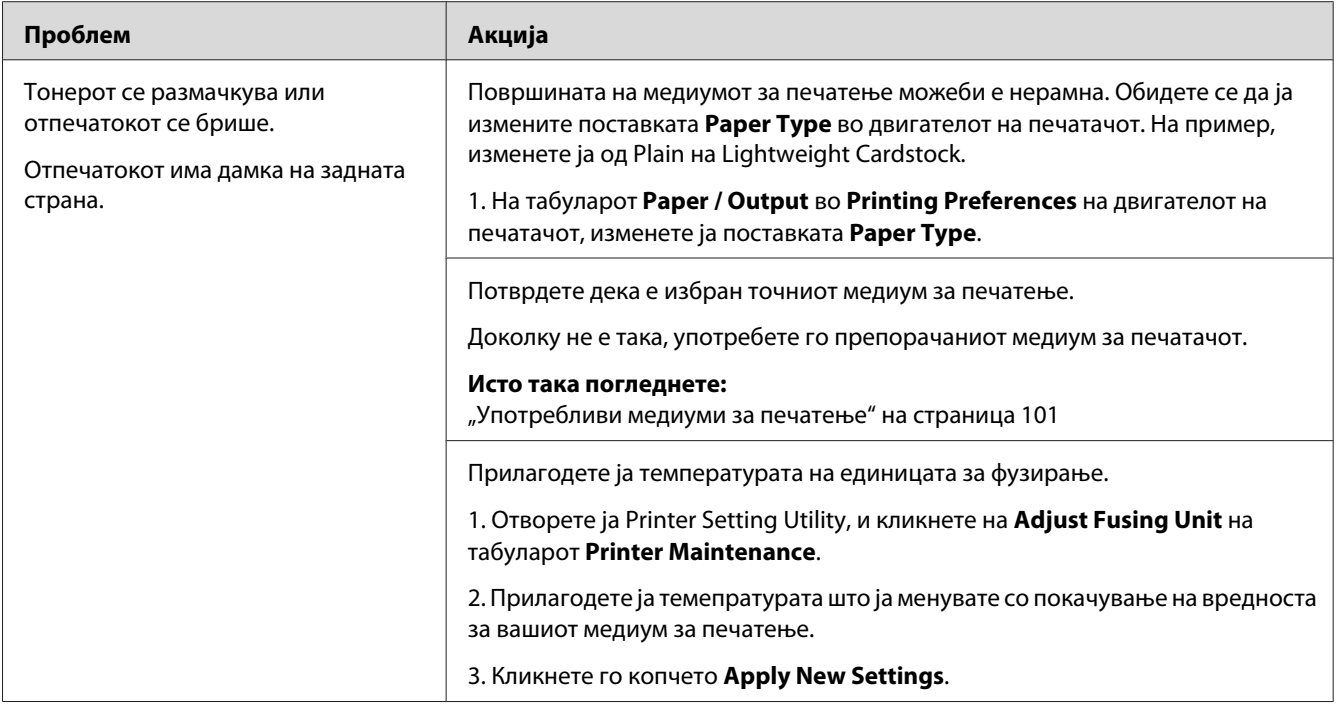

*Доколку проблемот продолжи дури откако ги превзедовте сите предложени акции опишани погоре, онтактирајте ја локалната Epson застапничка канцеларија или овластен сервисер.*

# **Произволни дамки/Замаглени слики**

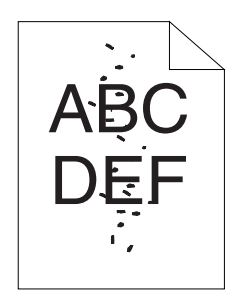

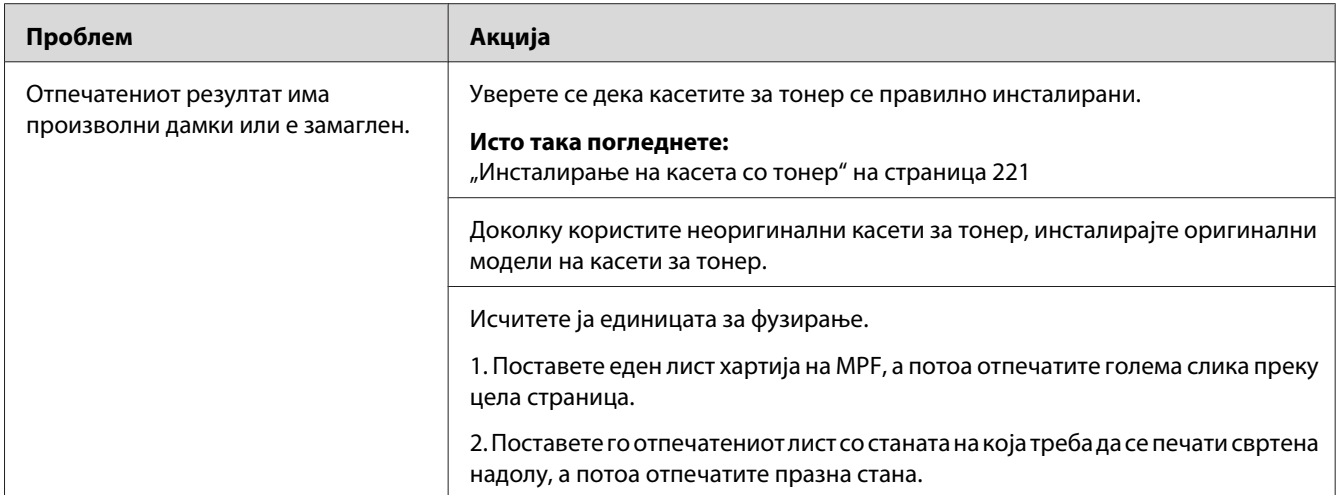

*Доколку проблемот продолжи дури откако ги превзедовте сите предложени акции опишани погоре, онтактирајте ја локалната Epson застапничка канцеларија или овластен сервисер.*

## **Целиот отпечаток е празен**

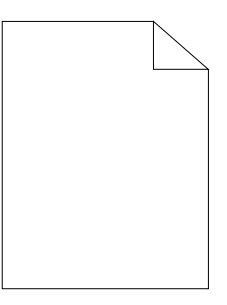

Ако се случи овој проблем, контактирајте ја локалната Epson застапничка канцеларија или овластен сервисер.

## **Се појавуваат црти на отпечатокот**

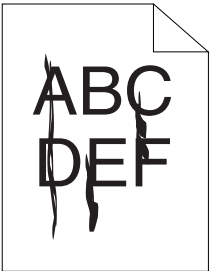

Ако се случи овој проблем, контактирајте ја локалната Epson застапничка канцеларија или овластен сервисер.

## **Јасно обоени точки**

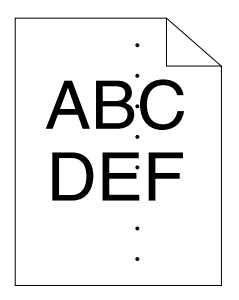

Ако се случи овој проблем, контактирајте ја локалната Epson застапничка канцеларија или овластен сервисер.

## **Вертикални празнини**

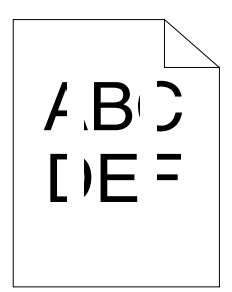

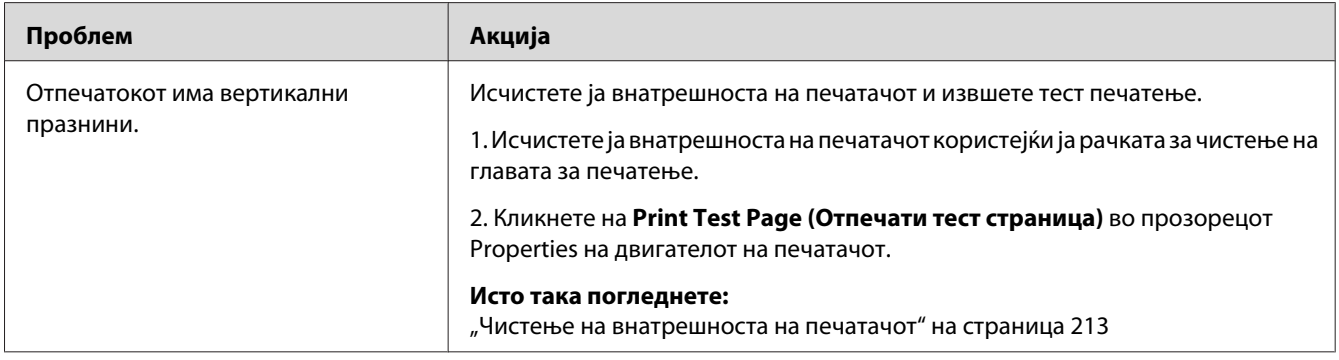

#### *Забелешка:*

# **Шаренило**

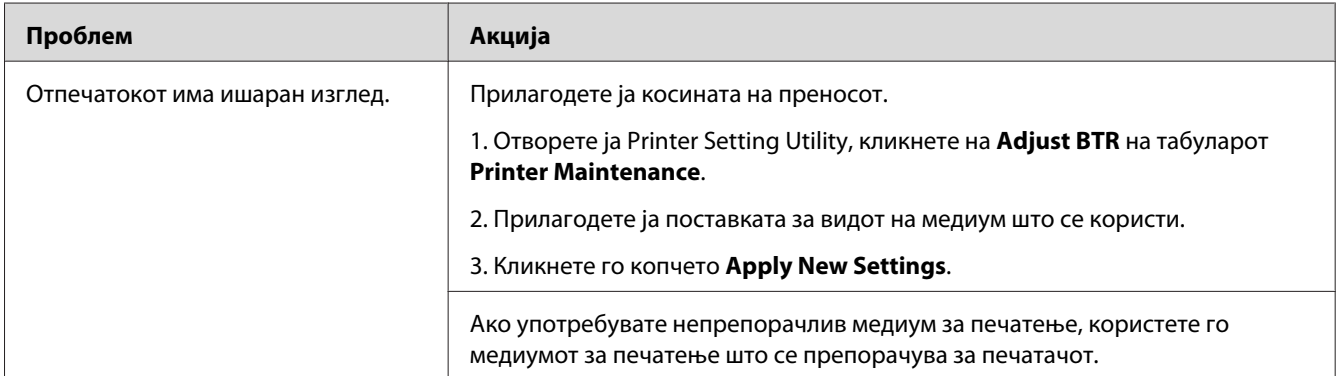

### *Забелешка:*

*Доколку проблемот продолжи дури откако ги превзедовте сите предложени акции опишани погоре, онтактирајте ја локалната Epson застапничка канцеларија или овластен сервисер.*

## **Фантом печатење**

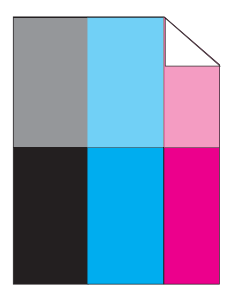

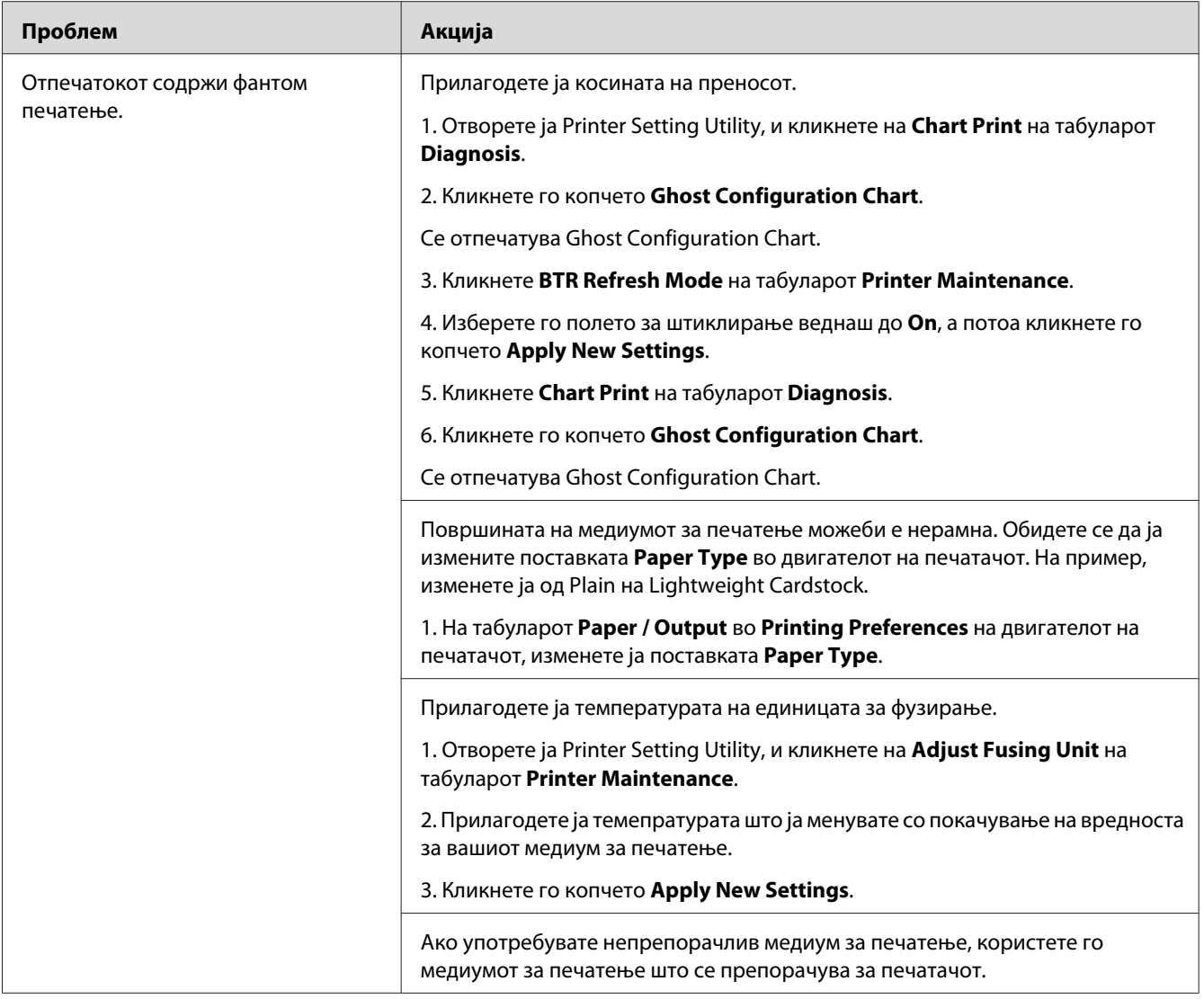

## **Магла**

$$
\begin{array}{c}\nAB G \\
DE F\n\end{array}
$$

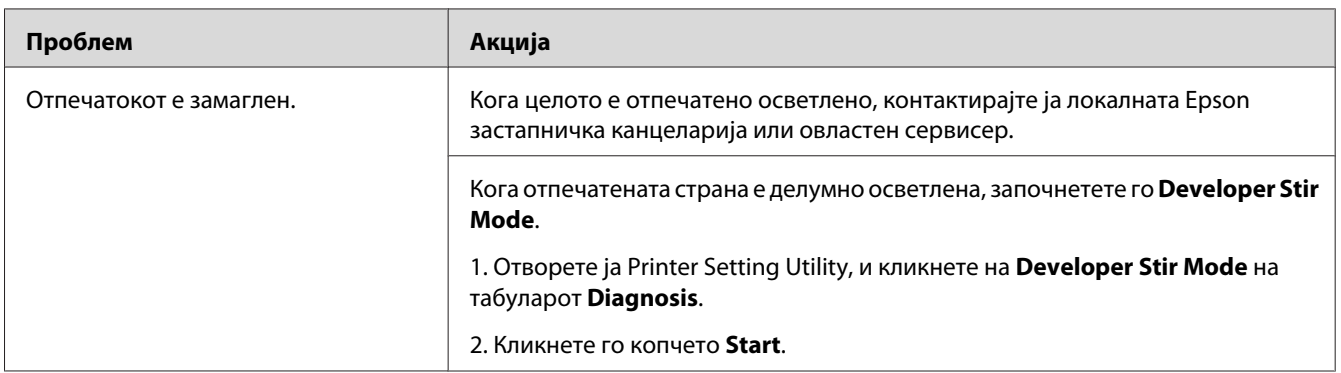

## *Забелешка:*

*Доколку проблемот продолжи дури откако ги превзедовте сите предложени акции опишани погоре, онтактирајте ја локалната Epson застапничка канцеларија или овластен сервисер.*

# **Bead-Carry-Out (BCO)**

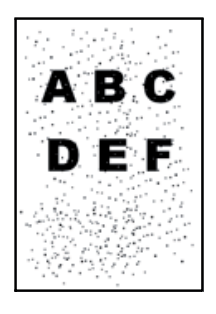

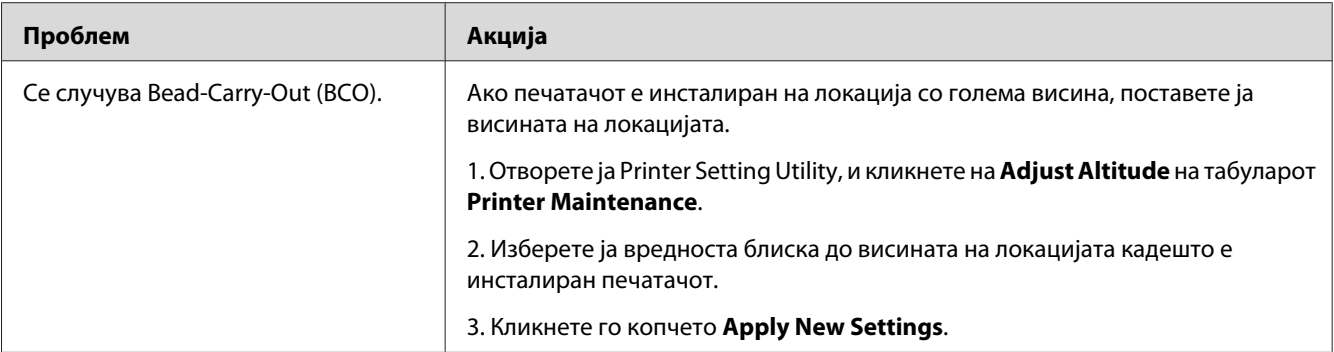

*Доколку проблемот продолжи дури откако ги превзедовте сите предложени акции опишани погоре, онтактирајте ја локалната Epson застапничка канцеларија или овластен сервисер.*

# **Обележје на сврдел**

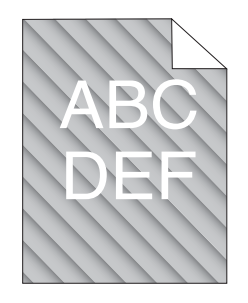

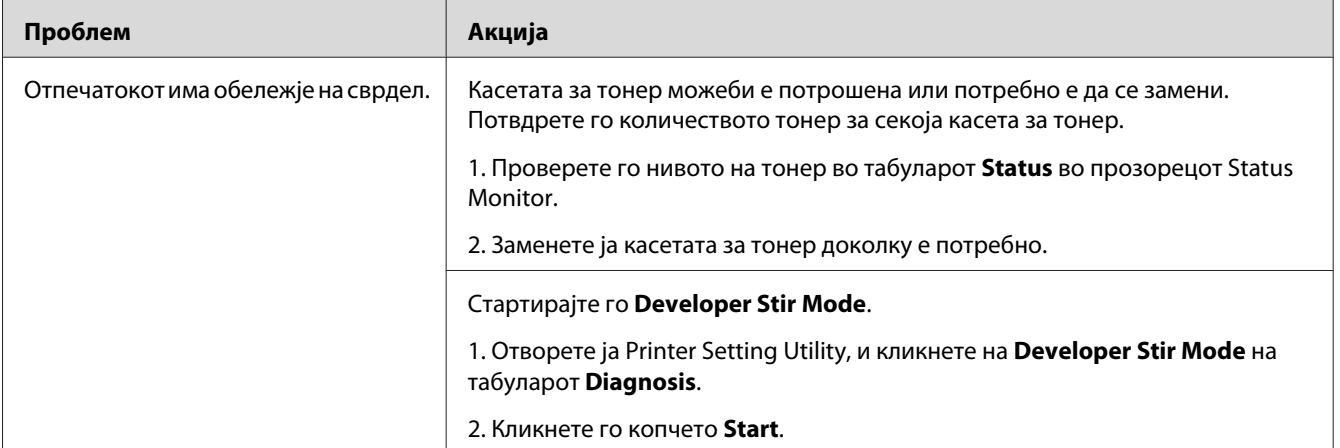

### *Забелешка:*

# **Изгужвана/исфлекана хартија**

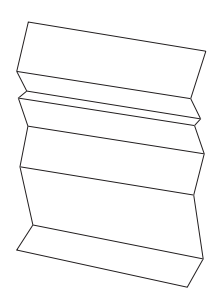

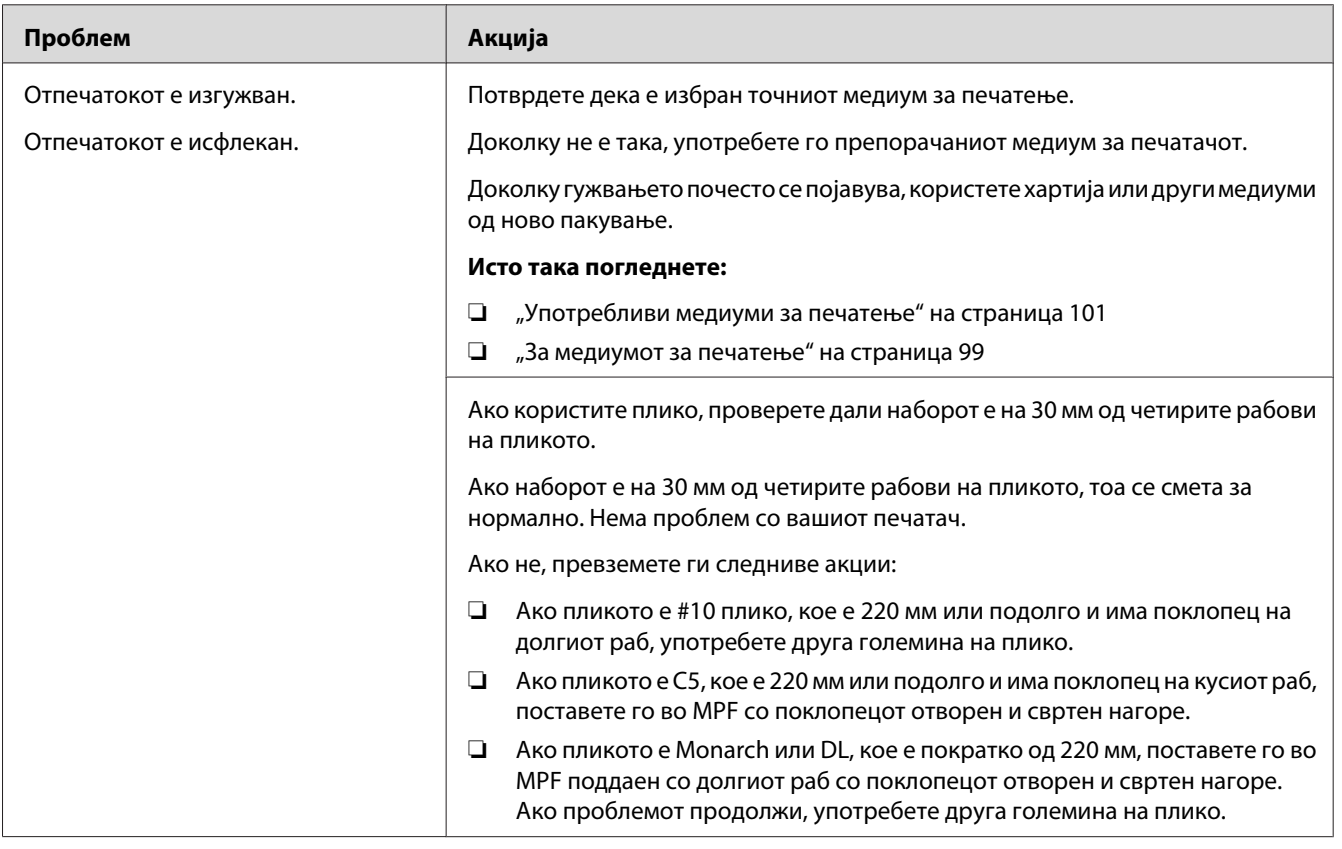

### *Забелешка:*

## **Горниот раб е погрешен**

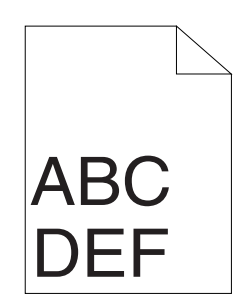

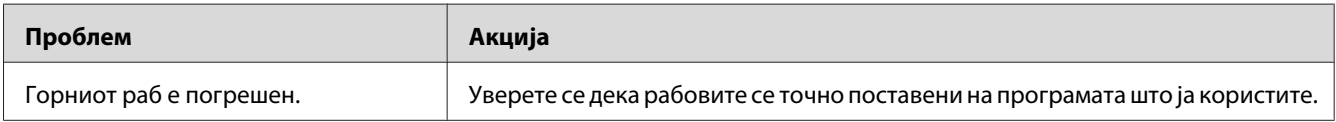

### *Забелешка:*

*Доколку проблемот продолжи дури откако ги превзедовте сите предложени акции опишани погоре, онтактирајте ја локалната Epson застапничка канцеларија или овластен сервисер.*

## **Регистрацијата на боите не е порамната**

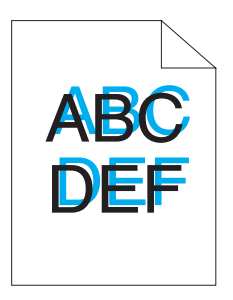

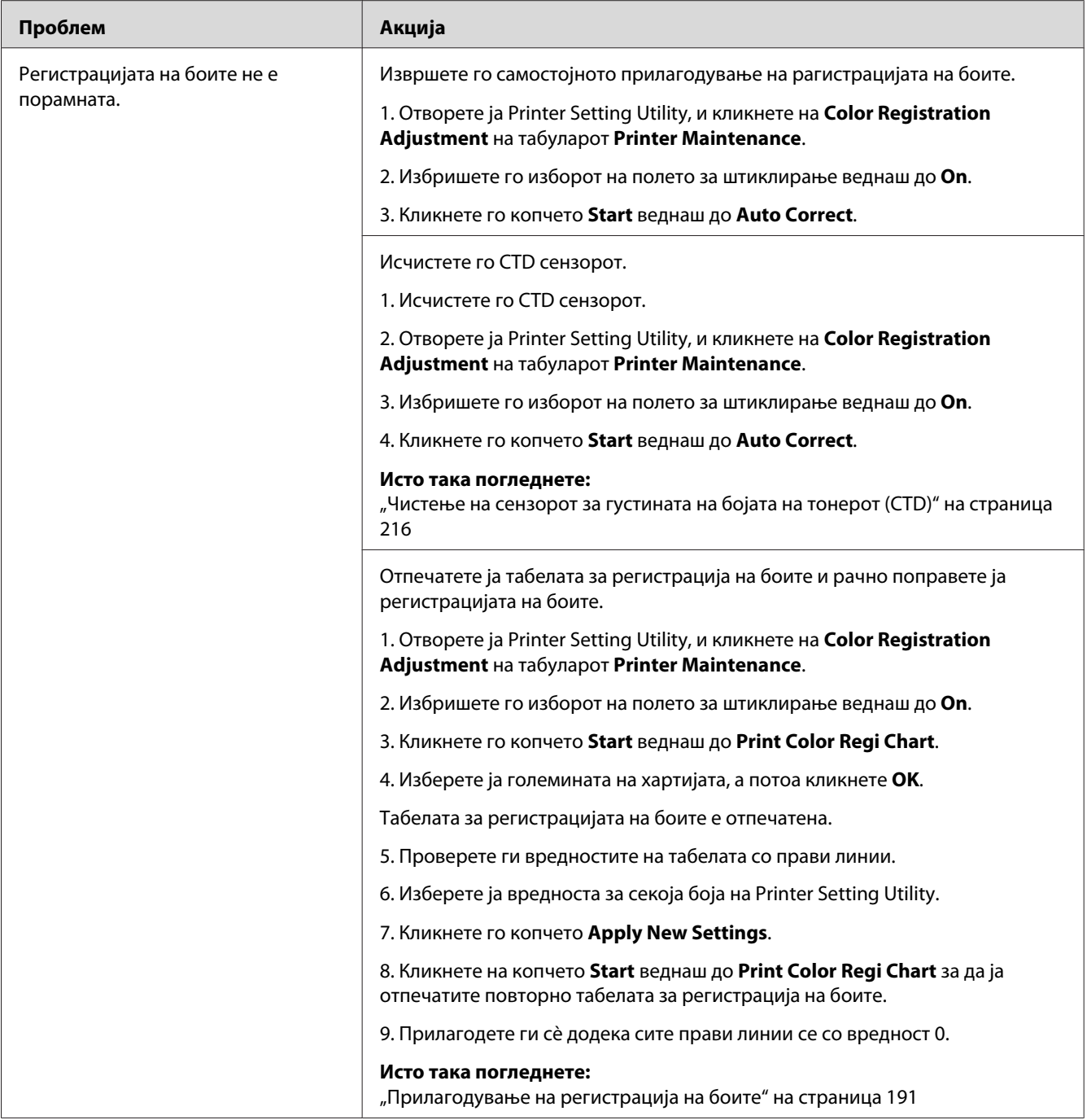

## <span id="page-190-0"></span>**Испакната/Нерамна хартија**

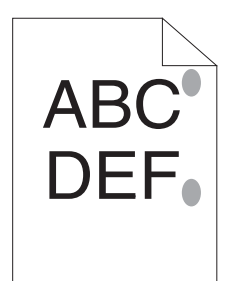

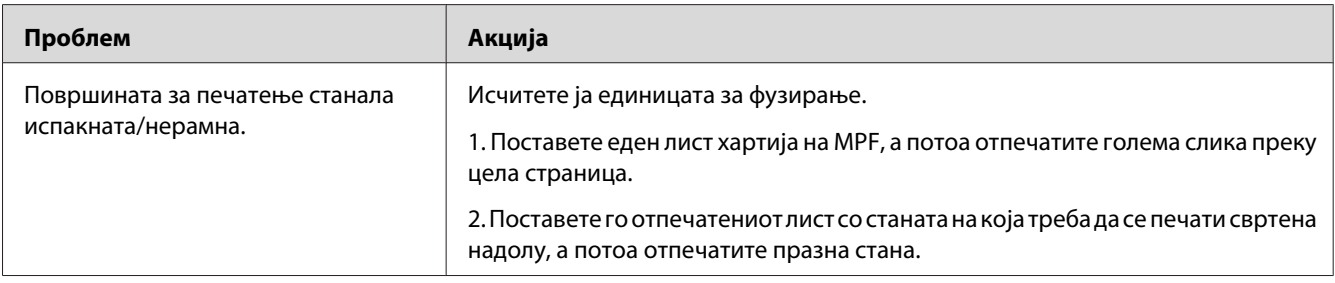

### *Забелешка:*

*Доколку проблемот продолжи дури откако ги превзедовте сите предложени акции опишани погоре, онтактирајте ја локалната Epson застапничка канцеларија или овластен сервисер.*

# **Прилагодување на регистрација на боите**

Овој дел објаснува како да ја прилагодите регистрацијата на боите кога првпат го инсталирате печатачот или откако ќе го преместете на нова локација.

# **Извршување Auto Correct**

Auto Correct ви дозволува автоматски да ја исправите регистрацијата на боите.

### **Операционен панел**

- 1. Притиснете го копчето  $\equiv$  (**Мени**).
- 2. Изберете Admin Menu, и потоа кликнете го копчето (ок).
- 3. Изберете Maintenance Mode, и потоа кликнете го копчето (ок).
- 4. Изберете Adjust ColorResi, и потоа кликнете го копчето (ок).
- 5. Изберете Auto Adjust, и потоа кликнете го копчето  $(\alpha)$ .
- 6. Изберете Are you sure?, и потоа кликнете го копчето  $(\alpha)$ .

Се извршува Auto Correct.

### **Printer Setting Utility**

Следната процедура го користи Microsoft® Windows® XP како пример.

1. Кликнете **start (почни)** — **All Programs (Сите програми)** — **EPSON** — **EPSON Printer Software** — **EPSON AL-C1750N** / **EPSON AL-C1750W** — **Printer Setting Utility**.

#### *Забелешка:*

*Кога на вашиот компјутер се инсталирани повеќе двигатели за печатач, во оваа постапка се појавува прозорецот* **Select Printer***. Во овој случај, кликнете на посакуваниот печатач назначен во* **Printer Name***.*

Се отвора Printer Setting Utility.

- 2. Кликнете го табуларот **Printer Maintenance**.
- 3. Изберете **Color Registration Adjustment** од листата на левата страна од страницата.

Се прикажува страницата **Color Registration Adjustment**.

- 4. Избришете го изборот на полето за штиклирање веднаш до **On**.
- 5. Кликнете го копчето **Start** веднаш до **Auto Correct**.

Регистрацијата на боите автоматски е исправена.

## **Печатење на табелата за регитрација на боите**

#### **Операционен панел**

- 1. Притиснете го копчето  $\equiv$  (**Мени**).
- 2. Изберете Admin Menu, и потоа кликнете го копчето (ок).
- 3. Изберете Maintenance Mode, и потоа кликнете го копчето (ок).
- 4. Изберете Adjust ColorResi, и потоа кликнете го копчето (ок).
- 5. Изберете Color Resi Chart, и потоа кликнете го копчето  $(\alpha)$ .

Табелата за регистрацијата на боите е отпечатена.

## **Printer Setting Utility**

Следната процедура го користи Windows XP како пример.

1. Кликнете **start (почни)** — **All Programs (Сите програми)** — **EPSON** — **EPSON Printer Software** — **EPSON AL-C1750N** / **EPSON AL-C1750W** — **Printer Setting Utility**.

#### *Забелешка:*

*Кога на вашиот компјутер се инсталирани повеќе двигатели за печатач, во оваа постапка се појавува прозорецот* **Select Printer***. Во овој случај, кликнете на посакуваниот печатач назначен во* **Printer Name***.*

Се отвора Printer Setting Utility.

- 2. Кликнете го табуларот **Printer Maintenance**.
- 3. Изберете **Color Registration Adjustment** од листата на левата страна од страницата.

Се прикажува страницата **Color Registration Adjustment**.

- 4. Избришете го изборот на полето за штиклирање веднаш до **On**.
- 5. Кликнете го копчето **Start** веднаш до **Print Color Regi Chart**.
- 6. Изберете ја големината на хартијата, а потоа кликнете **OK**.

Табелата за регистрацијата на боите е отпечатена.

## **Утврдување вредности**

На отпечатената табела за регистрација на боите, најдете ги најправите линии кадешто двете црни линии и обоената линија се најблиску порамнети за секоја боја (Ж, М и С).

Ако ја најдете најправата линија, забележете ја вредноста (-5 – +5) назначена со најправата линија за секоја боја.

Ако вредноста за секоја боја е 0, не е потребно да ја прилагодувате регистрацијата на боите.

Кога вредноста не е 0, внесете ја вредноста во согласност со процедурата во "Внесување вредности" на страница 194.

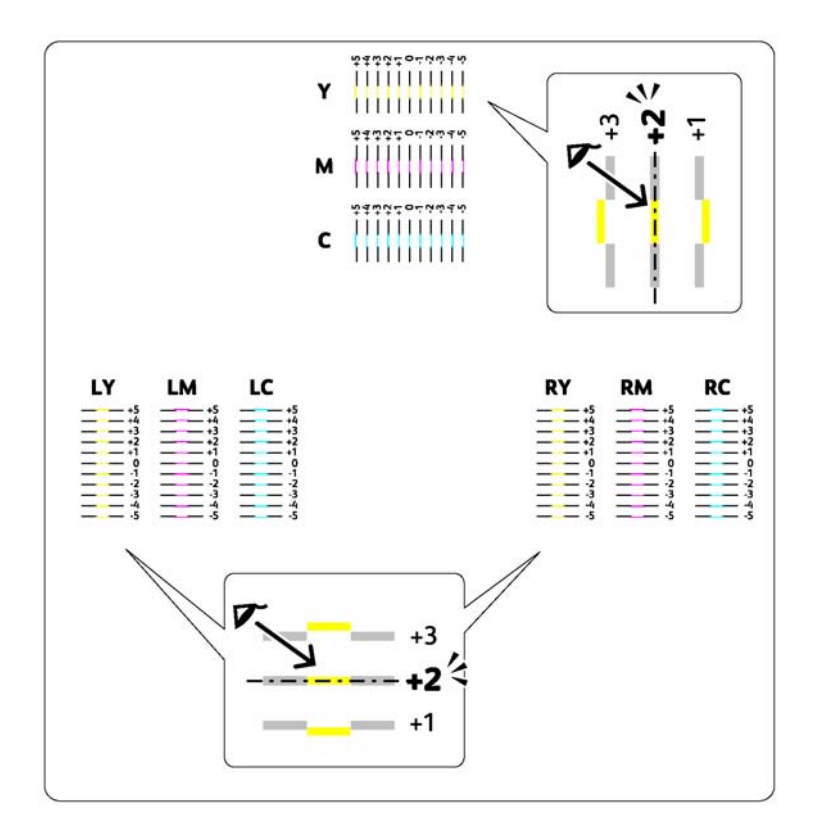

## **Внесување вредности**

## **Операционен панел**

Користејќи го операциониот панел, внесете ги вредностите што ги најдовте на табелата за регистрација на боите за да го направите прилагодувањето.

- 1. Притиснете го копчето  $\equiv$  (**Мени**).
- 2. Изберете Admin Menu, и потоа кликнете го копчето (ок).
- 3. Изберете Maintenance Mode, и потоа кликнете го копчето  $(\alpha)$ .
- 4. Изберете Adjust ColorResi, и потоа кликнете го копчето (ок).
- 5. Изберете Enter Number, и потоа кликнете го копчето (ок).
- 6. Потврдете дека се појавува Enter  $(\forall \cdot \mathbb{M}, \mathbb{C})$ , а потоа притиснете го копчето  $\blacktriangle$  или  $\nabla$  сè додека не ја постигнете вредноста прикажана на табелата (на пример, +3).
- 7. Притиснете го копчето  $\blacktriangleright$  еднаш и поместете го покажувачот на следната боја.
- 8. Повторате ги постапките 6 и 7 за да ги внесете сите цифри, а потоа притиснете го копчето (ок).
- 9. Потврдете дека се појавува Enter (LY,LM,LC).
- 10. Притиснете го копчето ▲ или ▼ сè додека не ја постигнете вредноста прикажана на табелата (на пример, +3).
- 11. Притиснете го копчето  $\blacktriangleright$  еднаш и поместете го покажувачот на следната боја.
- 12. Повторате ги постапките 10 и 11 за да ги внесете сите цифри, а потоа притиснете го копчето (ок).
- 13. Потврдете дека се појавува Enter (RY,RM,RC).
- 14. Притиснете го копчето  $\blacktriangle$  или  $\nabla$  сè додека не ја постигнете вредноста прикажана на табелата (на пример, +3).
- 15. Притиснете го копчето  $\blacktriangleright$  еднаш и поместете го покажувачот на следната боја.
- 16. Повторате ги постапките 14 и 15 за да ги внесете сите цифри, а потоа притиснете го копчето (ок).

Се појавува горниот прозорец.

- 17. Извршете ги постапките од 1 до 4 за да влезете во менито Adjust ColorResi.
- 18. Изберете Color Resi Chart, и потоа кликнете го копчето  $(\alpha)$ .

Табелата за регистрација на боите е отпечатена со новите вредности.

19. Прилагодете ги сè додека сите прави линии се со вредност 0. Помага и погледнувањето на сликите пред и после.

## **Printer Setting Utility**

Користејќи ја Printer Setting Utility, внесете ги вредностите што ги најдовте на табелата за регистрација на боите за да го направите прилагодувањето.

Следната процедура го користи Windows XP како пример.

## 1. Кликнете **start (почни)** — **All Programs (Сите програми)** — **EPSON** — **EPSON Printer Software** — **EPSON AL-C1750N** / **EPSON AL-C1750W** — **Printer Setting Utility**.

### *Забелешка:*

*Кога на вашиот компјутер се инсталирани повеќе двигатели за печатач, во оваа постапка се појавува прозорецот* **Select Printer***. Во овој случај, кликнете на посакуваниот печатач назначен во* **Printer Name***.*

Се отвора Printer Setting Utility.

- 2. Кликнете го табуларот **Printer Maintenance**.
- 3. Изберете **Color Registration Adjustment** од листата на левата страна од страницата.

Се прикажува страницата **Color Registration Adjustment**.

- 4. Избришете го изборот на полето за штиклирање веднаш до **On**.
- 5. Изберете ја вредноста што ја проверивте во табелата за регистрација на боите, и потоа кликнете го копчето **Apply New Settings**.
- 6. Кликнете го копчето **Start** веднаш до **Print Color Regi Chart**.
- 7. Изберете ја големината на хартијата, а потоа кликнете **OK**.

Табелата за регистрација на боите е отпечатена со новите вредности.

8. Прилагодете ги сè додека сите прави линии се со вредност 0. Помага и покажувањето на сликите пред и после прилагодувањето.

#### *Важно:*

- ❏ *Откако табелата за регистрација на боите се отпечати, не исклучувајте го печатачот сè додека моторот на печатачот не престане да работи.*
- ❏ *Ако веднаш до најправата линија нема 0, утврдете ги вредностите и прилагодете го повторно печатачот.*

# **Бука**

## *Забелешка:*

*Во овој дел, процедурите ја користат Printer Setting Utility.*

### *Исто така погледнете:*

*["Printer Setting Utility \(само за Windows\)" на страница 21](#page-20-0)*

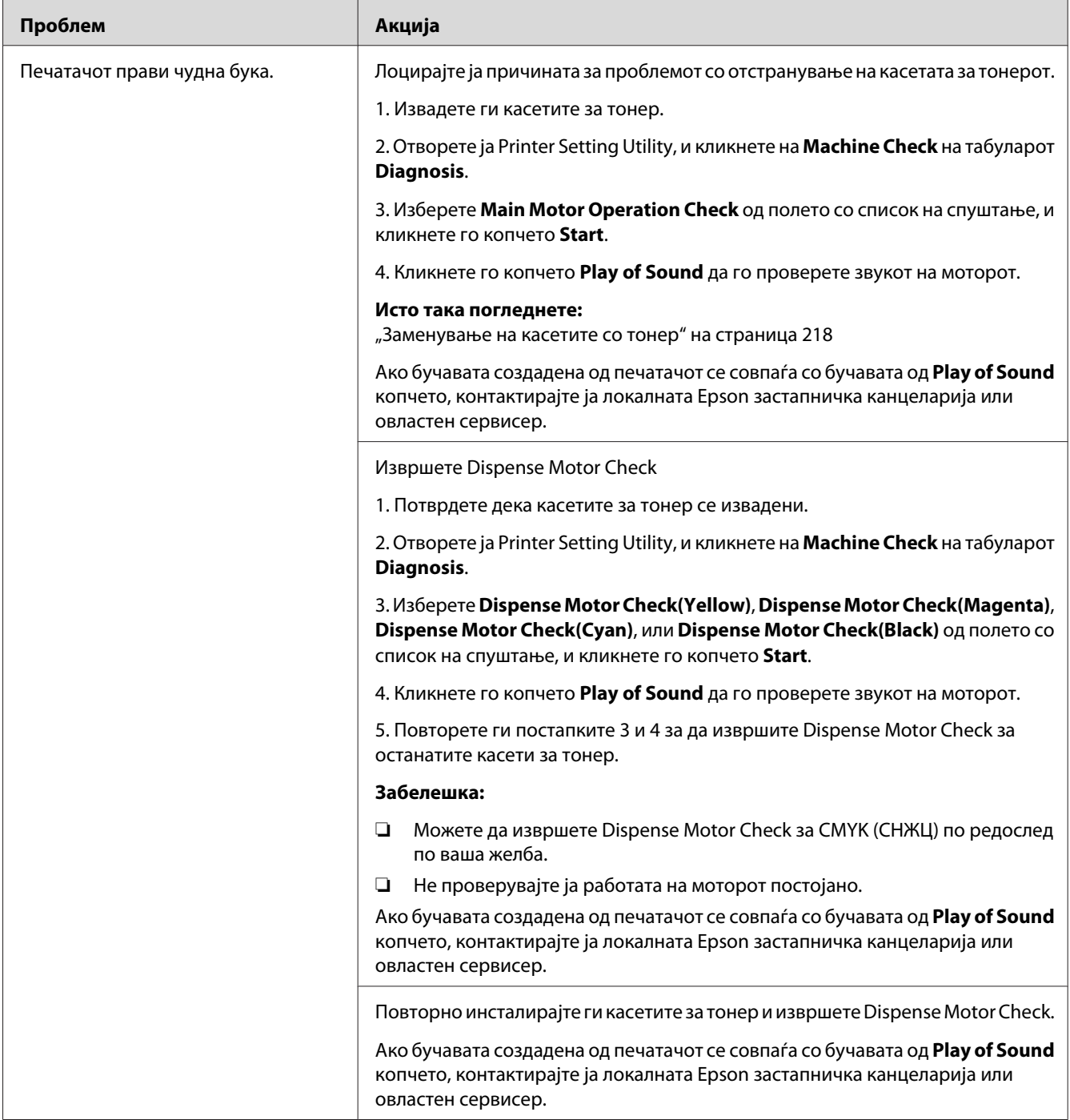

# <span id="page-198-0"></span>**Други проблеми**

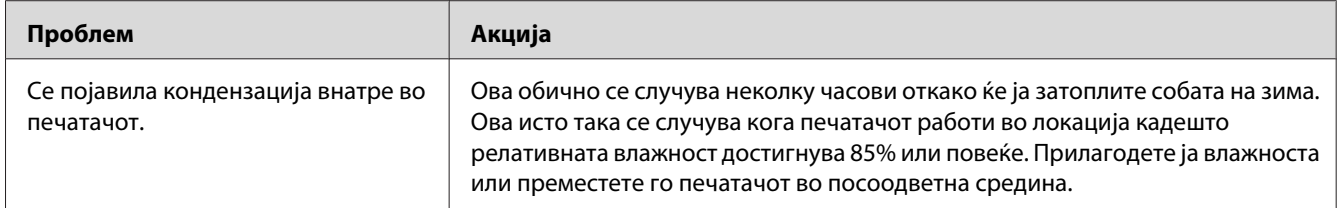

# **Разбирање на пораките на печатачот**

LCD панелот на печатачот прикажува пораки коишто ја опишуваат тековната состојба на печатачот и укажува на можни проблеми на печатачот што мора да се решат. Овој дел опишува пораки, нивното значење, и како да ги избришете истите.

### *Важно:*

*Кога се прикажува порака за грешка, податоците за печатење што остануваат во печатачот и информациите акумулирани во меморијата на печатачот не се безбедни.*

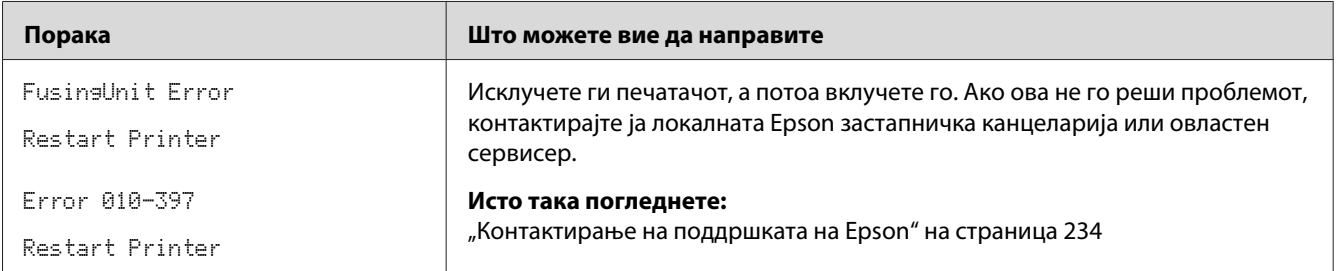

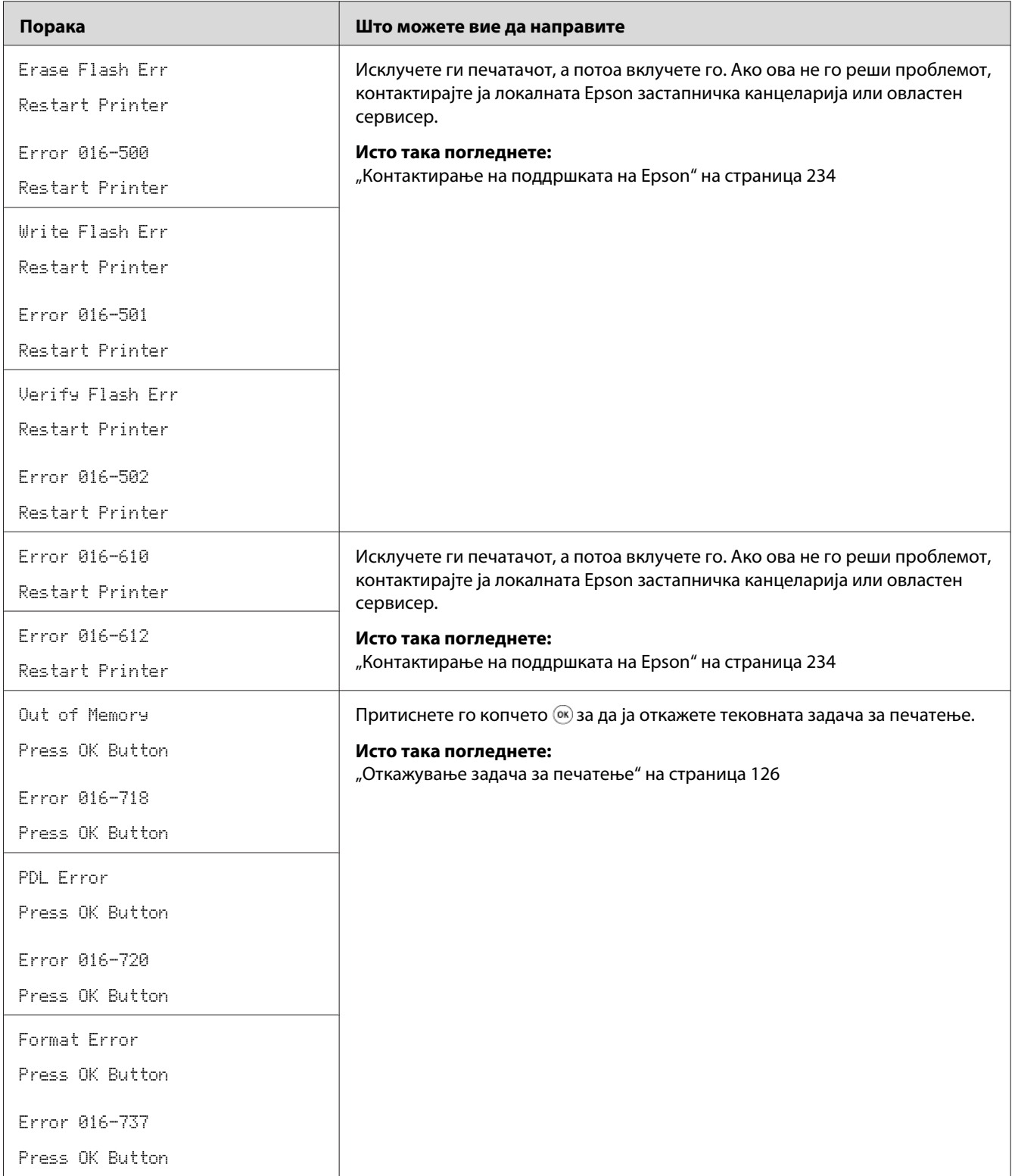

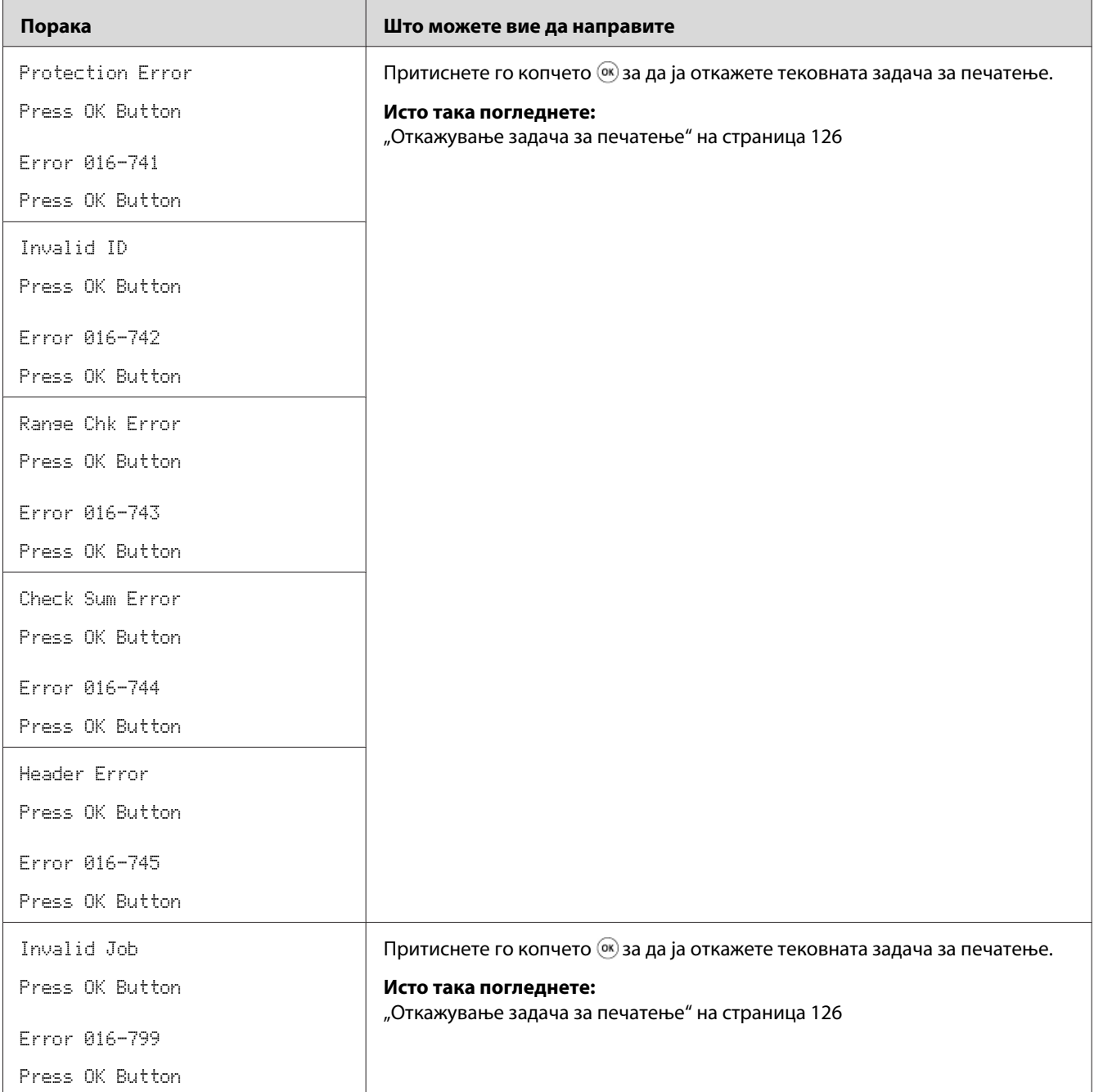

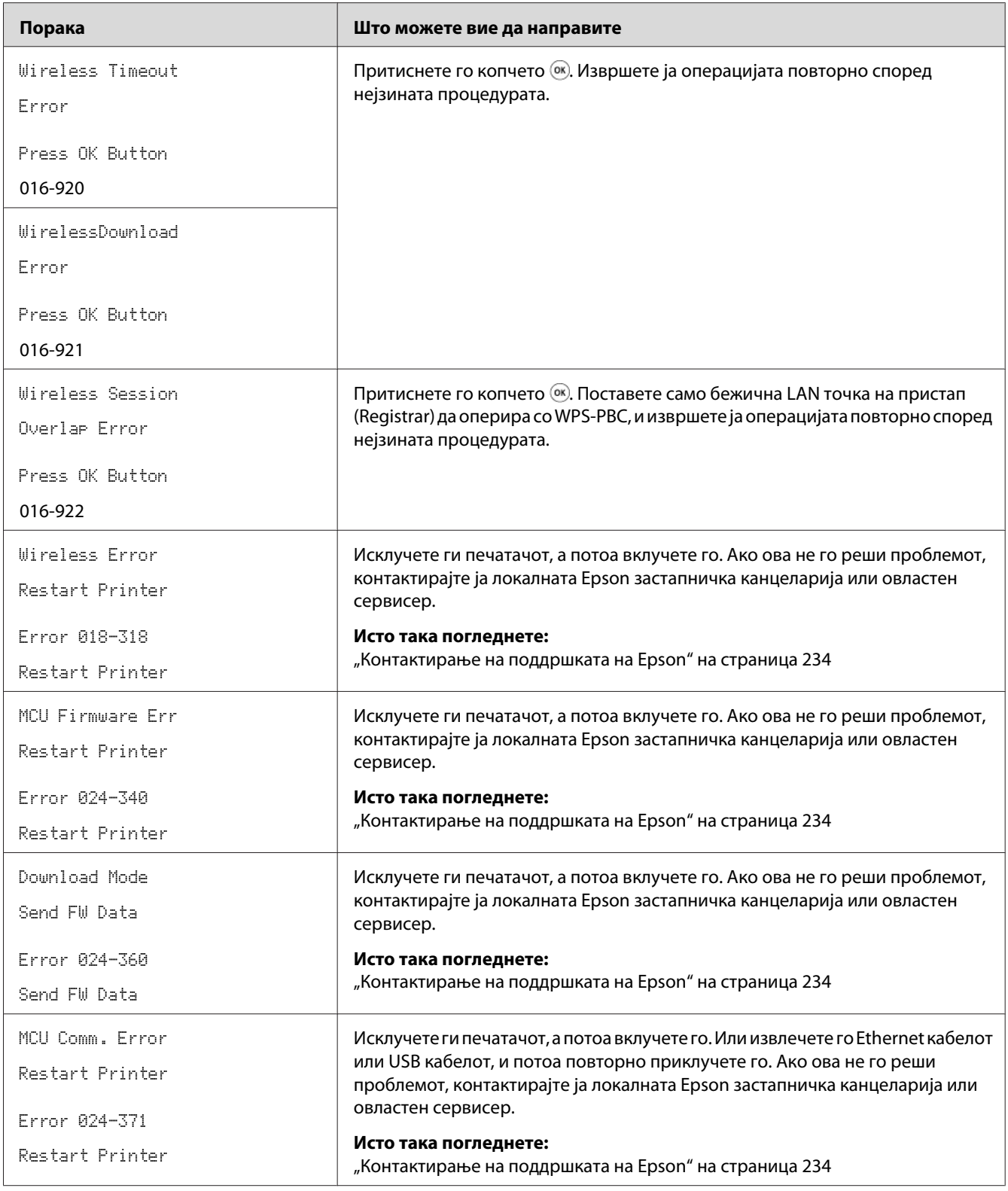

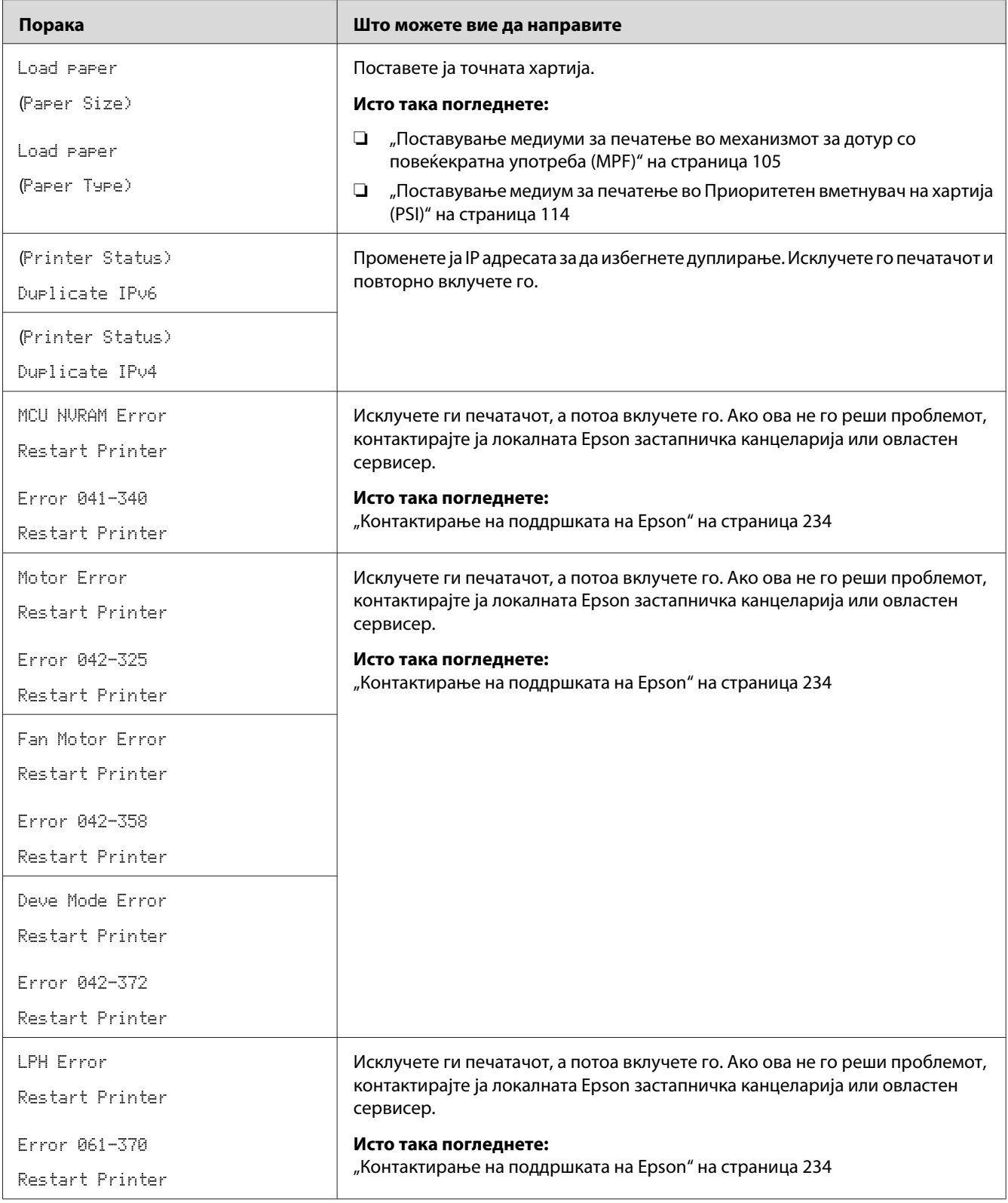

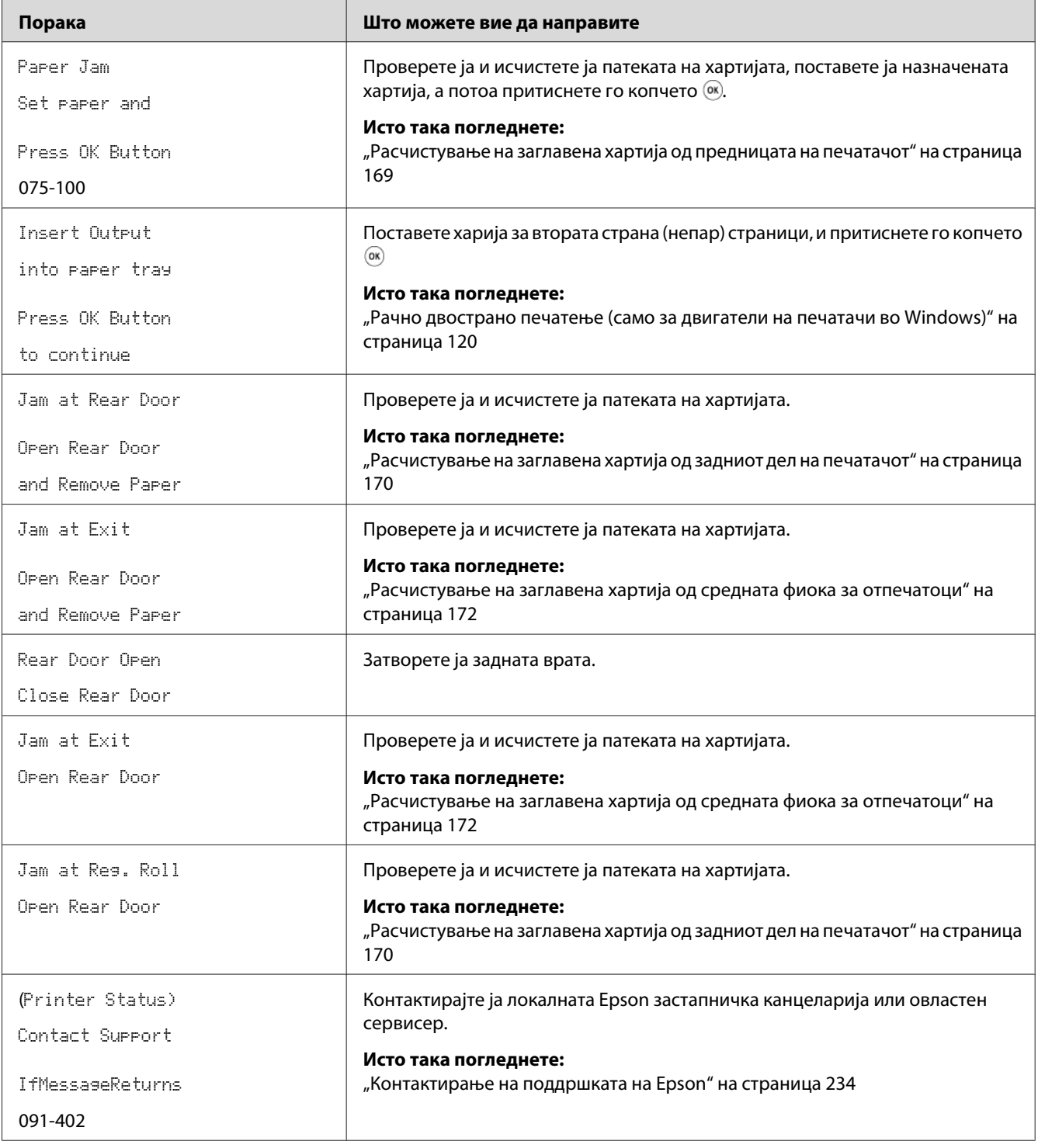

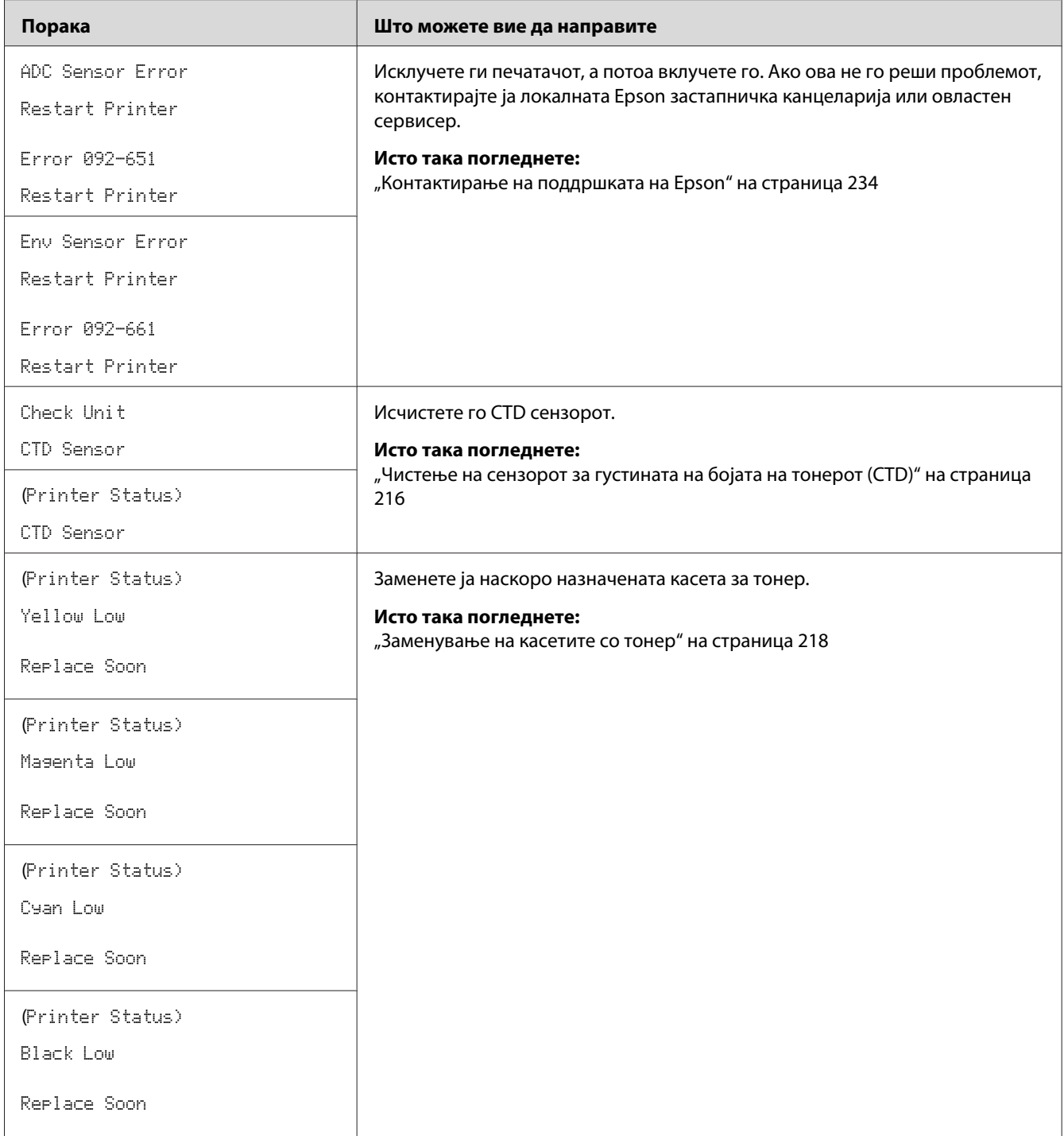

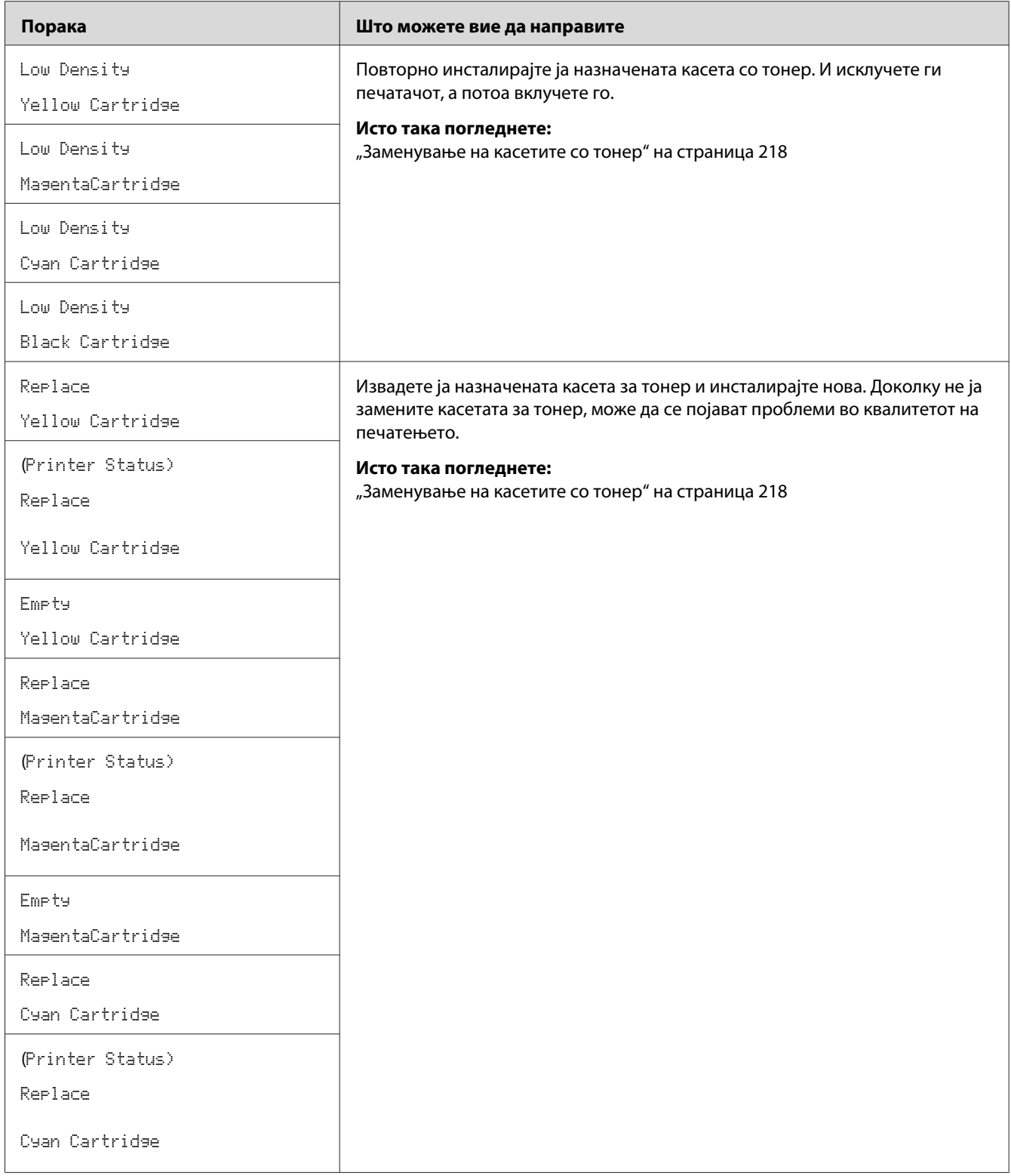

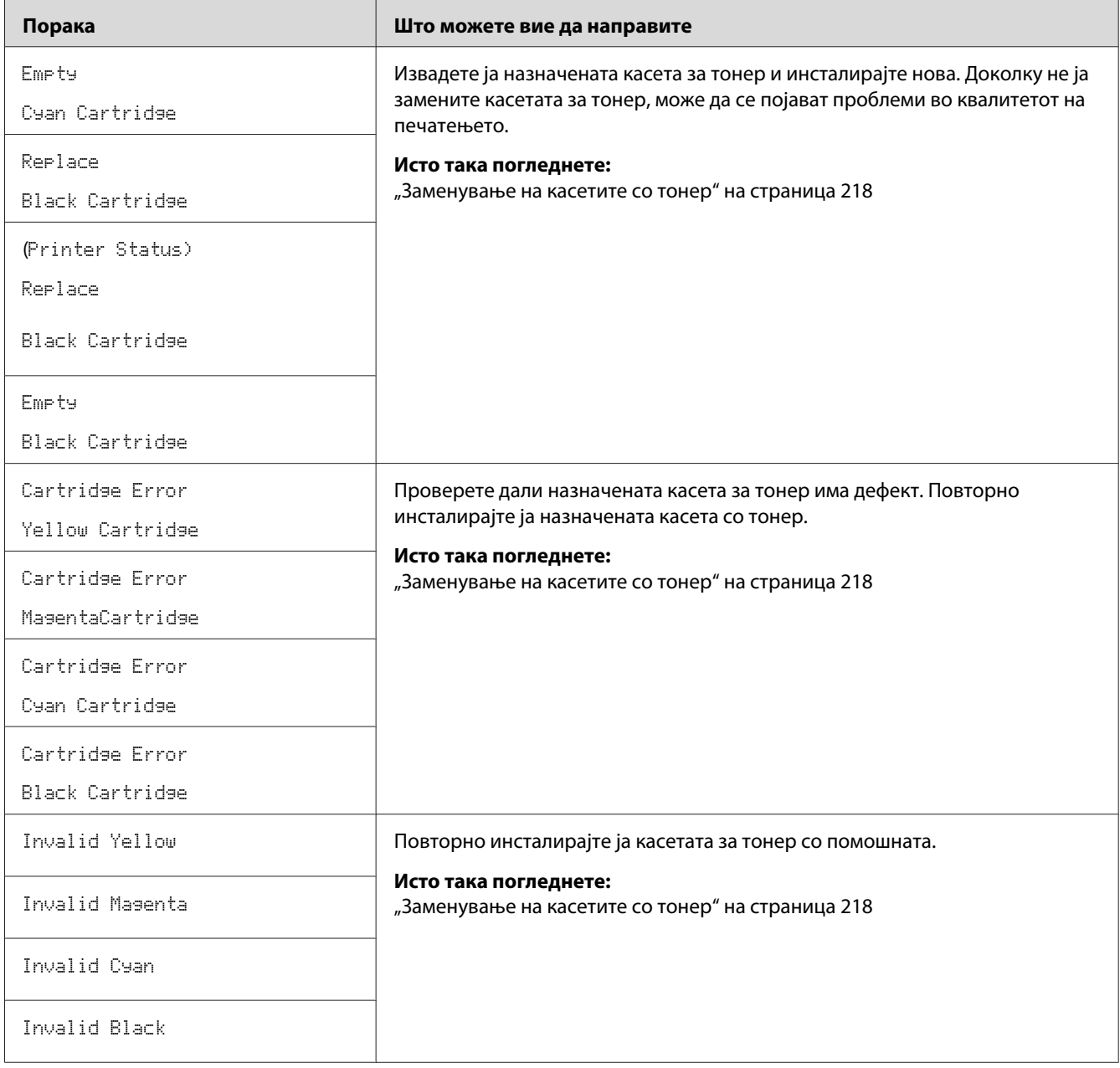

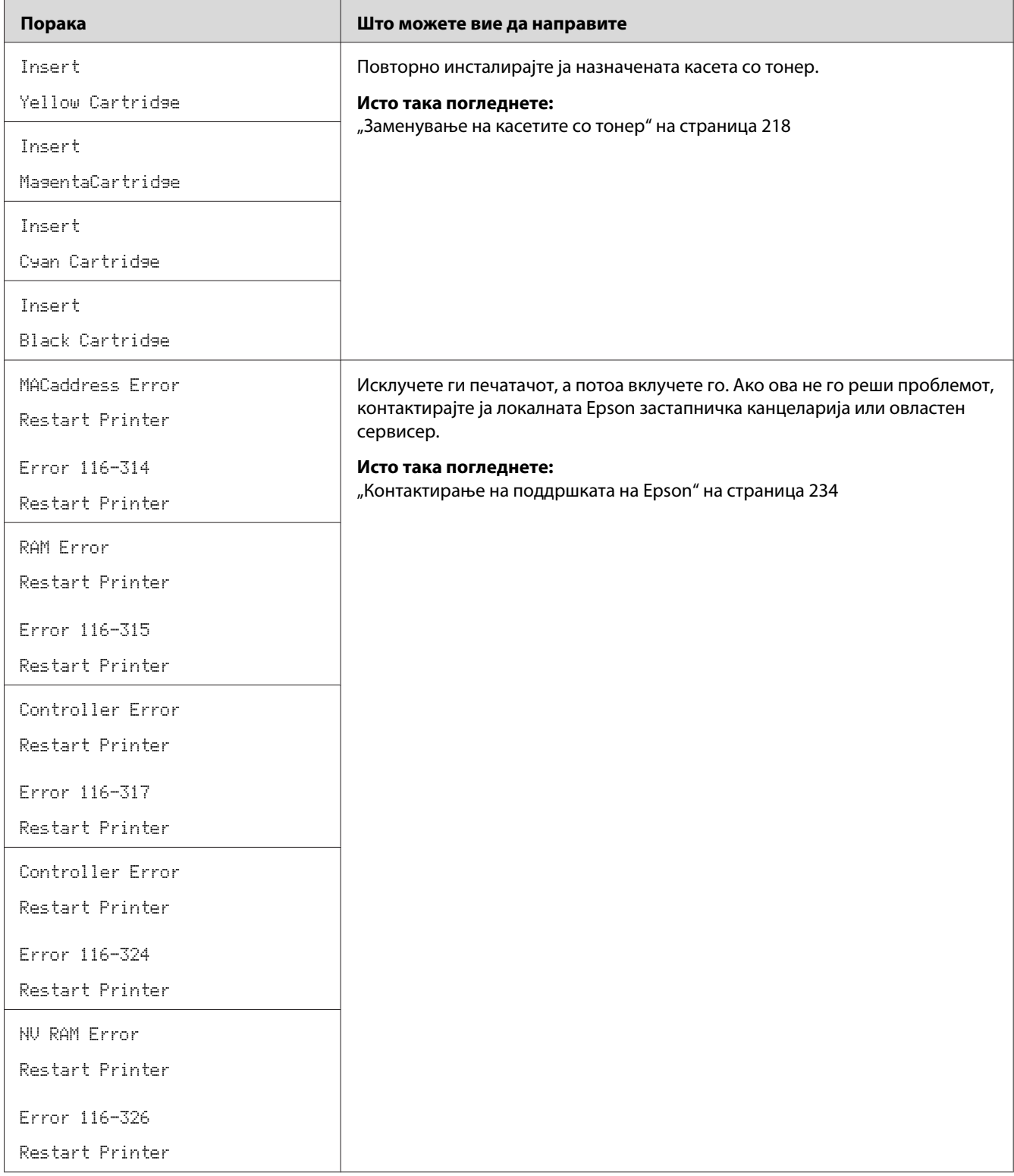

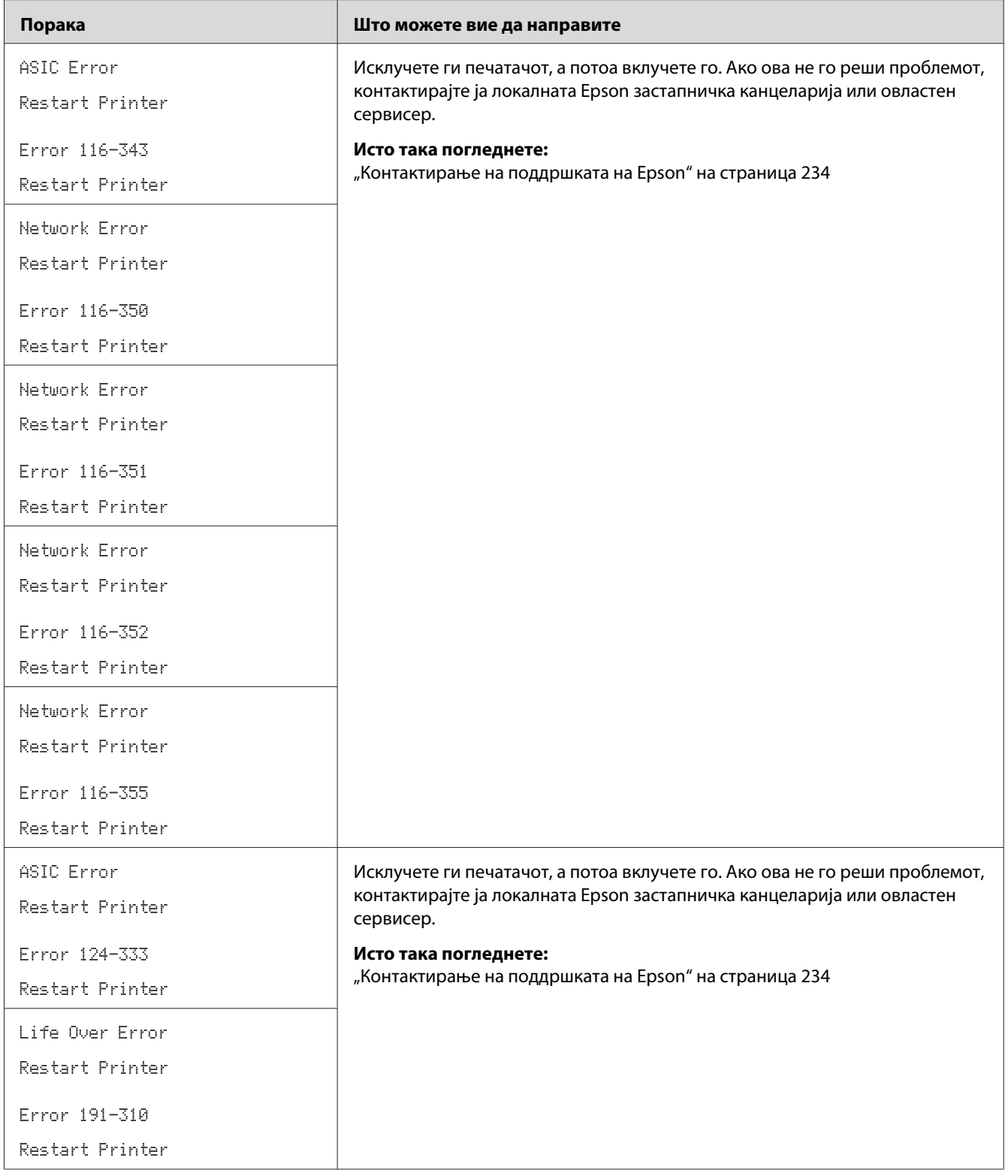

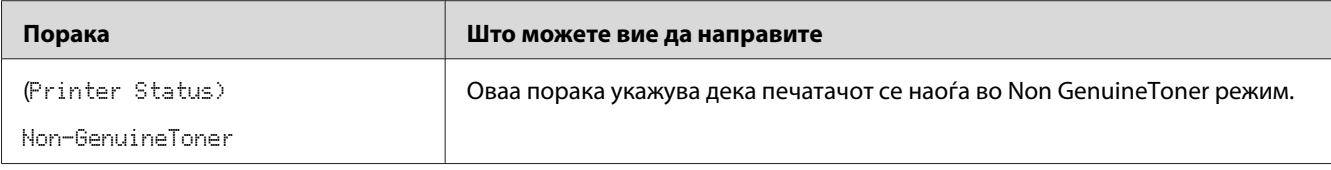

# **Контактирање на сервис служба**

Кога се јавувате за сервисирање на печатачот, бидете подготвени да го опишете проблемот што го имате или пораката за грешка на LCD панелот.

Треба да го знаете моделот на вашиот печатач и неговиот сериски број. За името на моделот, погледнете ја етикетата на задната врата на вашиот печатач. За серискиот број, погледнете ја етикетата на капакот за пристап до тонерот на печатачот.

# **Добивање помош**

Epson нуди неколку автоматски дијагностички алатки да ви помогнат да создадете и одржите квалитетно печатење.

# **Пораки на LCDпанелот**

LCD панелот доставува информации и помош за решавање на проблемите. Кога се појави грешка или состојба на предупредување, LCD панелот прикажува порака којашто ве информира за проблемот.

## *Исто така погледнете:*

*["Разбирање на пораките на печатачот" на страница 199](#page-198-0)*

# **Status Monitor Предупредувања**

Status Monitor е алатка што е вклучена со *Софтверскиот диск*. Тој автоматски го проверува статусот на печатачот кога праќате задача за печатење. Ако печатачот не може да ја отпечати вашата задача Status Monitor автоматски прикажува предупредување на екранот на вашиот компјутер за да ве извести дека печатачот бара ваша интервенција.

# **Non Genuine Toner режим**

Кога тонерот во касетата за тонер и при кај на својата употреба се појавѕва пораката Replace XXXX Cartridge или Empty XXXX Cartridge (XXXX: Yellow, Magenta, Cyan, или Black).

Кога сакате да го користите печатачот во Non Genuine Toner режим, овозможете го режимот Non Genuine Toner и заменете ја касетата за тонер.

### *Важно:*

*Ако го користите печатачот во Non Genuine Toner режим, работата на печатачот може да не е најоптимална. И сите проблеми што би можеле да се појават поради употребата на Non Genuine Toner режим не се покриени со нашата гаранција за квалитет. Континуираната употреба на Non Genuine Toner режим може да преизвика печатачот да се расипе, и сите трошоци за поправка ќе бидат сносени од страна на корисниците.*

### *Забелешка:*

*За да го оневозможите Non Genuine Toner режимот, изберете* Off *за* Non-GenuineToner *на операциониот панел или избришете го изборот на полето за штиклирање веднаш до* **On** *на страната* **Non Genuine Toner** *на Printer Setting Utility.*

## **Операционен панел**

#### *Забелешка:*

*Пред да ја започнете операцијата опишана подолу, потврдете дека* Ready *е прикажано на LCD панелот.*

- 1. Притиснете го копчето  $\equiv$  (**Мени**).
- 2. Изберете Admin Menu и потоа кликнете го копчето (ок).
- 3. Изберете Maintenance Mode и потоа кликнете го копчето (ок).
- 4. Изберете Non-GenuineToner и потоа кликнете го копчето (ок).
- 5. Изберете Un и потоа кликнете го копчето (ок).
- 6. Притиснете го копчето сè додека не се прикаже најгорната страна.

Печатачот преминува во режим Non-GenuineToner.

# **Printer Setting Utility**

Следната процедура го користи Windows XP како пример.

1. Кликнете **start (почни)** — **All Programs (Сите програми)** — **EPSON** — **EPSON Printer Software** — **EPSON AL-C1750N** / **EPSON AL-C1750W** — **Printer Setting Utility**.

### *Забелешка:*

*Кога на вашиот компјутер се инсталирани повеќе двигатели за печатач, во оваа постапка се појавува прозорецот* **Select Printer***. Во овој случај, кликнете на посакуваниот печатач назначен во* **Printer Name***.*

Се отвора Printer Setting Utility.

- 2. Кликнете го табуларот **Printer Maintenance**.
- 3. Изберете **Non Genuine Toner** од листата на левата страна од страницата.

Се прикажува страницата **Non Genuine Toner**.

4. Изберете го полето за штиклирање веднаш до **On**, а потоа кликнете го копчето **Apply New Settings**.

# <span id="page-212-0"></span>Поглавје 8

# **Одржување**

## **Чистење на печатачот**

Овој дел опишува како да се чисти печатачот со цел да се одржи во добра состојба и секогаш да печати чисти отпечатоци.

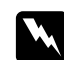

### w *Предупредување:*

*Кога го чистите овој производ, користете ги средствата за чистење назначени исклучиво за тоа. Други средства за чистење може да доведат до лоша изведба на производот. Никогаш не употребувајте аеросол средства, бидејќи може да се запали и да преизвика експлозија.*

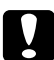

#### c *Внимание:*

*Кога го чистите овој производ, секогаш исклучете го и извлечете го кабелот за напојување. Пристап до живата внатрешност на машината може да доведе до екетричен удар.*

## **Чистење на внатрешноста на печатачот**

- 1. Исклучете го печатачот.
- 2. Отворете го капакот за пристап до тонерот.

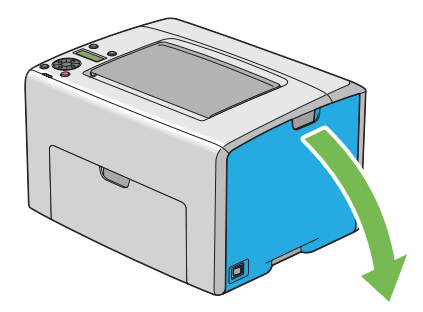

3. Стиснете ја црвсто касетата за тонер како што е прикажано на илустрацијата.

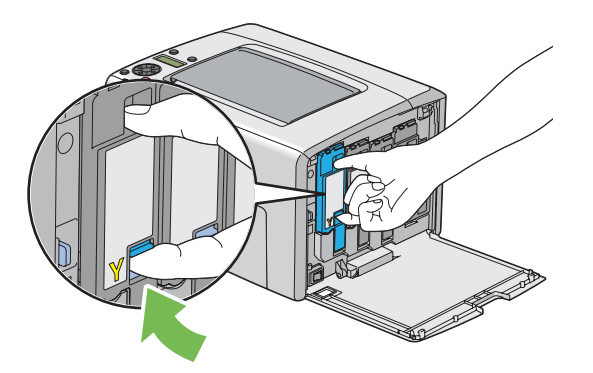

4. Извлечете ја нанадвор касетата за тонер.

### *Важно:*

*Секогаш извлекувајте ја касетата за тонер пополека за да не се истури тонерот.*

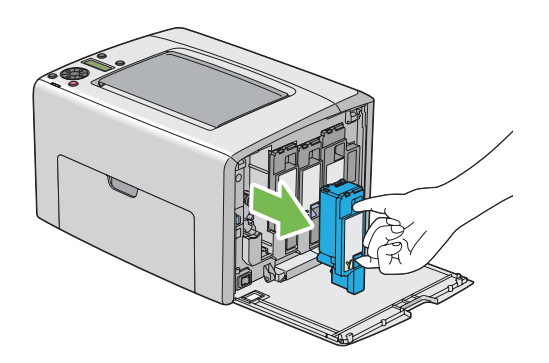

5. Извлекете ги нанадвор и другите три касети со тонер.

6. Извлечете ја надвор рачката за чистење на главата за печатење.

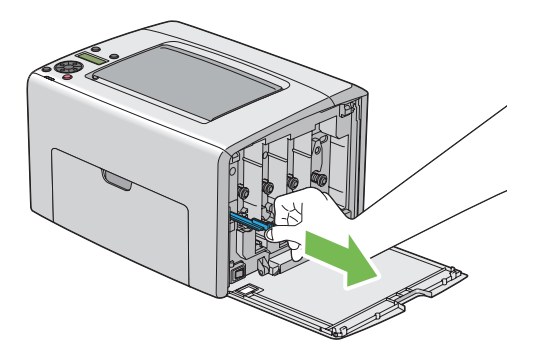

7. Вметнете ја рачката за чистење на главата за печатење целосно во отворот покрај стрелката на печатачот сè додека нејзиниот врв не ја достигне внатрешноста на печатачот како што е прикажано подолу, а потоа извлечете ја.

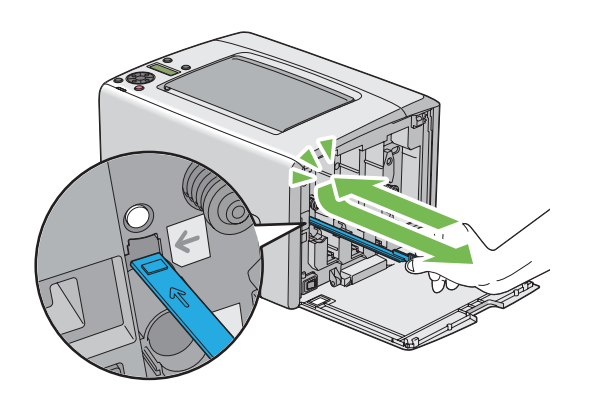

- 8. Повторете ја истата процеура за другите три отвори.
- 9. Вратете ја рачката за чистење на главата за печатење на нејзината оригинална локација.

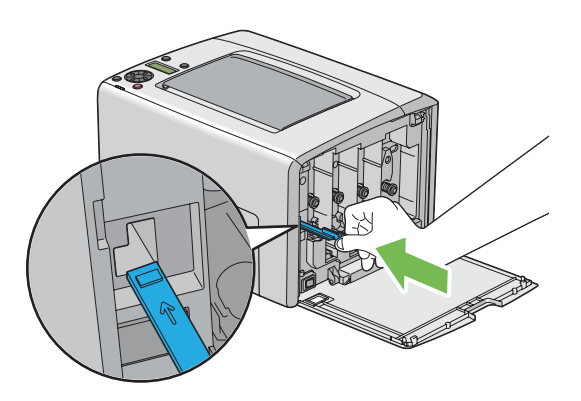

<span id="page-215-0"></span>10. Заменете ја касетата за црн тонер прилагодувајќи ја кон соодветниот држач за касетата, потоа вметнете ја цврсто притискајќи ја близу центарот на етикетата сè додека касетата со тонер не кликне.

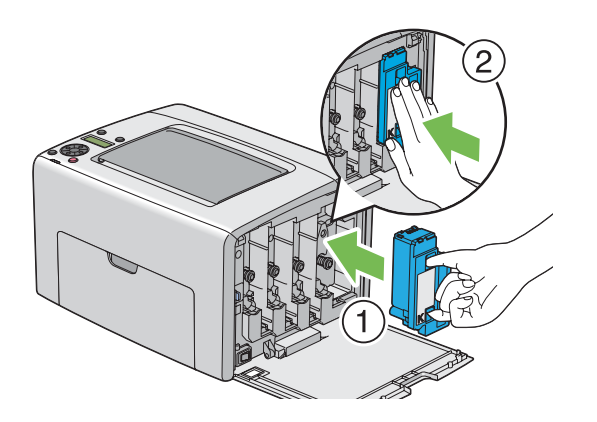

- 11. Заменете ги и другите три касети со тонер.
- 12. Затворете го капакот за пристап до тонерот.

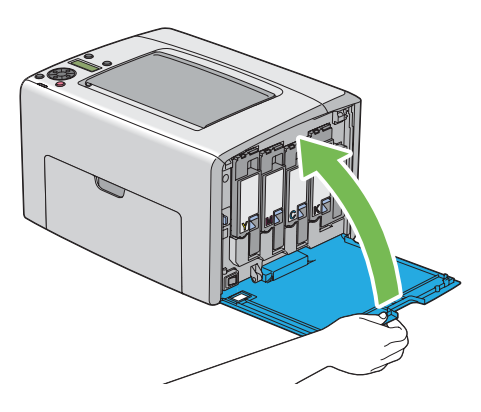

## **Чистење на сензорот за густината на бојата на тонерот (CTD)**

Чистете го CTD сензорот само кога предупредување од CTD сензорот е прикажан на прозорецот Status Monitor или операциониот панел.

1. Проверете дали е исклучен печатачот.
2. Турнете ја дршката на задниот капак и отворете ја задната врата.

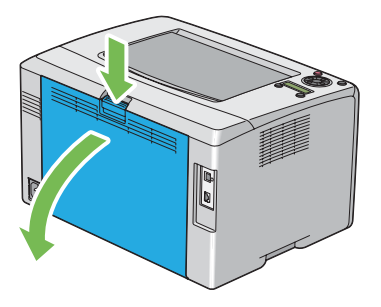

3. Чистете го CTD сензорот внатре во печатачот со чиста сува памучна крпа.

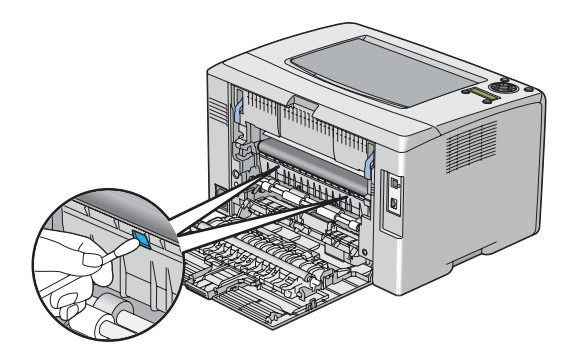

4. Затворете ја задната врата.

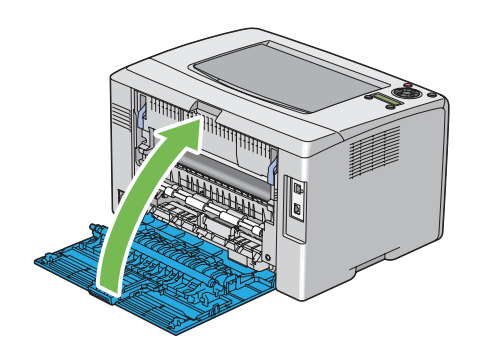

### **Заменување на касетите со тонер**

Epson касетите со тонер се достапни само преку Epson.

Препорачливо е да употребувате Epson касети со тонер за вашиот печатач. Epson не нуди гаранција за проблеми предизвикани поради употреба на додатоци, делови или компоненти коишто не се доставено од Epson.

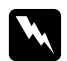

#### w *Предупредување:*

❏ *Користите метка или влажна крпа да го соберете истурениот тонер. Никогаш не употребувајте правосмукалка за истурениот тонер. Може да се запали од електрична искра внатре во правосмукалката и да предизвика експлозија. Ако ви се истури големо количество тонер, контактирајте го вашиот локален Epson застапник.*

❏ *Никогаш не фрлајте ја касетата со тонер во пламен. Остатокот од тонерот во касетата може да се запали и да предизвика изгореници или експлозија. Доколку имате користен тонер што не ви е потребен повеќе, контактирајте го вашиот локален Epson застапник за негово отстранување.*

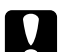

#### c *Внимание:*

❏ *Чувајте ги касетите со тонер вон дофат на деца. Ако дете случајно голтне тонер, плукнете го, и исплакнете ја устата со вода, напијте се вода и веднаш консултирајте се со лекар.*

- ❏ *Кога ги заменувате касетите со тонер, внимавајте да не го истурите тонерот. Во случај тонерот да се истури, избегнувајте контакт со алиштата, кожата, очите и устата како и вдишување.*
- ❏ *Ако тонерот се истури на кожата или облеката, измиете го со сапун и вода. Доколку честитки од тонерот влезат во очите, мијте ги со многу вода најмалку 15 минути сè додека надразнетоста не исчезне. Консултирајте се со лекар доколку е потребно.*

*Доколку вдишите честитки од тонерот, одете на место со свеж воздух и исплакнете ја устата со вода.*

*Ако голтнете тонер, плукнете го, и исплакнете ја устата со вода, напијте се вода и веднаш консултирајте се со лекар.*

#### *Важно:*

*Не тресете ја употребената касета со тонер за да избегнете истурања на тонерот.*

# <span id="page-218-0"></span>**Преглед**

Печатачот има касети со тонер за четири бои: црна (Ц), жолта (Ж), магента (М) и сина (С).

Кога касетата со тонер го достигне својот рок на употреба, следнава порака се појавува на LCD панелот (XXXX: Yellow, Magenta, Cyan, или Black).

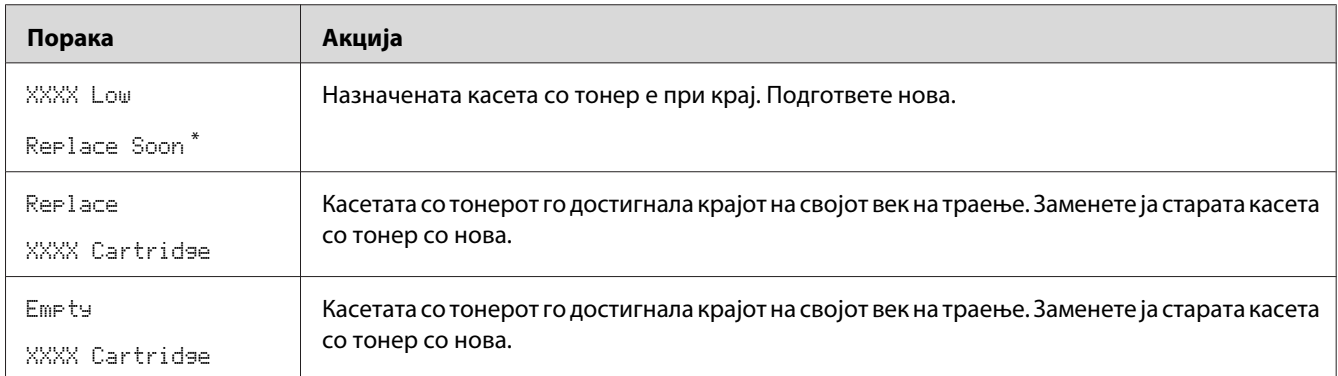

\* Ова предупредување се појавува само кога се користат Epson касети за тонер (Non-GenuineToner е поставено на Off).

#### *Важно:*

- ❏ *Кога ја поставувате користената касета со тонер на земја или на маса, ставете неколку листови хартија под касетата со тонер да го прифатите тонерот што би можел да се истури.*
- ❏ *Не употребувајте ги повторно касетите со тонер штом ќе ги извадите од печатачот. Во спротивно може да се намали квалитетот на печатење.*
- ❏ *Не тресете ги и не чукајте ги користените касети со тонер. Остатокот од тонерот може да се истури.*
- ❏ *Препорачуваме да ги употребете касетите со тонер во рок од една година откако ќе се извадат од пакувањето.*

### **Вадење на касетите со тонер**

1. Исклучете го печатачот.

2. Отворете го капакот за пристап до тонерот.

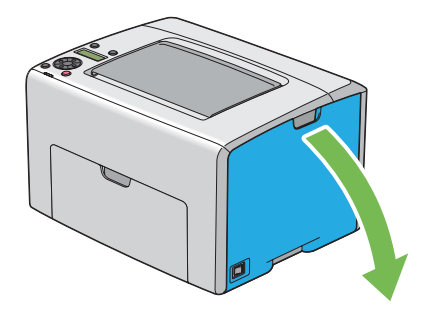

- 3. Поставете неколку листови хартија на подот или на масата каде што ќе ја поставите извадената касета со тонер.
- 4. Стиснете ја црвсто касетата за тонер како што е прикажано на илустрацијата.

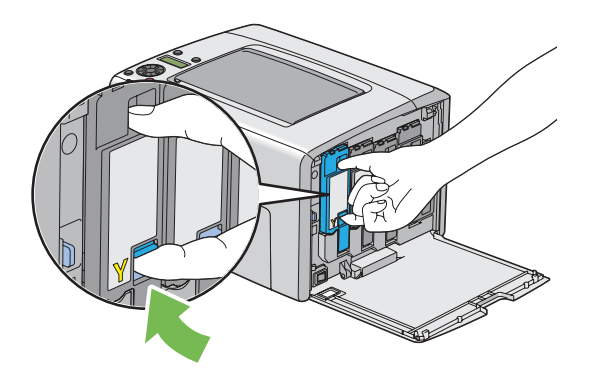

5. Извлечете ја нанадвор касетата за тонер.

#### <span id="page-220-0"></span>*Важно:*

*Секогаш извлекувајте ја касетата за тонер пополека за да не се истури тонерот.*

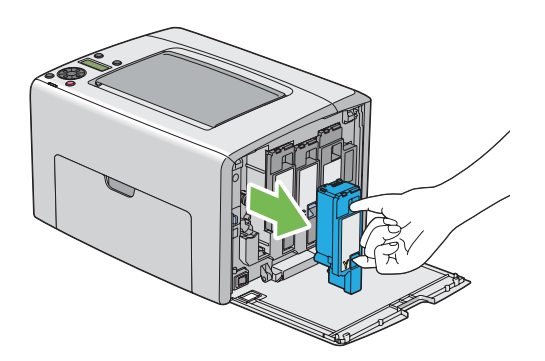

6. Ставете ја касетата со тонер на листовите од хартија поставени во постапката 3.

### **Инсталирање на касета со тонер**

1. Отпакувајте нова касета со тонер со посакуваната боја и притресете ја пет до шест пати за да го дистрибуирате тонерот поддеднакво.

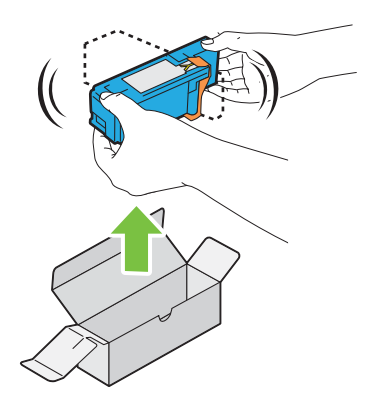

#### *Забелешка:*

- ❏ *Проверете дали бојата на новата касета со тонер се совпаѓа со таа на држачот пред да ја замените.*
- ❏ *Ракувајте внимателно со касетата со тонер за да избегнете истурање на тонерот.*

2. Отстранете ја лентата од касетата со тонер.

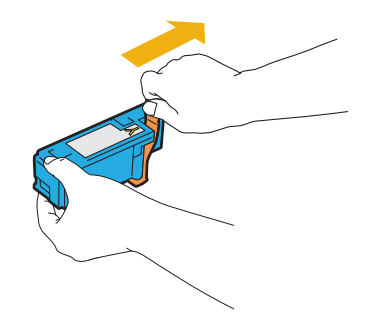

3. Прилагодете ја касетата со тонер кон соодветниот држач за касетата, потоа вметнете ја цврсто притискајќи ја близу центарот на етикетата сè додека касетата со тонер не кликне.

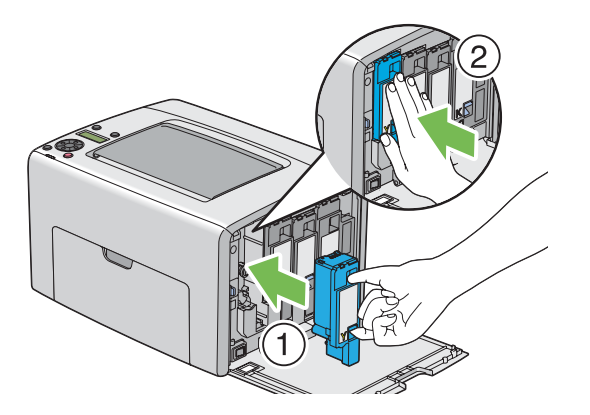

4. Затворете го капакот за пристап до тонерот.

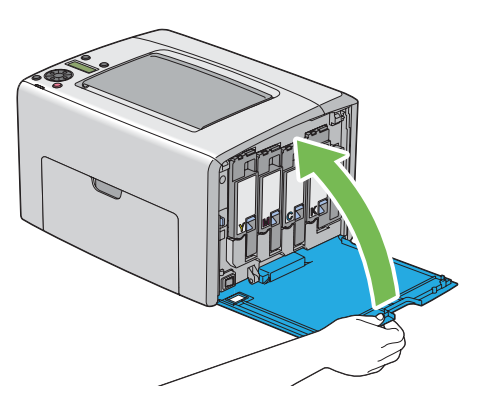

5. Спакувајте ја отстранетата касета со тонер во кутијата во којашто беше спакувана касетата со тонер што ја инсталиравте.

<span id="page-222-0"></span>6. Внимавајте да не дојдете во контакт со истурениот тонер и отстранете ги листовите хартија поставени под извадената касета со тонер.

# **Порачување набавки**

Касетите со тонер треба од време на време да се нарачаат. Секоја касета со тонер содржи инструкции за инсталирање на кутијата.

# **Потрошен материјал**

#### *Важно:*

*Употребата на потрошен материјал што не е препорачан од Epson може да го влоши квалитетот и работата на машината. Користете го само оној потрошен материјал препорачан од Epson.*

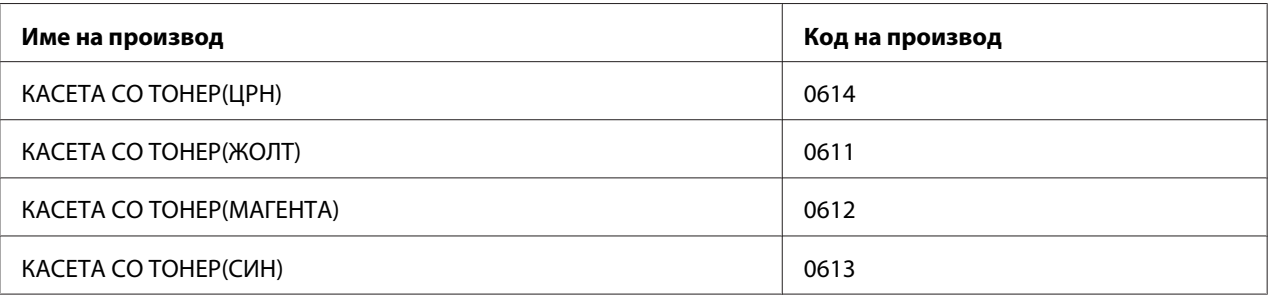

### **Кога да нарачате касети со тонер**

LCD панелот прикажува предупредување кога касетите со тонер се приближуваат до времето кога треба да се заменат. Потврдете дека имате резерва за замена при рака. Важно е да се нарача касета со тонер кога пораките првпат се појавуваат за да се избегне прекин во печатењето. LCD панелот прикажува порака за грешка кога касетите со тонер мора да се заменат.

#### *Важно:*

*Печатачот е дизајниран да понуди најстабилна изведба и квалитет на печатење кога се користи со препорачаните касети со тонер. Некористењето на препорачаните касети со тонер за оваа машина ја намалува изведбата и квалитетот на печатење на печатачот. Исто така можете да направите трошоци доколку машината се расипе. Да добиете поддршка на корисници и постигнете оптимална изведба на печатачот, задолжително користете ги препорачаните касети со тонер.*

# <span id="page-223-0"></span>**Складирање на потрошен материјал**

Чувајте го потрошниот материјал во своето оригинално пакување сè додека не се потребни за употреба. На складирајте го потрошниот материјал на/во:

- ❏ Температура повисока од 40 ˚C.
- ❏ Средина со екстремни промени на влага и температура.
- ❏ Дирекна сончева светлина.
- ❏ Прашливи места
- ❏ Автомобил за подолг временски период.
- ❏ Средина кадешто се присутни корозовни гасови.
- ❏ Средина со сол во возухот.

### **Управување со печатачот**

### **Проверување или управување со печатачот преку EpsonNet Config**

Кога печатачот е инсталиран во TCP/IP средина, можете да го проверете статусот на печатачот и да ги конфигурирате поставките користејќи веб прелистувач на компјутер на мрежата. Исто така можете да го користите EpsonNet Config да го проверете останатото количество на потрошниот материјал и хартијата поставена во овој печатач.

#### *Забелешка:*

*Кога го користете печатачот како локален печатач, не можете да го користите EpsonNet Config. За детали околу проверување на статусот на локален печатач, осврнете се на ["Проверување на статус со Status Monitor \(само Windows\)" на страница 225](#page-224-0).*

#### **Стартирање на EpsonNet Config**

Користете ја следнава процедура за да го стартирате EpsonNet Config.

- 1. Отворете го веб прелистувачот.
- 2. Внесете ја IP адресата од печатачот во рамката за адресата.

<span id="page-224-0"></span>Се појавува страната EpsonNet Config.

# **Проверување на статус со Status Monitor (само Windows)**

Status Monitor е алатка што се инсталира со вашиот Epson двигател за печатачот. Автоматски го проверува статусот на печатачот кога праќате задача за печатење. Status Monitor може исто така да го провери статусот на фиоката за хартија и останатото количество на тонер во касетите.

#### **Започнување на Status Monitor.**

Кликнете вапати на иконата Status Monitor на рамката со задачи или кликнете со десното копче на глушецот врз иконата и изберете **Select Printer**.

Ако иконата Status Monitor не се прикажува на рамката со задачи, отворете го Status Monitor од менито **start (почни)**.

Следната процедура го користи Microsoft® Windows® XP како пример.

1. Кликнете **start (почни)** — **All Programs (Сите програми)** — **EPSON** — **Status Monitor** — **Activate Status Monitor**.

Се појавува прозорецот **Select Printer**.

2. Кликнете го името на посакуваниот печатач на списокот .

Се појавува прозорецот **Status Monitor**.

За детали околу функциите на Status Monitor, осврнете се на мрежната Помош.

#### **Проверување на статусот на печатачот преку електронска пошта**

Кога е поврзан во мрежна средина каде испраќањето и примањето електронска пошта е возможно, печатачот може да испрати електронски извештај до назначени адреси за електронска пошта содржејќи ги следниве информации:

- ❏ Мрежните поставки и статусот на печатачот
- ❏ Статусот на грешката што се случила на печатачот

#### <span id="page-225-0"></span>**Поставување средина за електронска пошта**

Активирајте го EpsonNet Config. На табуларот **Properties**, конфигурирајте ги следниве поставки според вашата средина за електронска пошта. Откако ќе ги конфигурирате поставките на секој екран, секогаш кликнете на **Apply** a потоа исклучете го и вклучете го печатачот да го рестартирате. За детали за секоја ставка, обратете се на делот Помош на *Софтверскиот диск*.

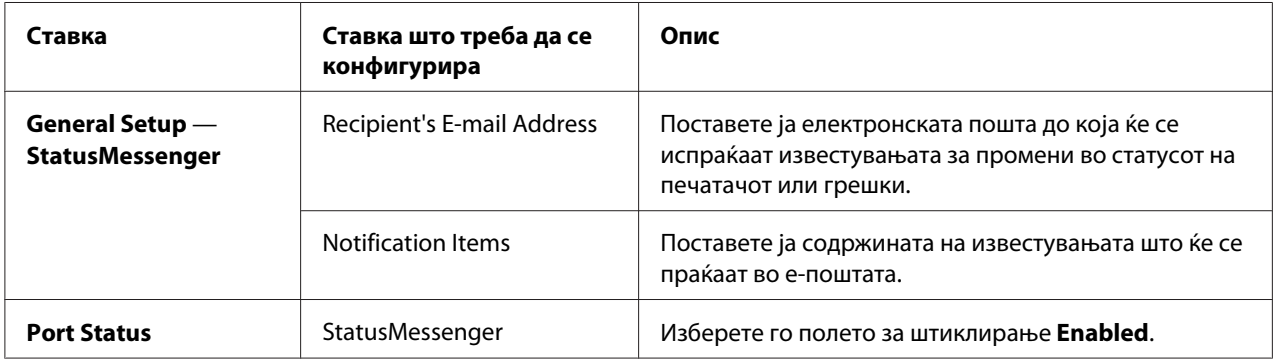

<span id="page-226-0"></span>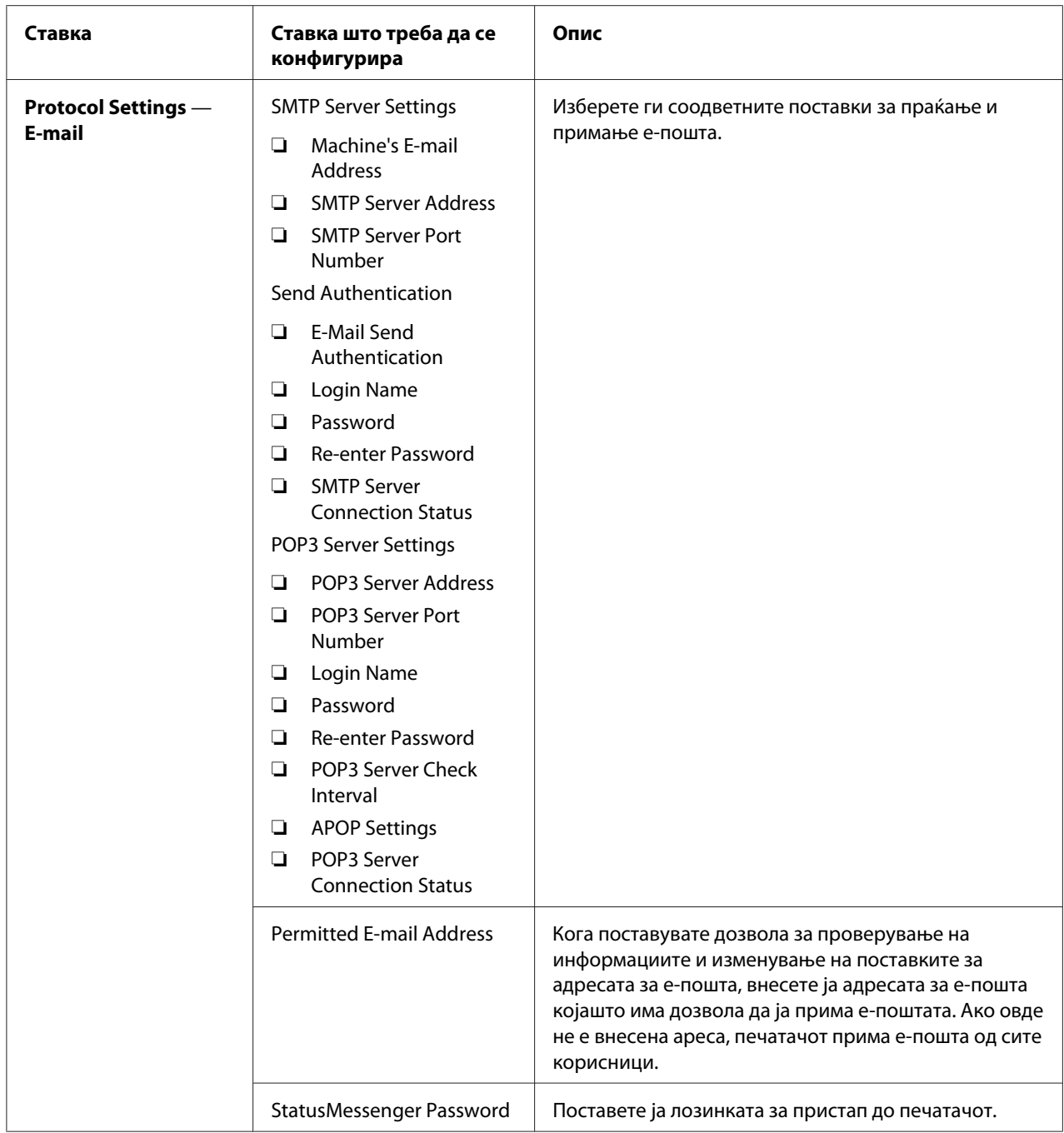

#### **Проверување на статусот на печатачот со е-пошта**

Овој дел опишува педупредување кога праќате е-пошта до печатачот за да го проверете неговиот статус.

- <span id="page-227-0"></span>❏ Можете да назначете било какво заглавие за е-поштата кога го проверете статусот на печатачот или ги изменувате неговите поставки.
- ❏ Користете ги командите опишани во следниот дел за да го создадете текстот на е-поштата.

#### Команди што можат да се користат во текстот на е-поштата

Користете ја секоја команда според следниве правила:

- $□$  На почетокот на секоја команда додајте "#", и назначете ја #Password командата на врвот на е-поштата.
- □ Командните линии без "#" се игнорираат.
- ❏ Напишете по една команда за секоја линија и одвојте ја секоја команда и параметар со празно место или табулар.

Кога истата команда е напишана два или повеќе пати во една е-пошта, втората и слените комани се игнорираат.

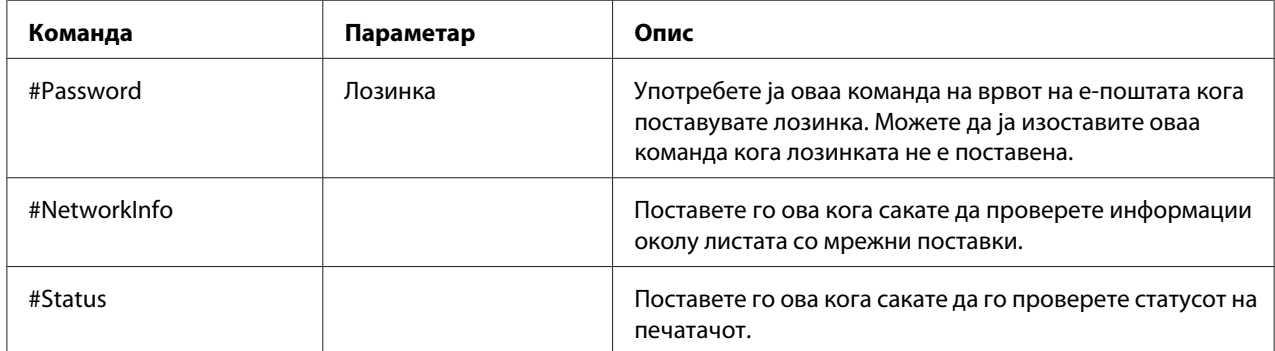

#### Примери на команди

 $\Box$  Кога непроменливата лозинка е "ronly", и да го проверете статусот на печатачот:

#Password ronly

#Status

#NetworkInfo

# <span id="page-228-0"></span>**Заштеда на набавки**

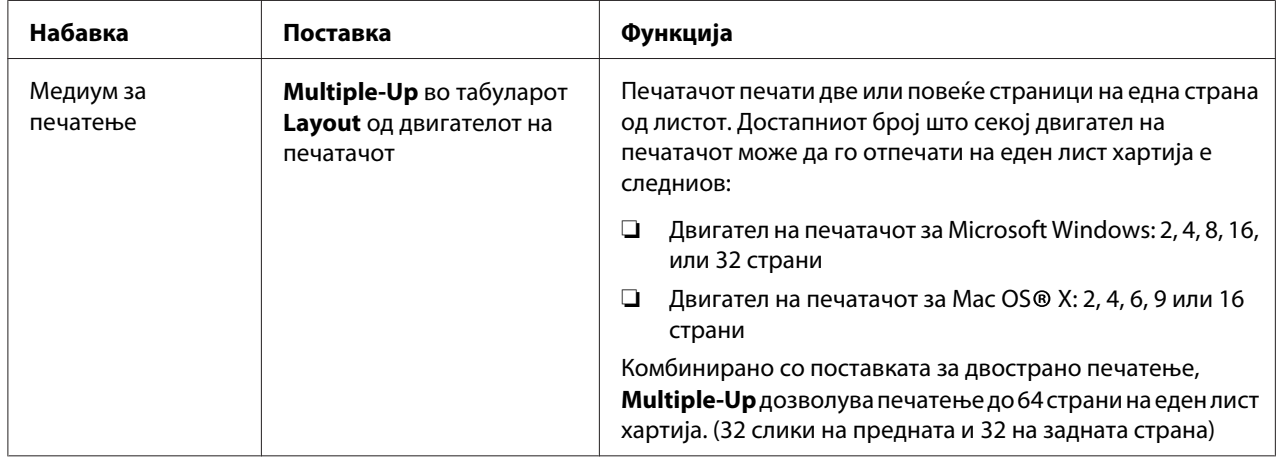

Можете да промените поставка во печатачот за да заштедите хартија.

# **Проверување на бројот на страници**

Вкупниот број на отпечатени страници може да се провери на операциониот панел. Достапни се три мерачи: Color Impression, Black Impression, и Total Impression (Color Impression + Black Impression).

Billing Meters ги брои правилно отпечатените страници. Отпечаток во боја на една страна (вклучувајќи Multiple-Up) се брои како една задача, а двостраното печатење (вклучувајќи Multiple-Up) се брои како две. Ако се случи грешка после печатењето на една страна за време на двостраното печатење, тоа се брои како едно.

Кога се печатат податоци во боја, коишто биле претворени преку ICC профил на програмот, со поставките за боја, податоците се отпечатени во боја и покрај тоа што на екранот изгледаат дека се во црно-бела боја. Во тој случај, Color Impression и Total Impression се зголемени.

За време на двостраното печатење, празна страна може автоматски да биде вметната во зависност од поставките на програмата. Во тој случај, празната страна се брои како една. Меѓутоа, кога се врши вострано печатење за непарни страници, празната страна вметната на задната страна на послената непарна страница не се брои.

#### *Исто така погледнете:*

*["Billing Meters" на страница 145](#page-144-0)*

<span id="page-229-0"></span>Користете ја следнава процедура за да проверете мерач:

- 1. Притиснете го копчето  $\equiv$  (**Мени**).
- 2. Изберете Billins Meters, и потоа кликнете го копчето  $(\alpha_k)$ .
- 3. Проверете ги вредностите на секој мерач.

### **Поместување на печатачот**

#### *Забелешка:*

*Предната страна на печатачот е потешка од задната. Забележете ја оваа разлика во тежина кога го поместувате печатачот.*

1. Исклучете го печатачот.

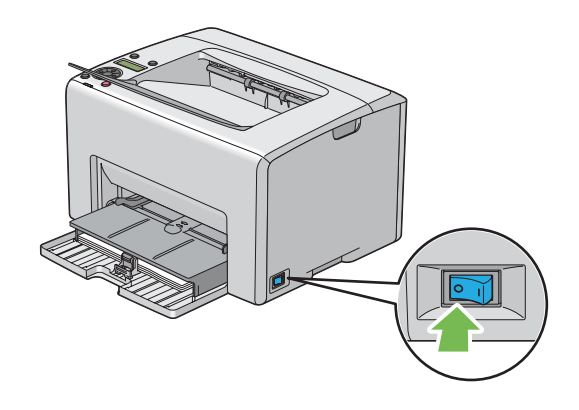

2. Извадете го кабелот за напојување и кабелот за меѓуврска.

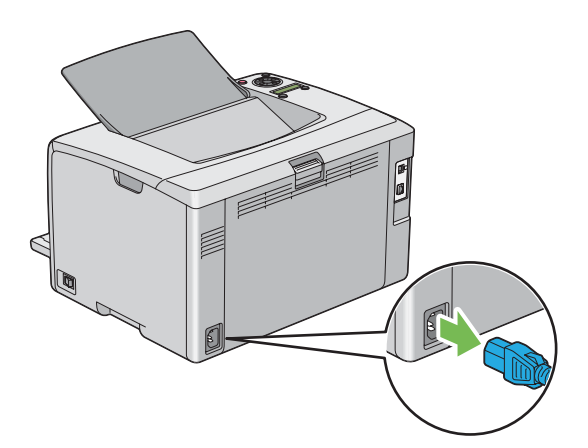

3. Извадете ја хартијата од средната фиока за отпечатоци доколку ја има. Затворете го додатокот на фиоката за отпечатоци ако е отворен.

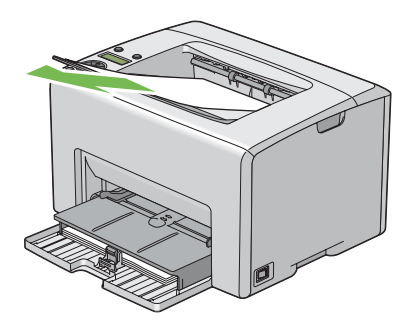

4. Извадете ја хартијата од приоритетниот вметнувач на хартија (PSI) или механизмот за дотур со повеќекратна употреба (MPF). Чувајте ја хартијата завиткана и подалеку од влага и нечистотија.

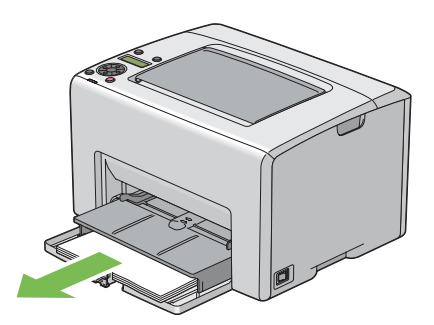

5. Турнете го PSI внатре.

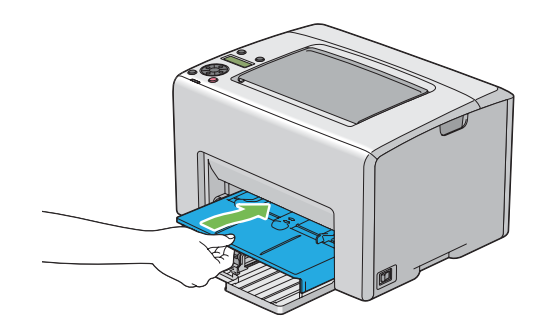

6. Лизнете ја наназад рамката на лизгање додека не застане.

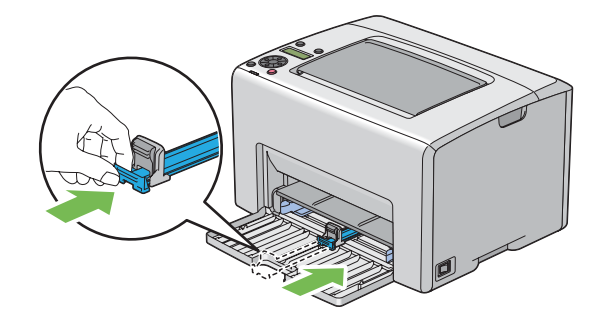

7. Затворете го предниот капак.

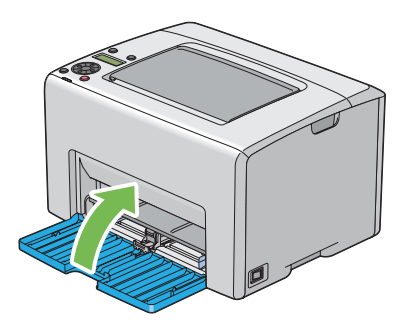

8. Подигнете го печатачот и поместете го нежно.

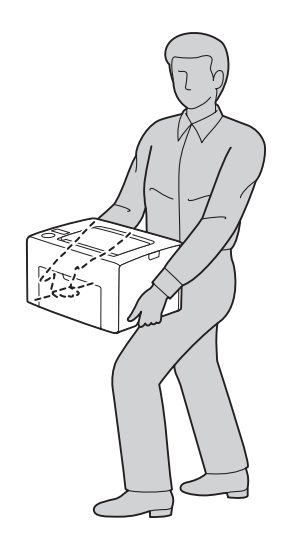

9. Прилагодете ја регистрацијата за боја пред да го користете печатачот.

#### *Исто така погледнете:*

*["Прилагодување на регистрација на боите" на страница 191](#page-190-0)*

# <span id="page-233-0"></span>Додаток A **Каде да добиете помош**

# **Контактирање на поддршката на Epson**

# **Пред да контактирате со Epson**

Ако производот на Epson не работи правилно и не може да го решите проблемот со помош на информациите за наоѓање и решавање проблеми во документацијата на производот, контактирајте со службата за поддршка на Epson за помош. Ако поддршката на Epson во вашата област не е наведена подолу, контактирајте со застапникот од каде што го купивте производот.

Поддршката на Epson може да ви помогне многу побрзо ако им ги дадете следните информации:

- ❏ Серискиот број на производот (Етикетата со серискиот број на производот е обично на задната страна на производот).
- ❏ Модел на производот
- ❏ Верзија на софтверот на производот (Кликнете **About**, **Version Info (Информација за верзијата)**, или слично копче во софтверот на производот.)
- ❏ Марка и модел на компјутерот
- ❏ Име на верзија на оперативниот систем на компјутерот
- ❏ Имиња и верзии на софтверските апликации што нормално ги користите со печатачот

### **Помош за корисници во Европа**

Проверете го вашиот **Pan-European Warranty Document** за информации за тоа како да контактирате со поддршката на Epson.

# **Помош за корисници во Тајван**

Контактот за информации, поддршка и услуги е:

#### **Интернет ([http://www.epson.com.tw\)](http://www.epson.com.tw)**

Достапни се информации за спецификации за производи, преземање двигатели и прашања за производи.

### **Epson HelpDesk (Телефон: +0800212873)**

Нашиот тим во Оперативниот центар може да ви помогне со следното преку телефон:

- ❏ Прашања за продажба и информации за производи
- ❏ Прашања или проблеми околу употребата на производот
- ❏ Прашања за сервис за поправка и гаранција

#### **Сервисен центар за поправки:**

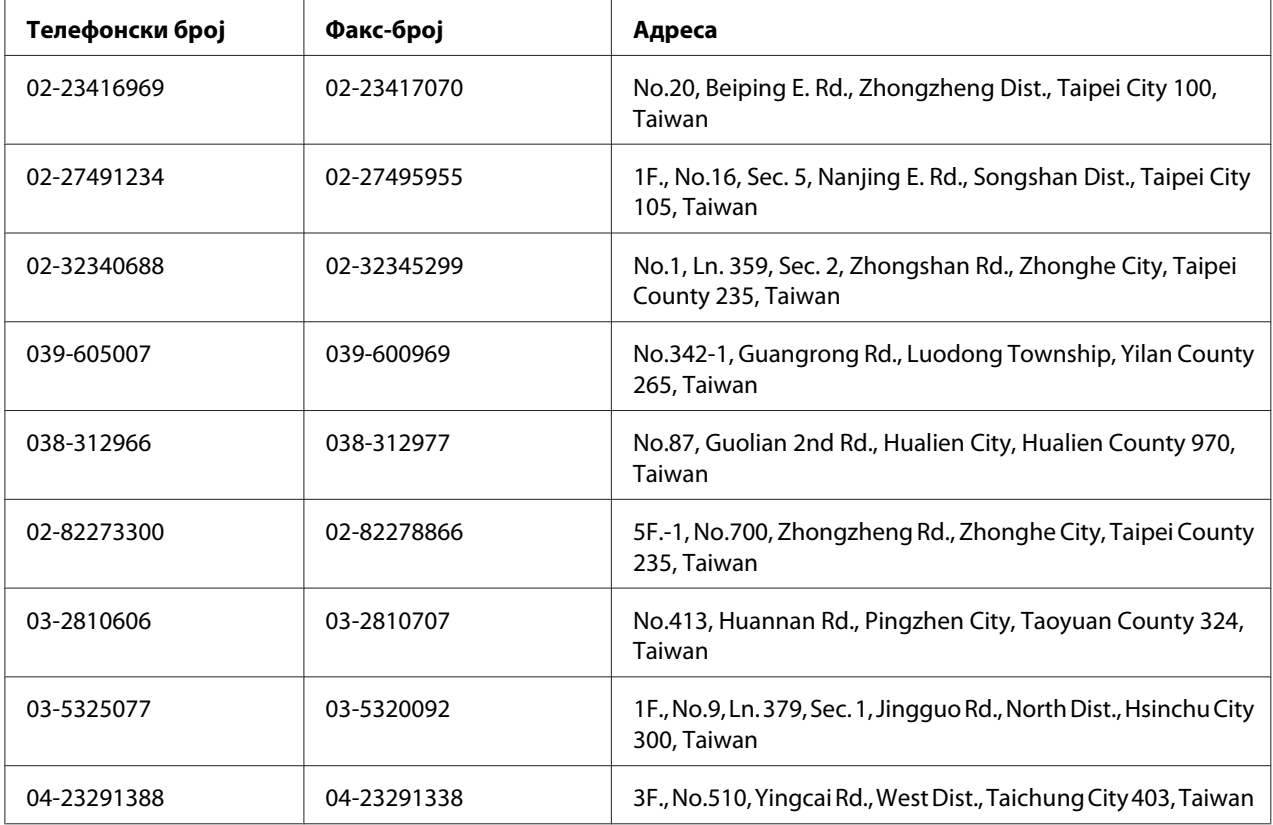

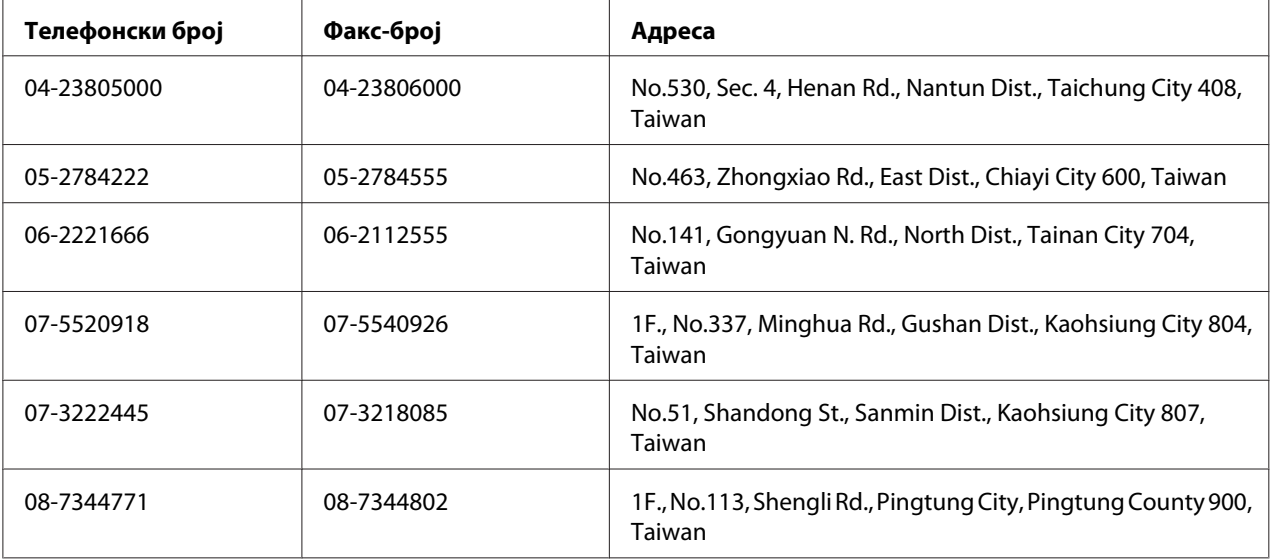

# **Помош за корисници во Сингапур**

Извори за информации, поддршка и услуги кои што се достапни од Epson Singapore се:

#### **Интернет (<http://www.epson.com.sg>)**

Достапни се информации за спецификации за производи, преземање двигатели, Најчесто поставувани прашања (FAQ) Прашања за продажба и техничка поддршка преку е-пошта.

### **Epson HelpDesk (Телефон: (65) 6586 3111)**

Нашиот тим во Оперативниот центар може да ви помогне со следното преку телефон:

- ❏ Прашања за продажба и информации за производи
- ❏ Прашања или проблеми околу употребата на производот
- ❏ Прашања за сервис за поправка и гаранција

# **Помош за корисници во Тајланд**

Контактот за информации, поддршка и услуги е:

#### **Интернет ([http://www.epson.co.th\)](http://www.epson.co.th)**

Достапни се информации за спецификации за производи, преземање двигатели, најчесто поставувани прашања (FAQ) и е-пошта.

### **Директна врска со Epson (Телефон: (66)2685-9899)**

Нашиот тим во Оперативниот центар може да ви помогне со следното преку телефон:

- ❏ Прашања за продажба и информации за производи
- ❏ Прашања или проблеми околу употребата на производот
- ❏ Прашања за сервис за поправка и гаранција

# **Помош за корисници во Виетнам**

Контактот за информации, поддршка и услуги е:

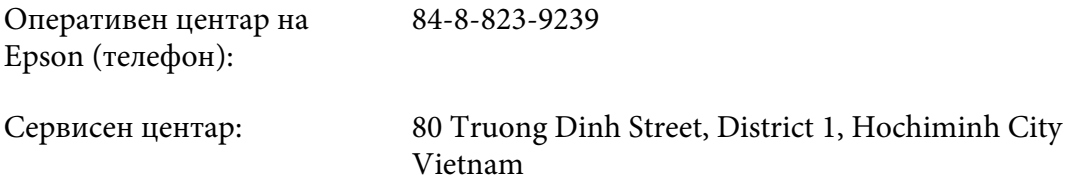

# **Помош за корисници во Индонезија**

Контактот за информации, поддршка и услуги е:

#### **Интернет (<http://www.epson.co.id>)**

- ❏ Информации за спецификации на производи, преземање двигатели
- ❏ најчесто поставувани прашања, прашања за продажба и прашања преку е-пошта

#### **Оперативен центар на Epson**

- ❏ Прашања за продажба и информации за производи
- ❏ Техничка поддршка

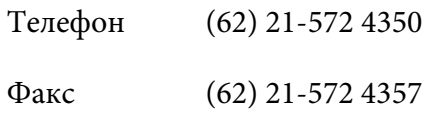

# **Сервисен центар на Epson**

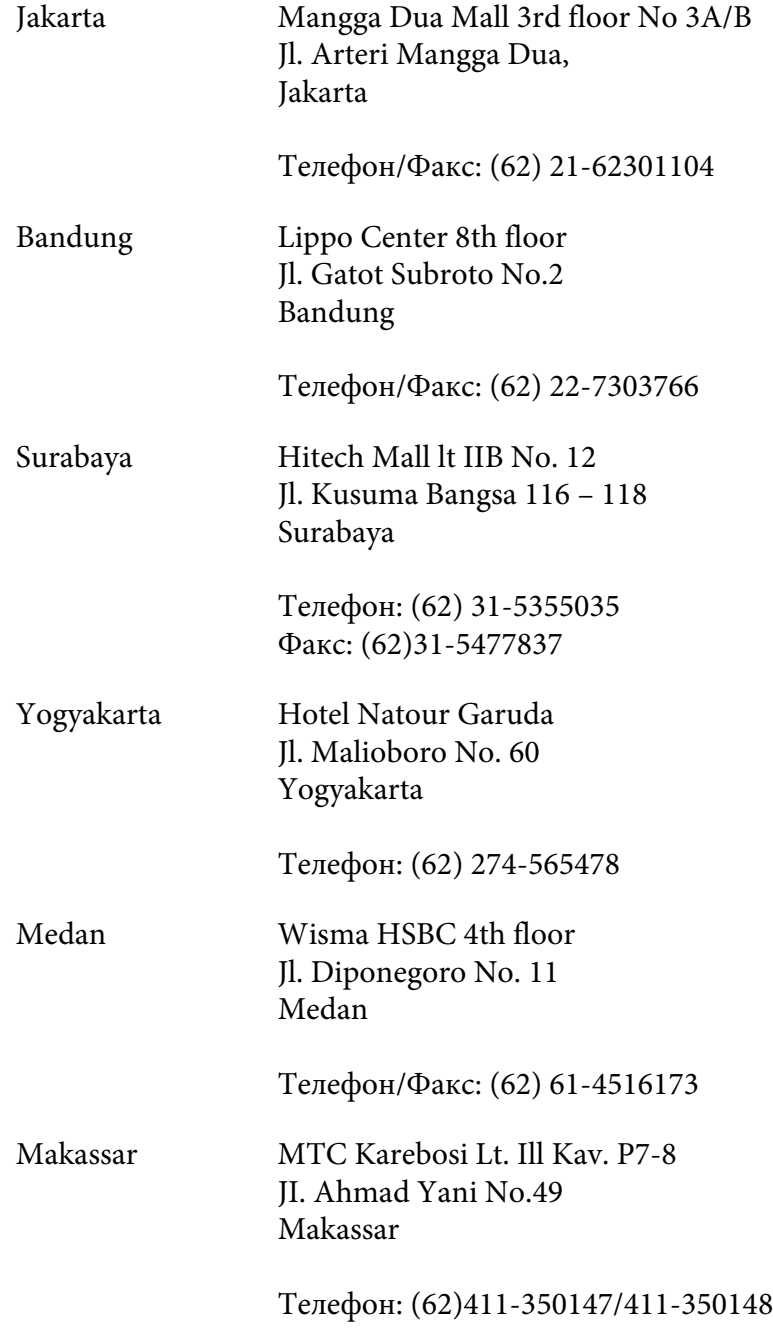

# **Помош за корисници во Хонг Конг**

Корисниците се добредојдени да се јават во Epson Hong Kong Limited за да се здобијат со техничка поддршка, како и со послепродажни услуги.

#### **Почетна страница на Интернет**

Epson Hong Kong воспостави локална почетна страница и на кинески и на англиски на Интернет за да им ги овозможи на корисниците следните информации:

- ❏ Информации за производи
- ❏ Одговори за најчесто поставувани прашања (FAQ)
- ❏ Најнови верзии на двигатели за производи на Epson

Корисниците може да пристапат до почетната страница на веб преку:

<http://www.epson.com.hk>

#### **Оперативен центар за техничка поддршка**

Може да контактирате и со техничкиот персонал на следните телефони и броеви на факс:

Телефон: (852) 2827-8911 Факс: (852) 2827-4383

# **Помош за корисници во Малезија**

Контактот за информации, поддршка и услуги е:

#### **Интернет ([http://www.epson.com.my\)](http://www.epson.com.my)**

- ❏ Информации за спецификации на производи, преземање двигатели
- ❏ најчесто поставувани прашања, прашања за продажба и прашања преку е-пошта

#### **Epson Trading (M) Sdn. Bhd.**

Претставништво.

Телефон: 603-56288288

Факс: 603-56288388/399

#### Телефон за помош на Epson

❏ Прашања за продажба и информации за производи (Инфолинија)

Телефон: 603-56288222

❏ Прашања за сервис за поправка и гаранција, употреба на производите и техничка поддршка (Теклинија)

Телефон: 603-56288333

# **Помош за корисници во Индија**

Контактот за информации, поддршка и услуги е:

#### **Интернет (<http://www.epson.co.in>)**

Достапни се информации за спецификации за производи, преземање двигатели и прашања за производи.

#### **Претставништво на Epson во Индија - Бангалор**

Телефон: 080-30515000

Факс: 30515005

#### **Подрачни канцеларии на Epson India:**

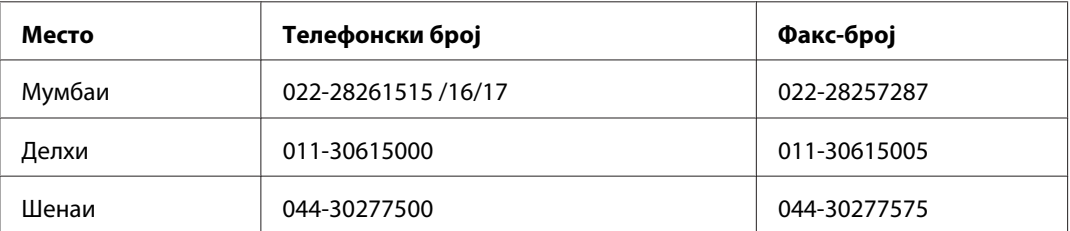

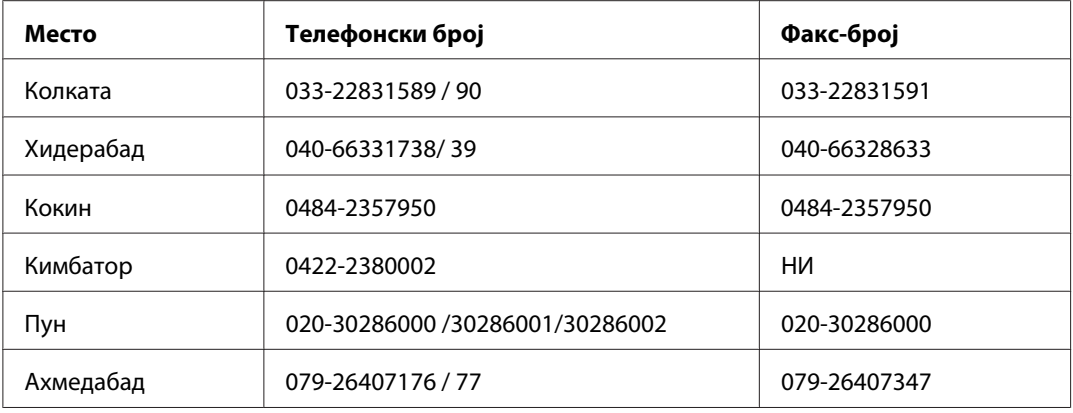

#### **Контакт-центар**

За сервис, информации околу производи или за да нарачате тонер - 18004250011 (09:00 - 21:00) - Повикот е бесплатен.

За сервис (CDMA и мобилни корисници) - 3900 1600 (09:00 - 18:00) код со префикс за локален **STD** 

### **Помош за корисници во Филипини**

Корисниците се добредојдени да се јават во Epson Philippines Corporation на телефон и по факс, како и на адреста на е-поштата подолу за да се здобијат со техничка поддршка, како и со послепродажни услуги.

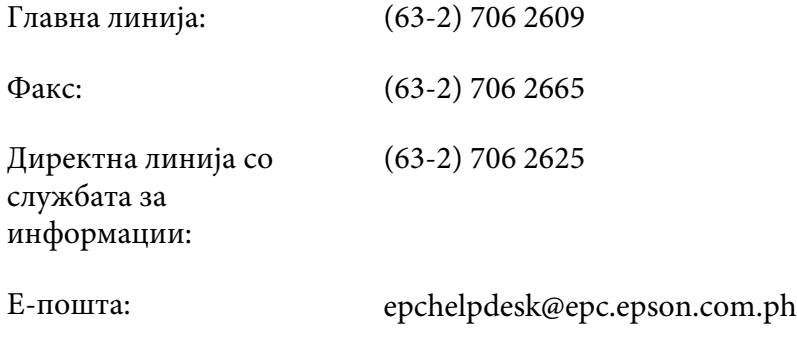

**Интернет** ([http://www.epson.com.ph\)](http://www.epson.com.ph)

Достапни се информации за спецификации за производи, преземање двигатели, најчесто поставувани прашања (FAQ) и прашања по е-пошта.

#### **Бесплатен број 1800-1069-EPSON(37766)**

Нашиот тим во Оперативниот центар може да ви помогне со следното преку телефон:

- ❏ Прашања за продажба и информации за производи
- ❏ Прашања или проблеми околу употребата на производот
- ❏ Прашања за сервис за поправка и гаранција

# **Индекс**

# **C**

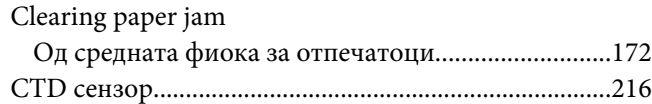

# **E**

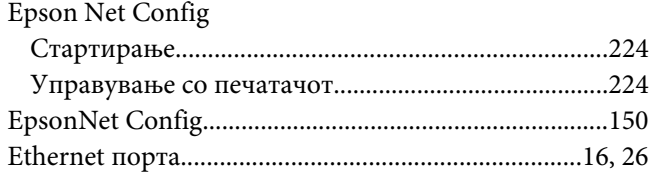

# **F**

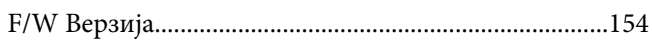

# **I**

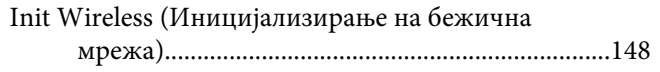

## **L**

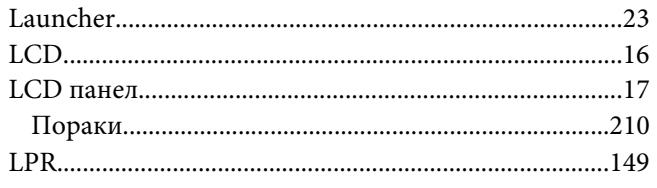

### **M**

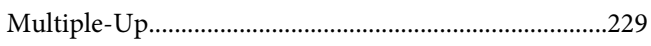

# **P**

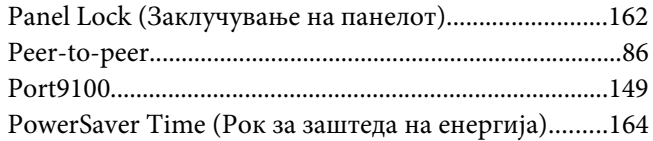

# **R**

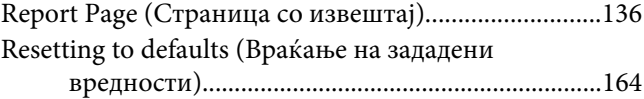

# **S**

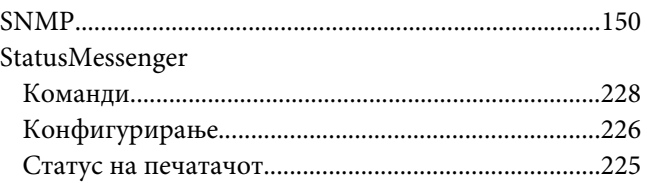

# **T**

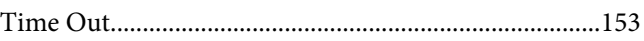

# **U**

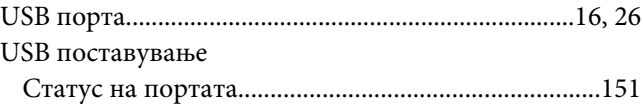

### **W**

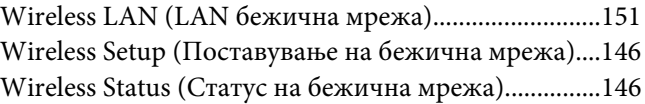

### **А**

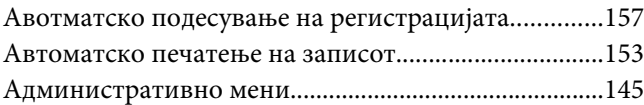

# **В**

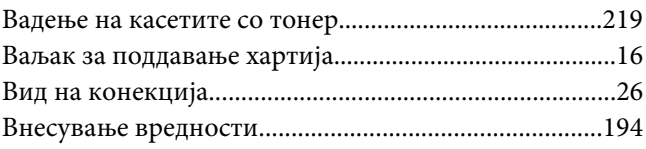

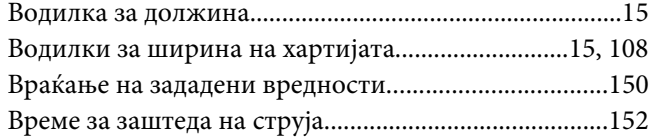

# **Г**

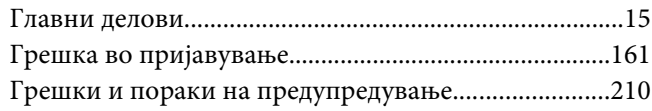

# **Д**

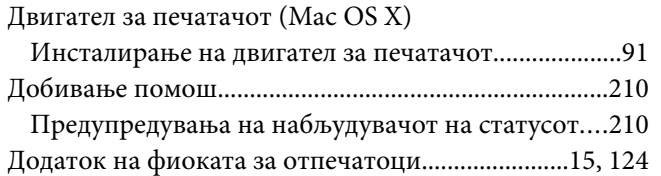

# **Е**

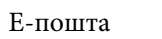

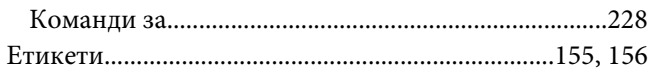

# **Ж**

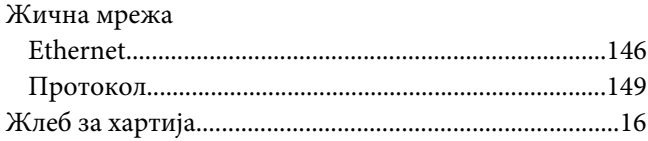

# **З**

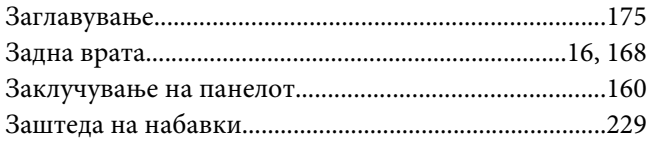

### **И**

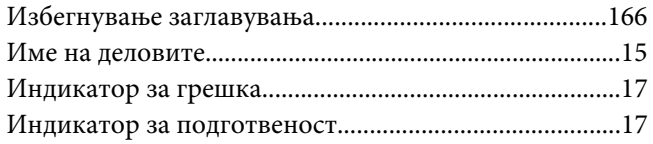

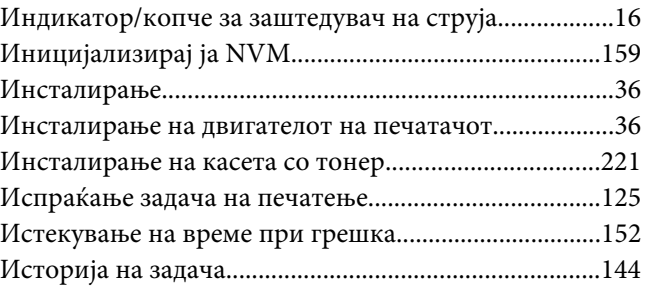

### **Ј**

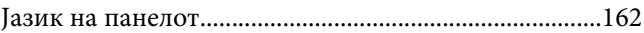

# **К**

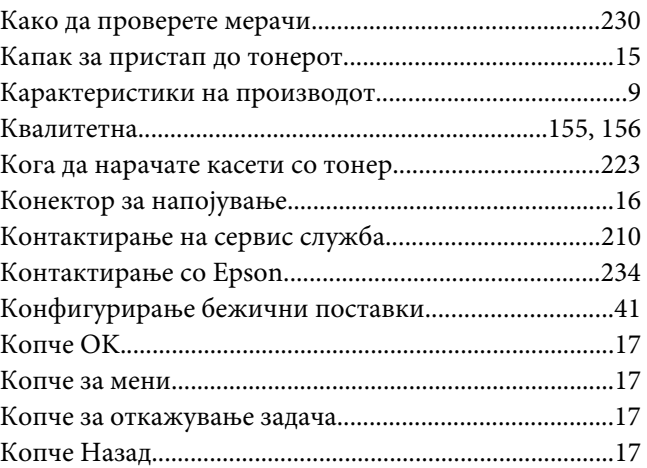

# **Л**

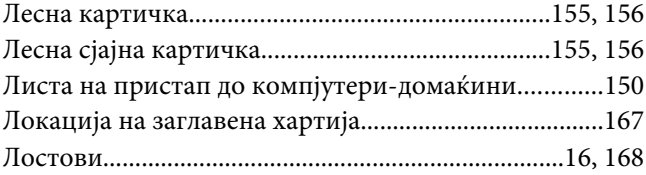

### **М**

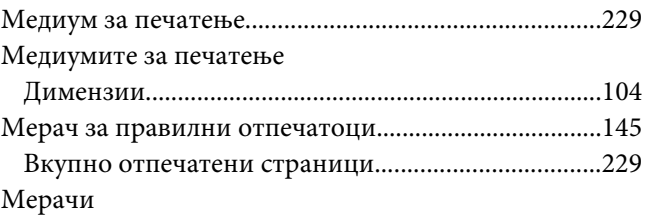

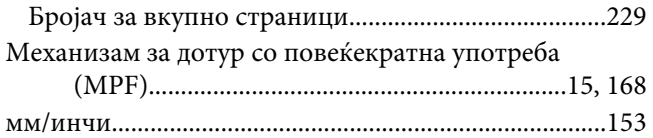

# **Н**

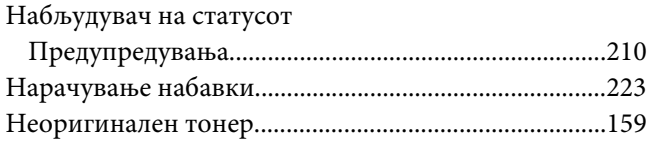

# **О**

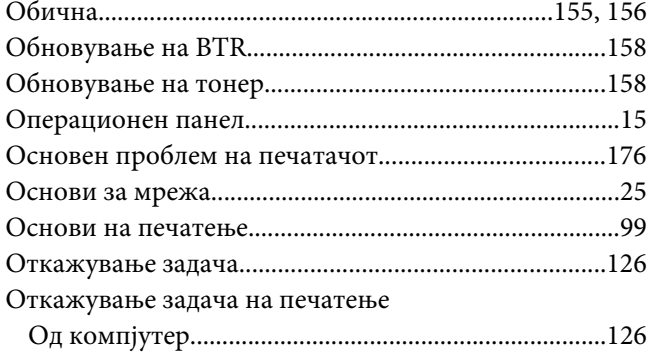

# **П**

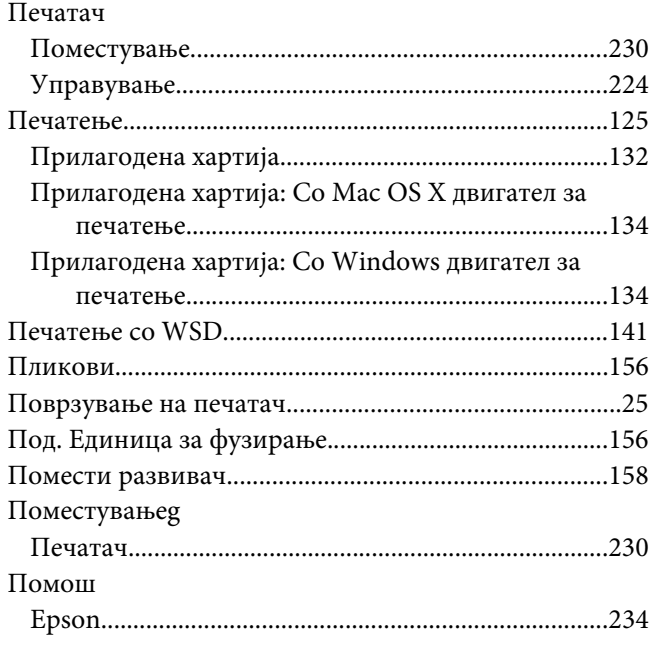

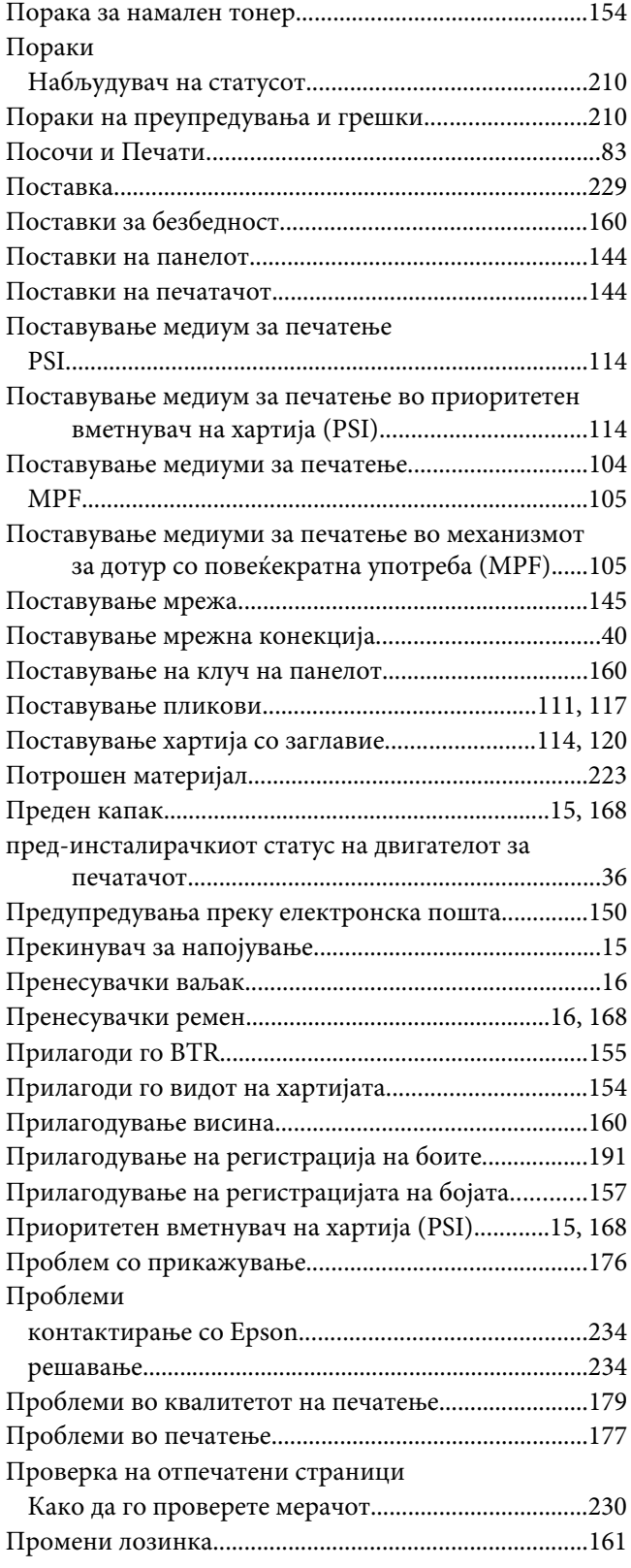

# **Р**

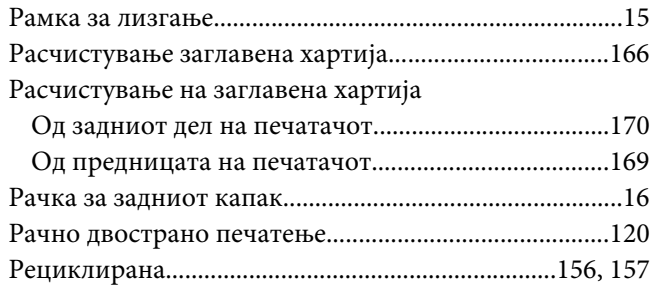

# **С**

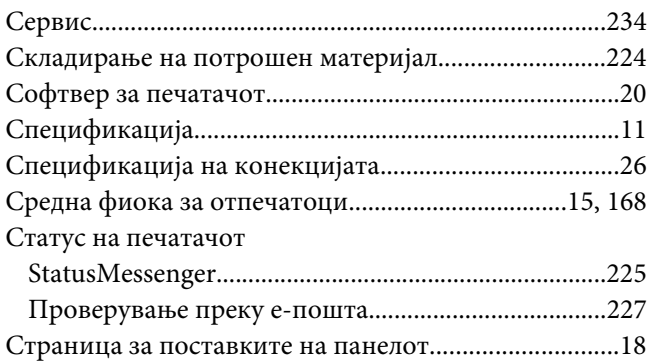

# **Т**

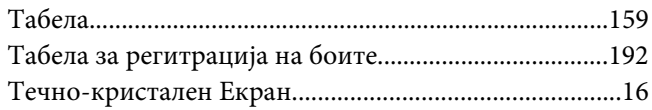

# **У**

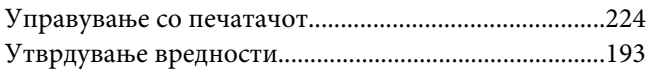

### **Ш**

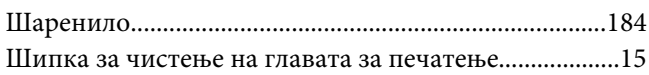